SEE – Empresas Supervisadas – Manual de Usuario

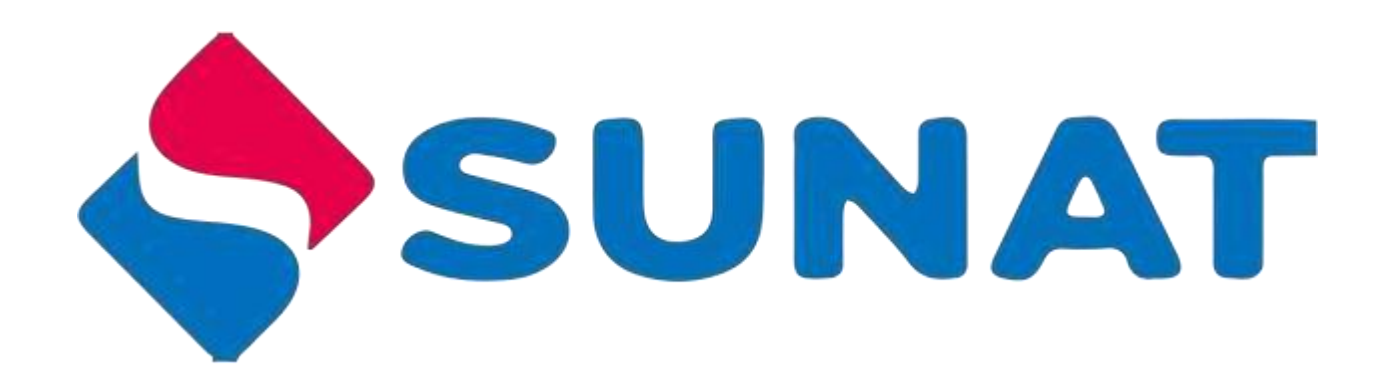

**SEE – Empresas Supervisadas Manual de usuario**

> Versión: 1.0.0 Fecha: 1 1/09/2023

Queda prohibido cualquier tipo de explotación y, en particular, la reproducción, distribución, comunicación pública y/o transformación, total o parcial, por cualquier medio, de este documento sin el previo consentimiento expreso y por escrito de la SUNAT.

### **Sistema de Emisión Electrónica de Empresas Supervisadas**

### **Contenido**

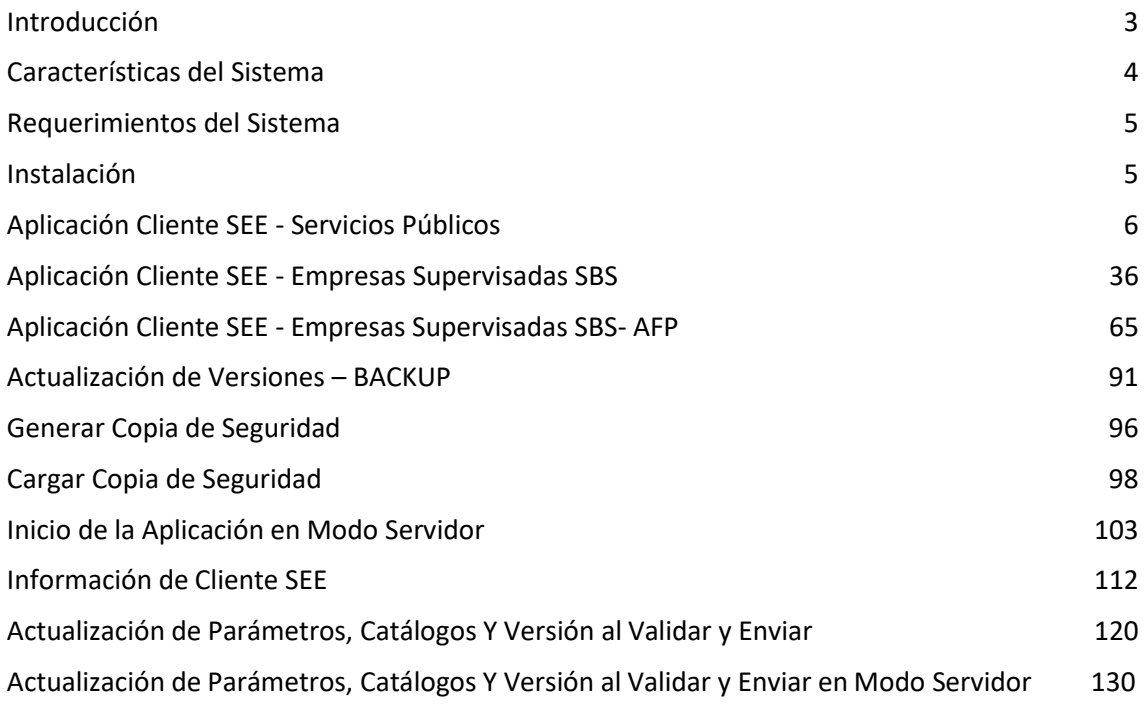

### **Introducción**

Con la finalidad de continuar la implementación de la emisión electrónica de comprobantes de pago, la SUNAT a través de la RS 206-2019/SUNAT implementa un nuevo sistema de emisión electrónica SEE – Empresas Supervisadas y dispone que las empresas que prestan servicios públicos de energía eléctrica, agua, telecomunicaciones y distribución de gas natural, deben emitir el recibo de servicio público electrónico.

En ese sentido, se pone a disposición una aplicación a través de la cual se permite la emisión electrónica de dichos recibos.

La referida aplicación, permite la validación y envío a SUNAT de los ejemplares de los recibos electrónicos definidos en la referida Resolución.

### **Características del Sistema**

A continuación, se describen las principales características del "**Sistema de Emisión Electrónica – Empresas Supervisadas**" que la SUNAT pone a disposición de las empresas prestadoras de Servicios Públicos, para la validación y envío de los ejemplares del comprobante de pago electrónico o de la nota electrónica, según corresponda.

- La aplicación se instala en el equipo de la empresa prestadora de servicios públicos (Microcomputador PC o compatible).
- Solicita a la empresa prestadora de servicios públicos autenticarse con su Clave SOL para poder realizar los envíos a SUNAT.
- Valida la información generada en archivos de texto (TXT) por la empresa prestadora de servicios públicos. Dichos archivos contienen la información de los comprobantes de pago electrónicos de los servicios públicos.
- Realiza el envío a SUNAT de los archivos previamente validados, mediante un canal de comunicación seguro.
- Los tipos de documentos que se pueden presentar son:
	- Recibos de Servicios Públicos.
	- Recibos de Gas Natural.
	- Notas de Crédito de Servicios Públicos.
	- Notas de Débito de Servicios Públicos.
- Permite consultar el estado del envío realizado a SUNAT
- Permite consultar los envíos realizados y las constancias de recepción generadas por SUNAT.
- Permite descargar las constancias de recepción generadas por SUNAT, así como también el detalle de los comprobantes rechazados asociados a un envío.

Además de las características mencionadas, se considera dos escenarios de funcionamiento de esta aplicación:

- Con conexión a internet: Permite la validación del archivo de texto (TXT), envió y consultas.
- Sin conexión a internet: En este modo de operación, las únicas características habilitadas corresponden a las validaciones realizadas en los archivos de texto (TXT) que contienen la información de los recibos de servicios públicos.

Esta aplicación contará con un indicador de estado de conexión a Internet que permitirá identificar si se cuenta con dicha conexión ("Conectado a SUNAT" / "Desconectado a SUNAT").

### **Requerimientos del Sistema**

Para la utilización del Sistema de Emisión Simplificada de Recibos de Servicios Públicos, deberá contar con un equipo con las siguientes características:

- Microcomputador PC o compatible.
- + Procesador: Core i5 o equivalente.
- $\div$  Memoria RAM mínima 8GB
- Sistemas Operativos: Windows 10 Professional o Superior y LINUX.
- Espacio Disponible en disco duro de 40GB (\*) Considerar que el espacio indicado, sólo corresponde a la instalación de la aplicación, considerar espacio adicional según el volumen de información a enviar.
- Resolución óptima: 1024\*768
- Máquina virtual Java: JRE 1.8+ [\(Descargue](http://www.oracle.com/technetwork/java/javase/downloads/jdk8-downloads-2133151.html?ssSourceSiteId=otnes) Aq[uí\)](http://www.oracle.com/technetwork/java/javase/downloads/jdk8-downloads-2133151.html?ssSourceSiteId=otnes) con soporte para javaFx.

### **Instalación**

A continuación, se presentan los enlaces a los instaladores para los distintos sistemas operativos que se indican:

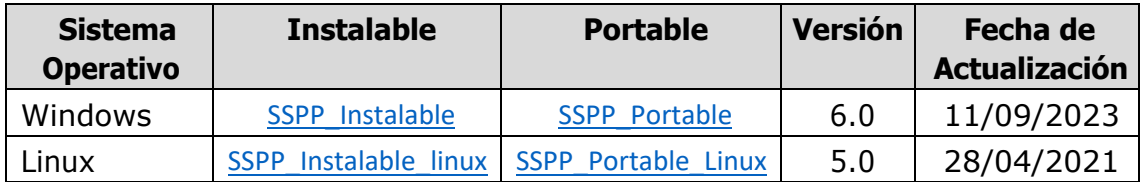

**Importante:** Es necesario contar con permisos de Administrador para efectuar la instalación del aplicativo desde los enlaces correspondientes al Portal de la SUNAT, también debe tener permisos de lectura y escritura.

## **Aplicación Cliente SEE - Servicios Públicos**

Contiene <sup>5</sup> secciones:

- A. **Acceder a la aplicación:** describe como realizar el Loguin a la aplicación.
- B. **Validar archivos:** describe cómo cargar y validar archivos de comprobantes.
- C. **Enviar archivos:** describe cómo realizar el envío de los archivos de comprobantes.
- D. **Historial de envíos:** describe como revisar el historial de envíos.
- E. **Configuración:** describe como realizar las configuraciones permitidas por el sistema.

## **A. INICIAR APLICACIÓN**

Antes de que se acceda a la aplicación, asegure de contar con acceso a internet.

Al acceder a la aplicación se mostrará un formulario de Autenticación. En este formulario deberá ingresar su número de Ruc, un usuario asociado al RUC y su correspondiente contraseña.

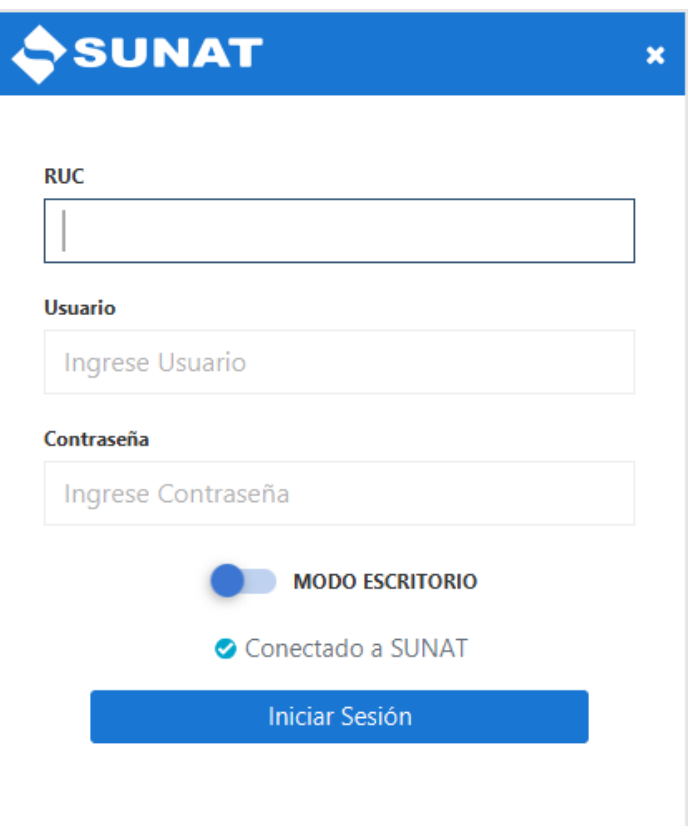

Si los datos son correctos se mostrará la pantalla inicial, en la cual podrá visualizar:

- La Razón Social del ruc ingresado.
- La hora del sistema.
- Menú de Módulos disponible: actualmente solo se encuentra disponible el módulo de Emisión de Servicios Públicos (y Gas Natural).

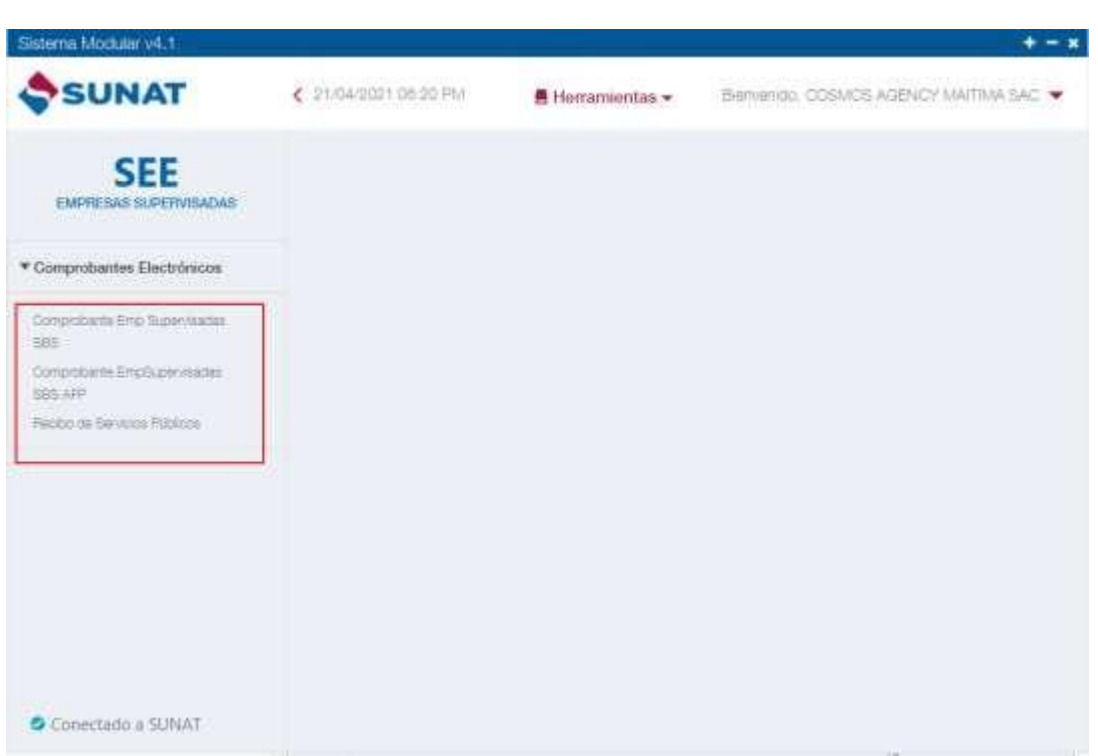

SEE – Empresas Supervisadas – Manual de Usuario

Una vez seleccionado el módulo de Servicios Públicos, se mostrará un menú con las siguientes opciones:

- Validar: permite realizar las validaciones de los archivos de comprobantes (ver sección B).
- Enviar: permite realizar el envío de los archivos de comprobantes validados (ver sección C).
- Historial: permite visualizar el historial de envíos realizados a través del cliente (ver sección D).
- Configuración (rueda dentada): permite realizar la configuración de algunas opciones del cliente (ver sección E).

De estas opciones, al ingresar al módulo, se mostrará por defecto la opción de Validar:

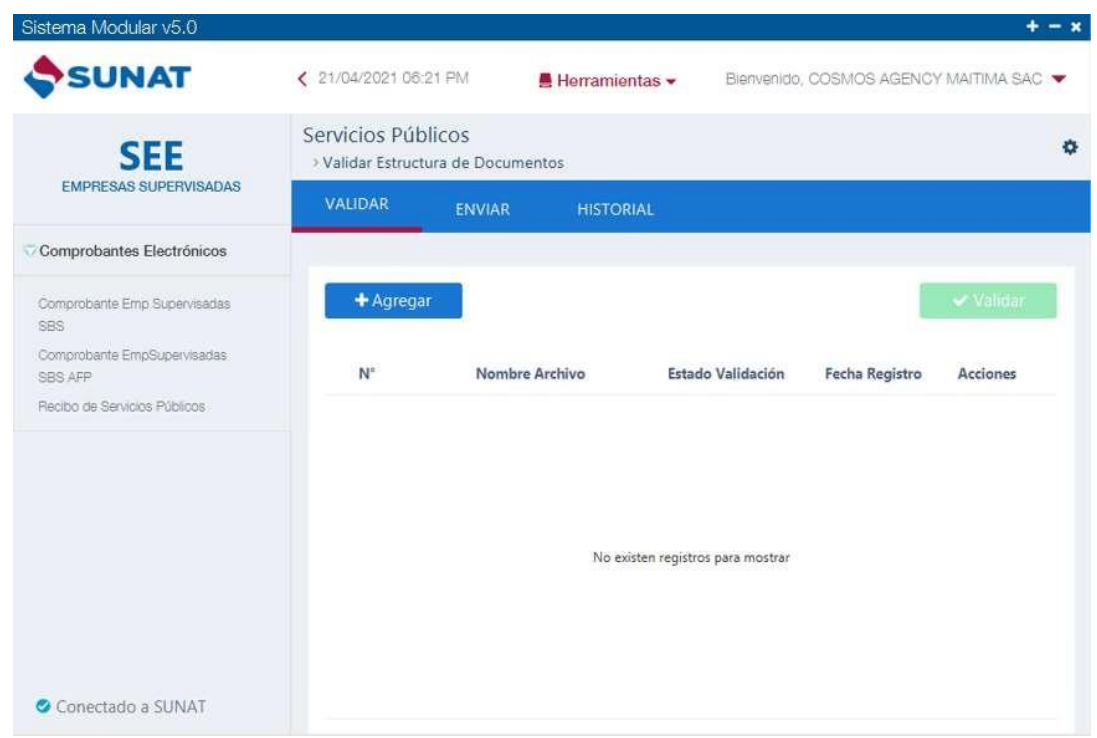

## **B.VALIDAR ARCHIVOS**

Disponible a través de la opción VALIDAR. Esta ventana permite validar los archivos que el usuario desea enviar a Sunat.

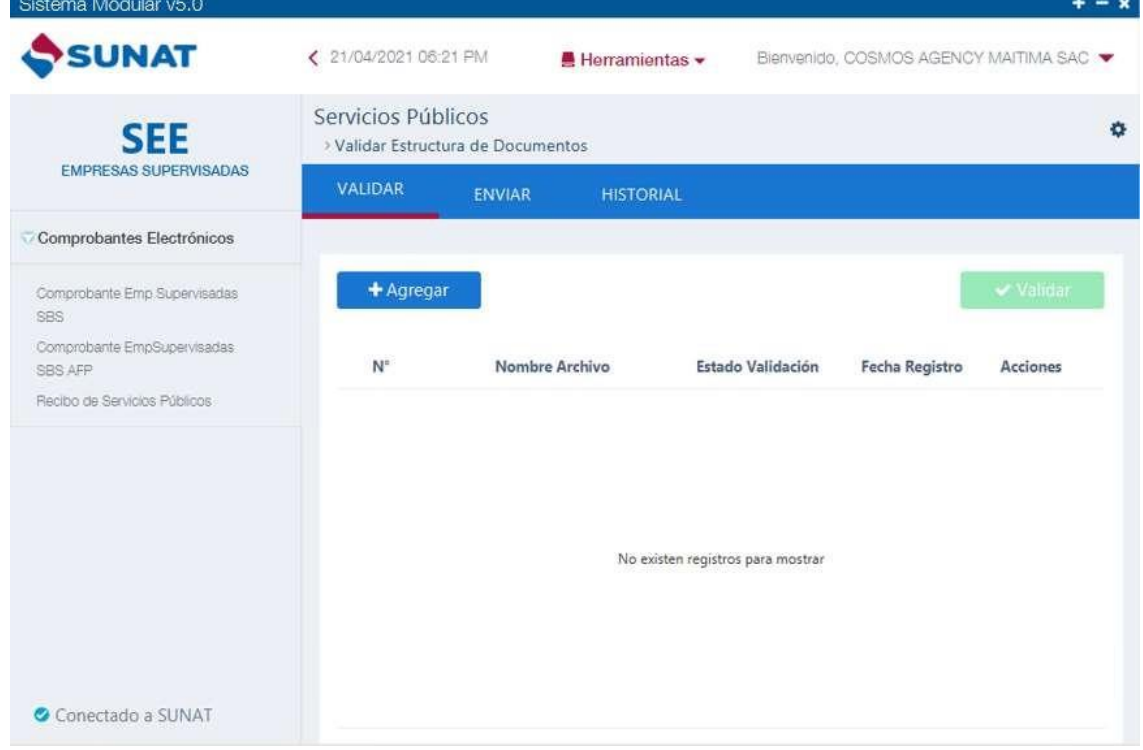

SEE – Empresas Supervisadas – Manual de Usuario

Pulsando el botón "Agregar", el usuario podrá seleccionar los archivos (con extensión .txt, este archivo debe tener el formato de codificación UTF-8) con los que se desee trabajar.

El sistema validará el nombre de cada archivo agregado, debiendo cumplir con la siguiente nomenclatura:

RRRRRRRRRRR-TT-FFFFFFFF-N.txt

- RRRRRRRRRRR: Ruc del emisor
- TT: El tipo de archivo puede ser  $\circ$  SP: Informar comprobantes  $\circ$  AC: Anular comprobantes informados
- FFFFFFFF: Fecha de emisión de los comprobantes (formato: YYYYMMDD)
- N: Número de archivo, puede tener un máximo de 10 dígitos sin ceros a la izquierda.
- .txt: la extensión del archivo debe ser ".txt" o ".TXT".

Los archivos que cumplan con la nomenclatura adicionalmente deberán cumplir con tener 34 campos de información en cada línea, separados por sus correspondientes 33 pipelines "|".

Cada línea corresponde a un comprobante, por lo que cada archivo debe contener al menos 1 (un) comprobante o como máximo 100 000 (cien mil) comprobantes.

Adicionalmente, los archivos deberán estar dentro del rango permitido para ser considerados aptos (para ser agregados y cargados en la grilla y para posteriormente poder ser validados):

• fecha máxima para agregar y validar un archivo = fecha de emisión + el primer día delmes siguiente + los días Permitidos definidos.

En caso de estar sin conexión a internet:

 $\bullet$  fecha máxima para agregar y validar un archivo = fecha de emisión + 9

Los archivos que cumplan con las validaciones de nomenclatura, estructura interna y estén aptos, se listarán en la grilla con estado "Pendiente":

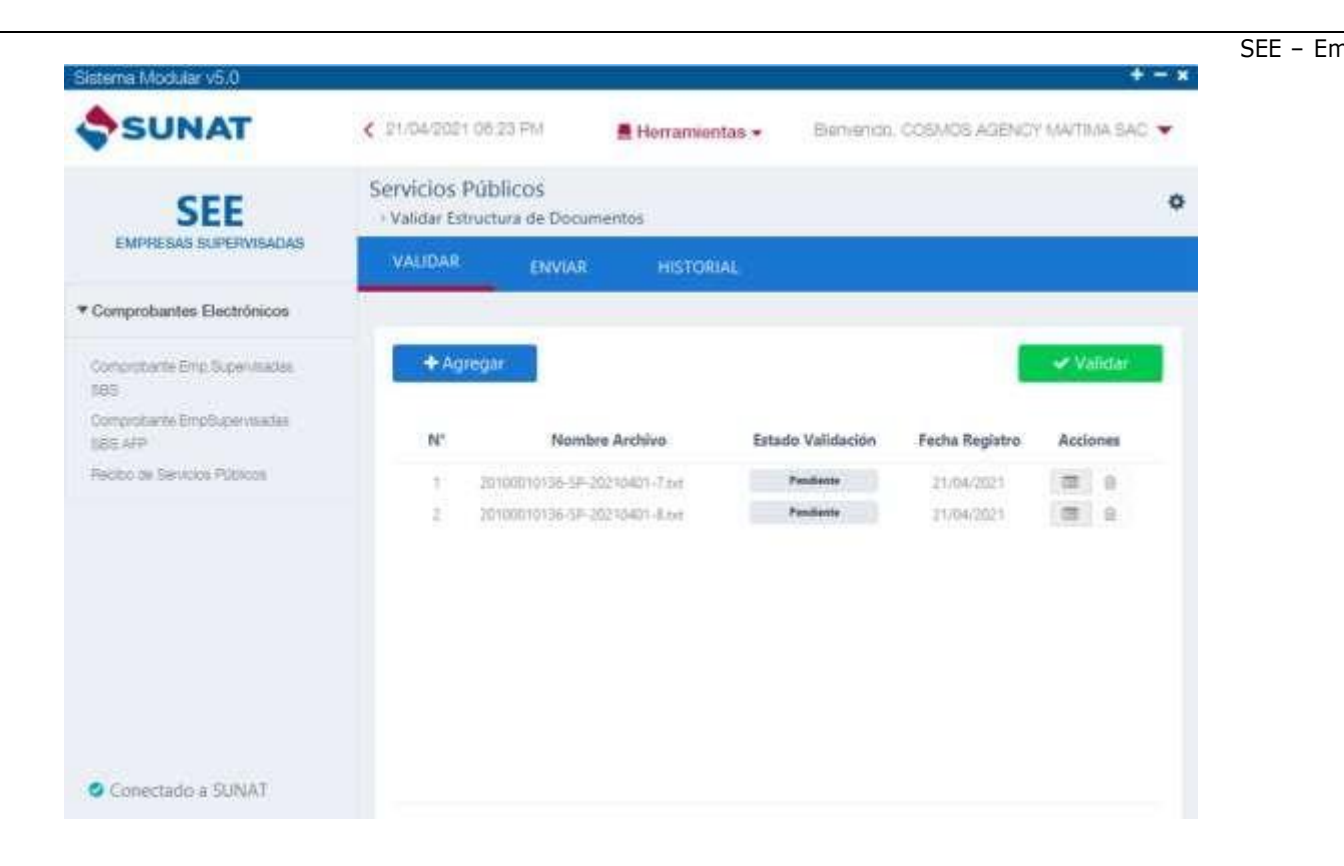

Luego, al pulsar en el botón "Validar" se procederá a validar todos los archivos listados en la grilla y que se encuentren en estado "Pendiente". Lasvalidaciones que debe cumplir cada comprobante están definidas en el Excel de "estructura de contenido del archivo".

A continuación, se mostrará la estructura de validación:

# Enviar comprobantes: Ejemplo: 20100088872-SP-20190502-9821.txt

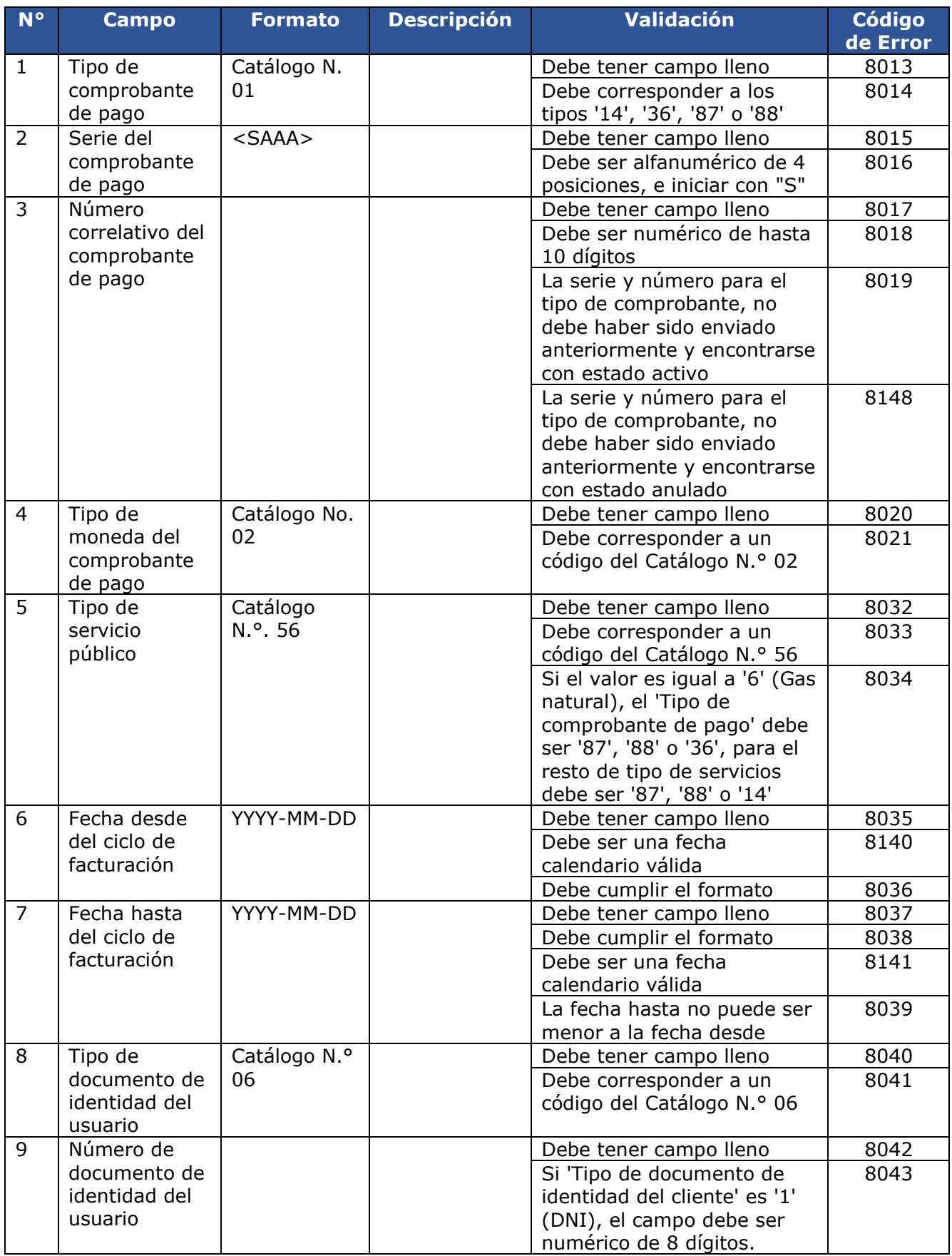

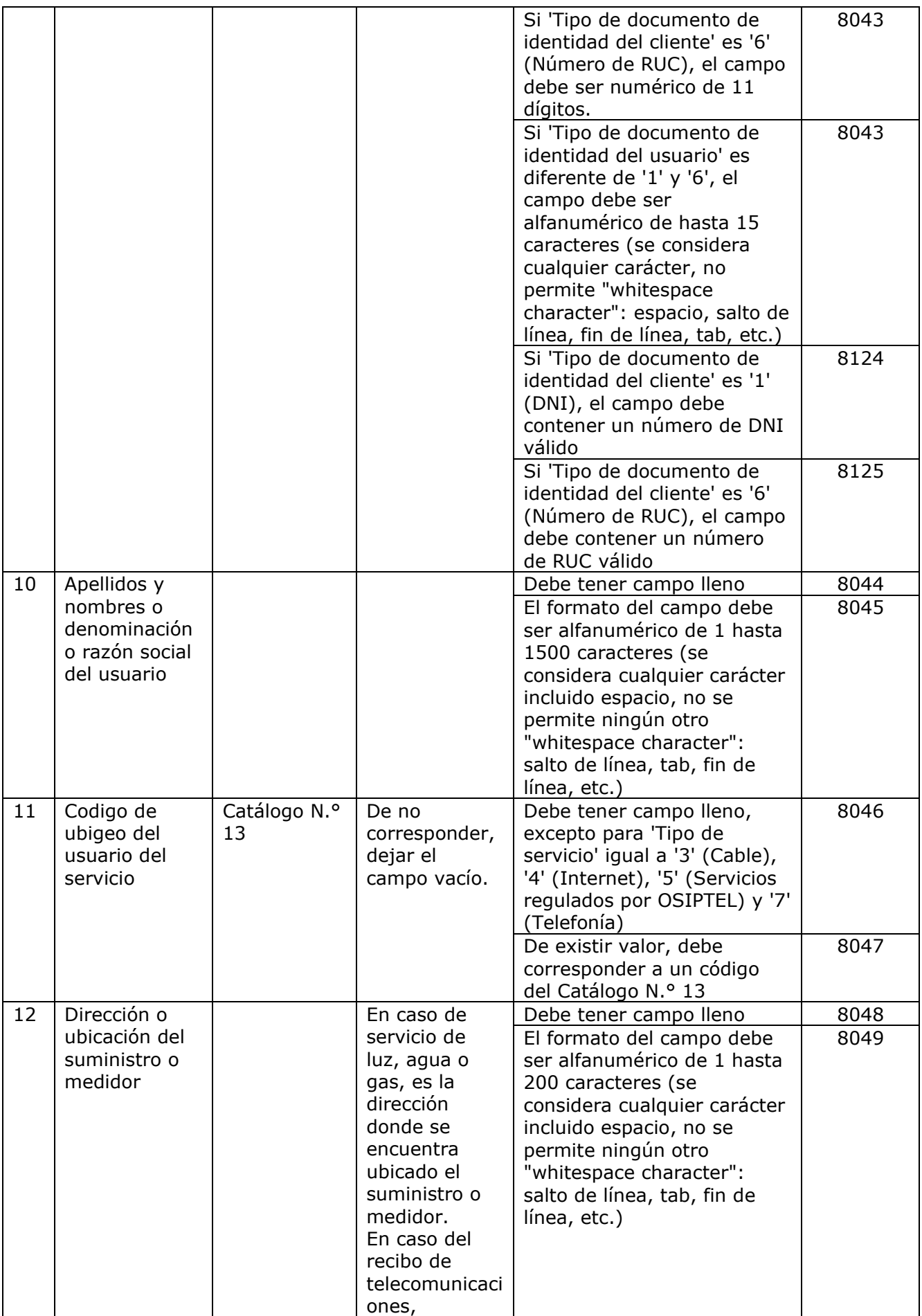

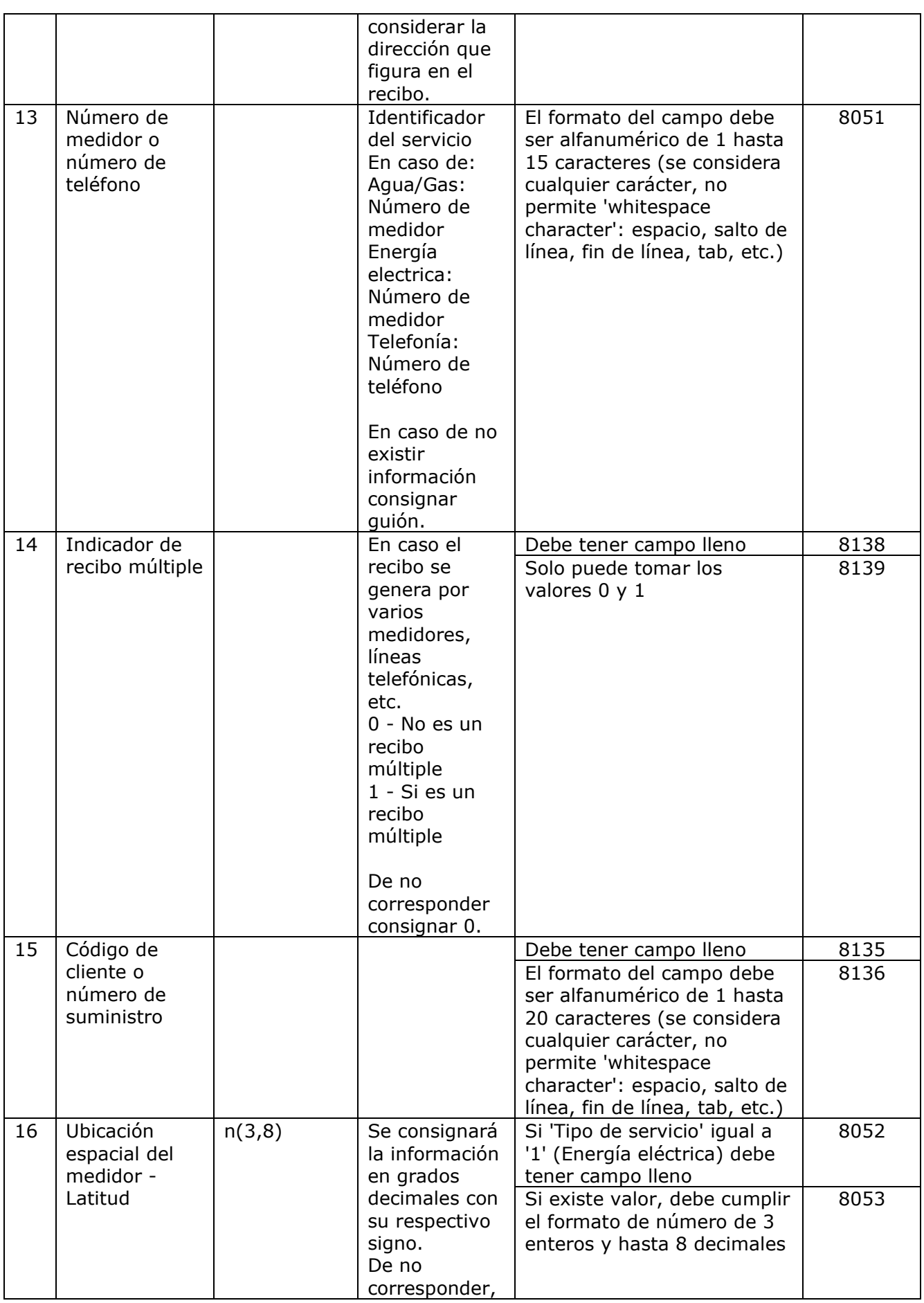

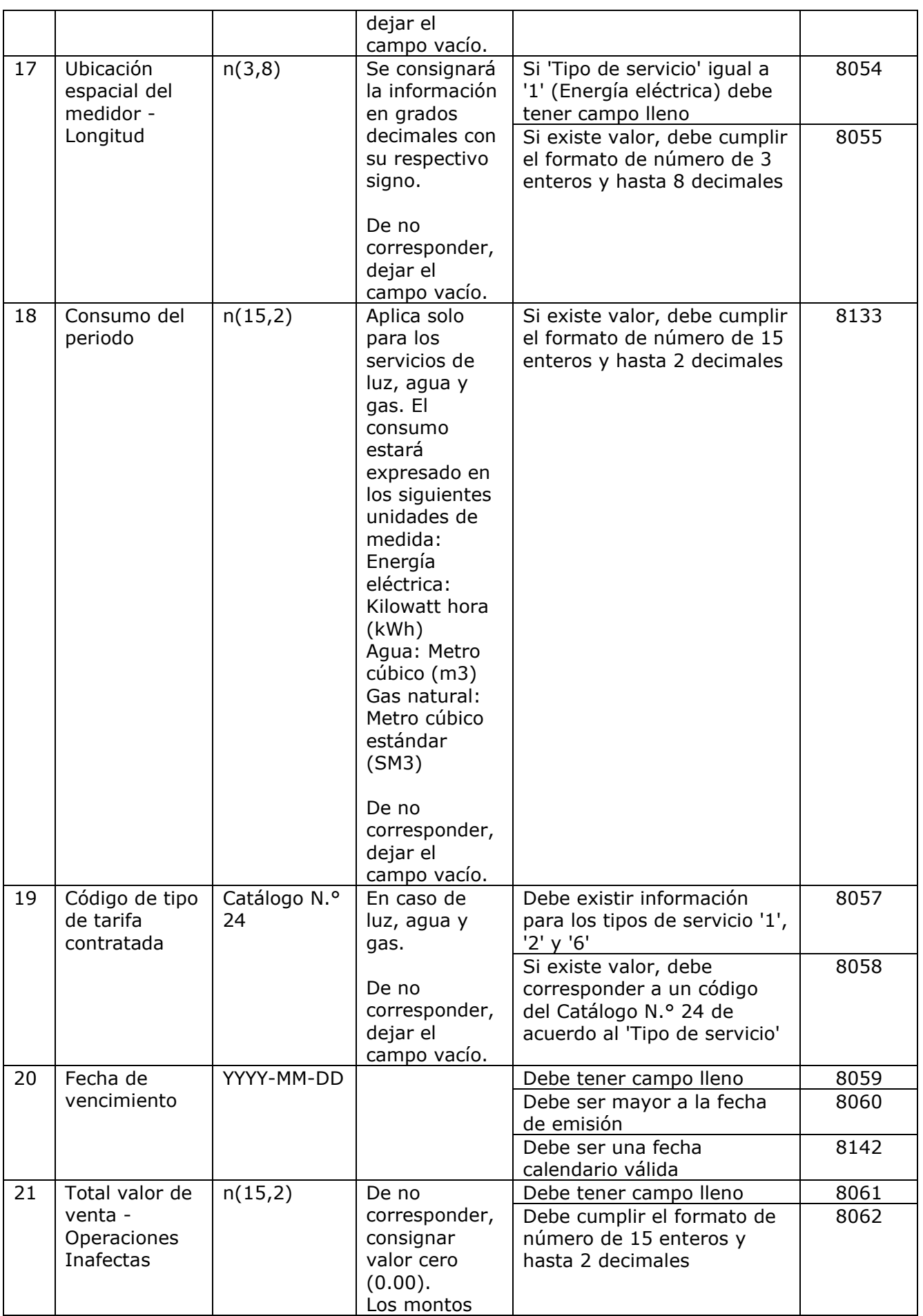

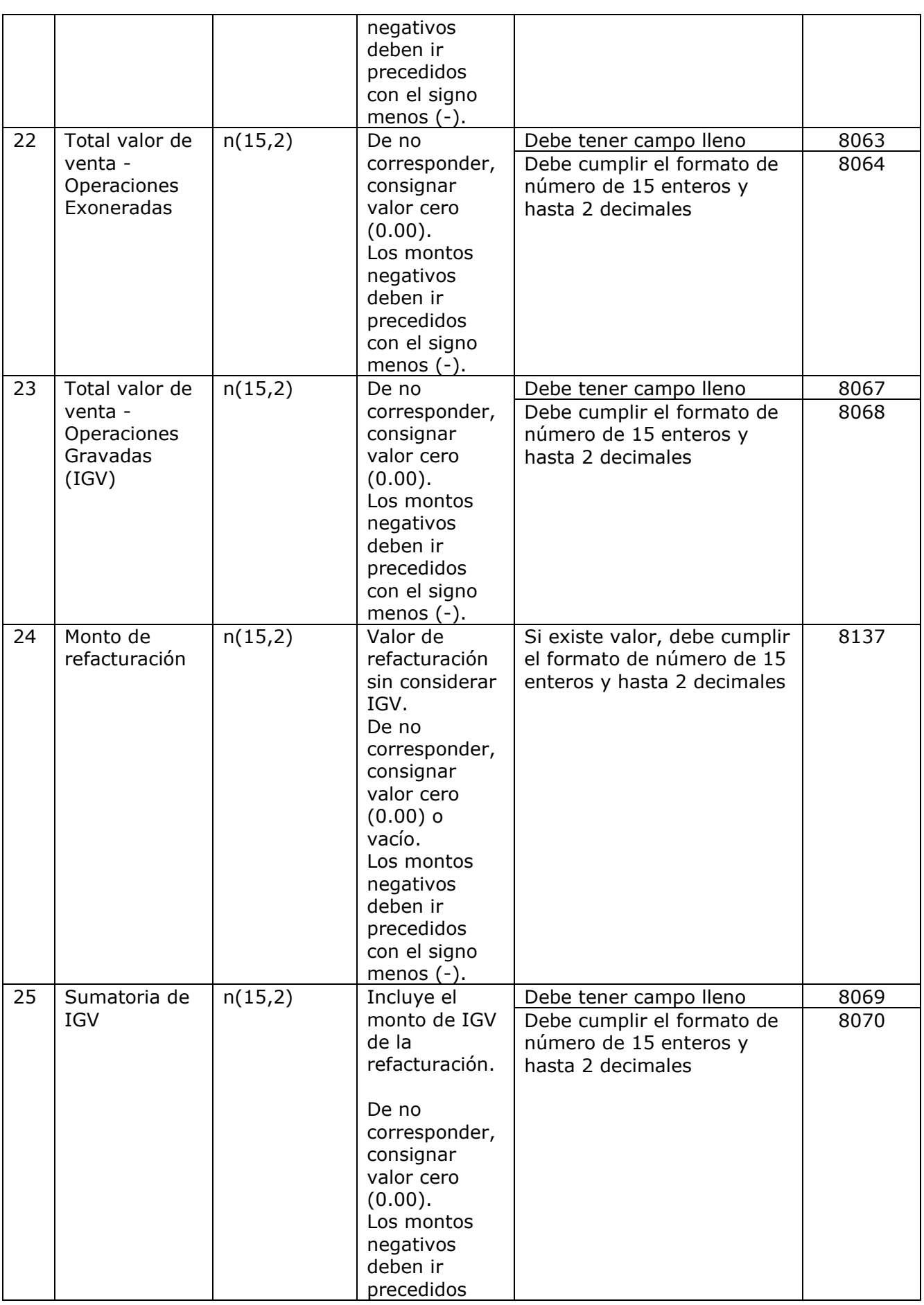

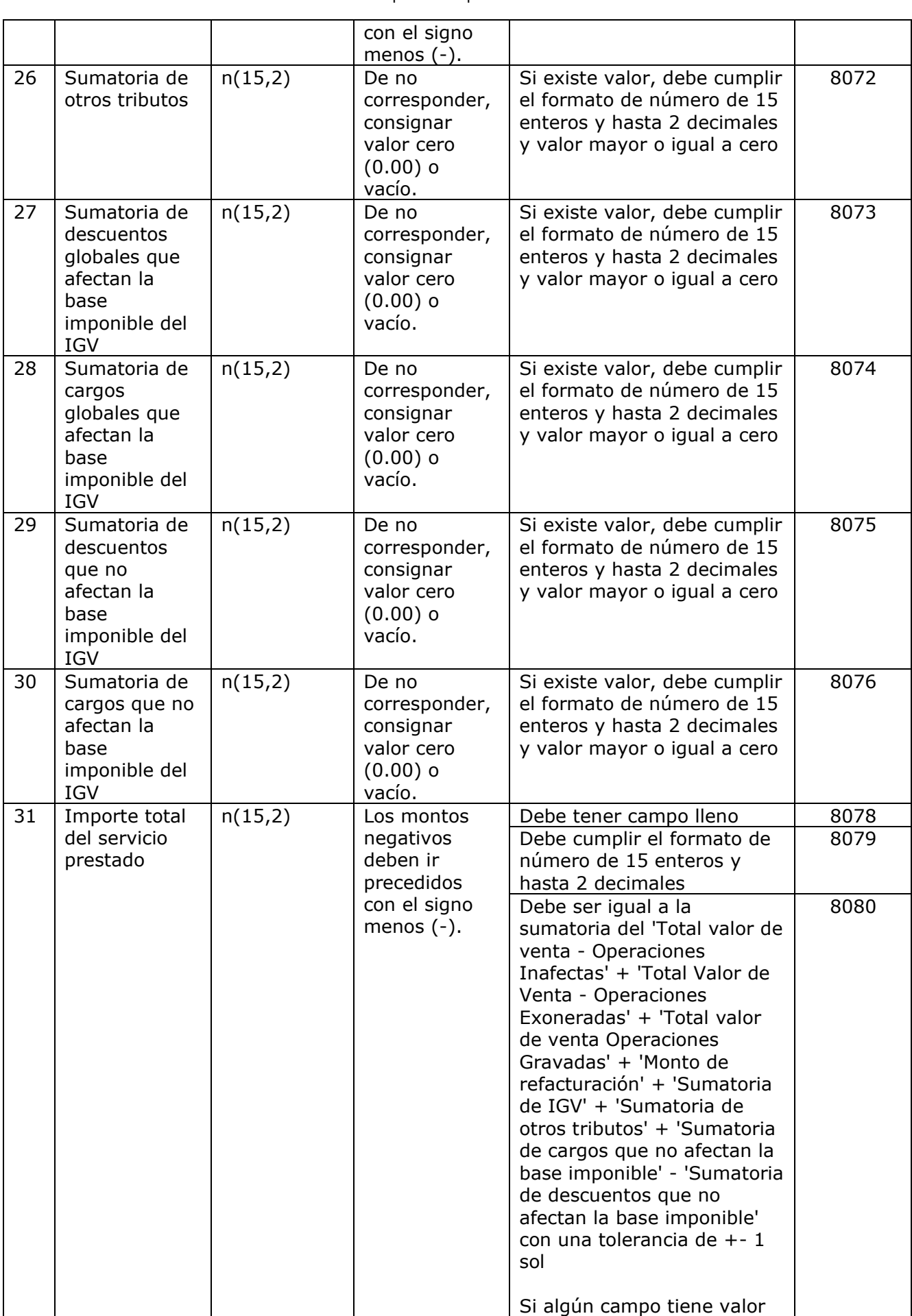

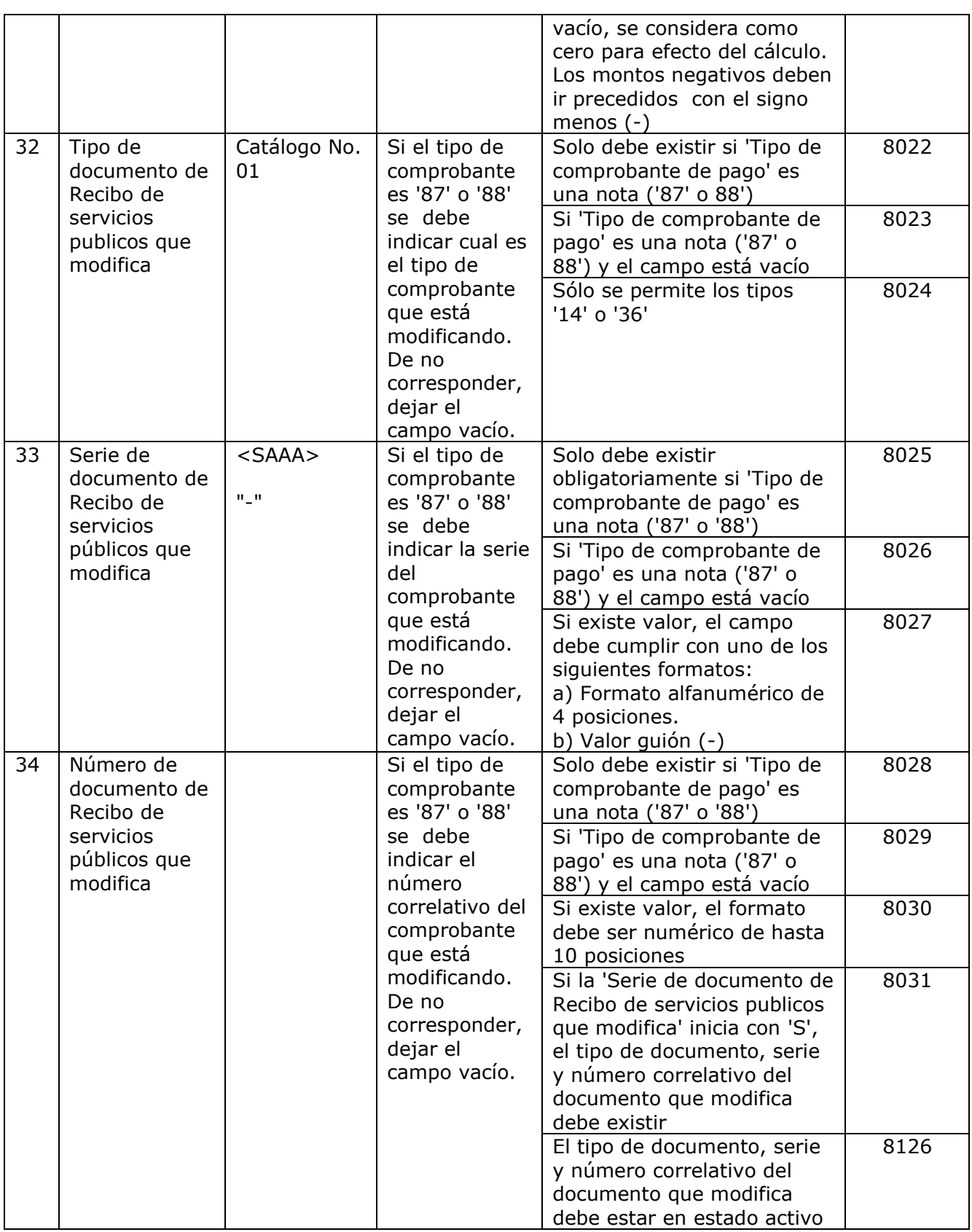

Según el resultado de la validación de cada archivo, este pasará a tener el estado "Validación Ok" o "Validación Error" según corresponda.

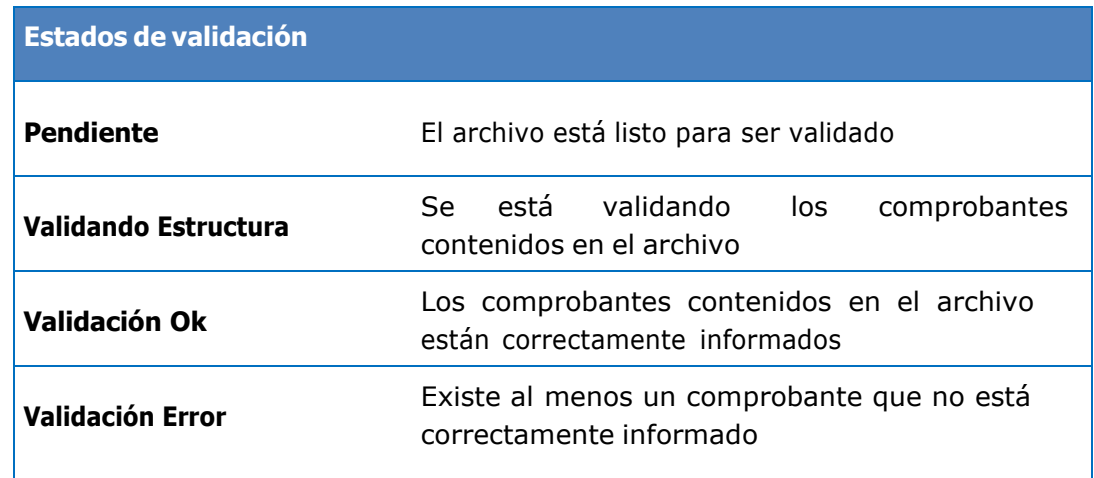

En la grilla, adicionalmente, a la derecha de cada archivo se muestran los botones de acción (Reporte de Validación / Eliminar Registro):

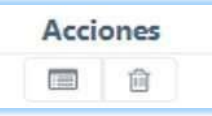

**Botón Reporte de Validación:** Este botón se mantiene activo, siempre y cuando el archivo de texto presente errores de validación.

Si el archivo de texto no presenta errores, esta opción quedará deshabilitada para el usuario.

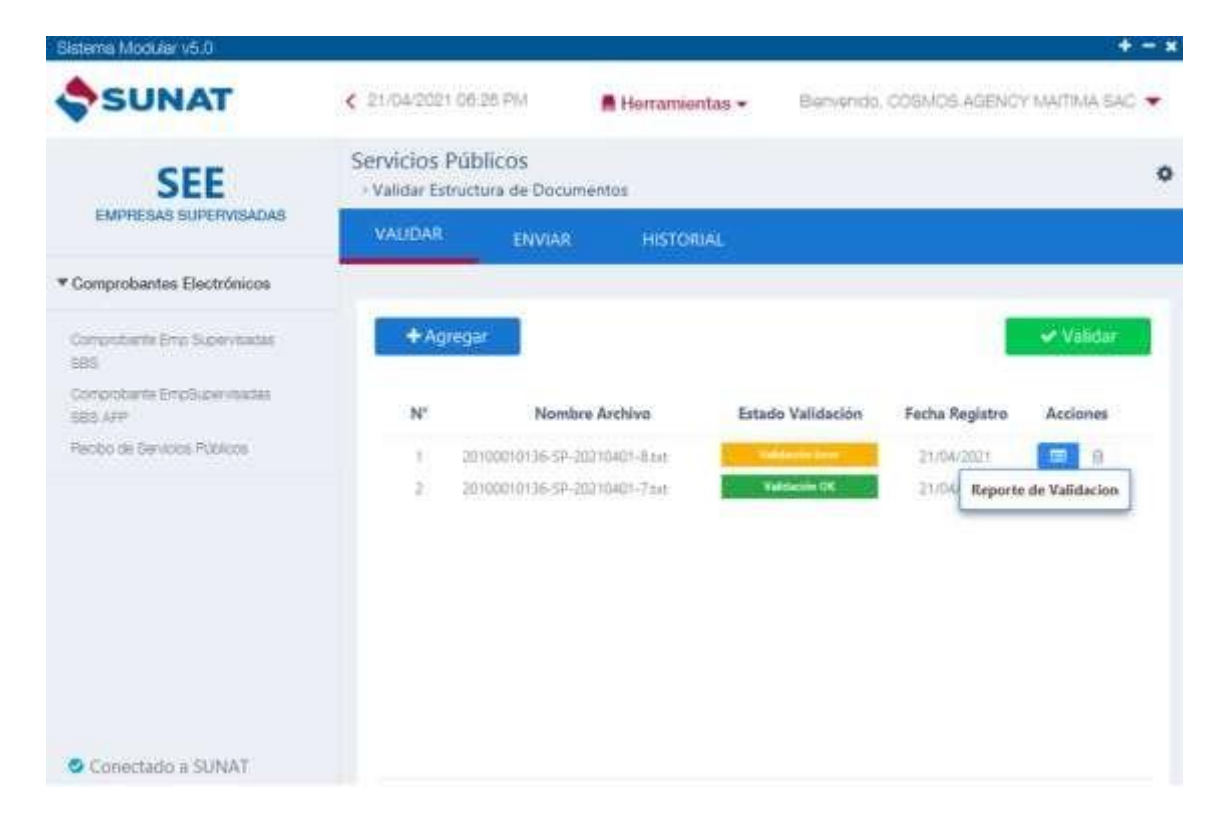

De izquierda a derecha, la funcionalidad de los botones es la siguiente:

o Reporte: permite visualizar el reporte de la validación de manera detallada para poder identificar los errores encontrados por cada comprobante.

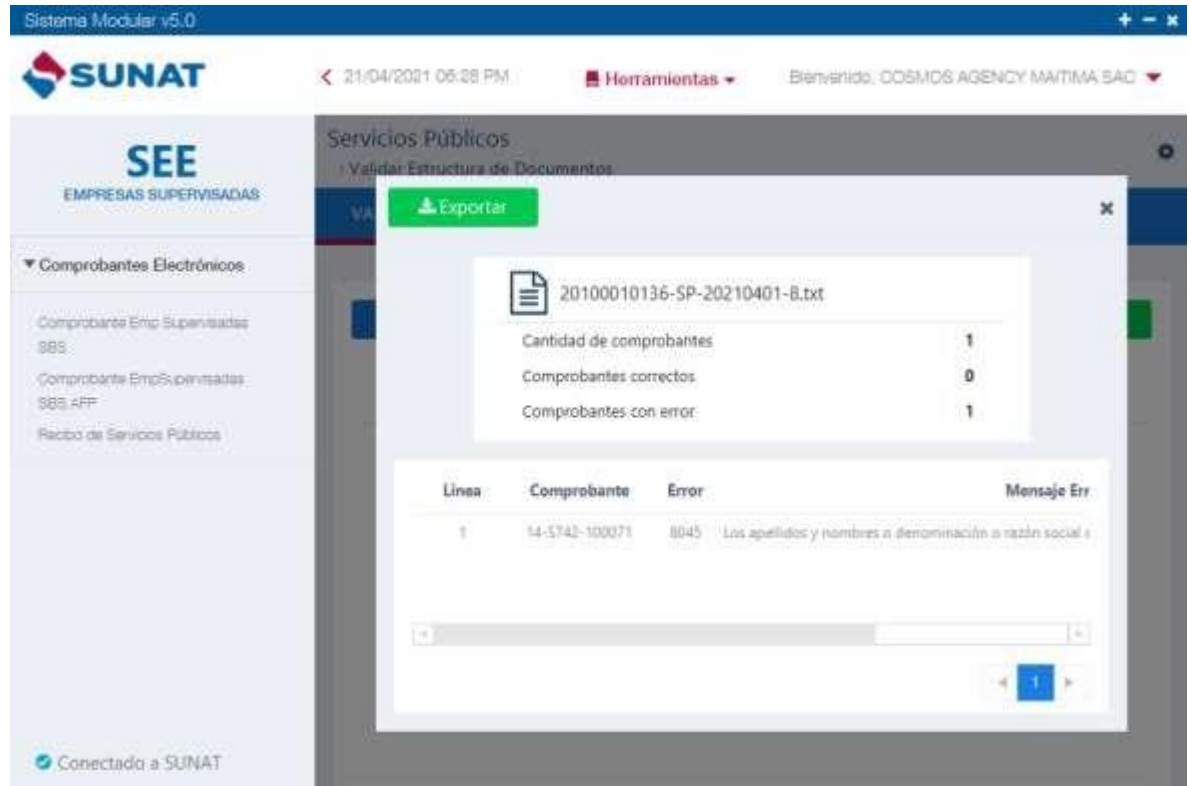

**Botón Eliminar Archivo:** Este botón se mantiene activo, siempre y cuando el archivo de texto presente errores de validación o se encuentre en estado pendiente.

Si el archivo de texto no presenta errores, esta opción quedará deshabilitada para el usuario. Para poder eliminar un archivo correctamente validado, deberá ir a la opción de envío para poder realizar dicha operación.

#### SEE – Empresas Supervisadas – Manual de Usuario

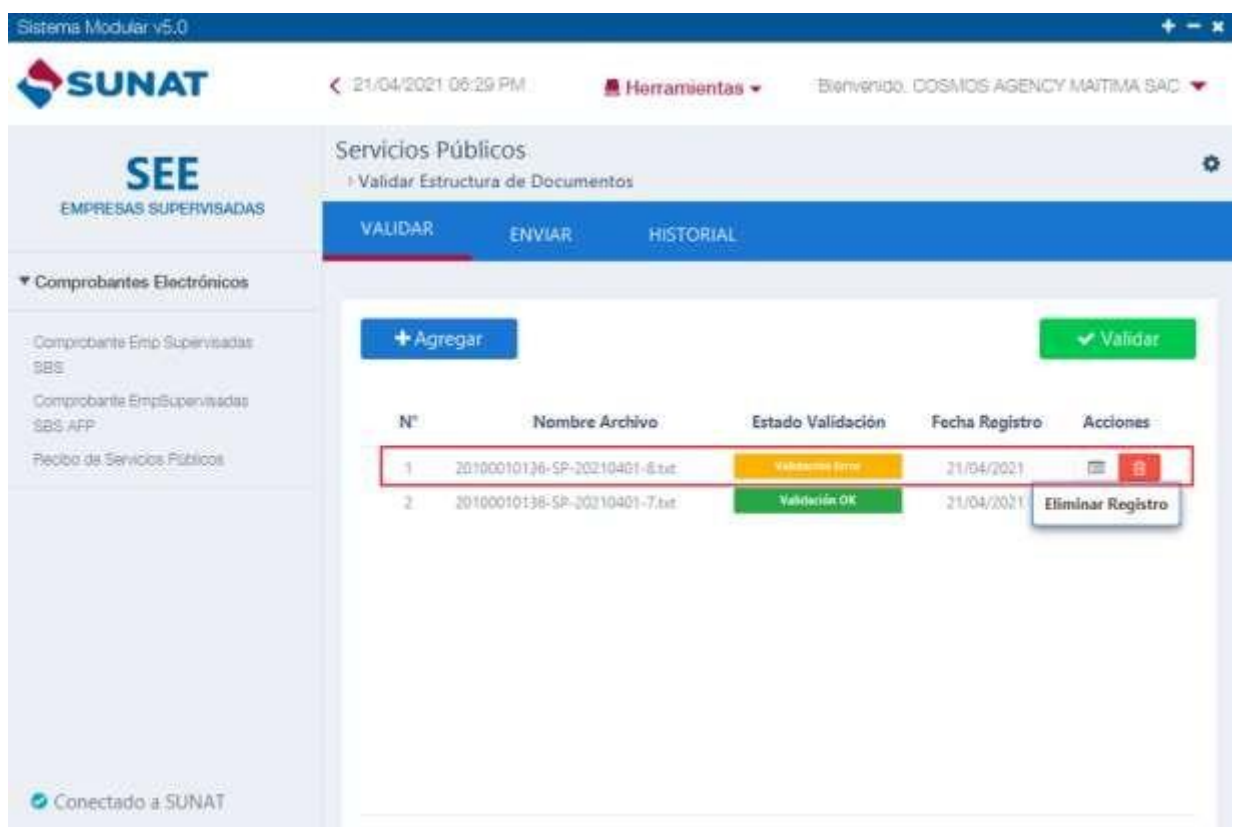

#### **C. ENVIAR ARCHIVOS**

#### **1.1 Enviar Archivos**

Disponible a través de la opción ENVIAR. Esta ventana permite realizar el envío de los archivos validados a Sunat.

Los archivos validados que obtuvieron el estado "Validación OK", pasarán automáticamente a la grilla de comprobantes para enviar:

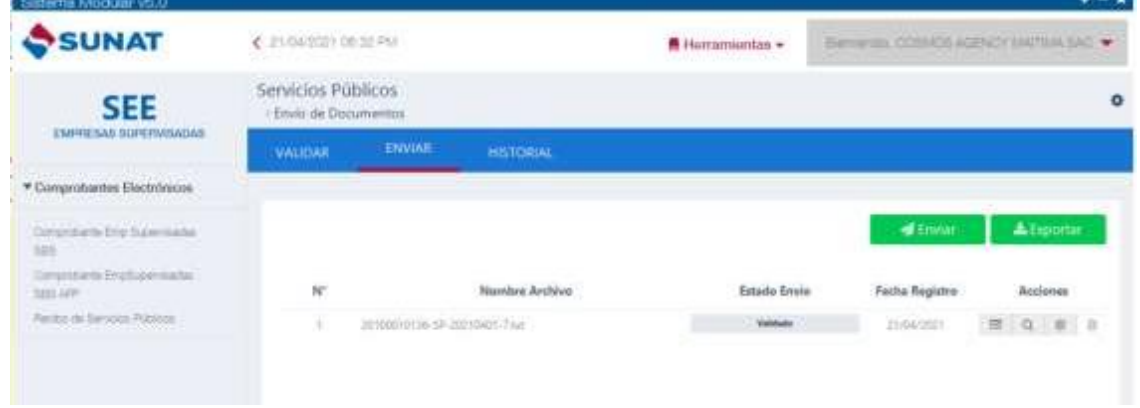

Inicialmente, los archivos se mostrarán en estado "Validado" y pueden ser informados a Sunat, pulsando en el botón "Enviar", también pueden ser enviados los archivos que estén en estado "Error de Transmisión".

Los archivos deberán estar dentro del rango permitido para ser considerados aptos (para poder ser enviados):

• fecha máxima para agregar y validar un archivo = fecha de emisión + el primer día del mes siguiente + los días Permitidos definidos.

En caso de estar sin conexión a internet:

 $\bullet$  fecha máxima para agregar y validar un archivo = fecha de emisión + 9

Los estados que se pueden visualizar en esta etapa son los siguientes:

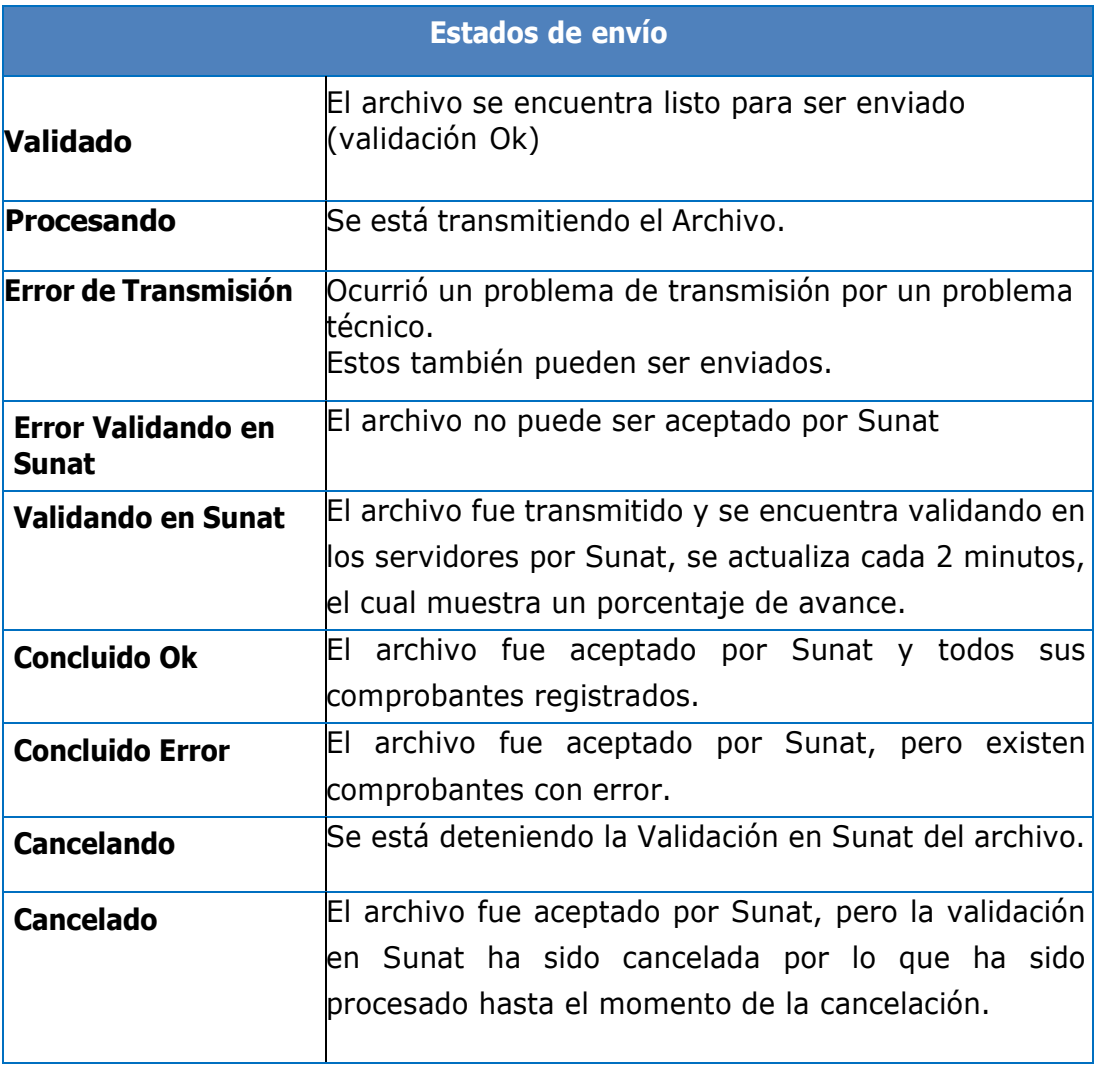

Los archivos enviados que fueron aceptados por Sunat (estados: concluido Ok, concluido Error, cancelado), pasarán automáticamente al Historial de Envíos.

En la grilla, adicionalmente, al lado derecho se pueden visualizar los botones de acción:

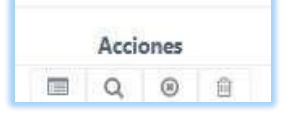

De izquierda a derecha, la funcionalidad de cada botón es:

o **Reporte:** permite visualizar el reporte de la validación de manera detallada para poder identificar los errores encontrados por cada comprobante.

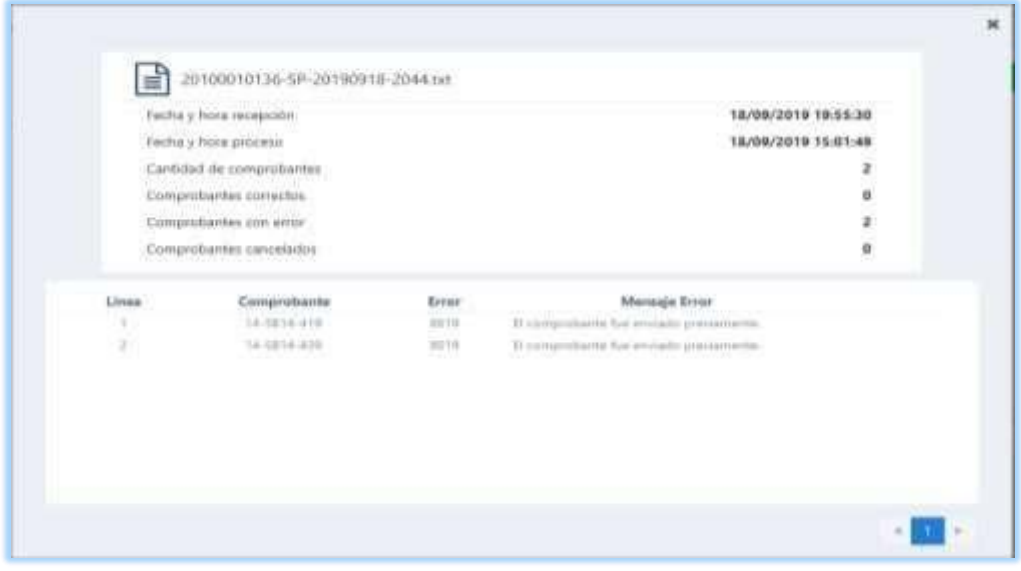

- o **Lupa**: muestra el detalle del error por el cual, un archivo no ha sido aceptado.
- o **Cancelar**: Permite interrumpir el proceso durante la Validación en Sunat, lo cual significa que el archivo fue aceptado y los comprobantes han sido registrado en Sunat hasta el momento de la cancelación.
- o **Eliminar**: Este botón permite eliminar de la grilla un archivo en función de su estado.
	- Si el archivo se encuentra en estado "Validado" o "Error de transmisión" o "Error de validación", se elimina de la grilla de envío.
	- Si el archivo se encuentra en estado "Concluido Ok" o "Concluido Error" o "Cancelado", no puede ser eliminado de

la grilla de envío, sin embargo, desaparecerá al octavo día de su fecha de emisión.

• Si el archivo se encuentra en estado "Transmitiendo" o "Validando en Sunat" o "Cancelando", esta acción no puede utilizada.

### **Detalle de los estados que se presenta al enviar el archivo txt**

**Estado Validado:** El archivo se encuentra listo para ser enviado (validación Ok), la única acción que se puede realizar en este estado es el de "Eliminar Registro", las demás acciones están bloqueadas, al eliminar, también se quita de la opción Validar.

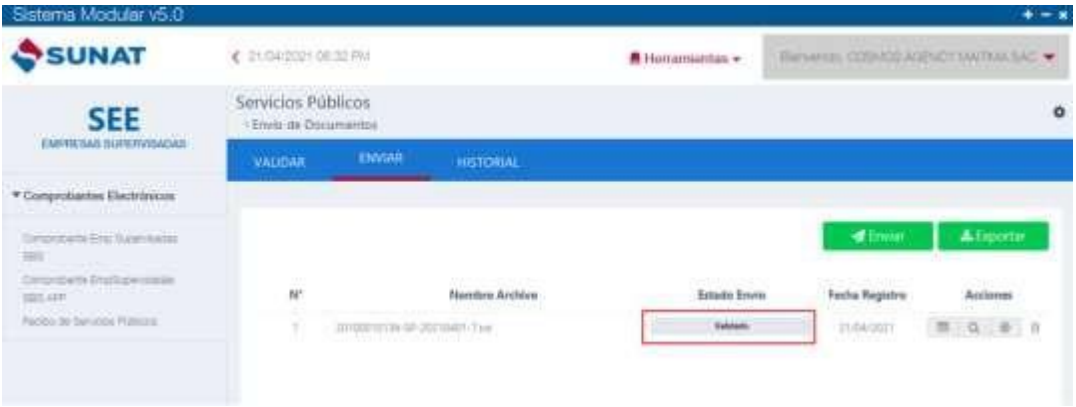

**Estado Procesando:** El archivo se encuentra preparando el txt para realizar el envío, en este estado no se puede realizar ninguna acción, es por ello que todas las opciones se encuentran bloqueadas.

**Estado Cancelando:** En este estado se envía una petición de cancelación, en este estado no se puede realizar ninguna acción, es por ello que todas las opciones se encuentran bloqueadas.

| <b>SUNAT</b>                                                                                      | C 21/04/2021 06:30 PM                        |                                                 | 長 Hemistrianda v       | Benenda: COSMOS AGENCY: MATRIA SAC <                      |
|---------------------------------------------------------------------------------------------------|----------------------------------------------|-------------------------------------------------|------------------------|-----------------------------------------------------------|
| <b>SEE</b><br>EMPRESAS SUPERINSIAIS                                                               | Servicios Públicos<br>>Envio de Documentos   |                                                 |                        |                                                           |
|                                                                                                   | VALIDAR                                      | <b>ENVIRON</b><br><b>HISTORIAL</b>              |                        |                                                           |
| * Comprobantes Electrónicos                                                                       |                                              |                                                 |                        |                                                           |
| Despite to the Spectrum.<br>m                                                                     |                                              |                                                 |                        | A Exportar<br>of Emax                                     |
| Corporate's Institute Asker                                                                       | w                                            | Narolare Archiva                                | Estado Envio           | Fasha Ragietro<br>Accianes                                |
| <b>SAS HIP</b><br>Netter de Tanzina Francis                                                       | ٠                                            | JOYOUSTOLIA-SP-2021HAET-7.jpg                   | <b>Triveast</b>        | EVINUSEE<br>三 九 单 三                                       |
|                                                                                                   |                                              |                                                 |                        |                                                           |
| Conectado a SUNAT                                                                                 | $-11$                                        |                                                 |                        | $\mathbb{R}$                                              |
|                                                                                                   |                                              |                                                 |                        |                                                           |
|                                                                                                   |                                              |                                                 |                        |                                                           |
| Sistema Modular v5.0<br><b>SUNAT</b>                                                              | C 21/04/2021 08:41 FM                        |                                                 | <b>A</b> Hemameritas . |                                                           |
| <b>SEE</b>                                                                                        | Servicios Públicos<br>1 Ethelo de Documentos |                                                 |                        |                                                           |
| ENPRESAS NAPERWIMCAN                                                                              | <b>VALIDAR</b>                               | <b>ENVIAR</b><br><b>HISTORIAL</b>               |                        |                                                           |
|                                                                                                   |                                              |                                                 |                        |                                                           |
|                                                                                                   |                                              |                                                 |                        | <b>d'invie</b><br><b>A</b> ilmonte                        |
| * Comprobattes Electronics<br>Comprisonly Fina Supervisedas<br>381<br>Dimension's Englished down. |                                              |                                                 |                        | $+ - x$<br>Behends: DOBAOS AGENCY MATEMASAC Y             |
|                                                                                                   | ĸ<br>¥                                       | Nombre Archivo<br>itement (in in 2021) Are four | Estado Bruin<br>Cassia | Fecha Registro<br>Acciones<br>10.81<br><b>Publication</b> |
| 445,875<br>Fecha de Derrota Público                                                               | ÷k.                                          | 2010/01/120-05-2021 02:21 P.M.                  |                        | $= 10.18$<br>21/04/3021                                   |

SEE – Empresas Supervisadas – Manual de Usuario

**Estado Error Validando en SUNAT:** El archivo enviado presentó errores controlados de validación en el servidor SUNAT, como por ejemplo cuando por alguna razón el archivo enviado no le corresponde al RUC con el que se ha logueado. En este caso solo está activa la opción Errores envío.

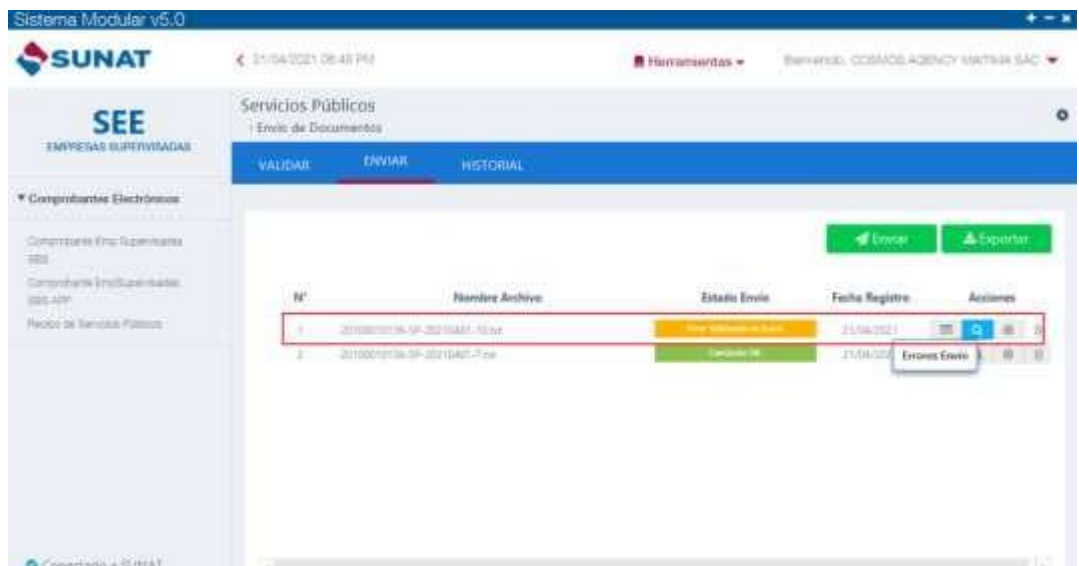

SEE – Empresas Supervisadas – Manual de Usuario

**Estado Validando en SUNAT:** El archivo enviado fue recepcionado correctamente por SUNAT y éste se encuentra en un proceso de validación en el servidor, se realiza la consulta interna cada 2 minutos, el cual muestra un porcentaje de avance.

En este estado la única acción que se puede realizar es el de cancelar el envío, dependiendo al tamaño del archivo, el sistema procederá a cancelar el envío, si se canceló a tiempo el sistema mostrará el estado **Cancelado**, de lo contrario mostrará **Concluido con Error** o **Concluido Ok**.

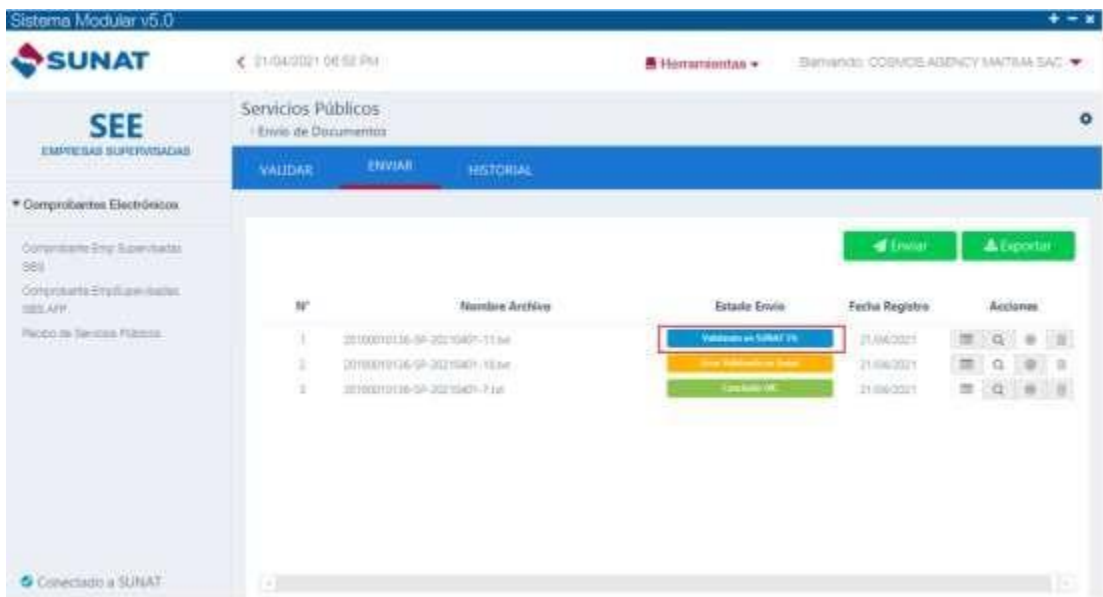

**Estado Concluido OK:** El archivo se registró correctamente en SUNAT y no presenta ningún error, es decir todos los comprobantes del archivo enviado se registraron satisfactoriamente, en este estado se retorna el CDR que es un archivo XML Zipeado que se podrá descargar en la opción

de HISTORIAL. En este estado solo puedo realizar la acción de visualizar el reporte de envió.

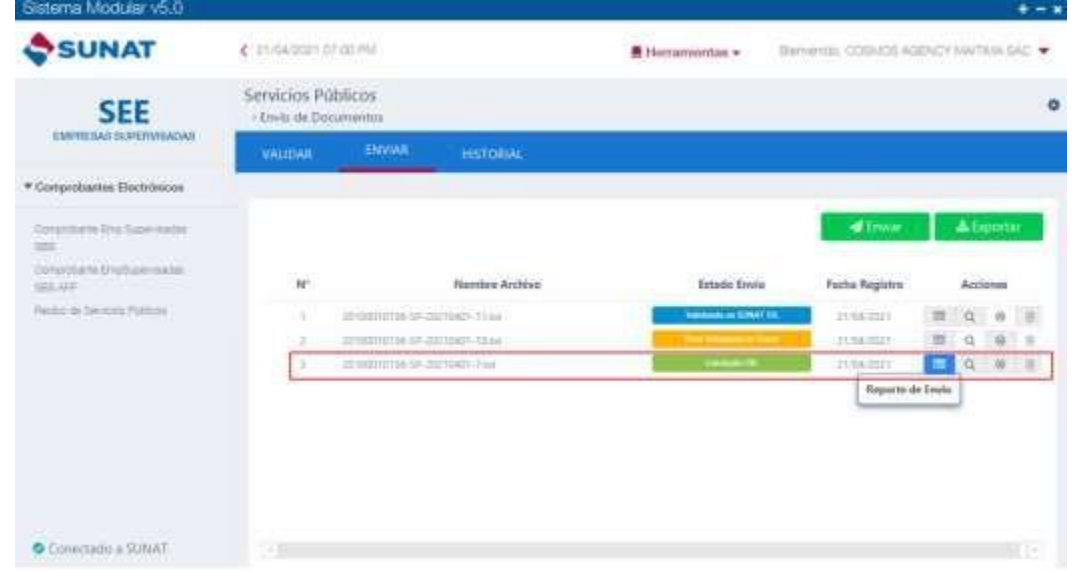

**Estado Concluido ERROR:** El archivo se registró correctamente en SUNAT pero presenta errores, como duplicidad entre otros, en este estado se retorna el CDR que es un archivo XML ZIpeado y un archivo txt con el detalle de los errores los cuales se podrán descargar en la opción de HISTORIAL. En este estado solo puedo realizar la acción de visualizar el reporte de envió.

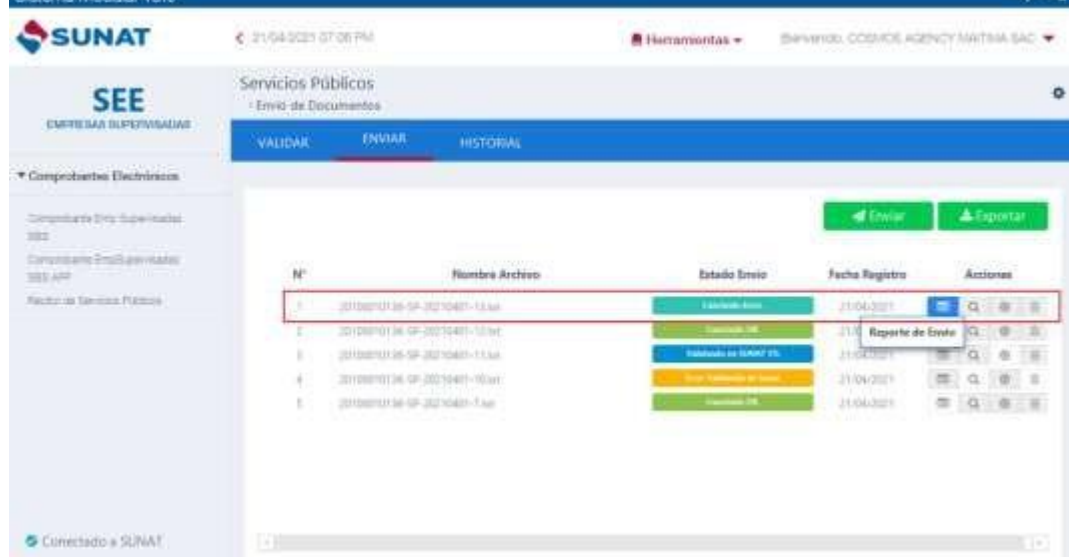

**Estado Cancelado:** El archivo se registró correctamente en SUNAT, pero se realizó un proceso de cancelación, pueda que se hayan aceptado unos cuantos comprobantes o un buen porcentaje, en este estado se retorna el CDR que es un archivo XML Zipeado y un archivo txt con el detalle de los cancelados, los cuales se podrán descargar en la opción

de HISTORIAL. En este estado solo puedo realizar la acción de visualizar el reporte de envió.

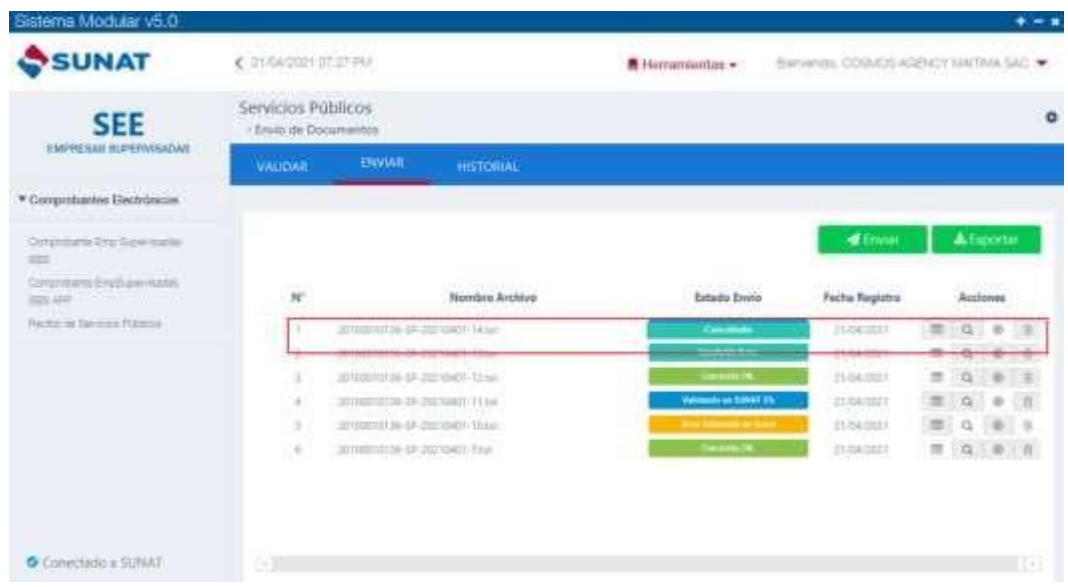

**Estado Error Transmisión:** El archivo no se envió al servidor de SUNAT, esto ocurre cuando los servicios no se encuentren activos, no se encuentre conectado a SUNAT, inconsistencia o alteración de los archivos a enviar.

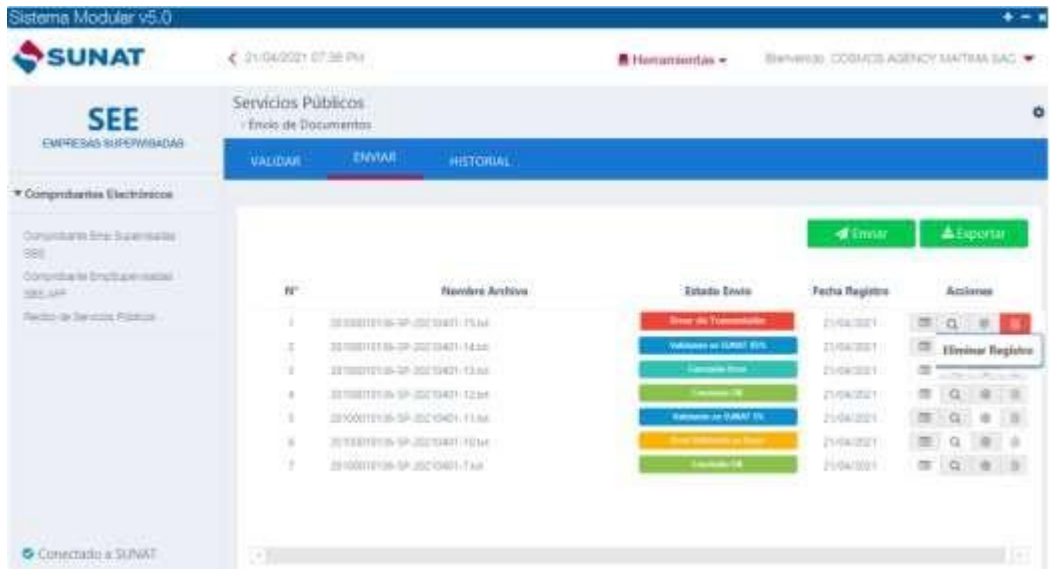

#### **1.2 Exportar envíos**

Disponible a través de la opción exportar, Esta opción exporta los envíos en formato **.csv** con la siguiente estructura **SP\_envio\_[fecha\_hora\_exportacion].csv**

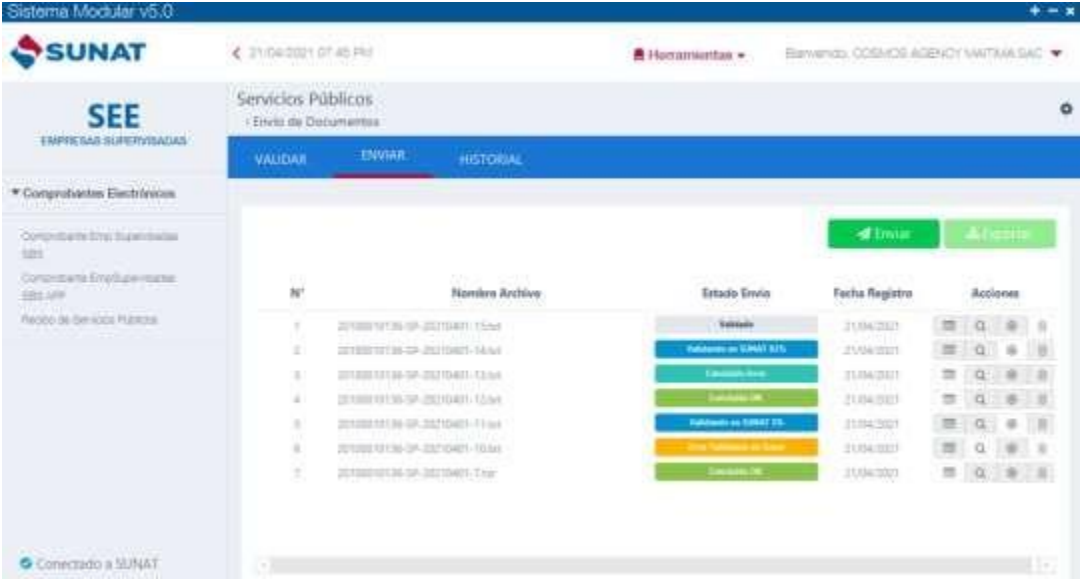

#### **Contenido del reporte**

El reporte mostrara una cabecera con los títulos separadas por pipes (|) de bajo de estas toda la información mostrada en las grillas.

#### **Nombre Archivo Envió** |**Estado Envió** |**Fecha de Envió** |**Numero de Ticket**|**Hash del archivo**|

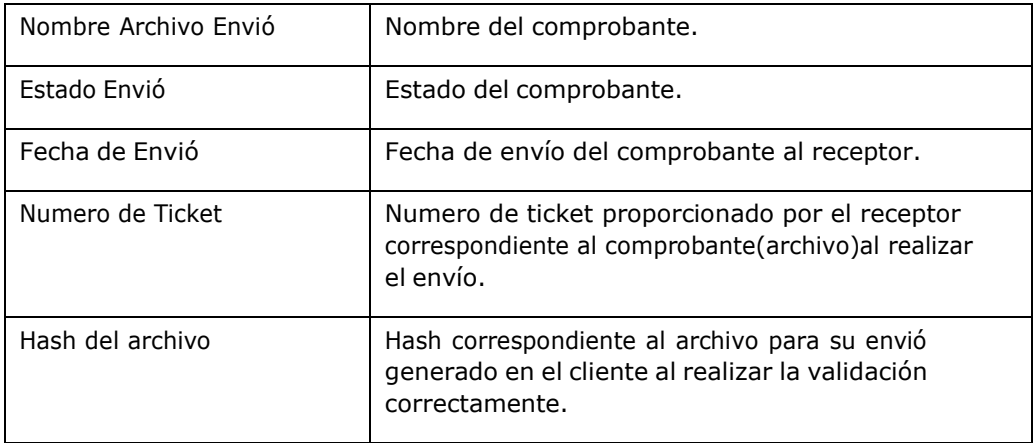

**NOTA**: **Desde la versión 6.0,** se implementó el reproceso automático diario (01:00 hrs.) de todos los envíos que terminen con estado "Error Validando en Sunat" y "Validando en Sunat"

Sí después del reproceso automático (Hasta 3 intentos) los estados persisten, reenviar el archivo considerando:

- Cambiar el número correlativo en el nombre.
- Modificar el orden de los registros.

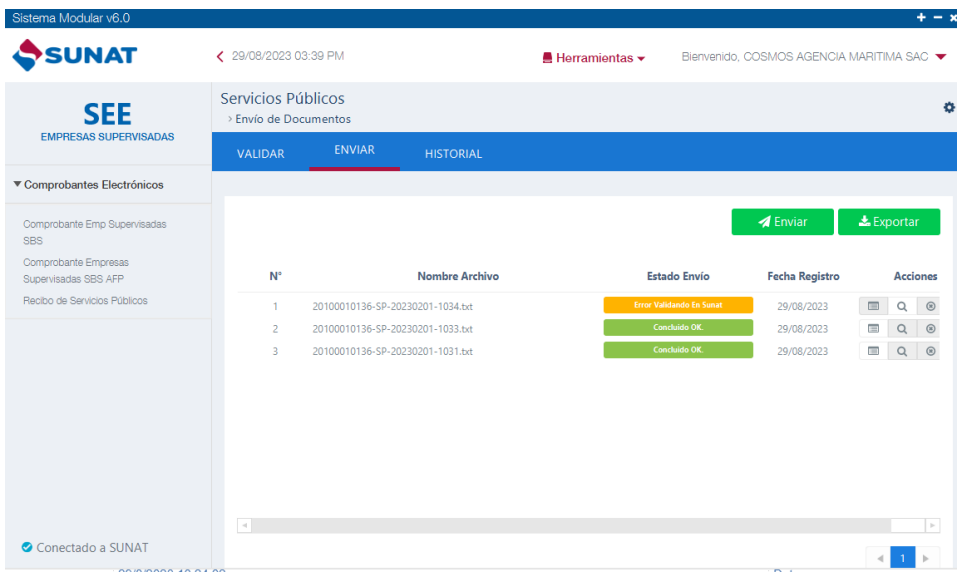

### Inicio del reproceso.

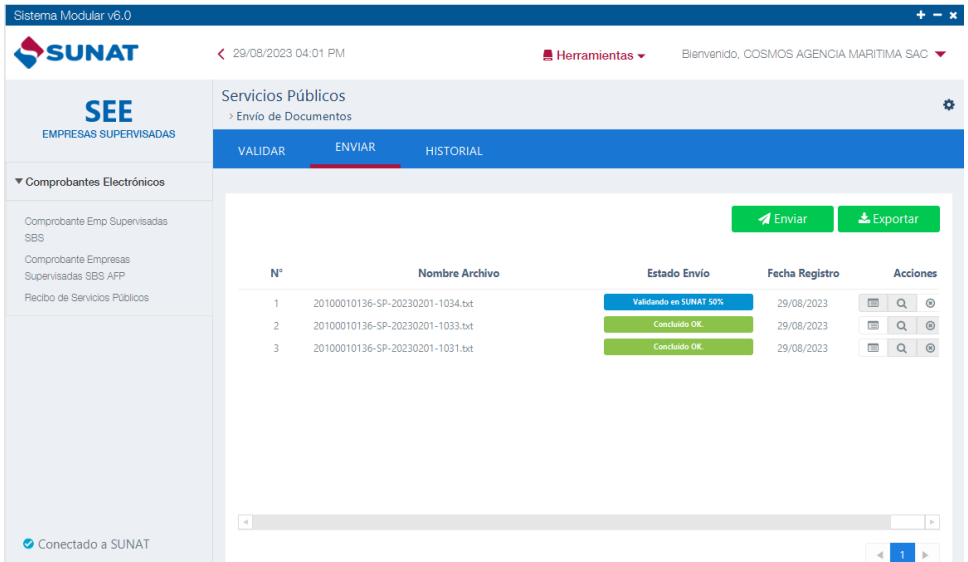

Después del reproceso.

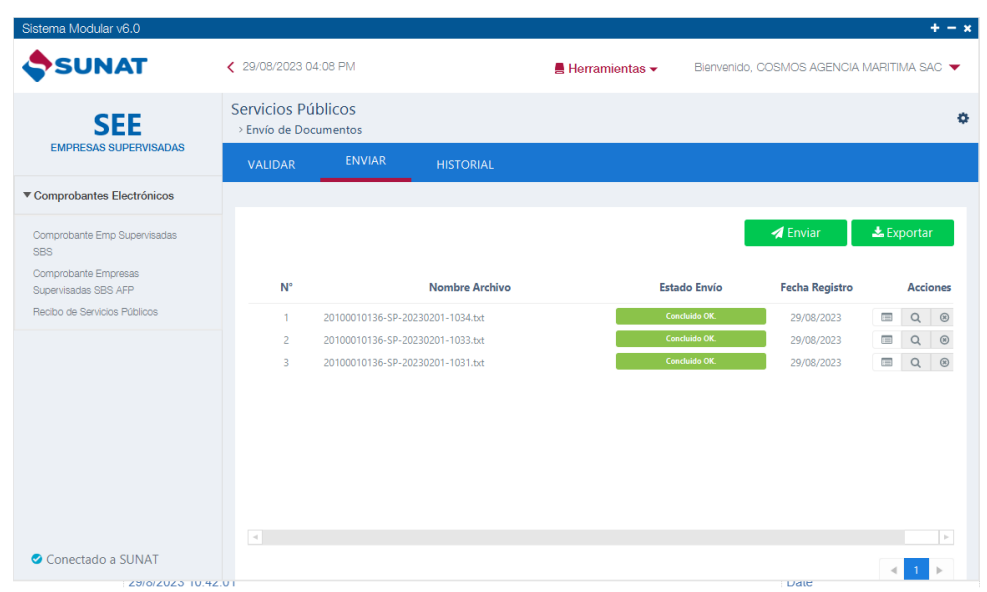

#### SEE – Empresas Supervisadas – Manual de Usuario

#### **D. HISTORIAL DE ENVIOS**

1.1 Disponible a través de la opción HISTORIAL. Esta ventana permite realizar una búsqueda por filtros de los envíos realizados a Sunat y obtener su correspondiente Constancia de Recepción (CDR).

Todos los archivos enviados que fueron aceptados por Sunat, ya sea que obtuvieron el estado "Concluido Ok" o "Concluido Error" o "Cancelado" pasan automáticamente al Historial de Envíos.

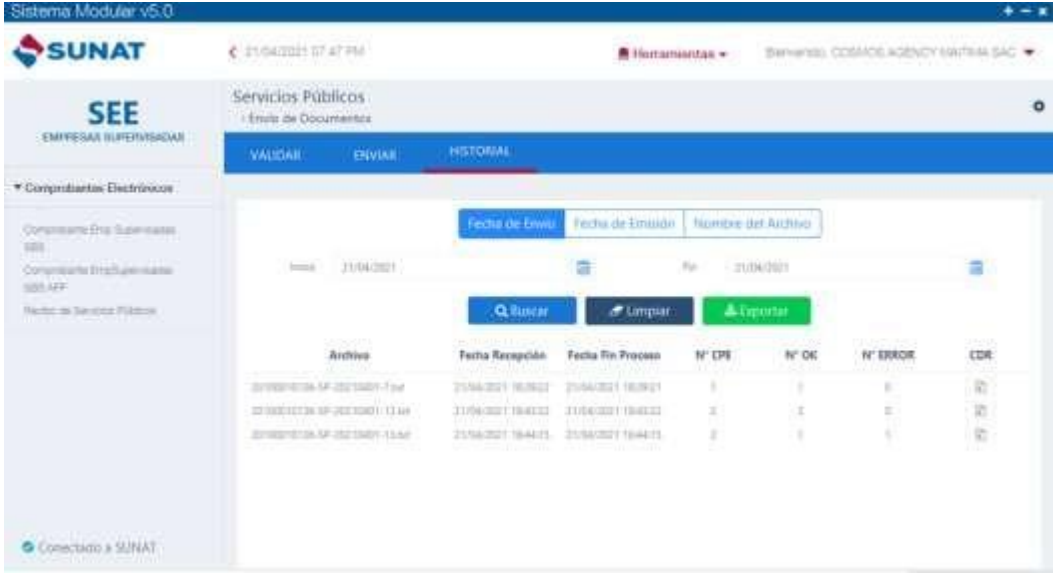

La aplicación permite realizar la búsqueda de tres maneras diferentes:

• Búsqueda por Fecha de Envío: la búsqueda debe ser en un rango máximo de 6 meses.

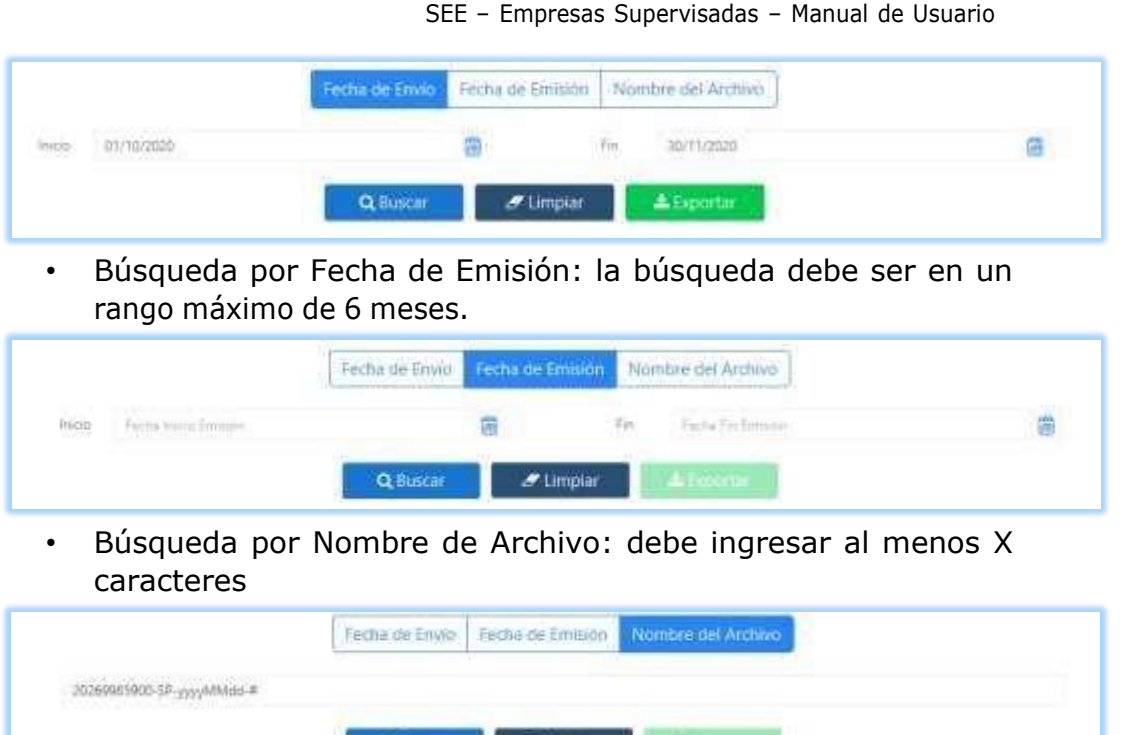

Tras realizar la búsqueda por cualquiera de los filtros, se debe mostrar en la grilla (el/los) resultado(s) obtenido(s):

 $I$  Limpian

Q Buscar

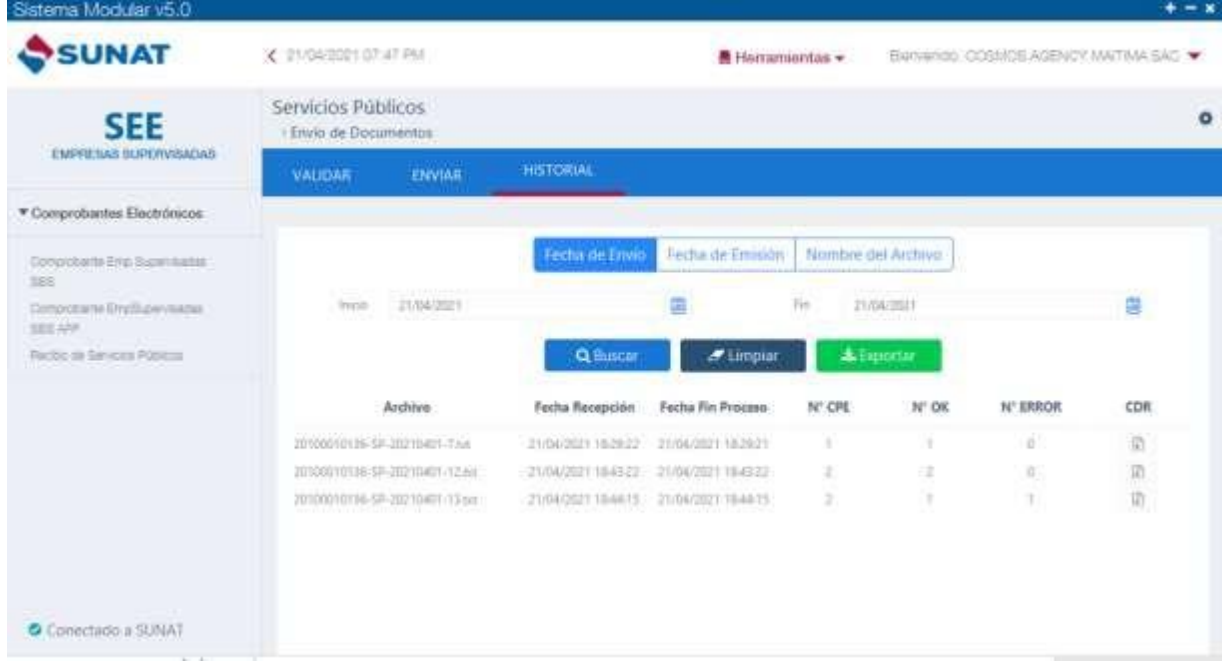

En la grilla de resultados se pueden ver los siguientes datos:

- **Archivo:** Nombre del archivo enviado.
- Fecha de Recepción: fecha y hora exacta en la que el archivo ha sido recibido por parte de Sunat.
- **Fecha Fin Proceso:** Fecha y hora exacta en que se terminó de Validar y registrar los comprobantes informados en el archivo.
- **N° CPE:** Cantidad de comprobantes informados en el archivo.
- **N° OK:** Cantidad de comprobantes correctamente informados y registrados en Sunat.
- **N° Error:** Cantidad de comprobantes que no fueron registrados por algún error (se especifica en el código de error).
- **CDR:** Ícono que permite descargar la Constancia de Recepción. El CDR viene en formato XML junto a un anexo en formato plano (extensión TXT) de haber comprobantes que presentaron error, todo empaquetado en un fichero ZIP.

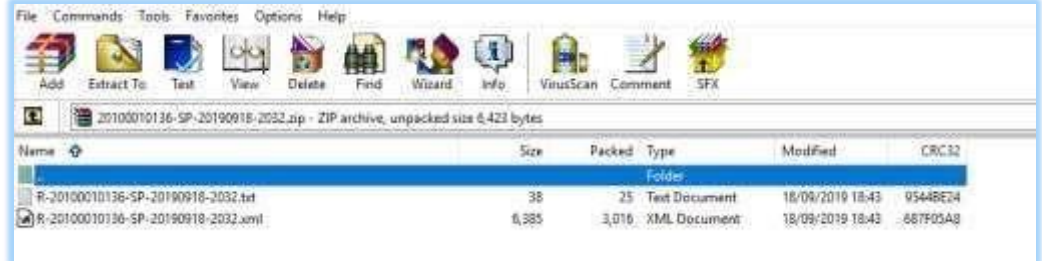

#### **1.2 Exportar Historial**

Esta opción permite exportar el resultado de la búsqueda según los filtros realizados en formato .csv con la siguiente estructura:

*SP\_historial\_[fecha\_hora\_exportacion].csv*

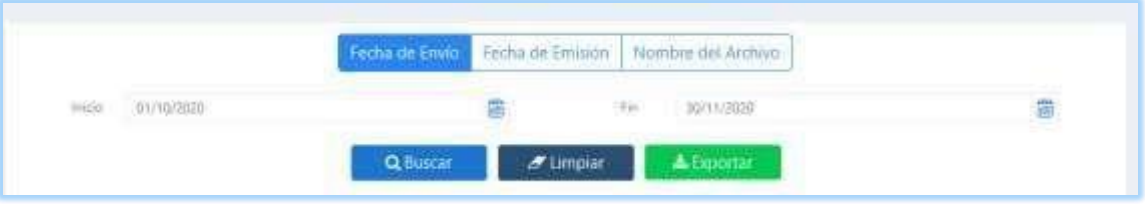

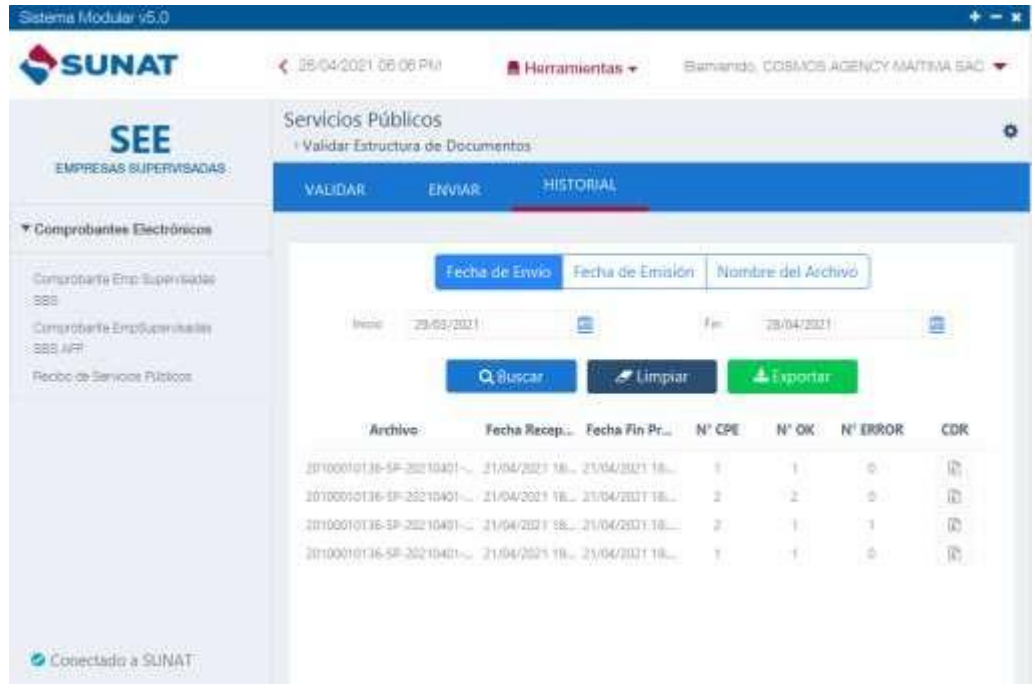

#### **Contenido del reporte**

El reporte mostrara una cabecera con los títulos separadas por pipes (|) de bajo de estas toda la información mostrada en la grilla.

#### **Nombre Archivo|Fecha de Recepción|Fecha Fin Proceso|Nro de comprobantes|Comprobantes OK|Comprobantes con Error|**

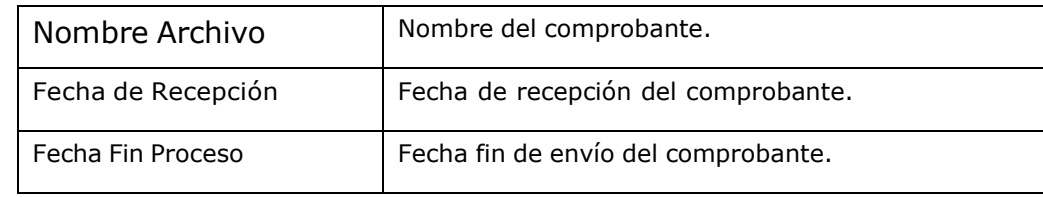

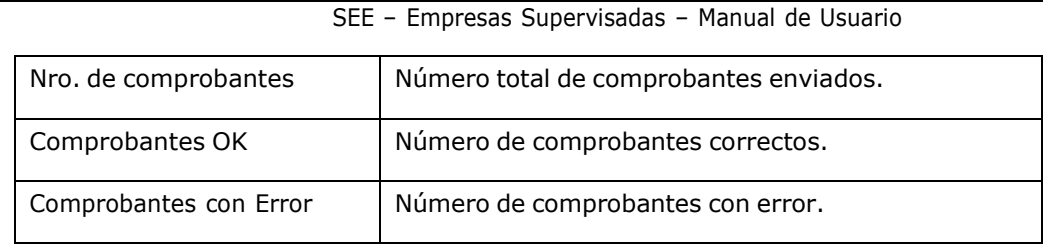

## **E.CONFIGURACION**

Disponible en el menú a través de la RUEDA DENTADA. Esta ventana permite configurar algunos parámetros de la aplicación.

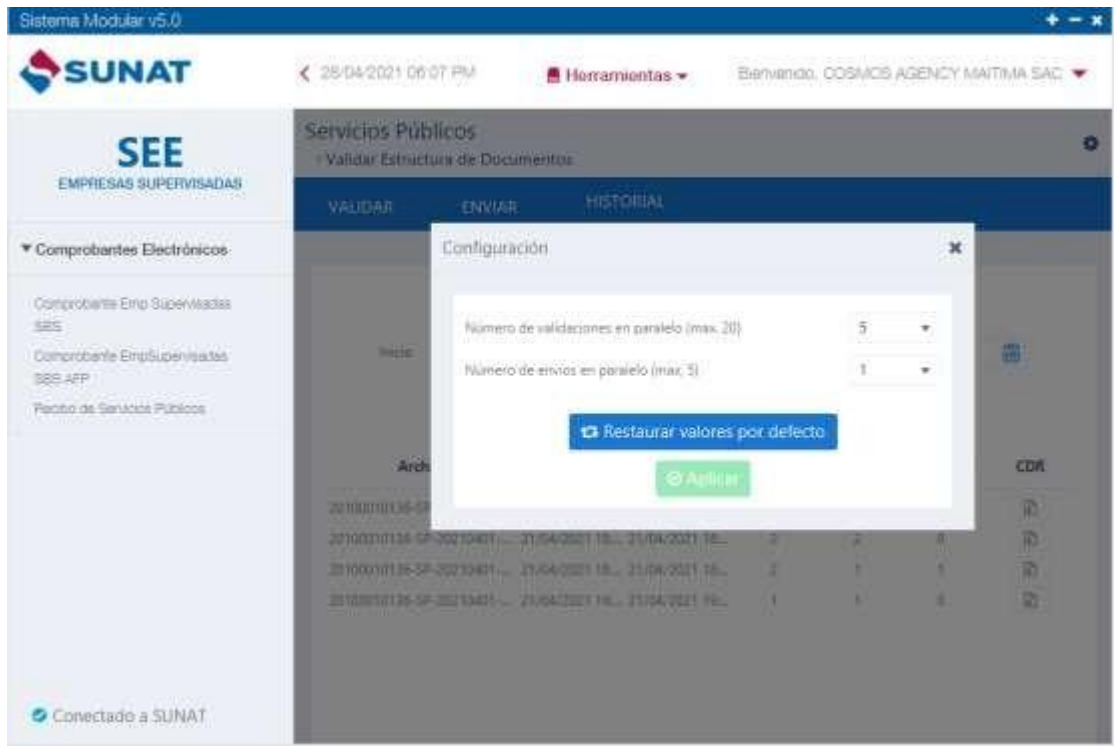

Los parámetros que se permiten modificar son:

- Número de validaciones en paralelo: Cantidad de archivos que la aplicación va a procesar en paralelo durante la validación. Por defecto muestra un valor de 5 y puede modificarse en un rango de 1 a 20.
- Número de envíos en paralelo: Indica cuantos envíos en paralelo va a realizar la aplicación a los servidores de Sunat. Por defecto está en 3 y puede modificarse dentro de un rango de 1 a 5.

### **Aplicación Cliente SEE - Empresas Supervisadas SBS**

contiene <sup>5</sup> secciones:

- A. **Acceder a la aplicación:** describe como realizar el inicio de sesión a la aplicación.
- B. **Validar archivos:** describe cómo cargar y validar archivos de comprobantes.
- C. **Enviar archivos:** describe cómo realizar el envío de los archivos de comprobantes.
- D. **Historial de envíos:** describe como revisar el historial de envíos.
- E. **Configuración:** describe como realizar las configuraciones permitidas por el sistema.
#### **A. INICIAR APLICACIÓN**

Antes de que se acceda a la aplicación, asegure de contar con acceso a internet.

Al acceder a la aplicación se mostrará un formulario de Autenticación. En este formulario deberá ingresar su número de Ruc, un usuario asociado al RUC y su correspondiente contraseña.

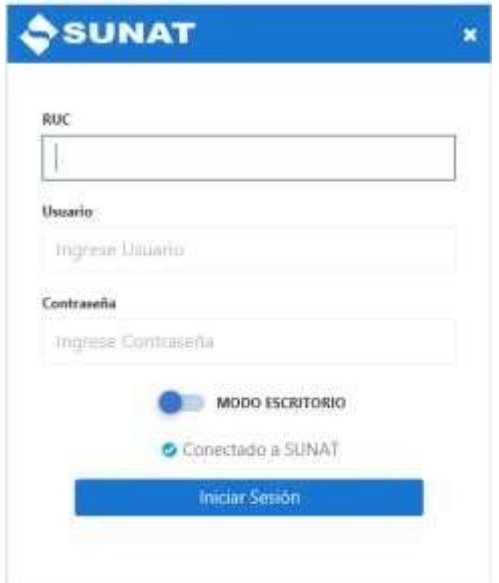

Si los datos son correctos se mostrará la pantalla inicial, en la cual podrá visualizar:

- La Razón Social del ruc ingresado.
- La hora del sistema.
- Menú de Módulos disponible:

o Emisión de Servicios Públicos o Comprobantes Emp. Supervisadas SBS

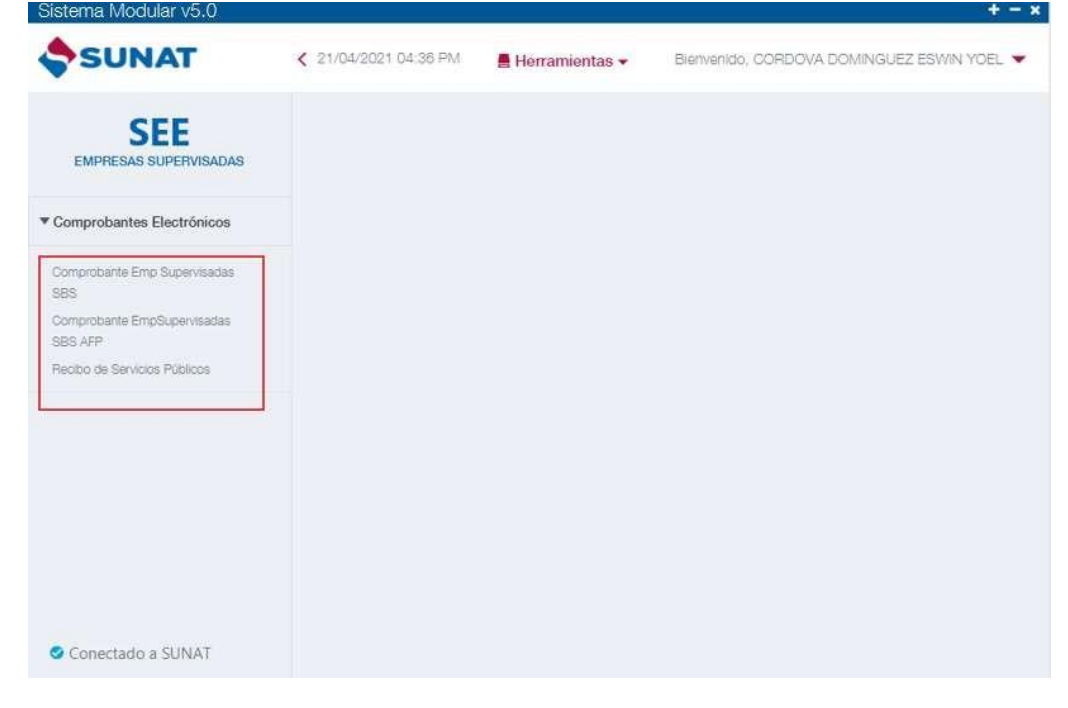

Una vez seleccionado el módulo de **Comprobante Emp Supervisadas SBS**, se mostrarán mostrará un menú con las siguientes opciones:

- Validar: permite realizar las validaciones de los archivos de comprobantes (ver sección B).
- Enviar: permite realizar el envío de los archivos de comprobantes validados (ver sección C).
- Historial: permite visualizar el historial de envíos realizados a través del cliente (ver sección D).
- Configuración (rueda dentada): permite realizar la configuración de algunas opciones del cliente (ver sección E).

De estas opciones, al ingresar al módulo, se mostrará por defecto la opción de Validar:

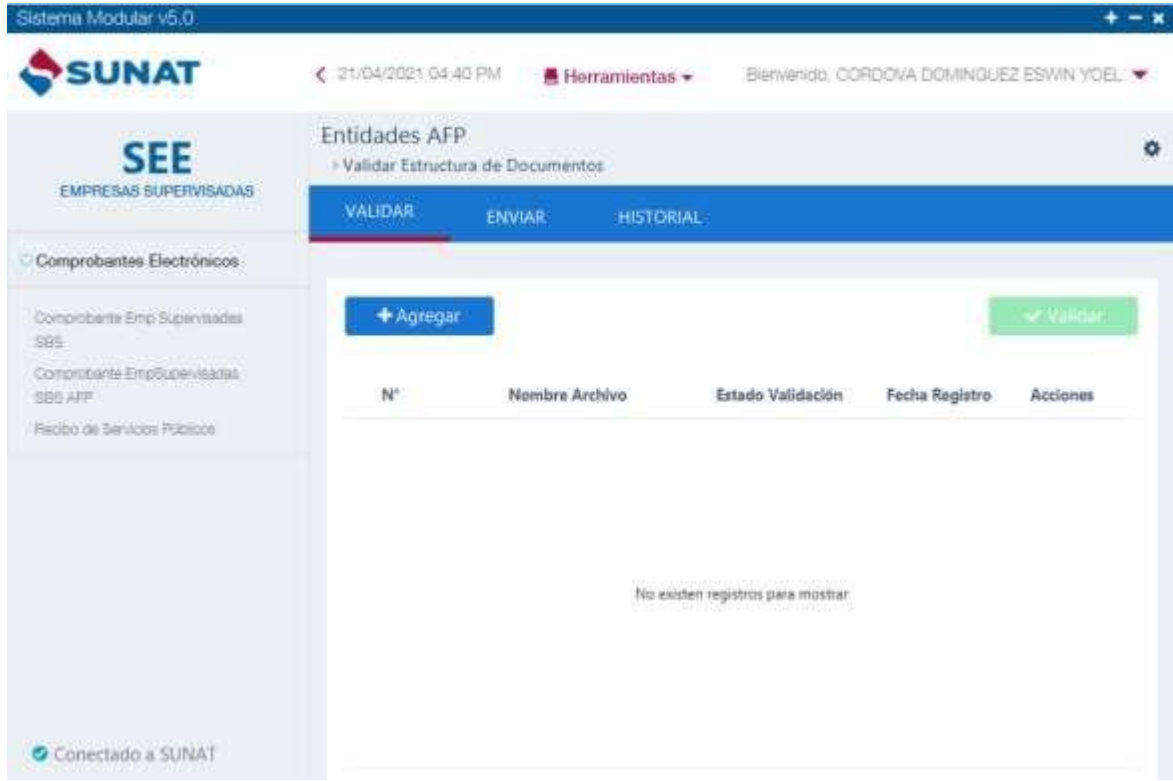

#### **B.VALIDAR ARCHIVOS**

Disponible a través de la opción VALIDAR. Esta ventana permite validar los archivos que el usuario desea enviar a SUNAT.

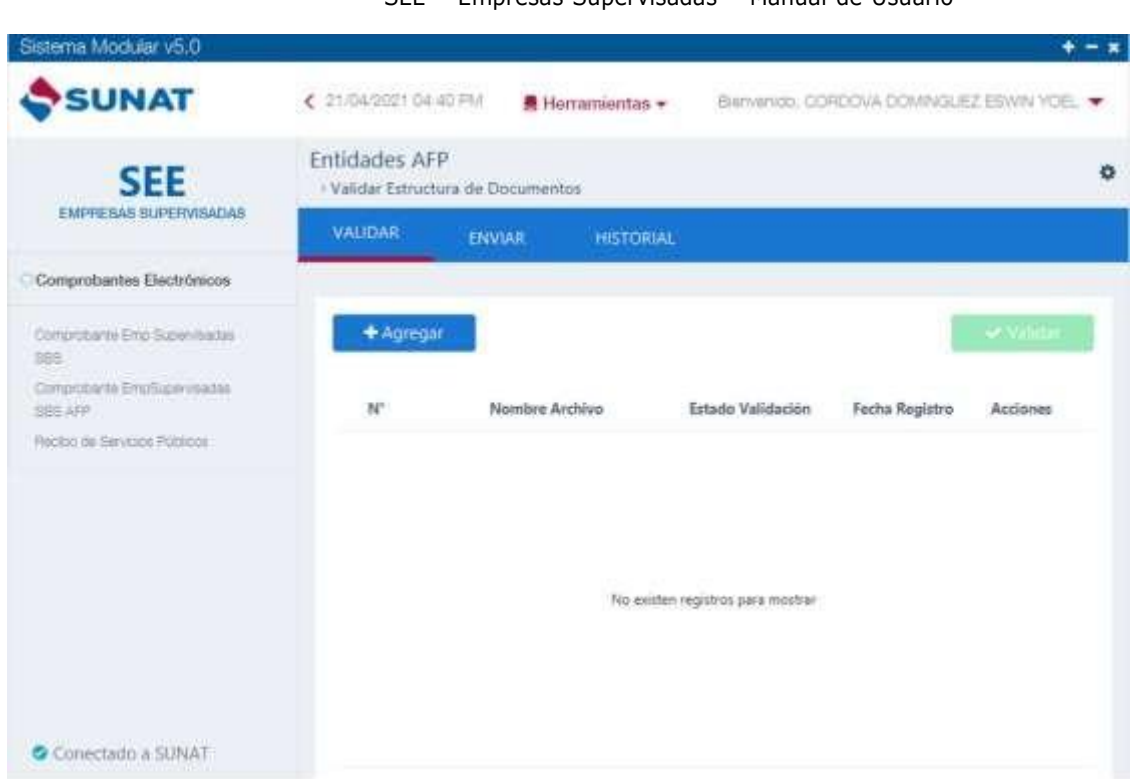

SEE – Empresas Supervisadas – Manual de Usuario

Pulsando el botón "Agregar", el usuario podrá seleccionar los archivos (con extensión .txt, este archivo debe tener el formato de codificación UTF-8) conlos que se desee trabajar.

El sistema validará el nombre de cada archivo agregado, debiendo cumplir con la siguiente nomenclatura:

RRRRRRRRRRR-TT-FFFFFFFF-N.txt

- **RRRRRRRRRRR**: Ruc del emisor
- **TT**: El tipo de archivo puede ser  $\circ$  BN: Informar comprobantes  $\circ$  AC: Anular comprobantes informados
- **FFFFFFFF**: Fecha de emisión de los comprobantes (formato: YYYYMMDD)
- **N**: Número de archivo, puede tener un máximo de 10 dígitos sin ceros a la izquierda.
- .**txt**: la extensión del archivo debe ser ".txt" o ".TXT".

Los archivos que cumplan con la nomenclatura adicionalmente deberán cumplir con tener 26 campos de información en cada línea, separados por sus correspondientes 26 pipelines "|".

Cada línea corresponde a un comprobante, por lo que cada archivo debe contener al menos 1 (un) comprobante o como máximo 100 000 (cien mil) comprobantes.

Adicionalmente, los archivos deberán estar dentro del rango permitido para ser considerados aptos (para ser agregados y cargados en la grilla y para posteriormente poder ser validados):

• fecha máxima para agregar y validar un archivo = fecha de emisión + el primer día del mes siguiente + los días Permitidos definidos.

En caso de estar sin conexión a internet:

 $\bullet$  fecha máxima para agregar y validar un archivo = fecha de emisión + 6

Los archivos que cumplan con las validaciones de nomenclatura, estructura interna y estén aptos, se listarán en la grilla con estado "Pendiente":

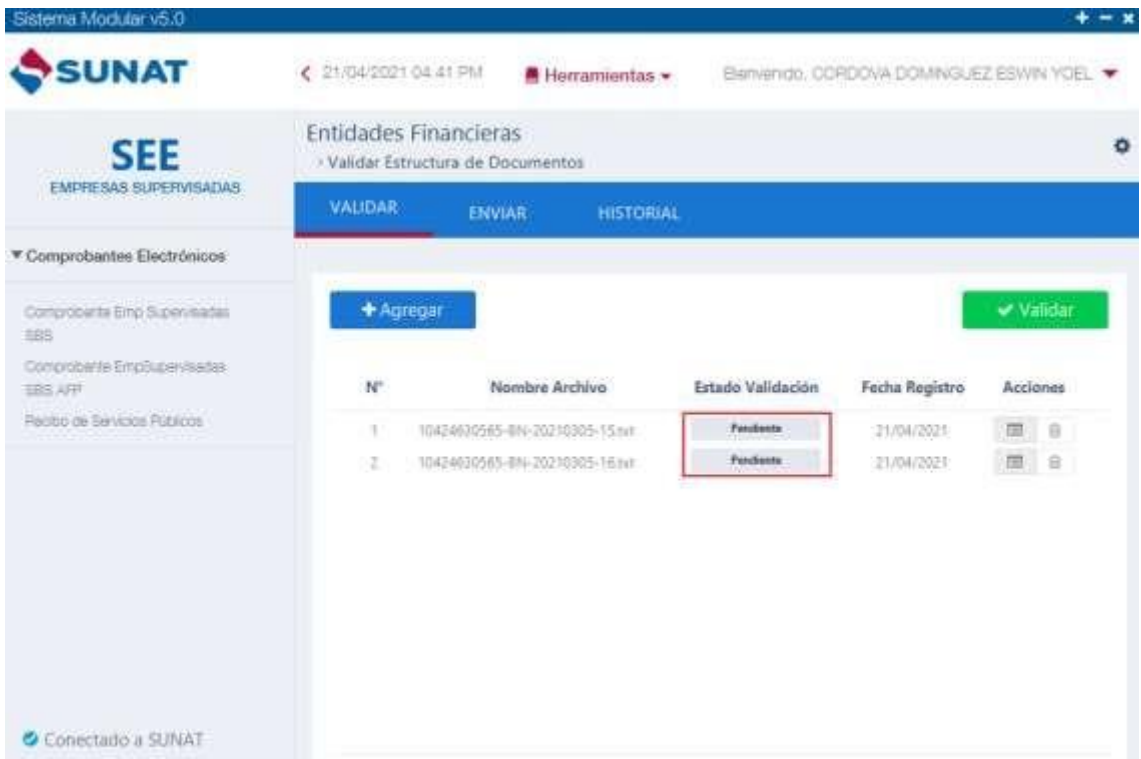

Luego, al pulsar en el botón "Validar" se procederá a validar todos los archivos listados en la grilla y que se encuentren en estado "Pendiente". Las validaciones que debe cumplir cada comprobante están definidas en el Excel de "estructura de contenido del archivo".

A continuación, se mostrará la estructura de validación:

# Enviar comprobantes:

# Ejemplo: 20100010136-BN-20190502-9821.txt

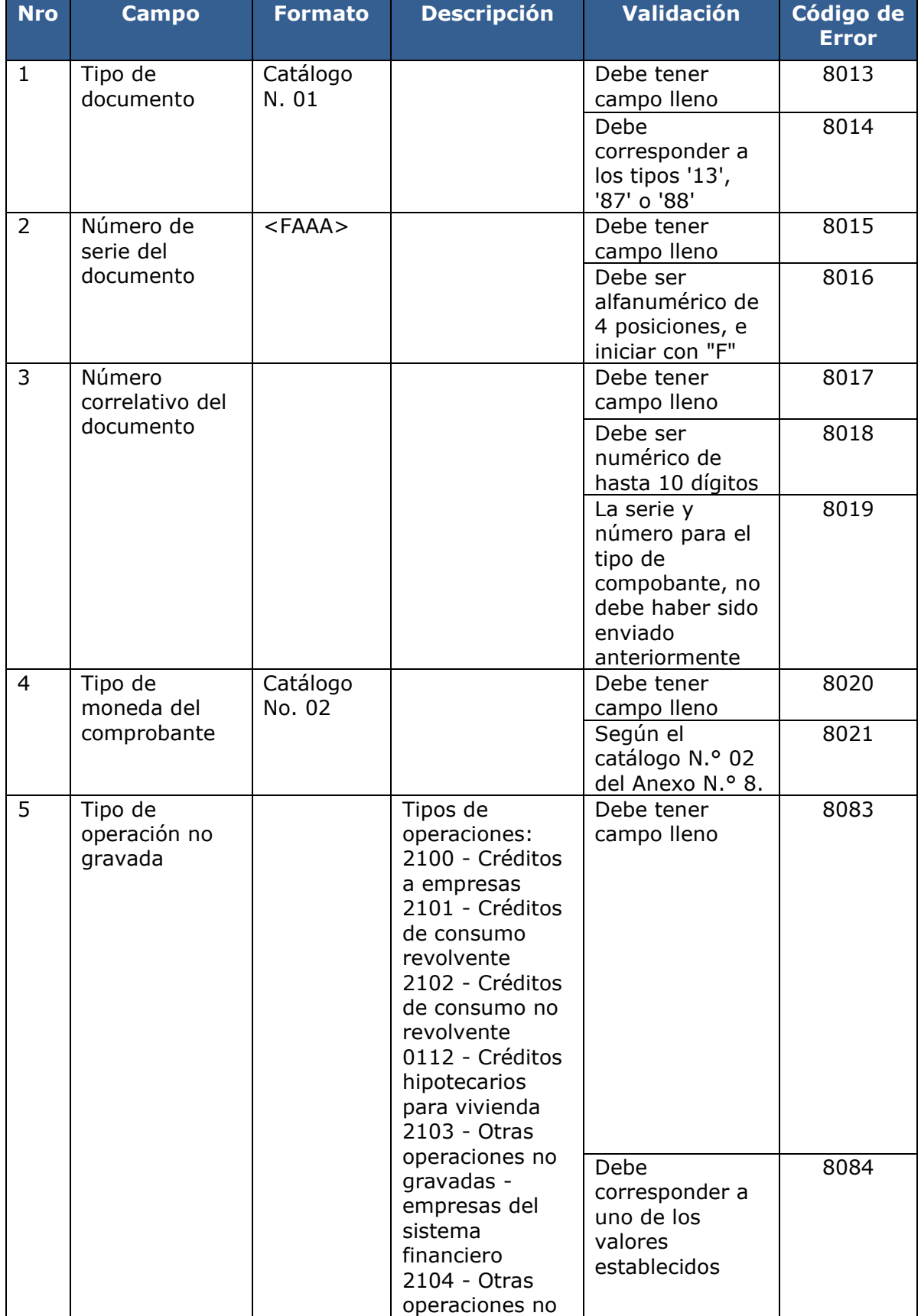

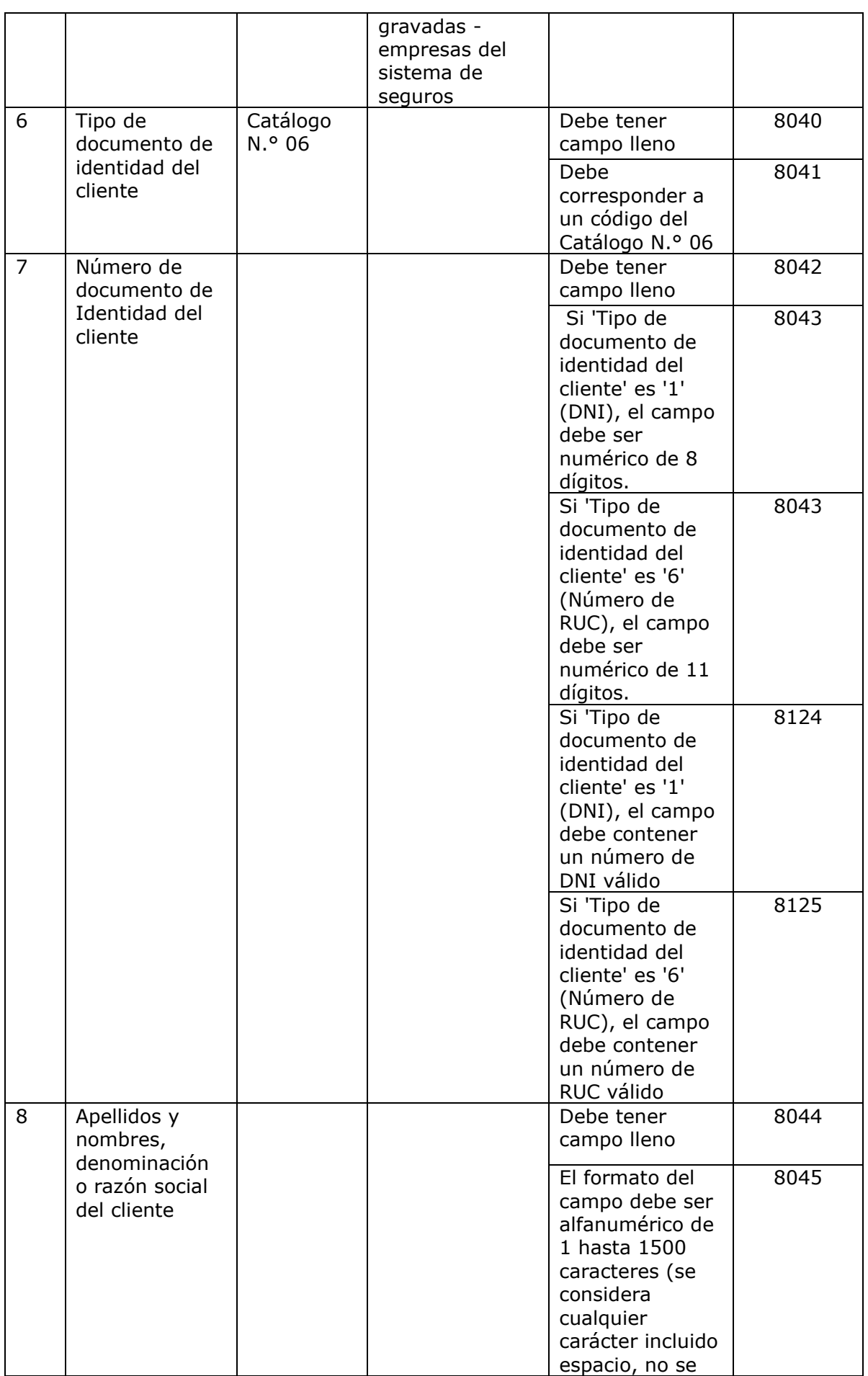

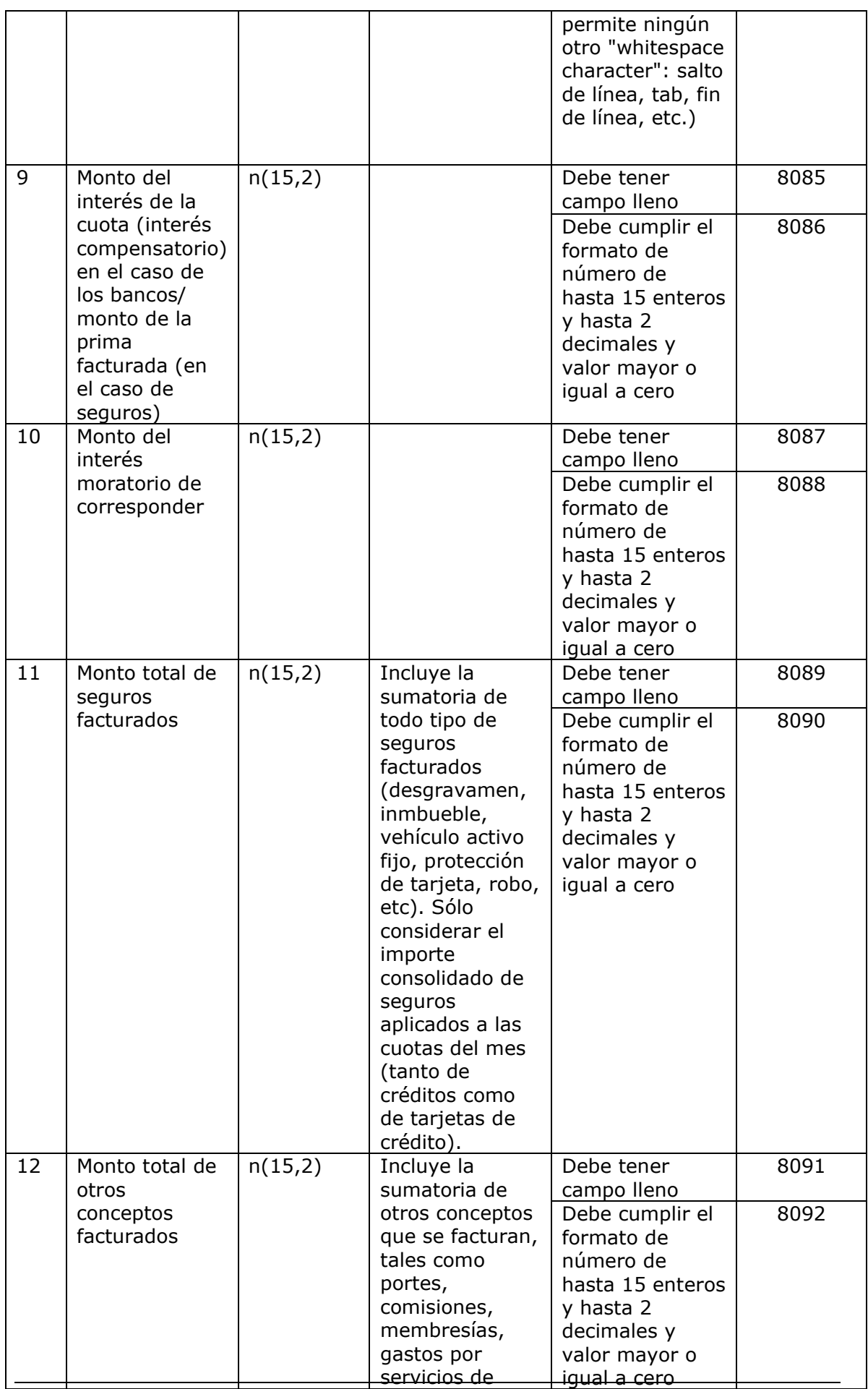

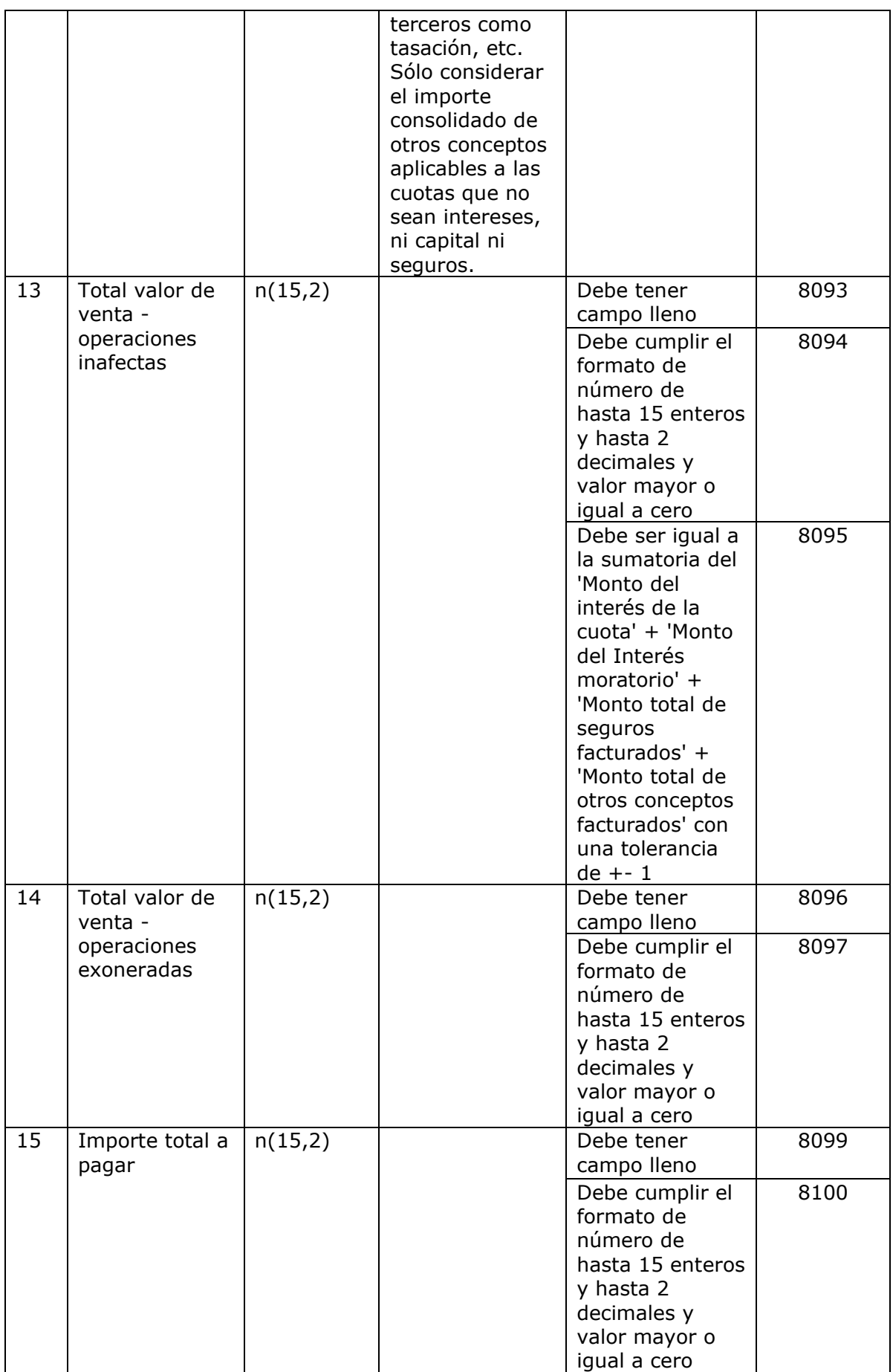

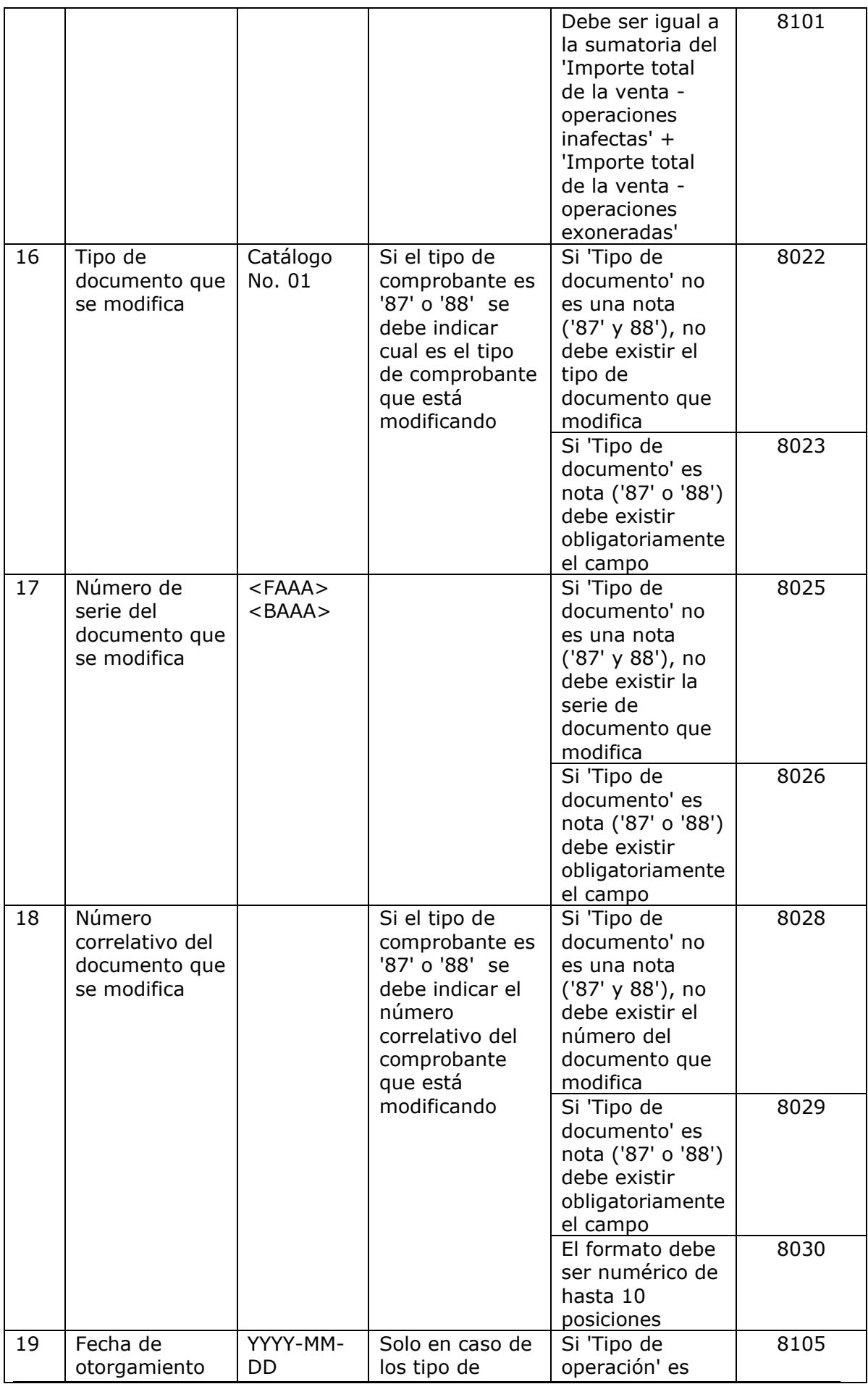

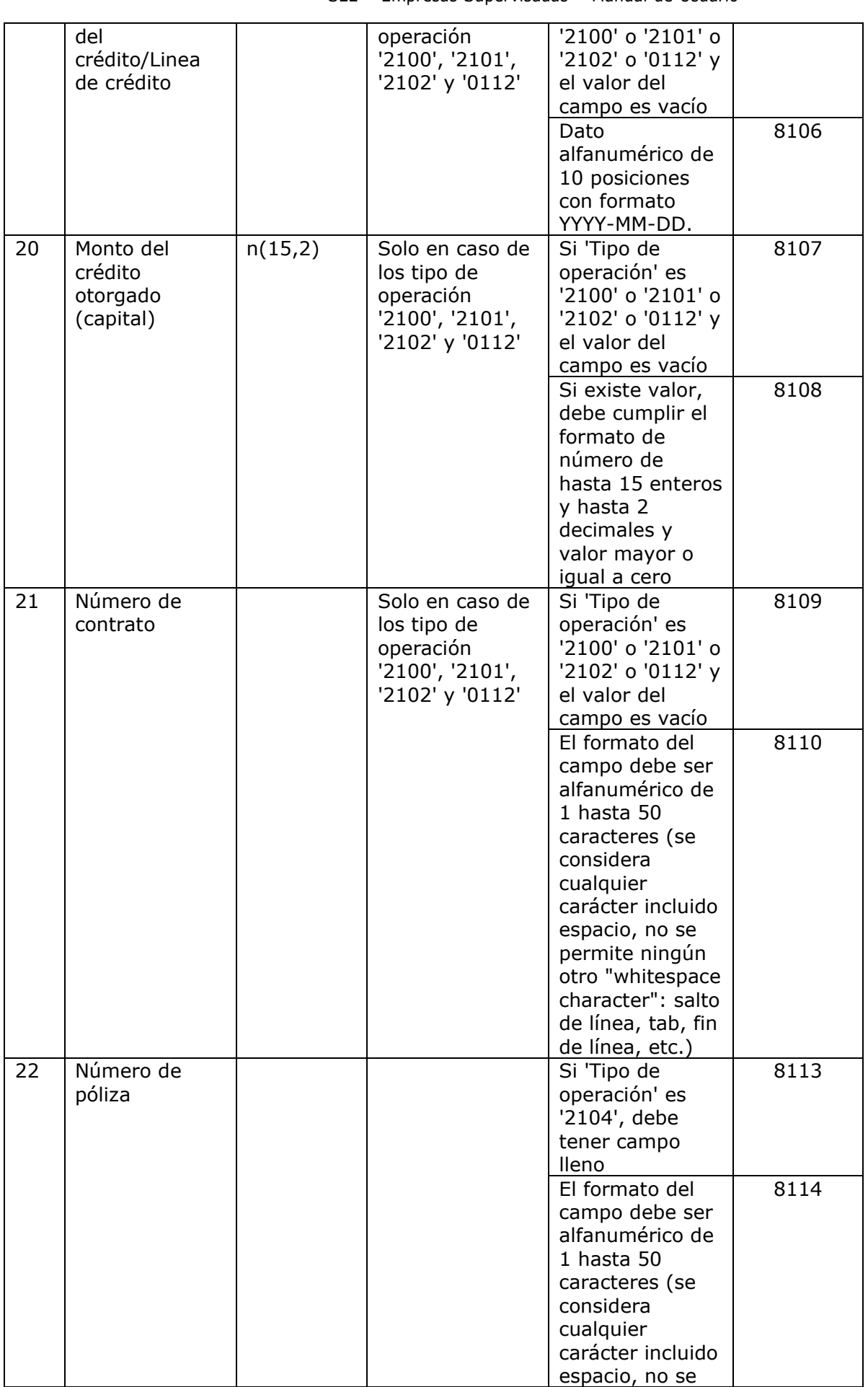

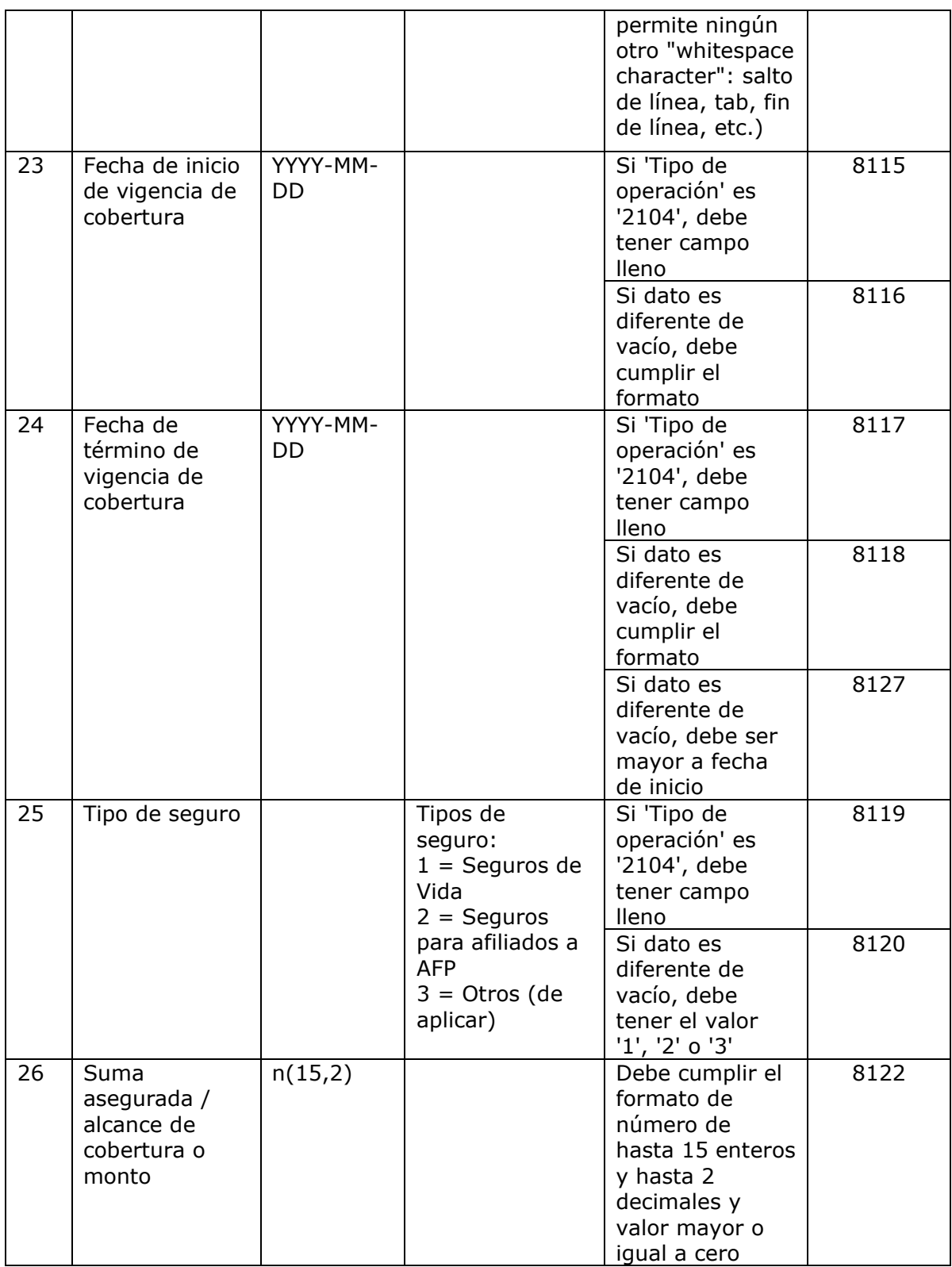

Según el resultado de la validación de cada archivo, este pasará a tener el estado "Validación Ok" o "Validación Error" según corresponda.

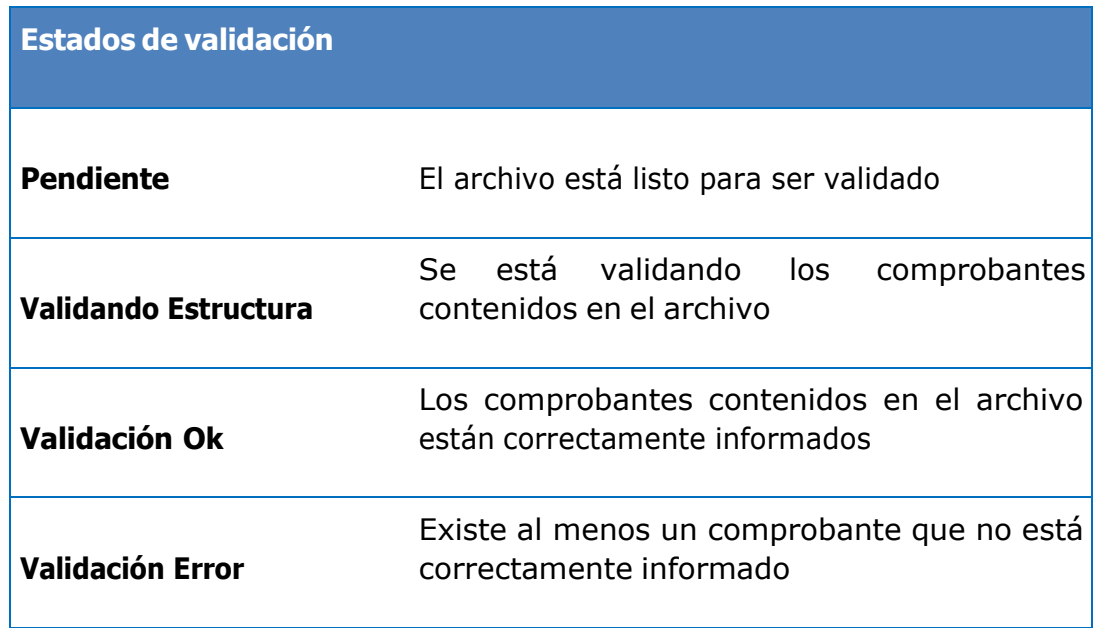

En la grilla, adicionalmente, a la derecha de cada archivo se muestran los botones de acción (Reporte de Validación / Eliminar Registro):

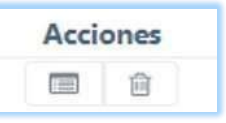

**Botón Reporte de Validación:** Este botón se mantiene activo, siempre y cuando el archivo de texto presente errores de validación.

Si el archivo de texto no presenta errores, esta opción quedará deshabilitada para el usuario.

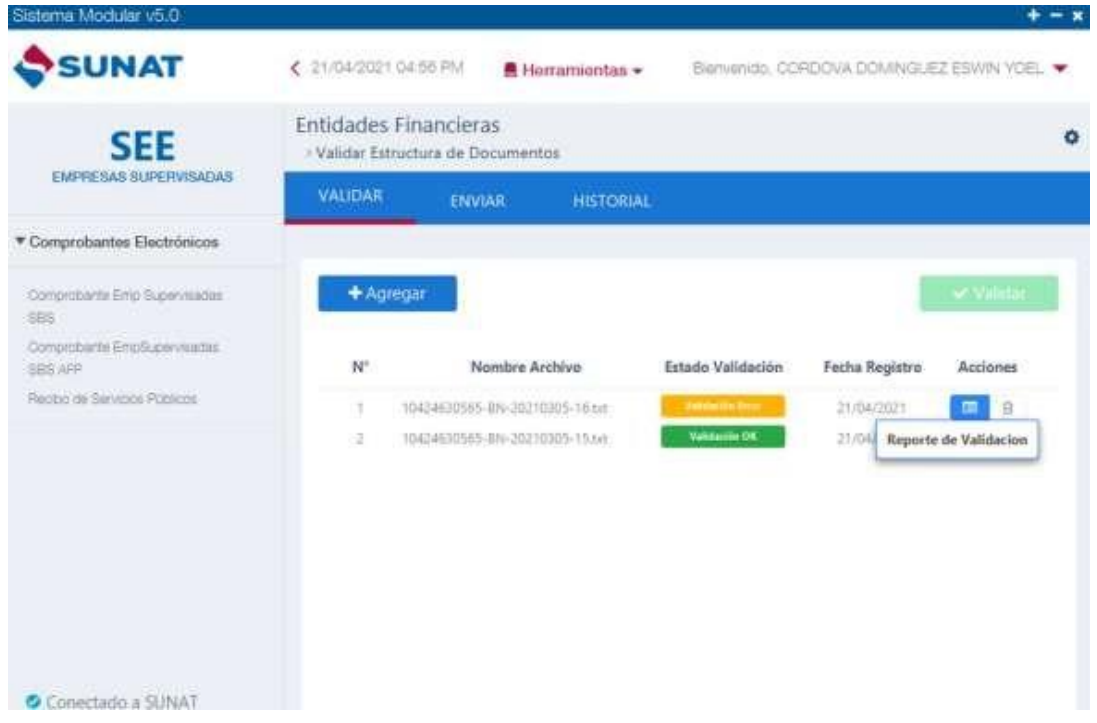

De izquierda a derecha, la funcionalidad de los botones es la siguiente:

o Reporte: permite visualizar el reporte de la validación de manera detallada para poder identificar los errores encontrados por cada comprobante.

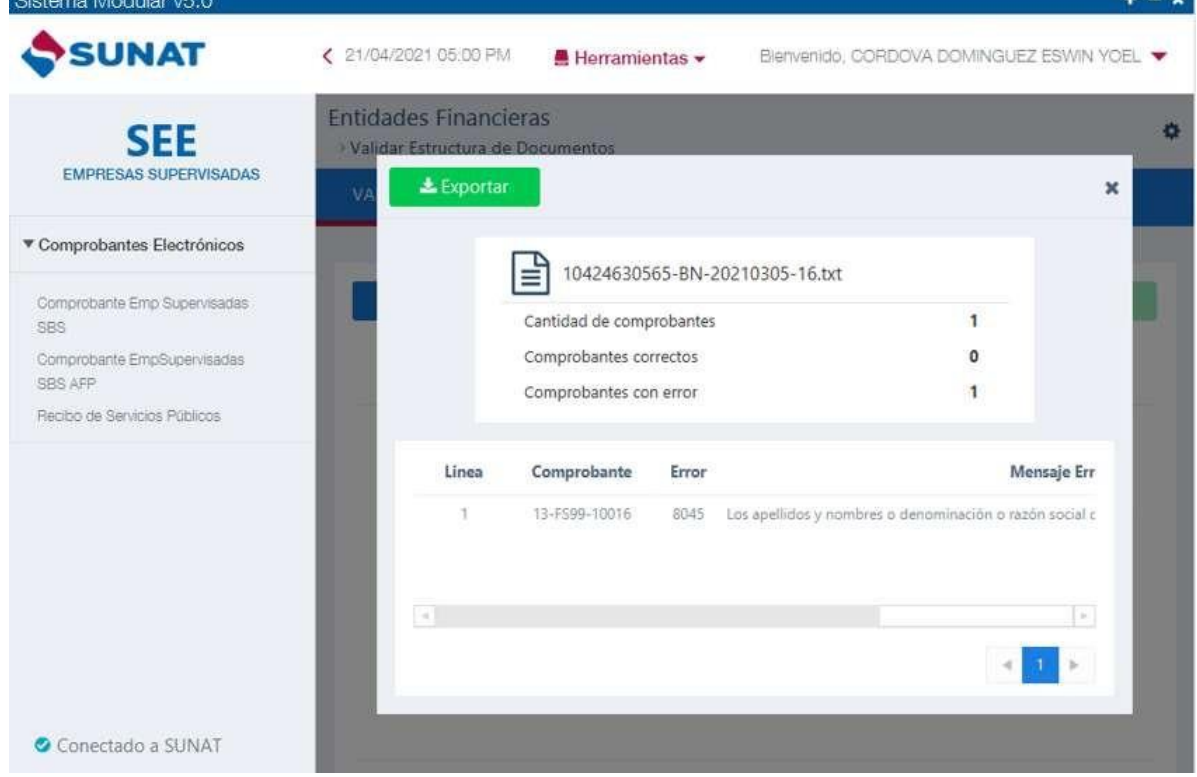

**Botón Eliminar Archivo:** Este botón se mantiene activo, siempre y cuando el archivo de texto presente errores de validación o se encuentre en estado pendiente.

Si el archivo de texto no presenta errores, esta opción quedará deshabilitada para el usuario, para poder eliminar un archivo correctamente validado, deberá ir a la opción de envío para poder realizar dicha operación.

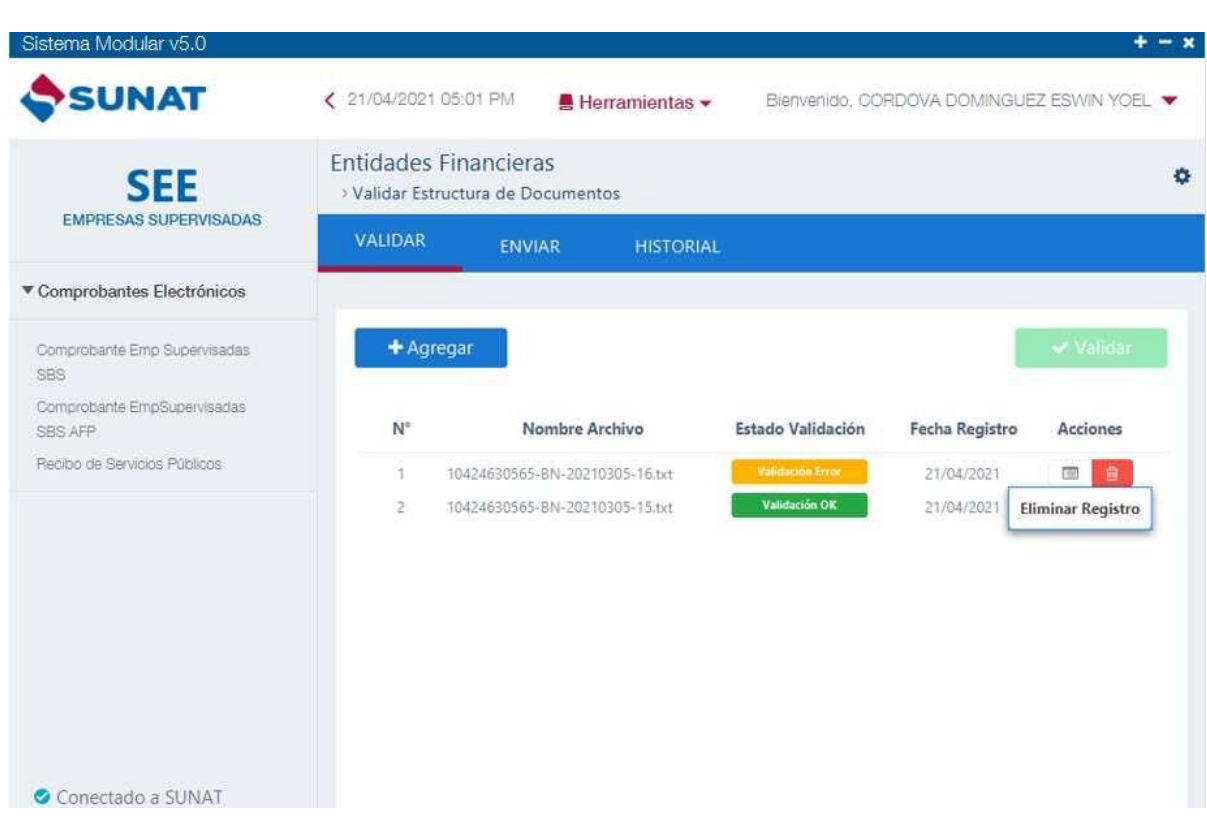

SEE – Empresas Supervisadas – Manual de Usuario

- o Eliminar: Este botón permite eliminar el archivo del listado. El archivo puede ser eliminado solo si se encuentra en los estados "Pendiente" o "Validación Error".
- o Si el archivo se encuentra en estado "Validación Ok", para automáticamente a la grilla de envíos, por lo que, si se desea eliminar el archivo, deberá hacerlo desde los controles de la grilla de envíos.

# **C. ENVIAR ARCHIVOS**

# **1.1 Enviar**

Disponible a través de la opción ENVIAR. Esta ventana permite realizar el envío de los archivos validados a Sunat.

Los archivos validados que obtuvieron el estado "Validación OK", pasaron automáticamente a la grilla de comprobantes para enviar: Inicialmente, los archivos se mostrarán en estado "Validado" y pueden ser informados a Sunat, pulsando en el botón "Enviar", también se envían los archivos que estén en estado "Error de Transmisión".

Los archivos deberán estar dentro del rango permitido para ser considerados aptos (para poder ser enviados):

o fecha máxima para agregar y validar un archivo = fecha de emisión + el primer día del mes siguiente + los días Permitidos definidos.

En caso de estar sin conexión a internet:

 $\circ$  fecha máxima para agregar y validar un archivo = fecha de emisión + 6

Los estados que se pueden visualizar en esta etapa son los siguientes:

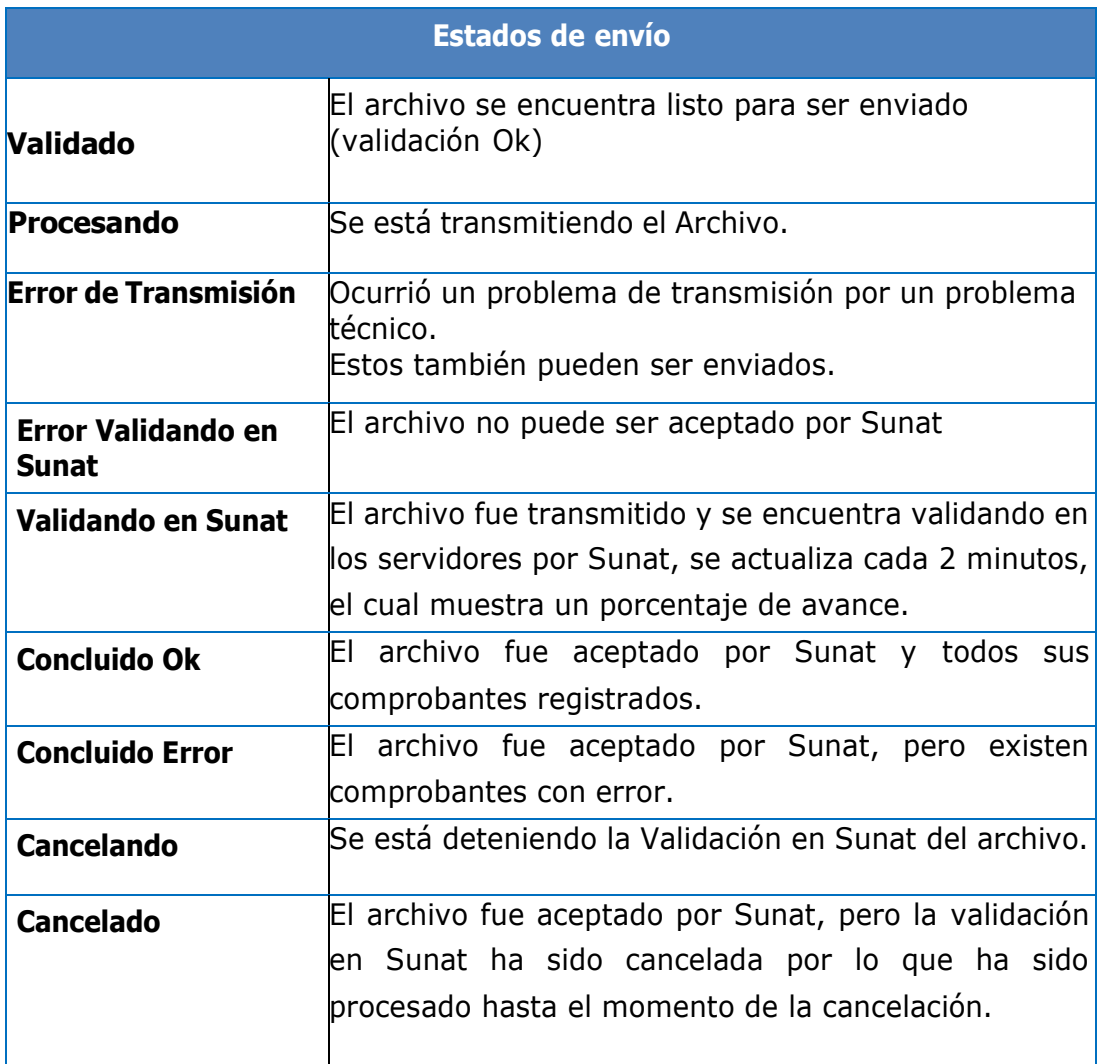

Los archivos enviados que fueron aceptados por Sunat (estados: concluido Ok, concluido Error, cancelado), pasarán automáticamente al Historial de Envíos.

En la grilla, adicionalmente, al lado derecho se pueden visualizar los botones de acción:

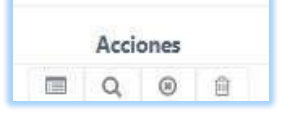

De izquierda a derecha, la funcionalidad de cada botón es:

o **Reporte**: permite visualizar el reporte de la validación de manera detallada para poder identificar los errores encontrados por cada comprobante.

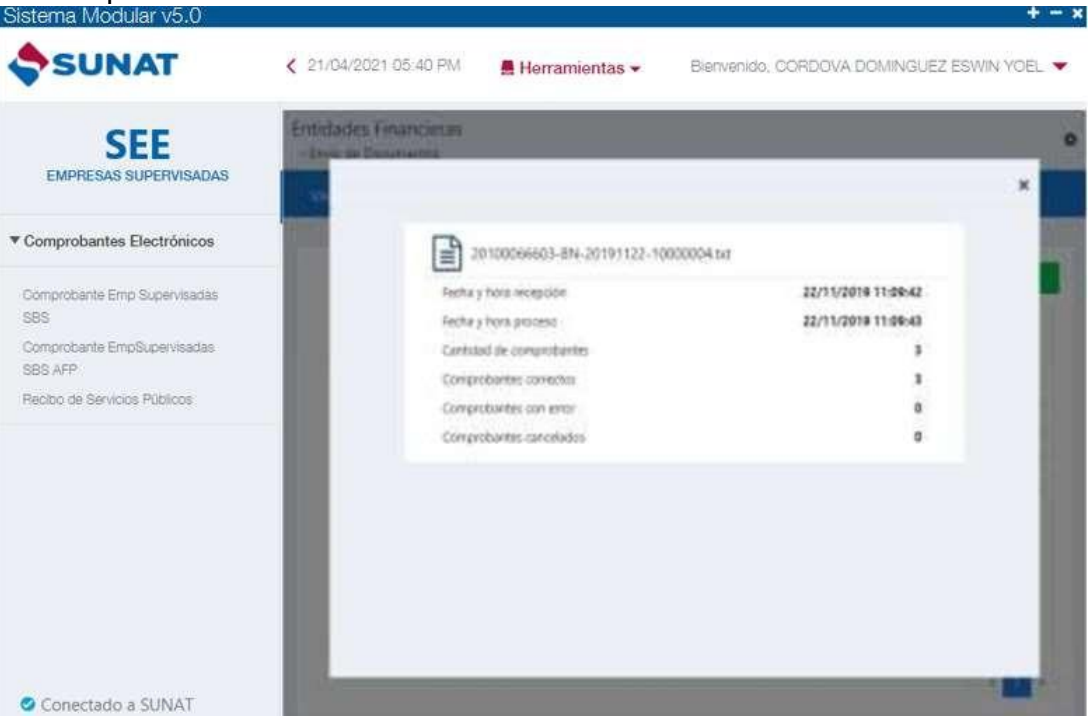

- o **Lupa**: muestra el detalle del error por el que un archivo que no ha sido aceptados.
- o **Cancelar**: Permite interrumpir el proceso durante la Validación en Sunat, lo cual significa que el archivo fue aceptado y los comprobantes han sido registrado en Sunat hasta el momento de la cancelación.
- o **Eliminar**: Este botón permite eliminar de la grilla un archivo en función de su estado.
	- Si el archivo se encuentra en estado "Validado" o "Error de transmisión" o "Error de validación", se elimina de la grilla de envío.
		- Si el archivo se encuentra en estado "Concluido Ok" o "Concluido Error" o "Cancelado", no puede ser eliminado de la grilla de envío, sin embargo, desaparecerá al octavo día de su fecha de emisión.

• Si el archivo se encuentra en estado "Transmitiendo" o "Validando en Sunat" o"Cancelando", no puede ser eliminar.

#### **Detalle de los estados que se presenta al enviar el archivo txt**

**Estado Validado:** El archivo se encuentra listo para ser enviado (validación Ok), la única acción que se puede realizar en este estado es el de "Eliminar Registro", las demás acciones están bloqueadas, al eliminar, también se quita de la opción de Validar.

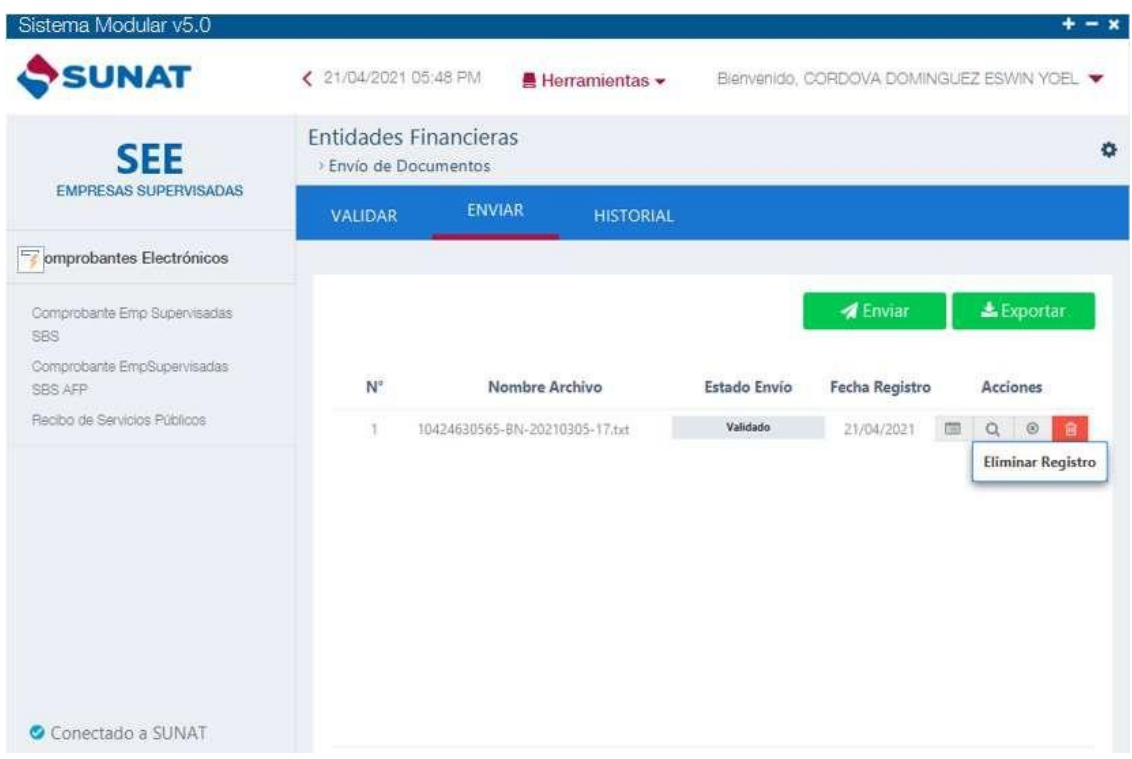

**Estado Procesando:** El archivo se encuentra preparando el txt para realizar el envío, en este estado no se puede realizar ninguna acción, es por ello que todas las opciones se encuentran bloqueadas.

**Estado Cancelando:** En este estado se envía una petición de cancelación, es este estado no se puede realizar ninguna acción, es por ello que todas las opciones se encuentran bloqueadas.

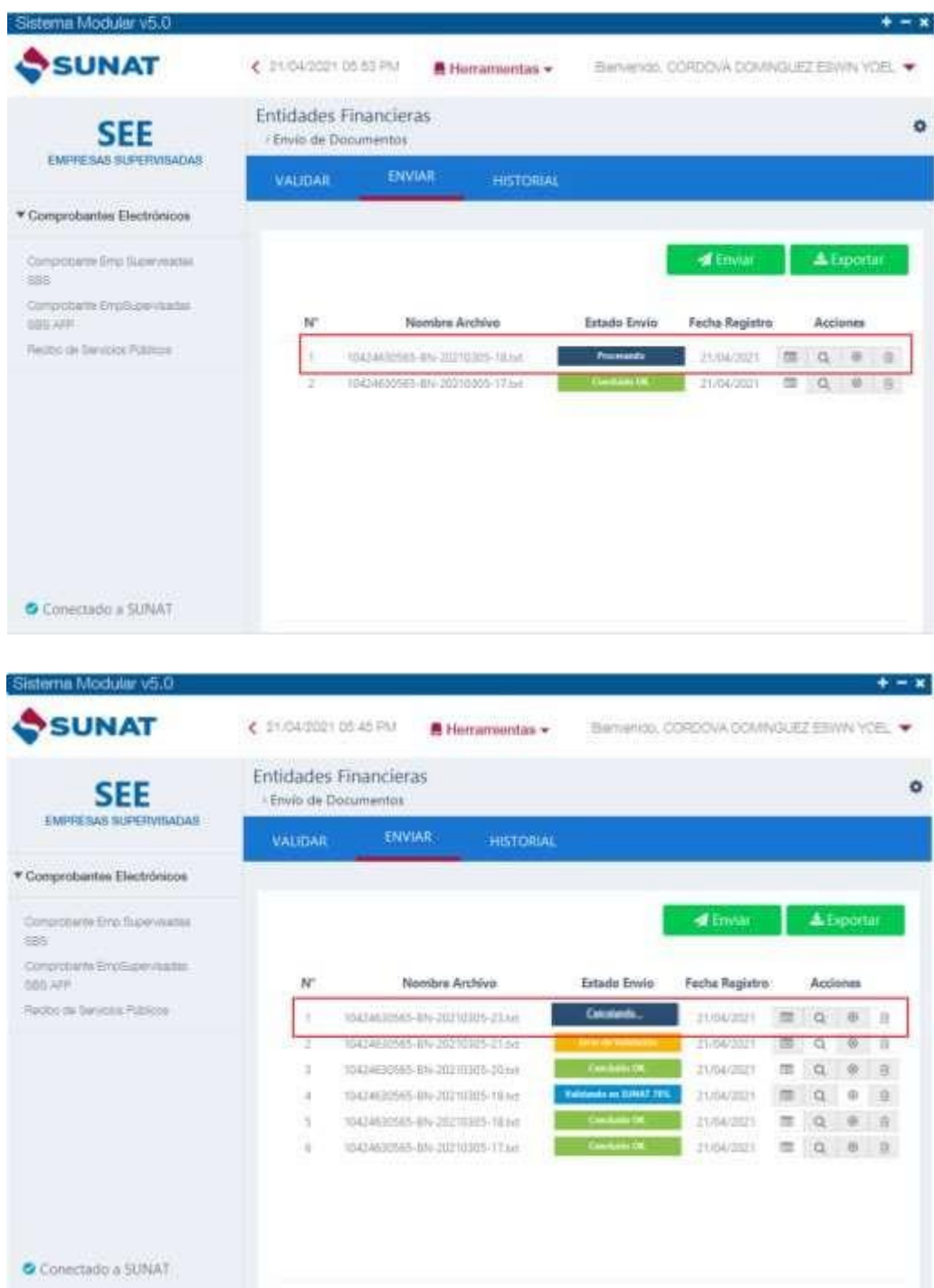

**Estado Error Validando en SUNAT:** El archivo enviado presentó errores controlados de validación en el servidor SUNAT, como por ejemplo cuando por alguna razón el archivo enviado no le corresponde al RUC con el que se ha logueado. Solo está activo la opción Errores envío.

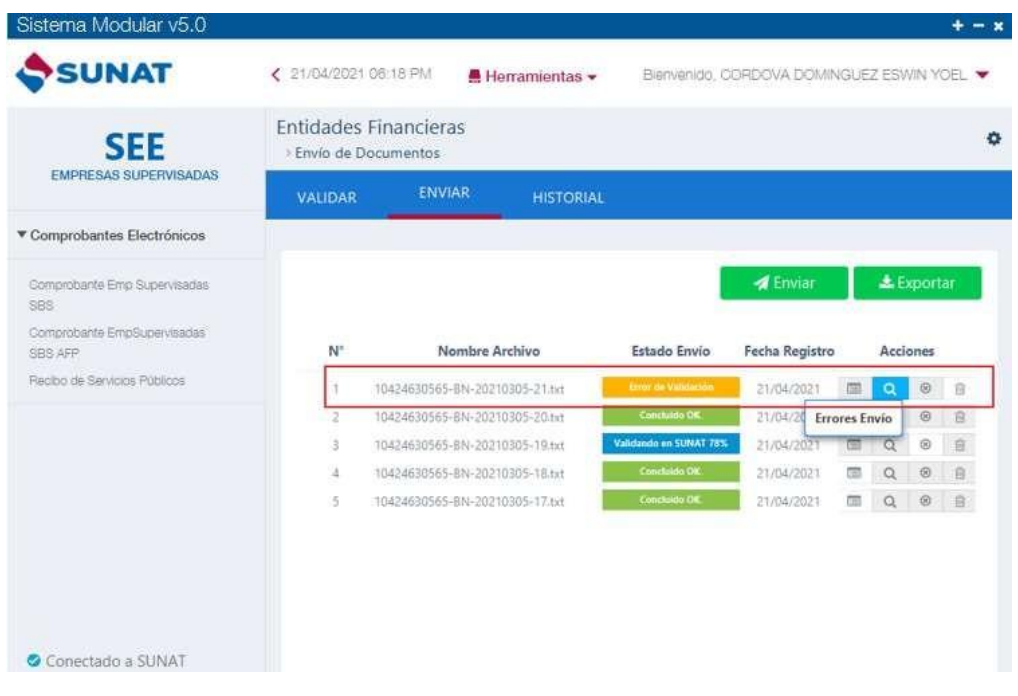

**Estado Validando en SUNAT:** El archivo enviado fue recepcionado correctamente por SUNAT y éste se encuentra en un proceso de validación en el servidor, se realiza la consulta interna cada 2 minutos, el cual muestra un porcentaje de avance.

En este estado la única acción que puedo realizar es el de cancelar el envío, dependiendo al tamaño del archivo, el sistema procederá a cancelar el envío, si se canceló a tiempo el sistema mostrará el estado **Cancelado**, de lo contrario mostrará **Concluido con Error** o **Concluido Ok**.

SEE – Empresas Supervisadas – Manual de Usuario

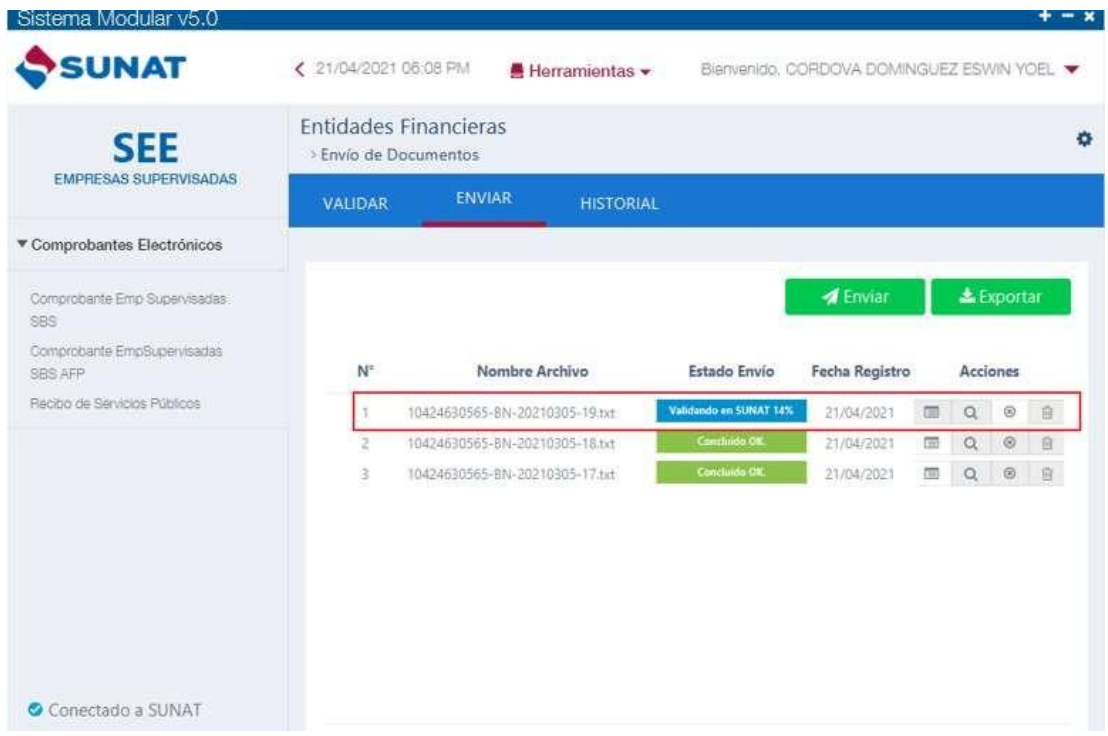

**Estado Concluido OK:** El archivo se registró correctamente en SUNAT y no presenta ningún error, es decir todos los comprobantes del archivo enviado se registraron satisfactoriamente, en este estado se retorna el DCR que es un archivo XML Zipeado que se podrá descargar en la opción de HISTORIAL. En este estado solo puedo realizar la acción de visualizar el reporte de envió.

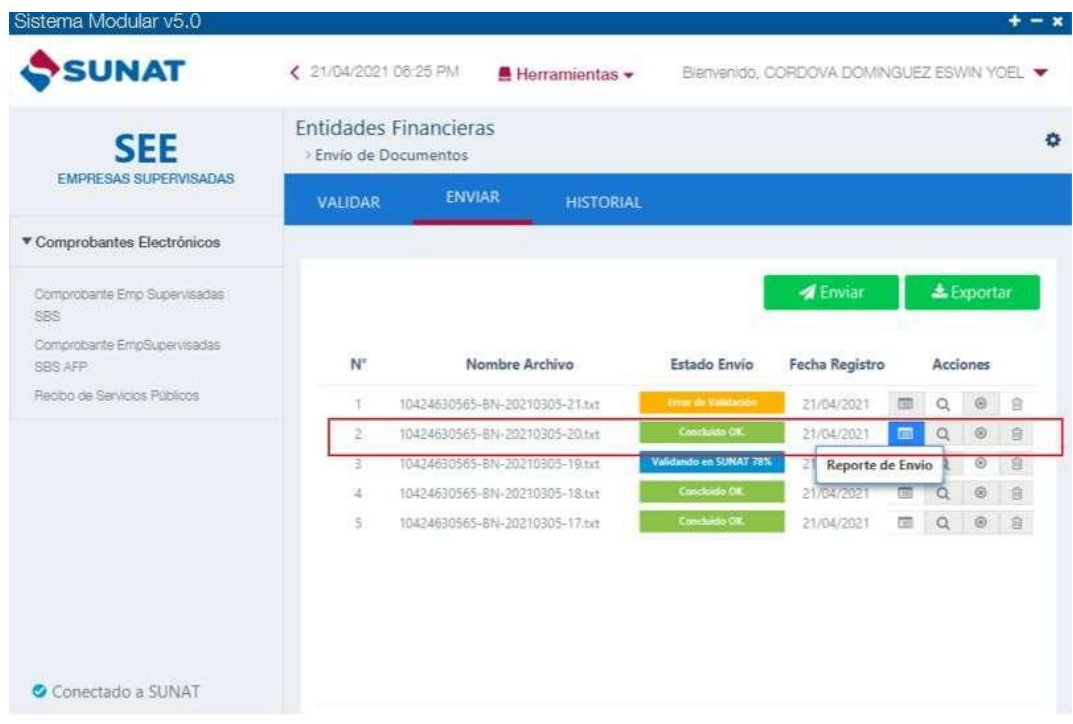

SEE – Empresas Supervisadas – Manual de Usuario

**Estado Concluido ERROR:** El archivo se registró correctamente en SUNAT pero presenta errores, como duplicidad entre otros, en este estado se retorna el DCR que es un archivo XML Zipeado y un archivo txt con el detalle de los errores los cuales se podrán descargar en la opción de HISTORIAL. En este estado solo puedo realizar la acción de visualizar el reporte de envió.

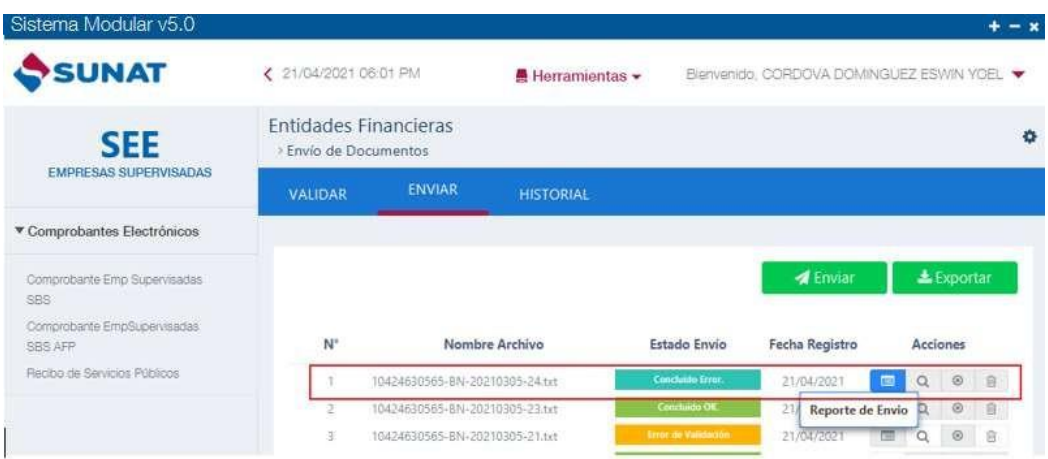

**Estado Cancelado:** El archivo se registró correctamente en SUNAT pero se realizó un proceso de cancelación, pueda que se hayan aceptado unos cuantos comprobantes o un buen porcentaje, en este estado se retorna el CDR que es un archivo XML Zipeado y un archivo txt con el detalle de los cancelados, los cuales se podrán descargar en la opción de HISTORIAL. En este estado solo puedo realizar la acción de visualizar el reporte de envió.

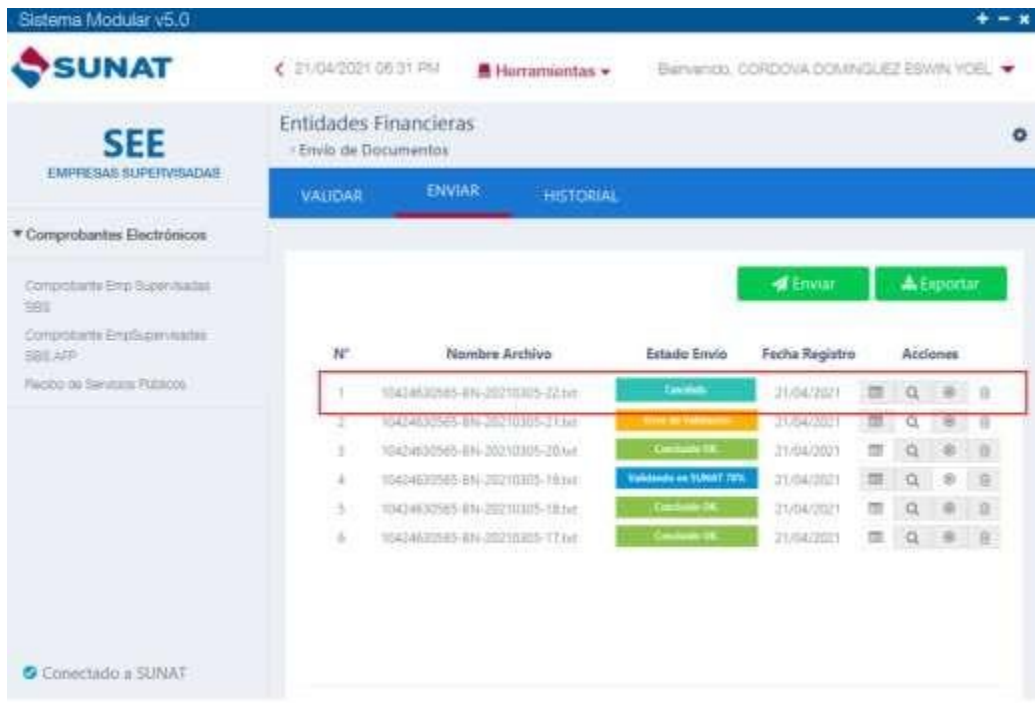

**Estado Error Transmisión:** El archivo no se envió al servidor de SUNAT, esto ocurre cuando los servicios no se encuentren activos, no se encuentre conectado a SUNAT, inconsistencia o alteración de los archivos a enviar.

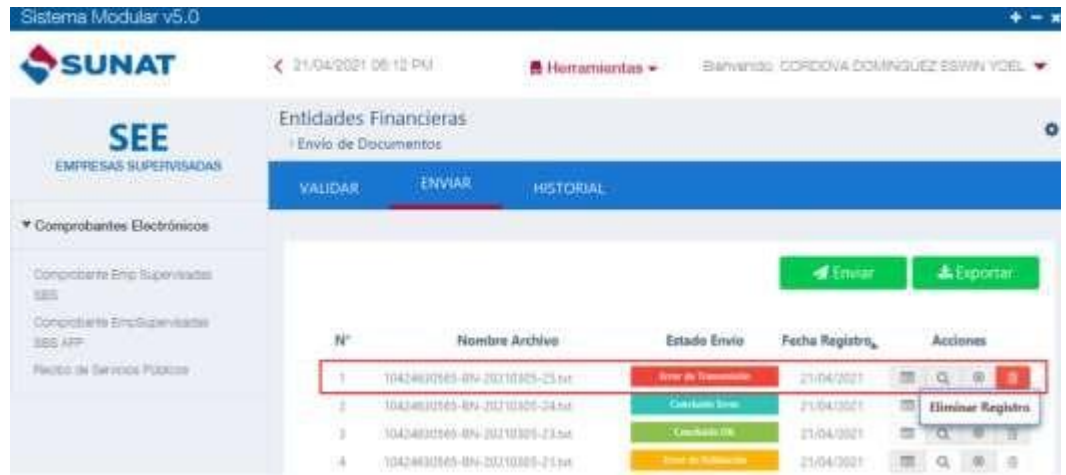

#### **Exportar Envíos**

Disponible a través de la opción exportar, Esta opción exporta los envíos en formato **.csv** con la siguiente estructura

**BN\_envio\_[fecha\_hora\_exportacion].csv**

#### **Contenido del reporte**

El reporte mostrara una cabecera con los títulos separadas por pipes (|) de bajo de estas toda la información mostrada en las grillas.

#### **Nombre Archivo Envió** |**Estado Envió** |**Fecha de Envió** |**Numero de Ticket**|**Hash del archivo**|

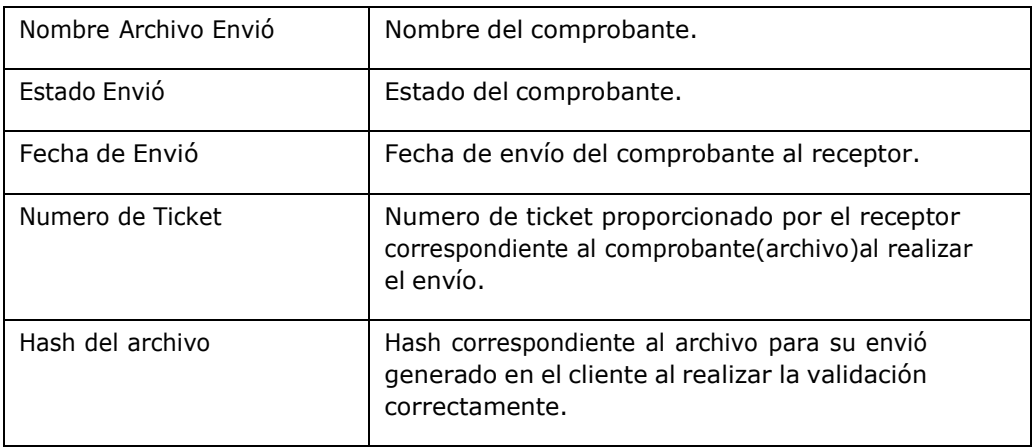

**NOTA**: **Desde la versión 6.0,** se implementó el reproceso automático diario (01:00 hrs.) de todos los envíos que terminen con estado "Error Validando en Sunat" y "Validando en Sunat"

Sí después del reproceso automático (Hasta 3 reintentos) los estados persisten, reenviar el archivo considerando:

- Cambiar el número correlativo en el nombre.
- Modificar el orden de los registros.

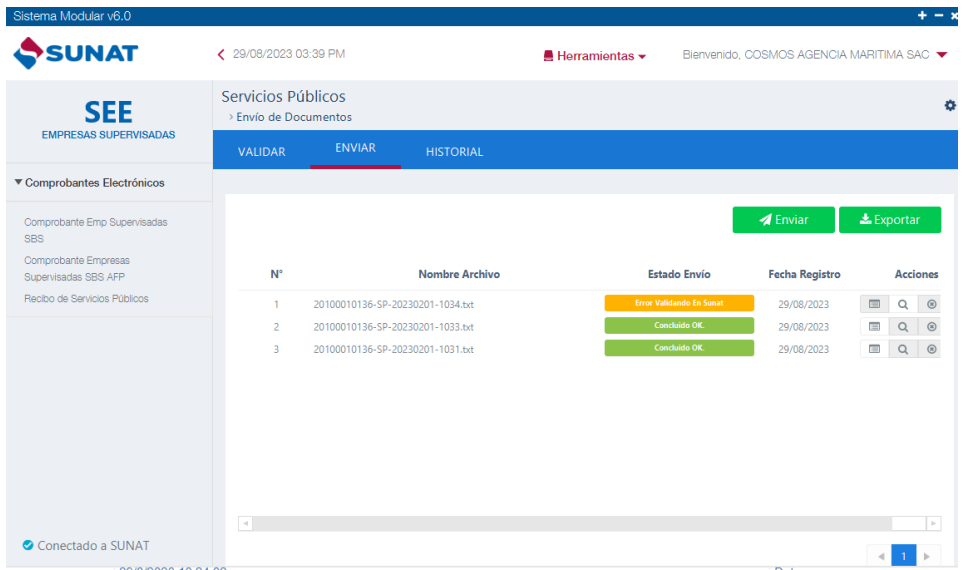

## Inicio del reproceso.

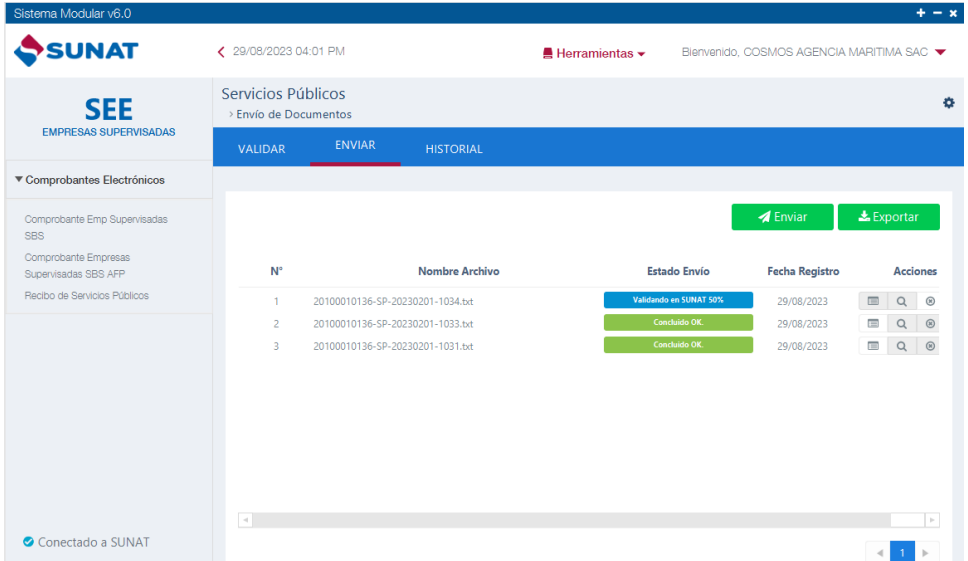

Después del reproceso.

| Sistema Modular v6.0                         |                                             |                                   |                                                   |                                         | $+ - x$                                |
|----------------------------------------------|---------------------------------------------|-----------------------------------|---------------------------------------------------|-----------------------------------------|----------------------------------------|
| <b>SUNAT</b>                                 | ₹ 29/08/2023 04:08 PM                       |                                   | $\blacksquare$ Herramientas $\blacktriangleright$ | Bienvenido, COSMOS AGENCIA MARITIMA SAC |                                        |
| <b>SEE</b><br><b>EMPRESAS SUPERVISADAS</b>   | Servicios Públicos<br>> Envío de Documentos |                                   |                                                   |                                         |                                        |
|                                              | <b>VALIDAR</b>                              | <b>ENVIAR</b><br><b>HISTORIAL</b> |                                                   |                                         |                                        |
| ▼ Comprobantes Electrónicos                  |                                             |                                   |                                                   |                                         |                                        |
| Comprobante Emp Supervisadas<br><b>SBS</b>   |                                             |                                   |                                                   | <b>A</b> Enviar                         | <b>±</b> Exportar                      |
| Comprobante Empresas<br>Supervisadas SBS AFP | $N^{\circ}$                                 | <b>Nombre Archivo</b>             | <b>Estado Envío</b>                               | <b>Fecha Registro</b>                   | <b>Acciones</b>                        |
| Recibo de Servicios Públicos                 | 1.                                          | 20100010136-SP-20230201-1034.txt  | Concluido OK.                                     | 29/08/2023                              | $\alpha$<br>$\circledcirc$<br>$\equiv$ |
|                                              | $\overline{2}$                              | 20100010136-SP-20230201-1033.txt  | Concluido OK.                                     | 29/08/2023                              | $\alpha$<br>$\circledR$<br>⊞           |
|                                              | 3                                           | 20100010136-SP-20230201-1031.txt  | Concluido OK.                                     | 29/08/2023                              | Q<br>$\circledcirc$<br>曲               |
|                                              |                                             |                                   |                                                   |                                         |                                        |
|                                              |                                             |                                   |                                                   |                                         |                                        |
|                                              |                                             |                                   |                                                   |                                         |                                        |
|                                              | $-4$                                        |                                   |                                                   |                                         | $\vert \cdot \vert$                    |
|                                              |                                             |                                   |                                                   |                                         |                                        |

SEE – Empresas Supervisadas – Manual de Usuario

## **D. HISTORIAL DE ENVIOS**

**1.1** Disponible a través de la opción HISTORIAL. Esta ventana permite realizar una búsqueda por filtros de los envíos realizados a Sunat y obtener su correspondiente Constancia Digital de Recepción (CDR). Todos los archivos enviados que fueron aceptados por Sunat, ya sea que obtuvieron el estado "Concluido Ok" o "Concluido Error" o "Cancelado" pasan automáticamente al Historial de Envíos.

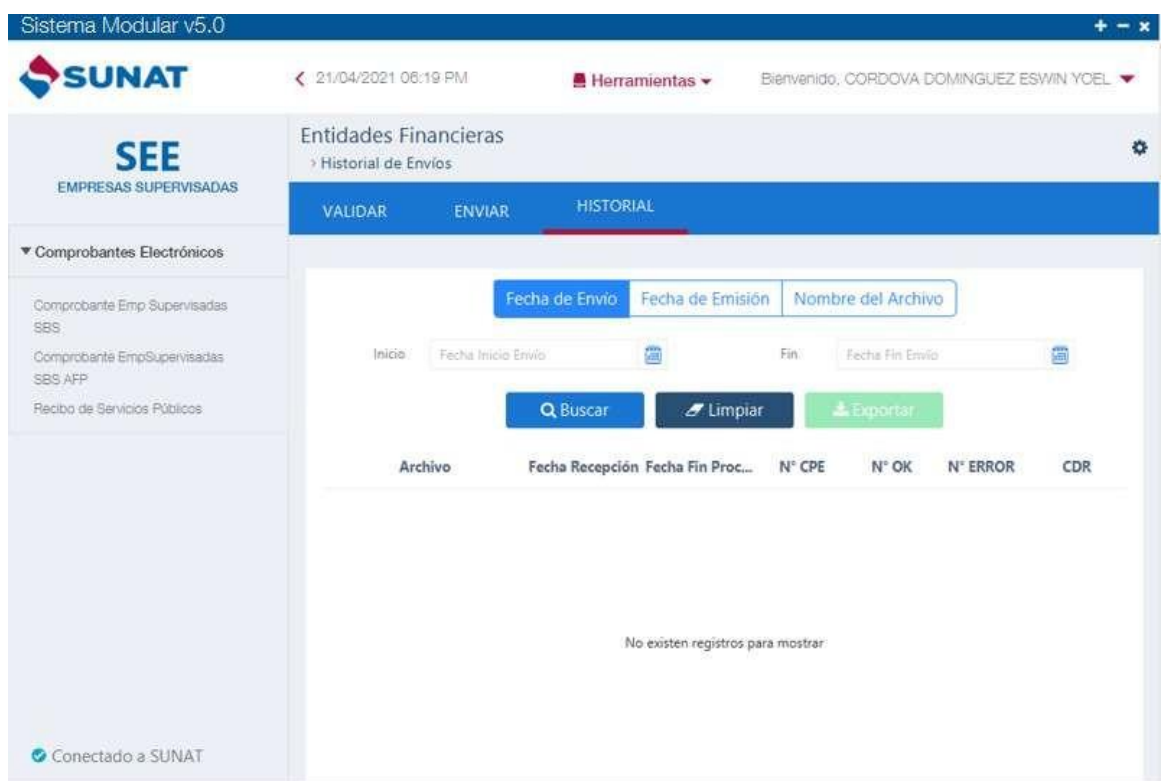

La aplicación permite realizar la búsqueda de tres maneras diferentes:

• Búsqueda por Fecha de Envío: la búsqueda debe ser en un rango máximo de 6 meses.

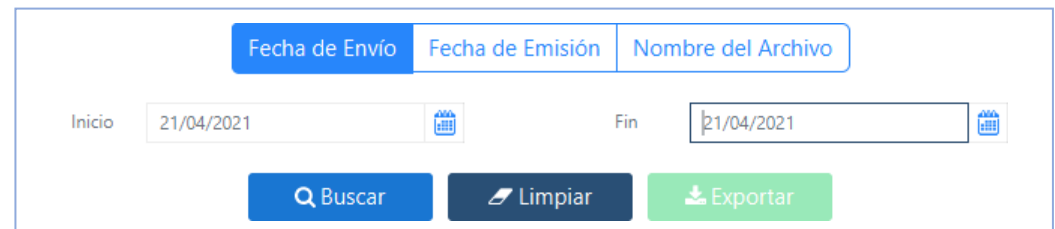

• Búsqueda por Fecha de Emisión: la búsqueda debe ser en un rango máximo de 6 meses.

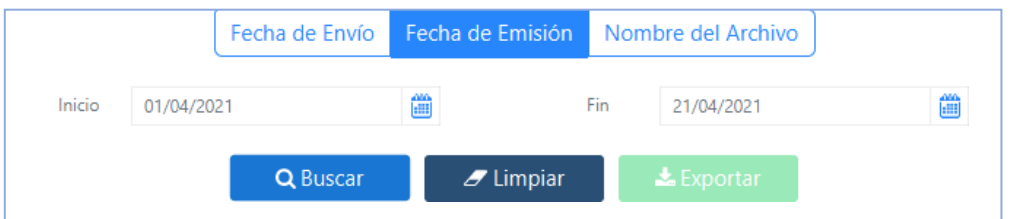

• Búsqueda por Nombre de Archivo: debe ingresar el nombre del archivo con la extensión correspondiente (*.***txt**|.*TXT*).

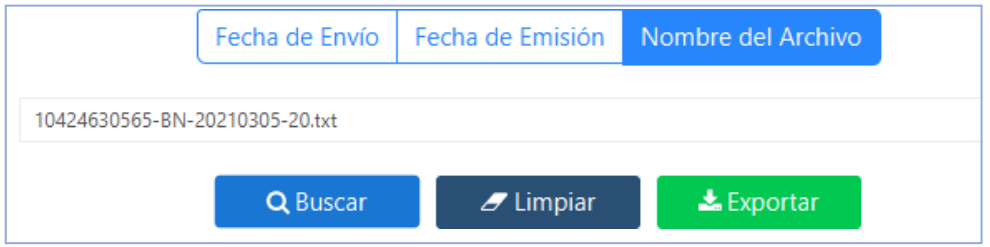

Tras realizar la búsqueda por cualquiera de los filtros, se debe mostrar en la grilla el/los resultados obtenidos:

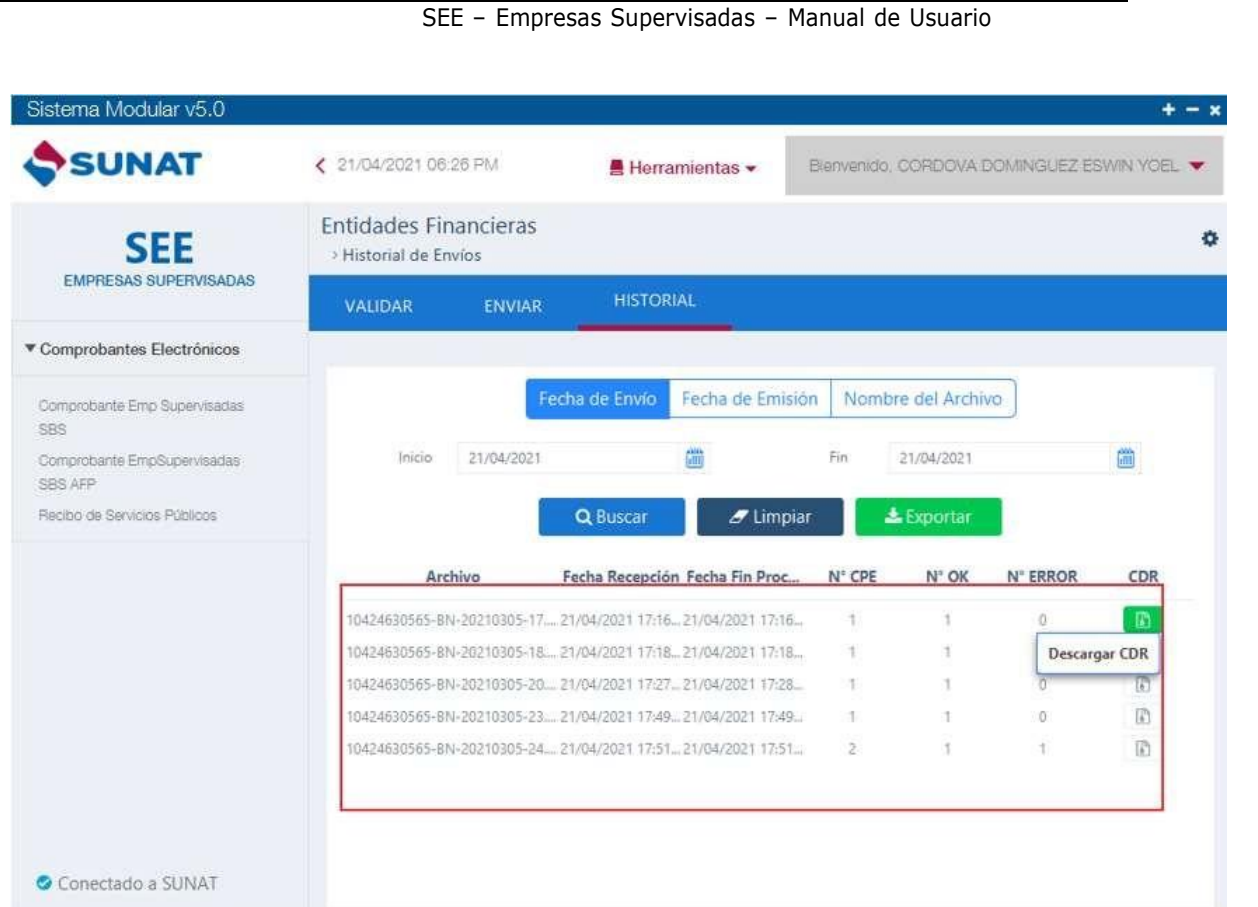

En la grilla de resultados se pueden ver los siguientes datos:

- **Archivo:** Nombre del archivo enviado.
- Fecha de Recepción: fecha y hora exacta en la que el archivo ha sido recibido por parte de SUNAT.
- **Fecha Fin Proceso:** Fecha y hora exacta en que se terminó de Validar y registrar los comprobantes informados en el archivo.
- **N° CPE:** Cantidad de comprobantes informados en el archivo.
- **N° OK:** Cantidad de comprobantes correctamente informados y registrados en SUNAT.
- **N° Error:** Cantidad de comprobantes que no fueron registrados por algún error (se especifica en el código de error).
- **CDR:** Ícono que permite descargar la Constancia Digital de Recepción. El CDR viene en formato XML junto a un anexo en formato plano (extensión TXT) de haber comprobantes que presentaron error, todo empaquetado en un fichero ZIP.

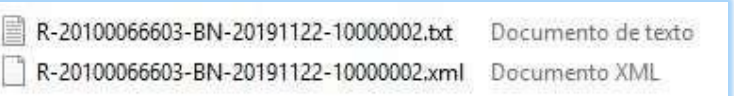

# **1.2 Exportar Historial**

Esta opción permite exportar el resultado de la búsqueda según los filtros realizados en formato .csv con la siguiente estructura:

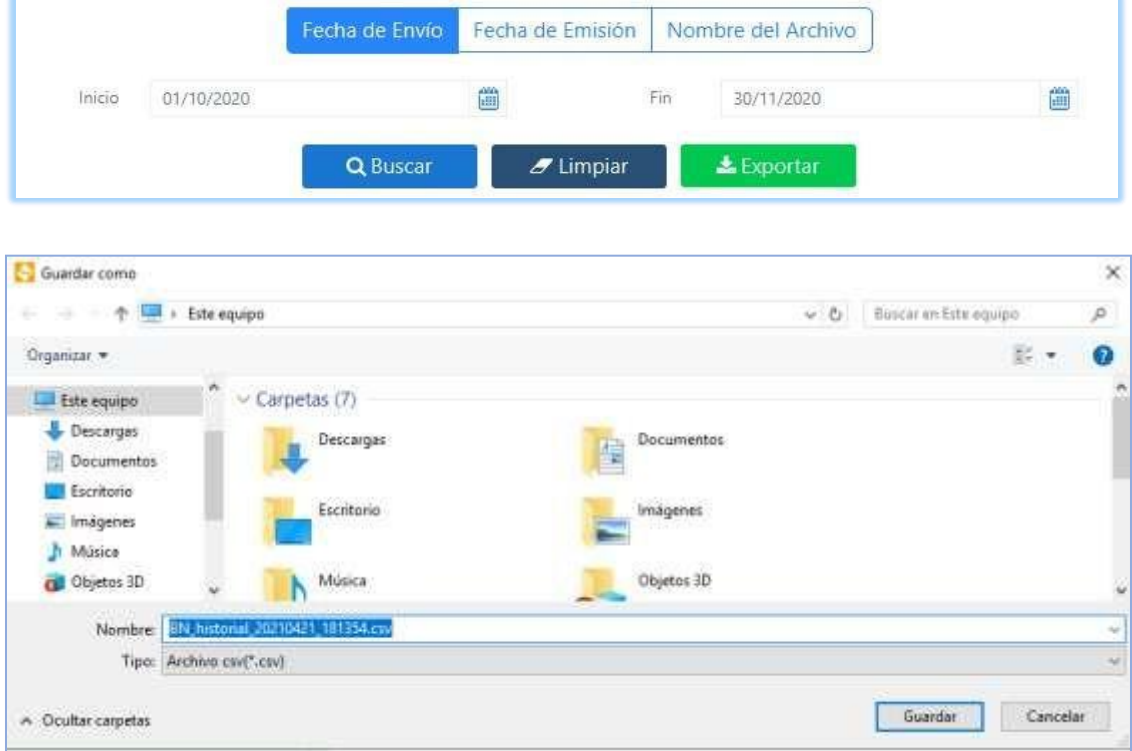

## *BN\_historial\_[fecha\_hora\_exportacion].csv*

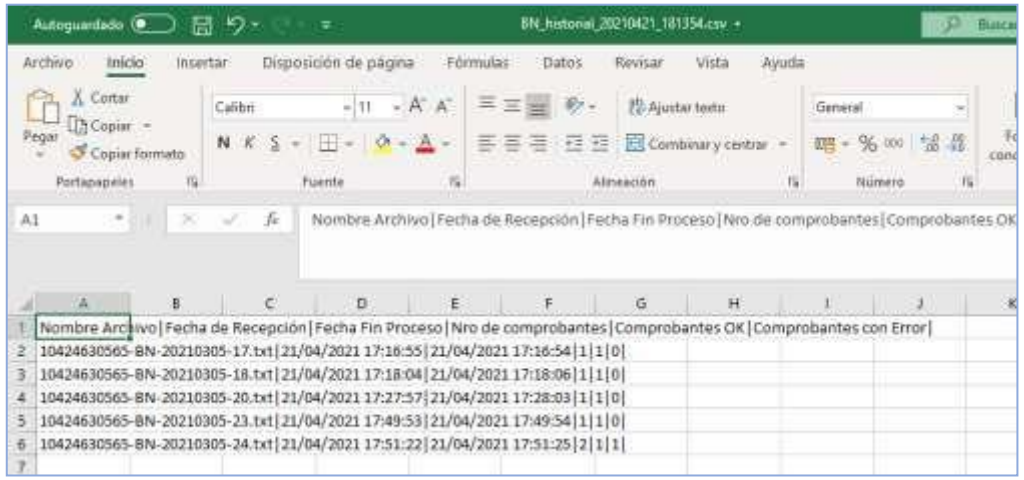

#### **Contenido del reporte**

El reporte mostrara una cabecera con los títulos separadas por pipes (|) de bajo de estas toda la información mostrada en la grilla.

## **Nombre Archivo|Fecha de Recepción|Fecha Fin Proceso|Nro de comprobantes|Comprobantes OK|Comprobantes con Error|**

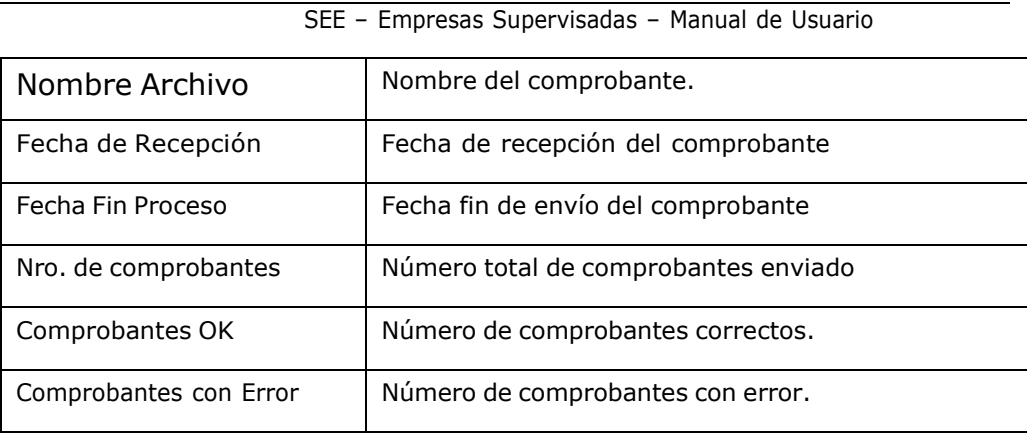

# **E.CONFIGURACION**

Disponible en el menú a través de la RUEDA DENTADA. Esta ventana permite configurar algunos parámetros de la aplicación.

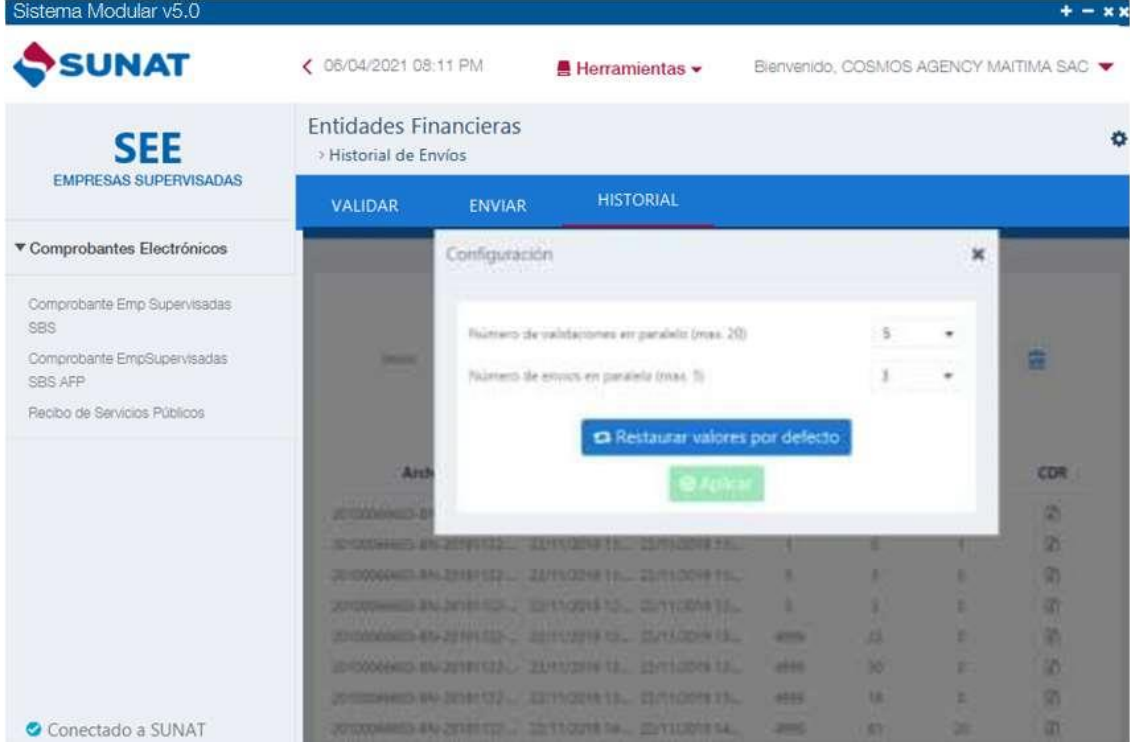

Los parámetros que se permiten modificar son:

- Número de validaciones en paralelo: Cantidad de archivos que la aplicación va a procesarse en paralelo durante la validación. Por defecto muestra un valor de 5 y puede modificarse en un rango de 1 a 20.
- Número de envíos en paralelo: Indica cuantos envíos en paralelo va a realizar la aplicación a los servidores de SUNAT. Por defecto está en 3 y puede modificarse dentro de un rango de 1 a 5.

# **Aplicación Cliente SEE - Empresas Supervisadas SBS- AFP**

Contiene <sup>5</sup> secciones:

- A. **Acceder a la aplicación:** describe como realizar el Loguin a la aplicación.
- B. **Validar archivos:** describe cómo cargar y validar archivos de comprobantes.
- C. **Enviar archivos:** describe cómo realizar el envío de los archivos de comprobantes.
- D. **Historial de envíos:** describe como revisar el historial de envíos.
- E. **Configuración:** describe como realizar las configuraciones permitidas por el sistema.

# **A. INICIAR APLICACIÓN**

Antes de que se acceda a la aplicación, asegure de contar con acceso a internet.

Al acceder a la aplicación se mostrará un formulario de Autenticación. En este formulario deberá ingresar su número de Ruc, un usuario asociado al RUC y su correspondiente contraseña.

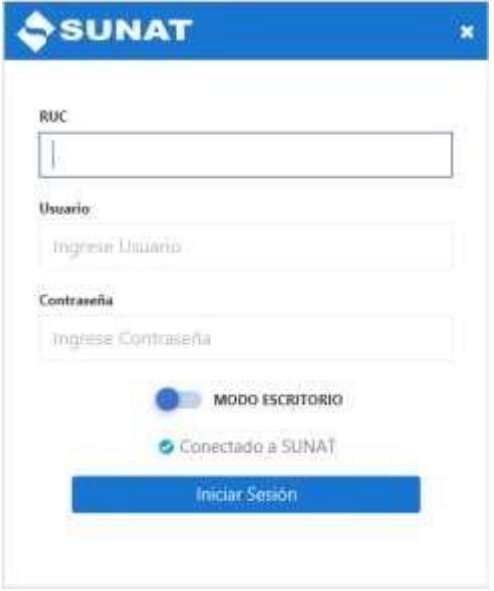

Si los datos son correctos se mostrará la pantalla inicial, en la cual podrá visualizar:

- La Razón Social del ruc ingresado.
- La hora del sistema.
- Menú de Módulos disponible:
	- o Comprobantes Emp. Supervisadas SBS
	- o Comprobantes Emp. Supervisadas SBS AFP
	- o Recibo de Servicios Públicos

SEE – Empresas Supervisadas – Manual de Usuario

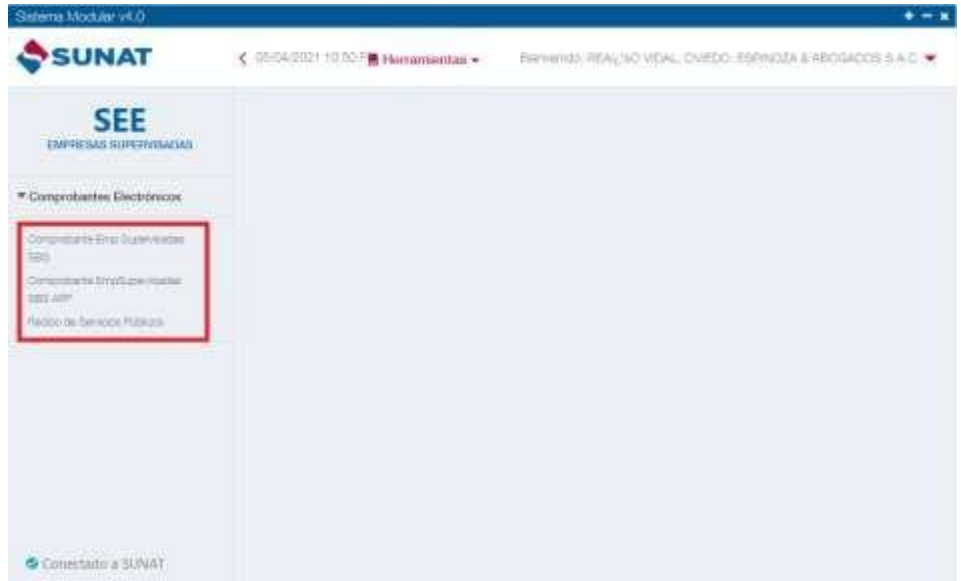

Una vez seleccionado el módulo **Comprobantes Emp. Supervisadas SBS - AFP**, se mostrará un menú con las siguientes opciones:

- **Validar:** permite realizar las validaciones de los archivos de comprobantes (ver sección B).
- **Enviar:** permite realizar el envío de los archivos de comprobantes validados (ver sección C).
- **Historial:** permite visualizar el historial de envíos realizados a través del cliente (ver sección D).
- **Configuración (rueda dentada):** permite realizar la configuración de algunas opciones del cliente (ver sección E).

De estas opciones, al ingresar al módulo, se mostrará por defecto la opción de Validar:

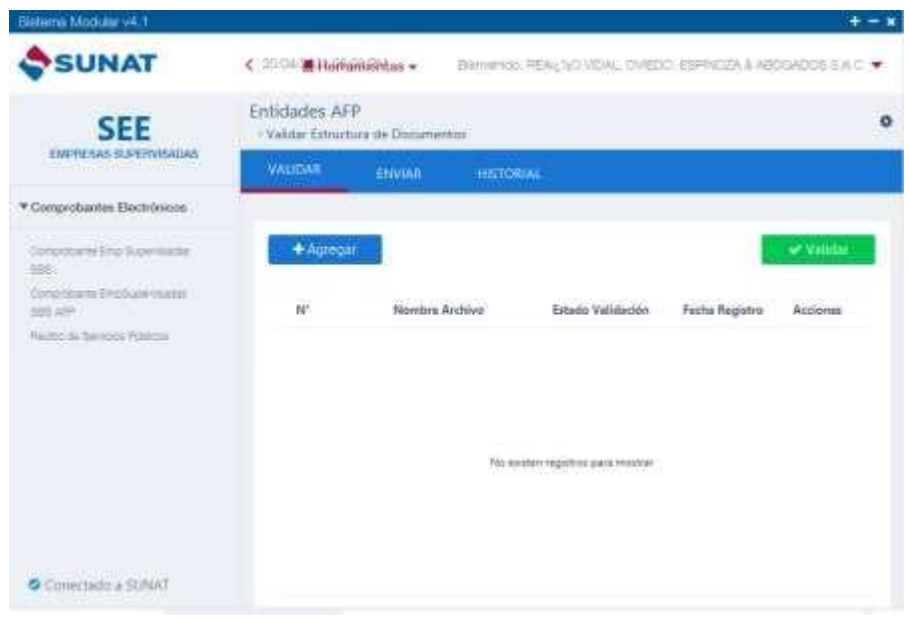

#### **B.VALIDAR ARCHIVOS**

Disponible a través de la opción VALIDAR. Esta ventana permite validar los archivos que el usuario desea enviar a Sunat.

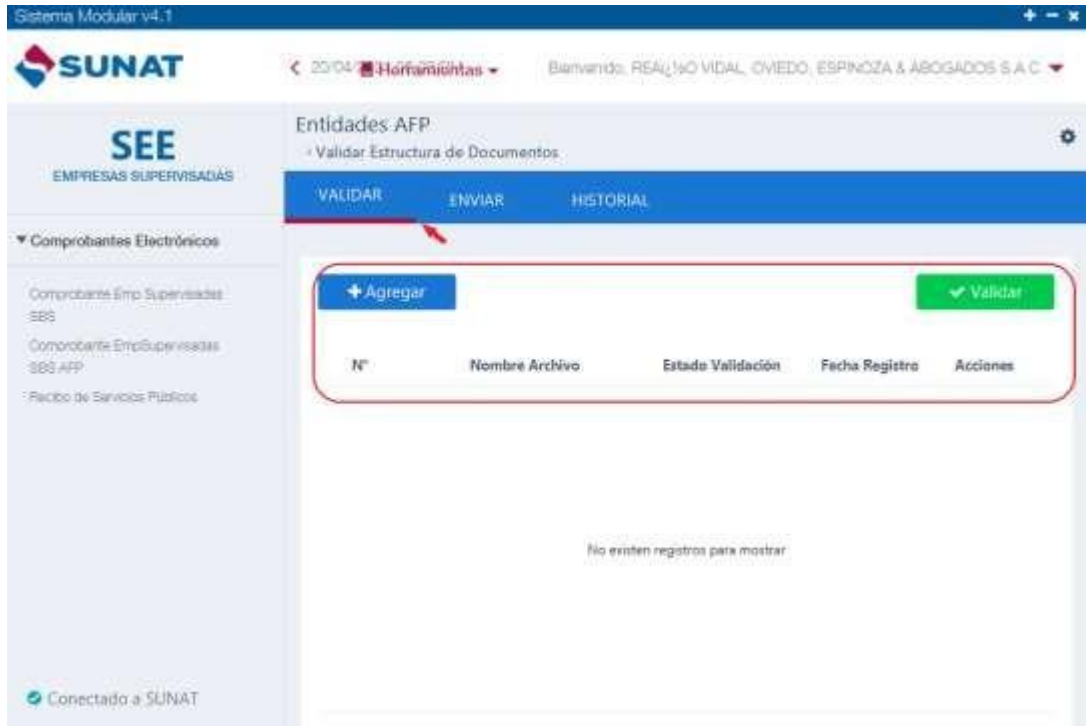

Pulsando el botón "Agregar", el usuario podrá seleccionar los archivos (con extensión .txt, este archivo debe tener el formato de codificación UTF-8 sin BOM) con los que se desee trabajar.

El sistema validará el nombre de cada archivo agregado, debiendo cumplir con la siguiente nomenclatura:

RRRRRRRRRRR-TT-FFFFFFFF-N.txt

- RRRRRRRRRRR: Ruc del emisor
- $\top$ : El tipo de archivo puede ser  $\circ$  AF: Informar comprobantes  $\circ$  AC: Anular comprobantes informados
- FFFFFFFF: Fecha de emisión de los comprobantes (formato: YYYYMMDD)
- N: Número de archivo, puede tener un máximo de 10 dígitos sin ceros a la izquierda.
- .txt: la extensión del archivo debe ser ".txt" o ".TXT".

Los archivos que cumplan con la nomenclatura adicionalmente deberán cumplir con tener 18 campos de información en cada línea, separados por sus correspondientes pipelines "|", salvo el ultimo campo que no se cierra.

Cada línea corresponde a un comprobante, por lo que cada archivo debe contener al menos 1 (un) comprobante o como máximo 100 000 (cien mil) comprobantes.

Adicionalmente, los archivos deberán estar dentro del rango permitido para ser considerados aptos (para ser agregados y cargados en la grilla y para posteriormente poder ser validados):

• fecha máxima para agregar y validar un archivo = fecha de emisión + el primer día del mes siguiente + los días Permitidos definidos.

En caso de estar sin conexión a internet:

 $\bullet$  fecha máxima para agregar y validar un archivo = fecha de emisión + 6

Los archivos que cumplan con las validaciones de nomenclatura, estructura interna y estén aptos, se listarán en la grilla con estado "Pendiente":

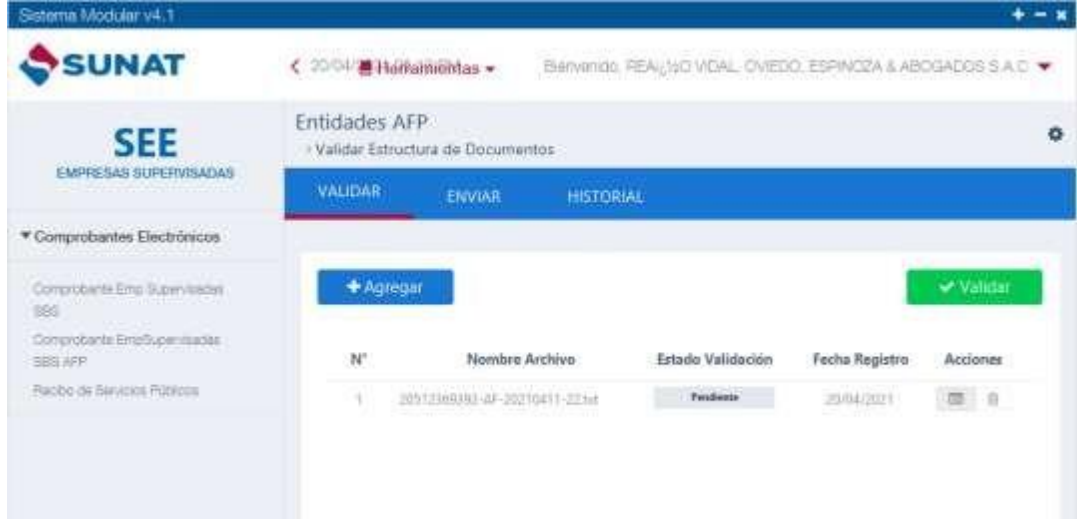

Luego, al pulsar en el botón "Validar" se procederá a validar todos los archivos listados en la grilla y que se encuentren en estado "Pendiente". Las validaciones que debe cumplir cada comprobante están definidas en el Excel de "estructura de contenido del archivo".

A continuación, se mostrará la estructura de validación:

# Enviar comprobantes:

Ejemplo: 20100088872-**AF**-20210201-9821.txt

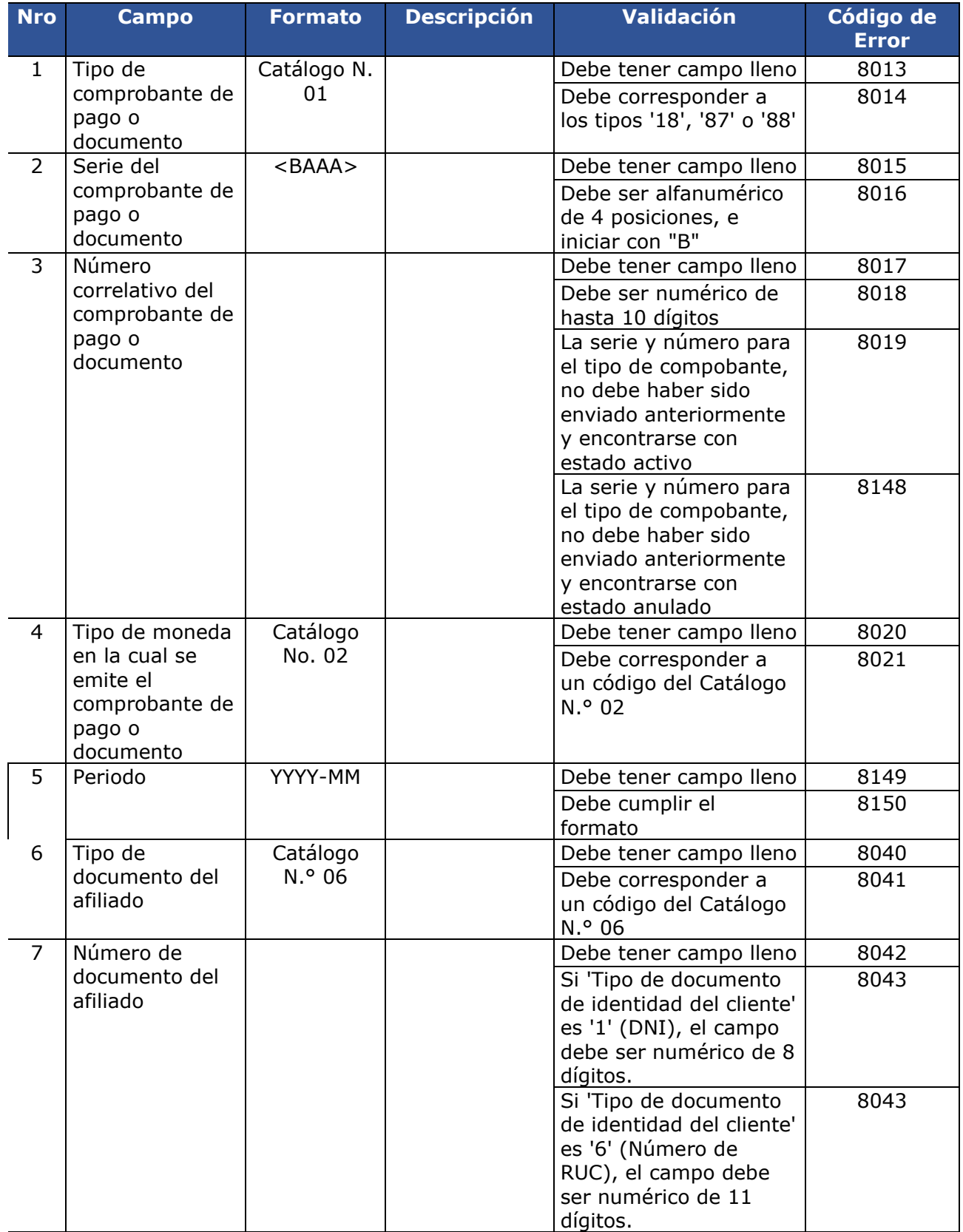

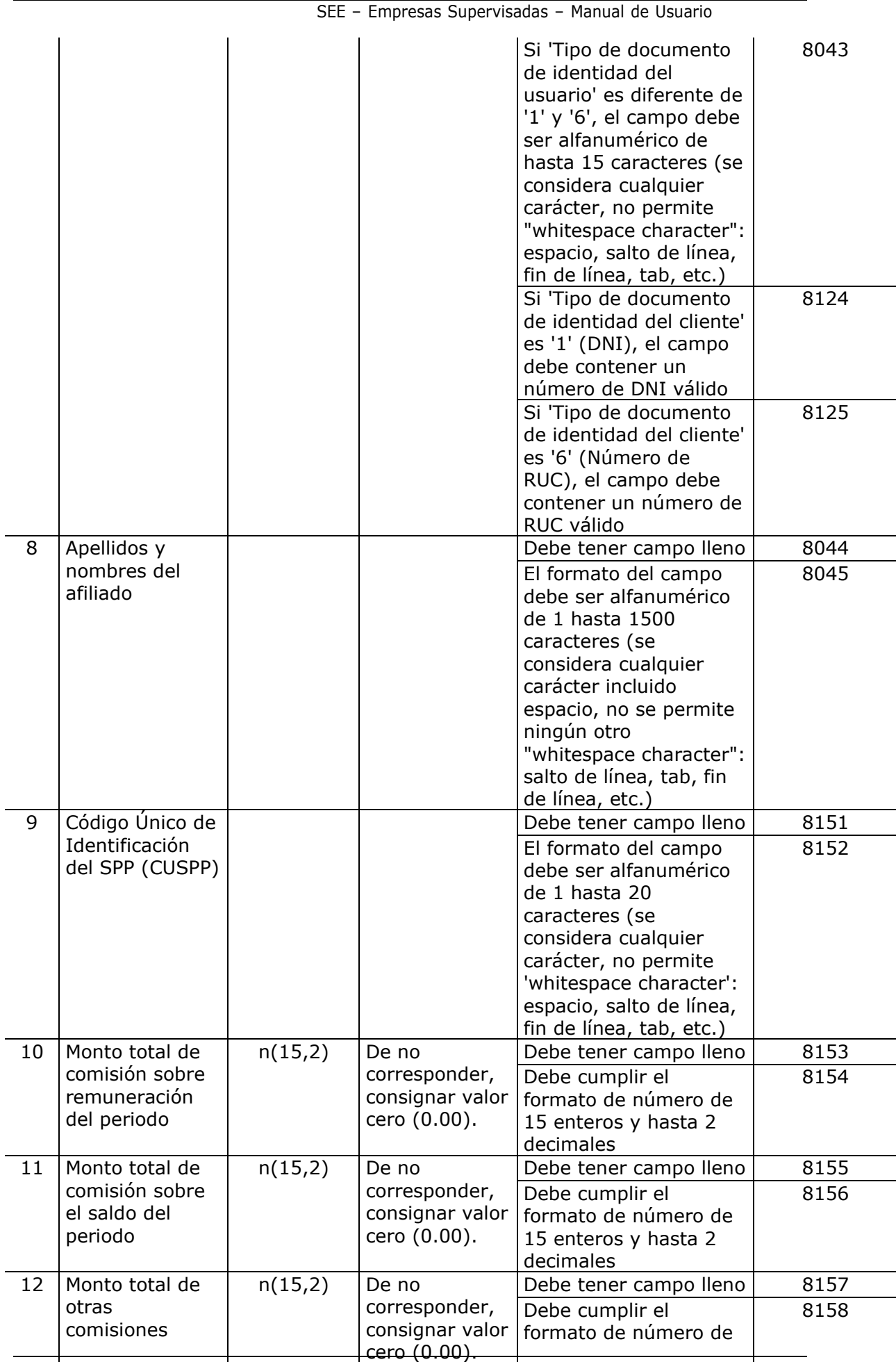

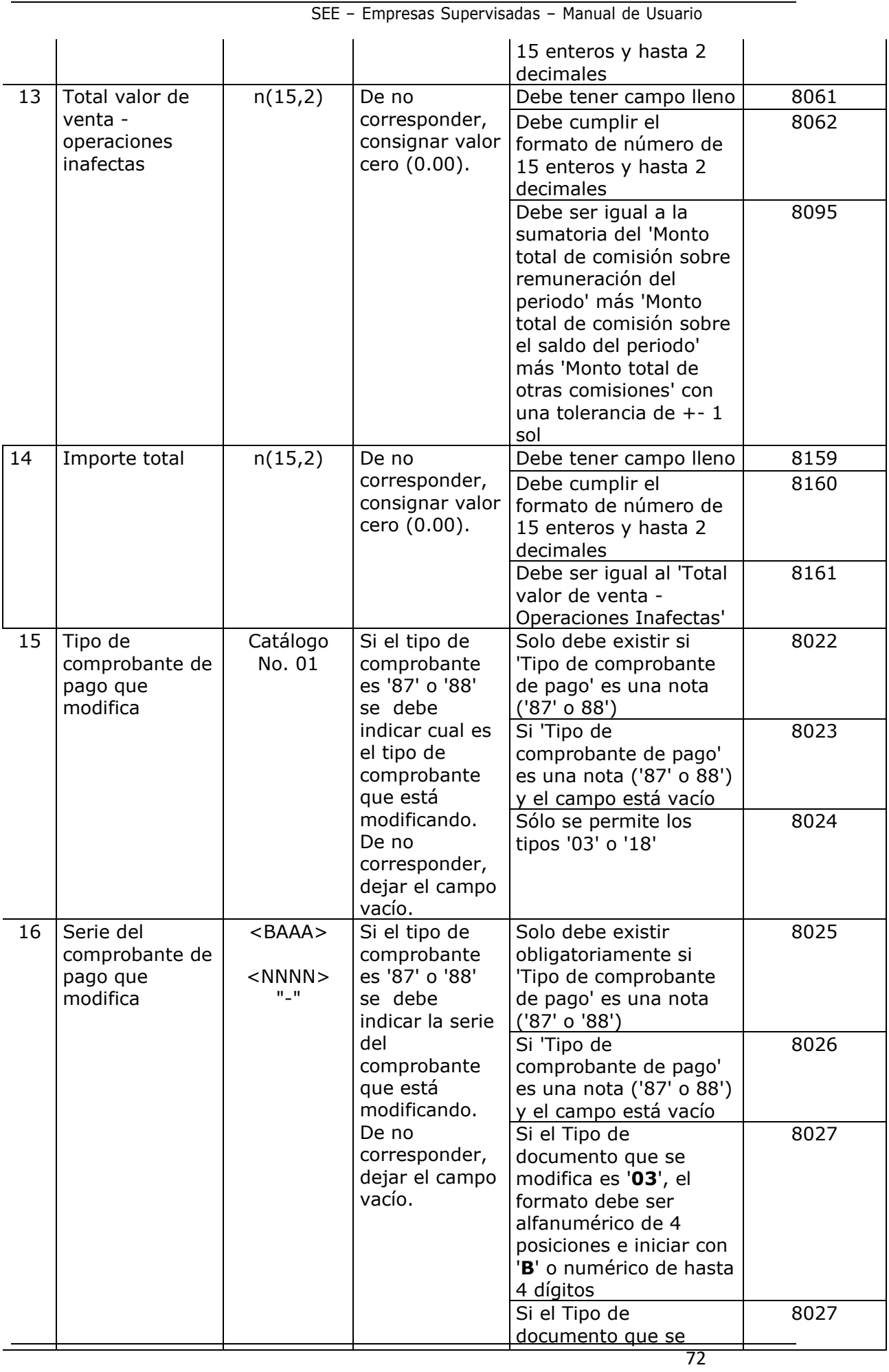
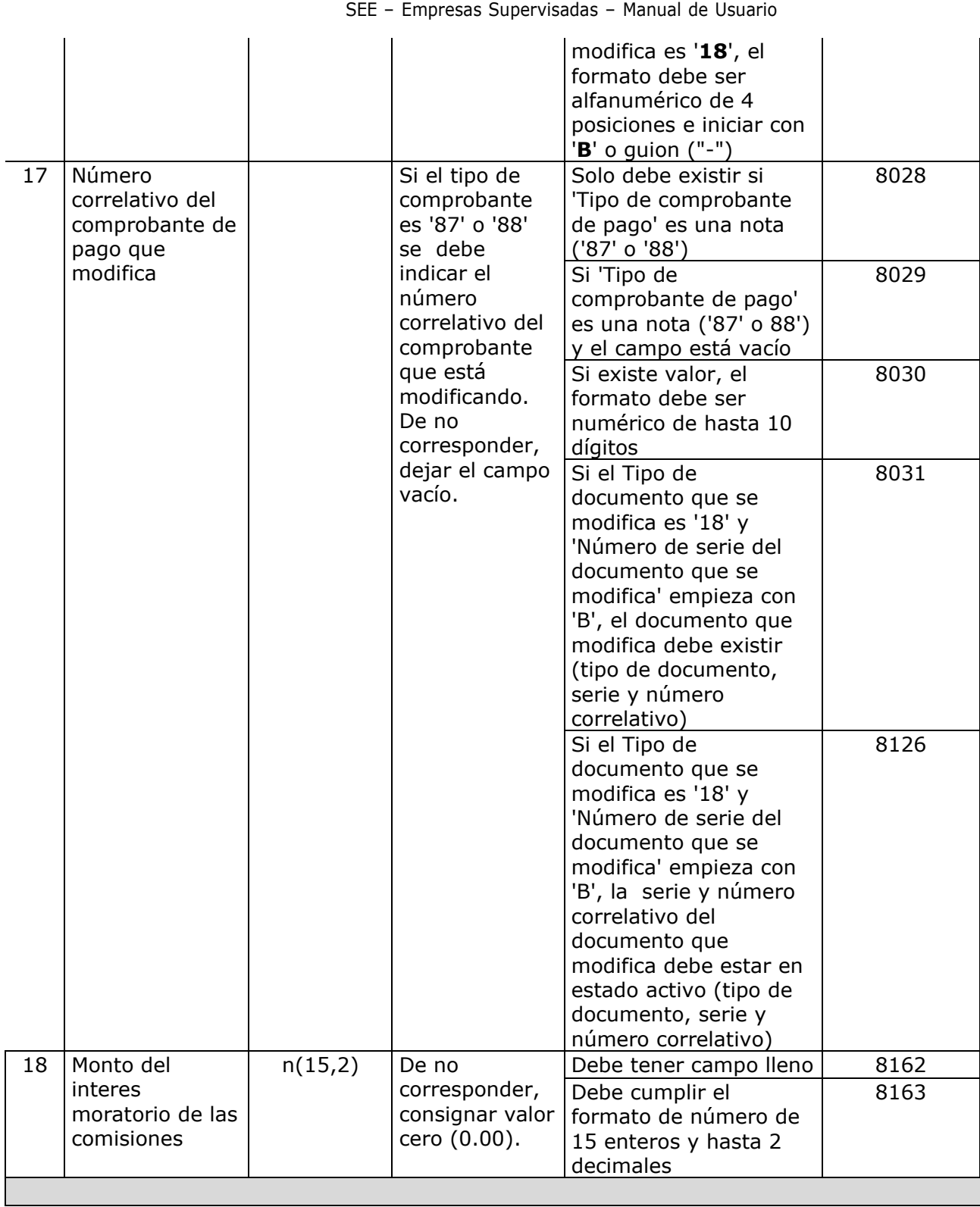

Anulación de comprobantes: Ejemplo: 20100088872-AC-20190502-9821.txt

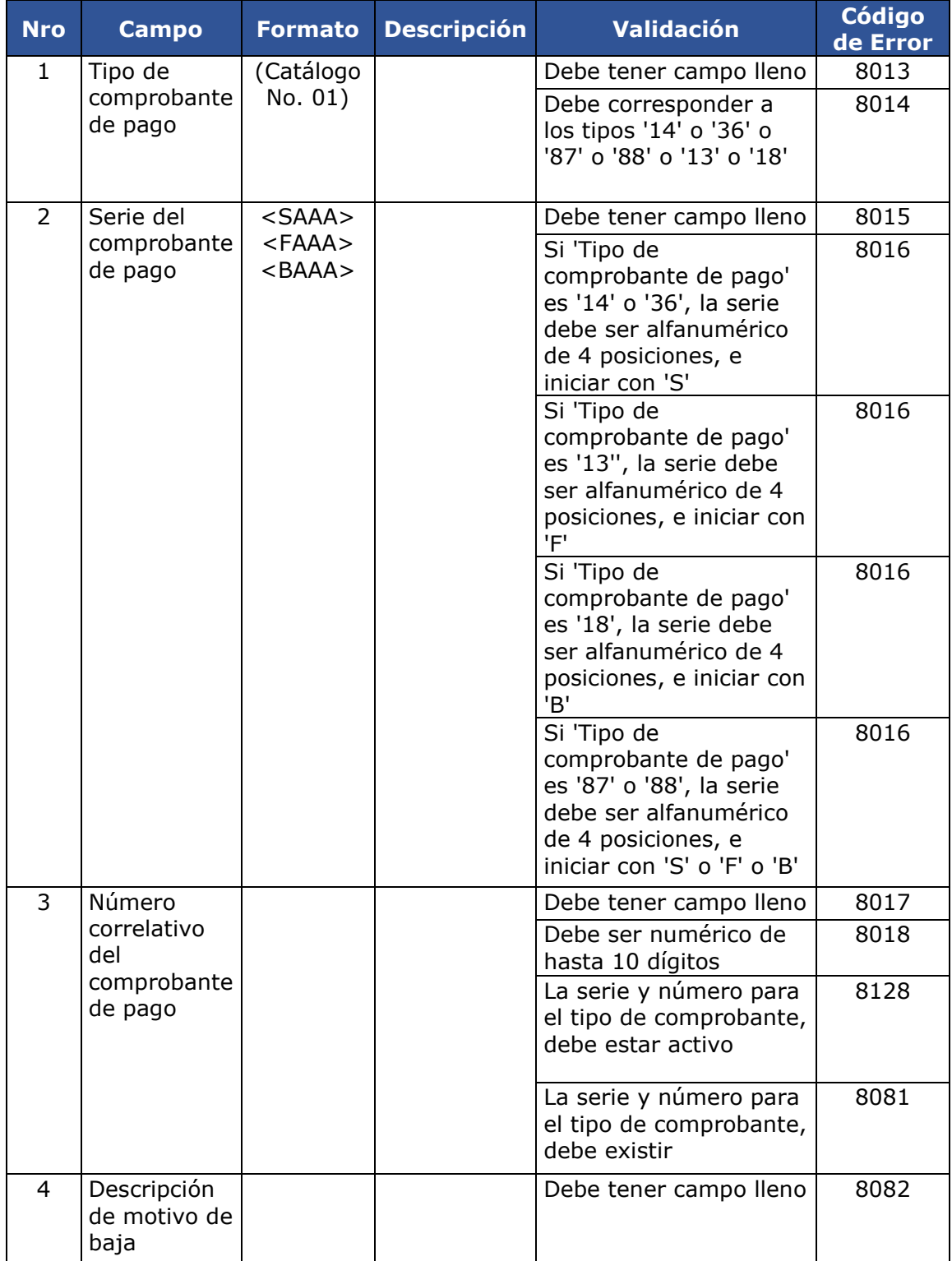

Según el resultado de la validación de cada archivo, este pasará a tener el estado "Validación Ok" o "Validación Error" según corresponda.

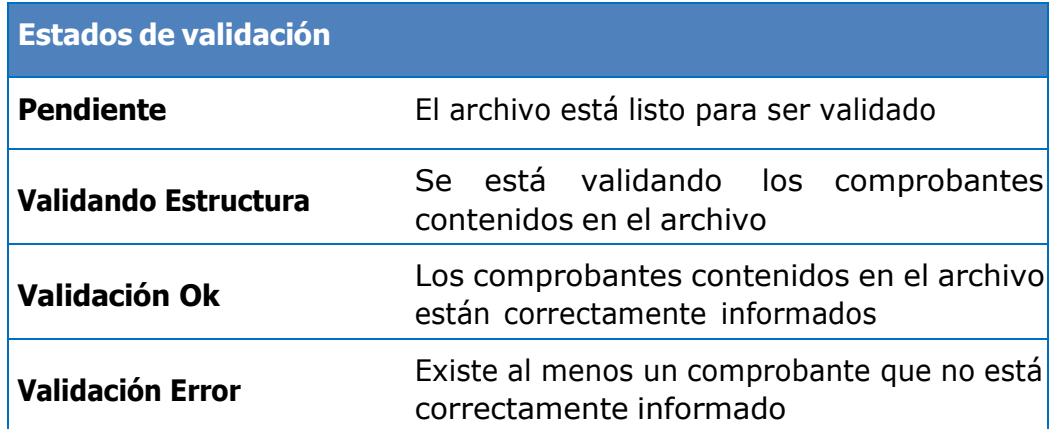

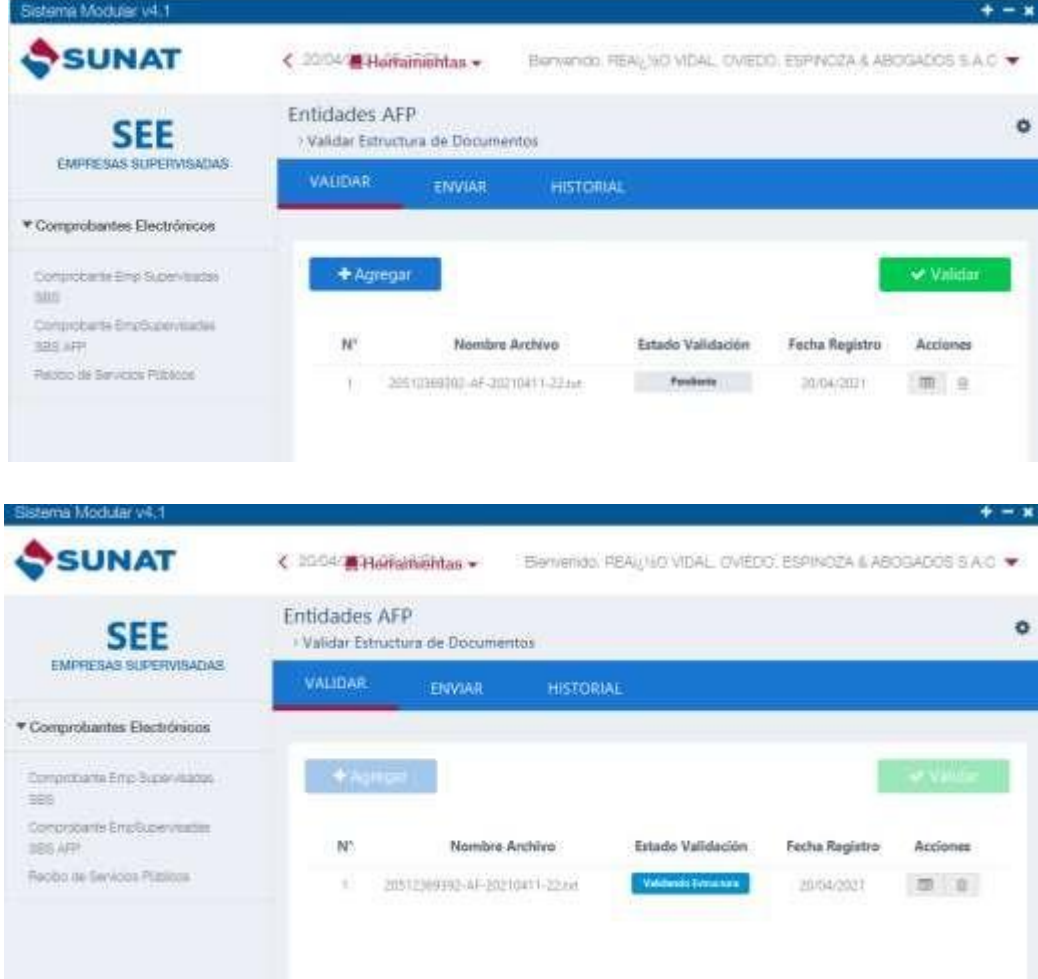

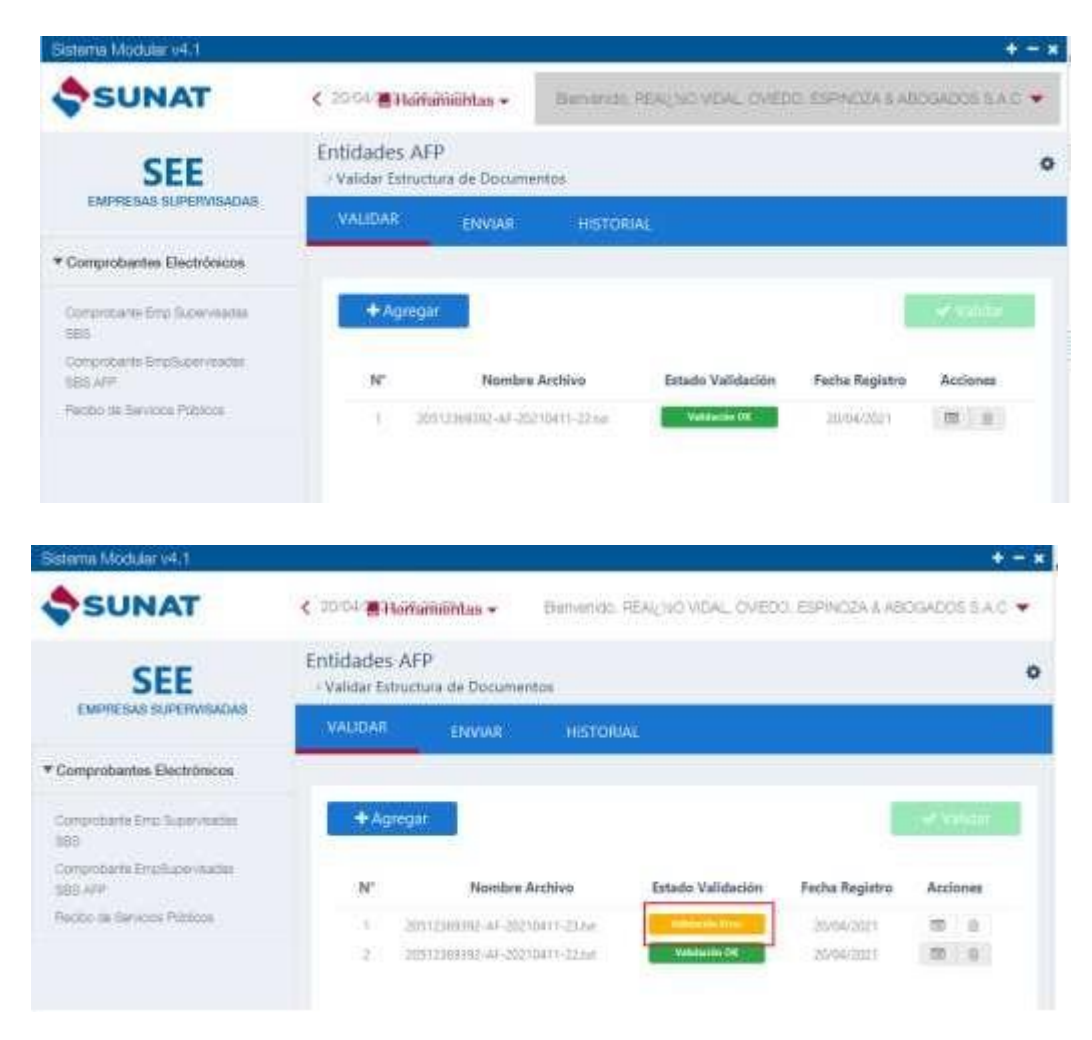

SEE – Empresas Supervisadas – Manual de Usuario

En la grilla, adicionalmente, a la derecha de cada archivo se muestran los botones de acción (Reporte de Validación / Eliminar Registro):

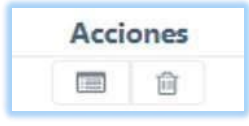

**Botón Reporte de Validación:** Este botón se mantiene activo, siempre y cuando el archivo de texto presente errores de validación.

Si el archivo de texto no presenta errores, esta opción quedará deshabilitada para el usuario.

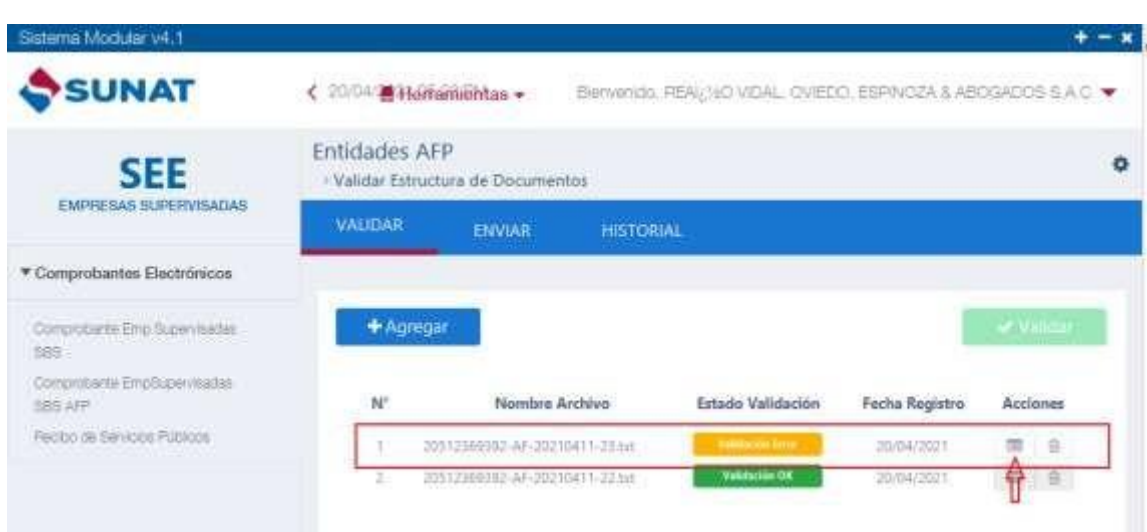

SEE – Empresas Supervisadas – Manual de Usuario

De izquierda a derecha, la funcionalidad de los botones es la siguiente: o Reporte: permite visualizar el reporte de la validación de manera detallada para poder identificar los errores encontrados por cada comprobante.

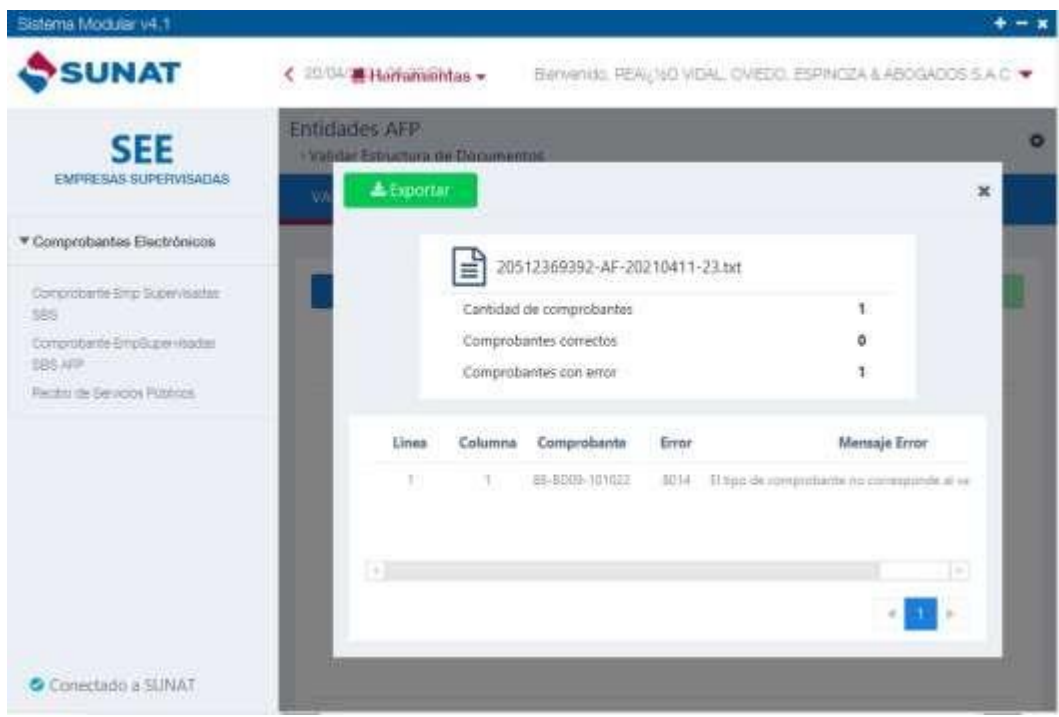

**Botón Eliminar Registro:** Este botón se mantiene activo, siempre y cuando el archivo de texto presente errores de validación o se encuentre en estado pendiente. Si el archivo de texto no presenta errores, esta opción quedará deshabilitada para el usuario. Para poder eliminar un archivo correctamente validado, deberá ir a la opción de envío para poder realizar dicha operación.

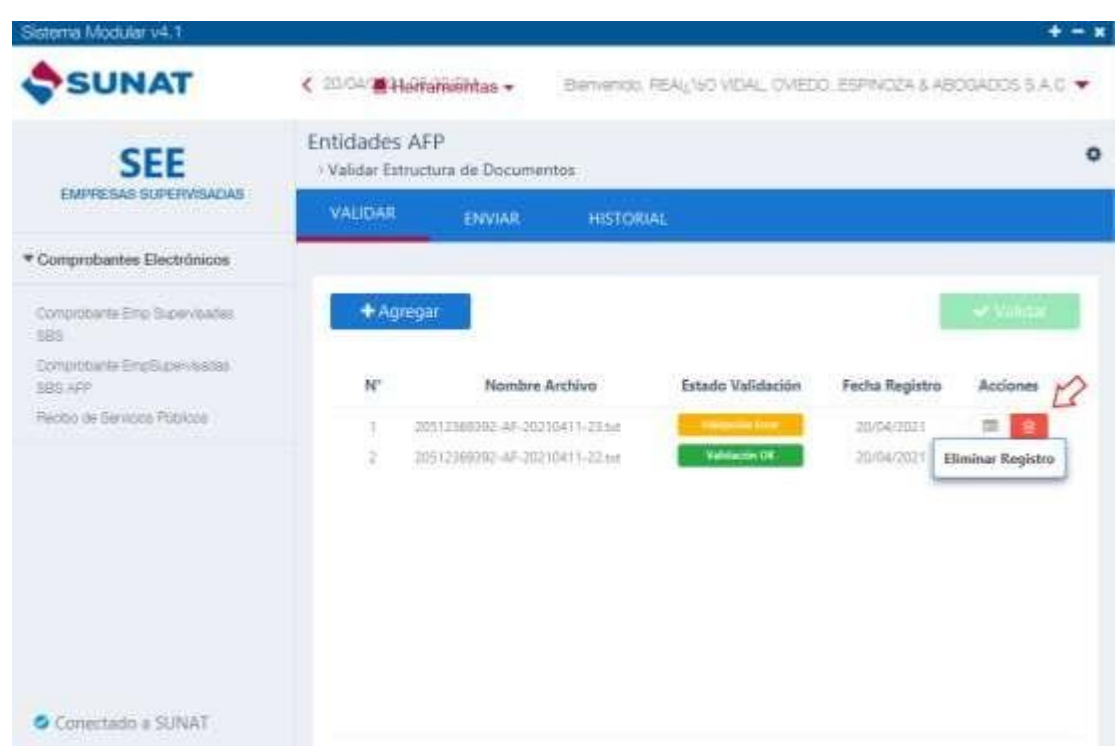

SEE – Empresas Supervisadas – Manual de Usuario

## **C. ENVIAR ARCHIVOS**

Disponible a través de la opción ENVIAR. Esta ventana permite realizar el envío de los archivos validados a Sunat.

Los archivos validados que obtuvieron el estado "Validación OK", pasarán automáticamente a la grilla de comprobantes para enviar:

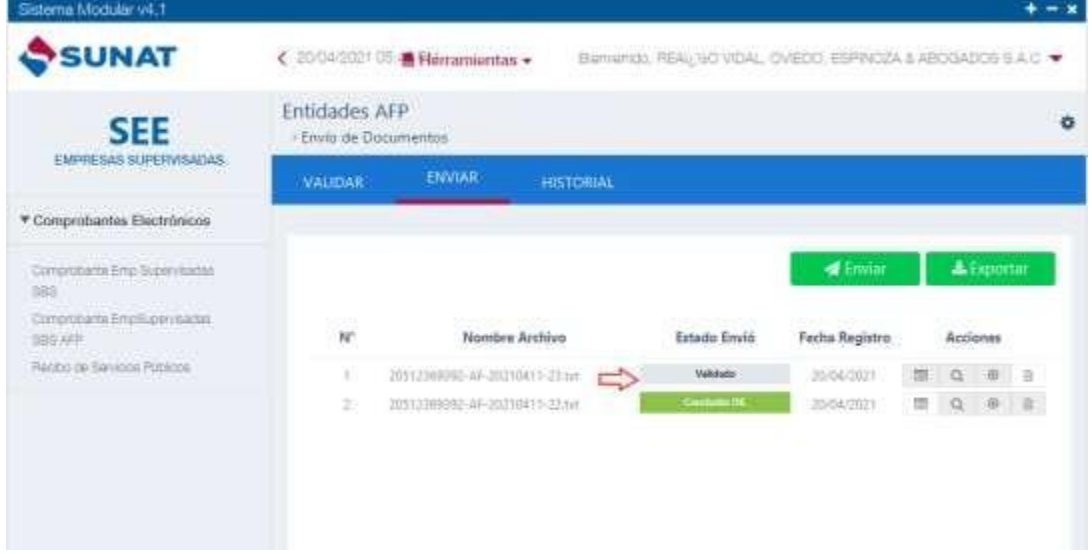

Inicialmente, los archivos se mostrarán en estado "Validado" y pueden ser informados a Sunat, pulsando en el botón "Enviar", también pueden ser enviados los archivos que estén en estado "Error de Transmisión".

Los archivos deberán estar dentro del rango permitido para ser considerados aptos (para poder ser enviados):

• fecha máxima para agregar y validar un archivo = fecha de emisión + el primer día del mes siguiente + los días Permitidos definidos.

En caso de estar sin conexión a internet:

fecha máxima para agregar y validar un archivo = fecha de emisión  $+6$ 

Los estados que se pueden visualizar en esta etapa son los siguientes:

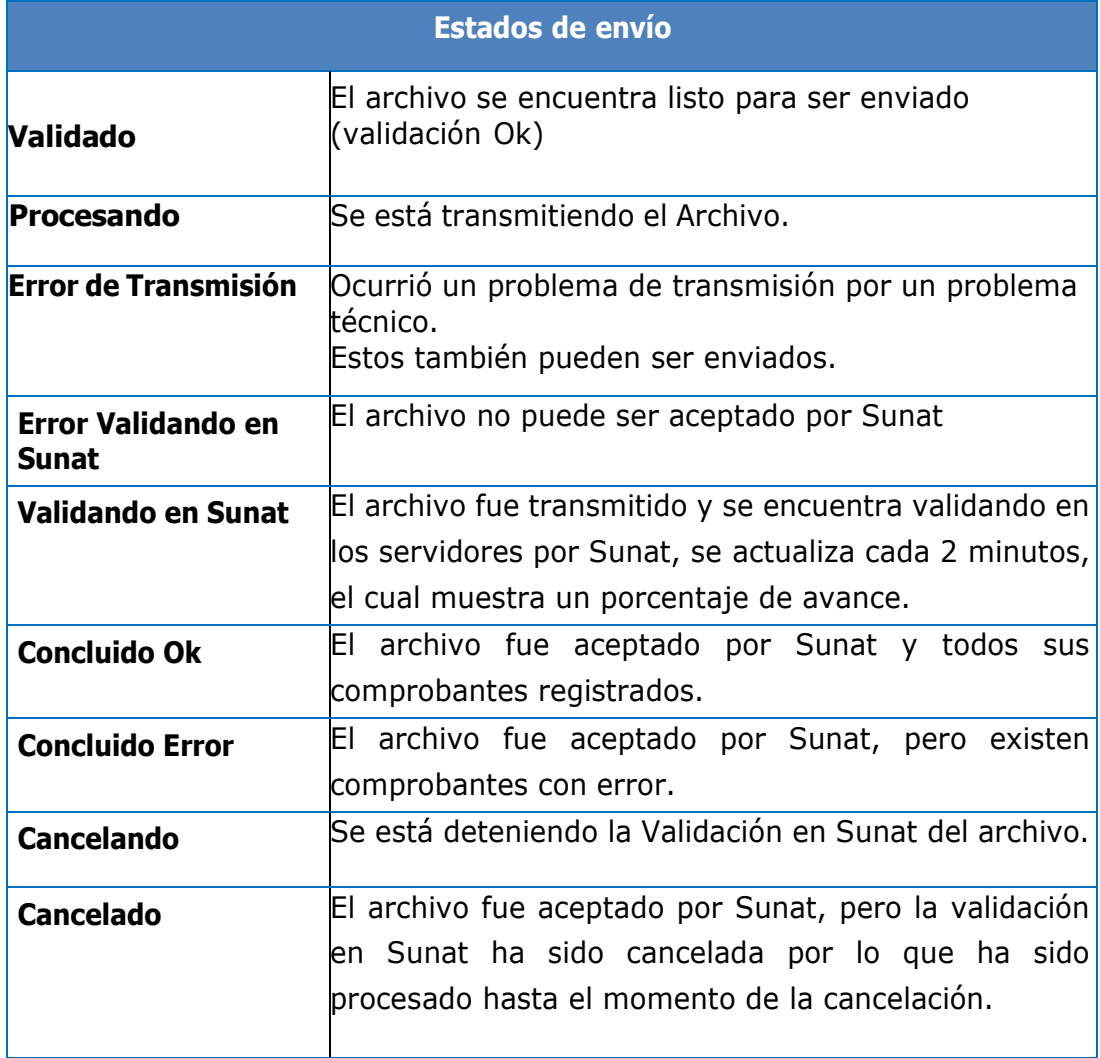

Los archivos enviados que fueron aceptados por Sunat (estados: concluido Ok, concluido Error, cancelado), pasarán automáticamente al Historial de Envíos.

En la grilla, adicionalmente, al lado derecho se pueden visualizar los botones de acción:

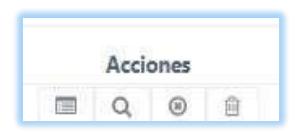

De izquierda a derecha, la funcionalidad de cada botón es:

o **Reporte:** permite visualizar el reporte de la validación de manera detallada para poder identificar los errores encontrados por cada comprobante.

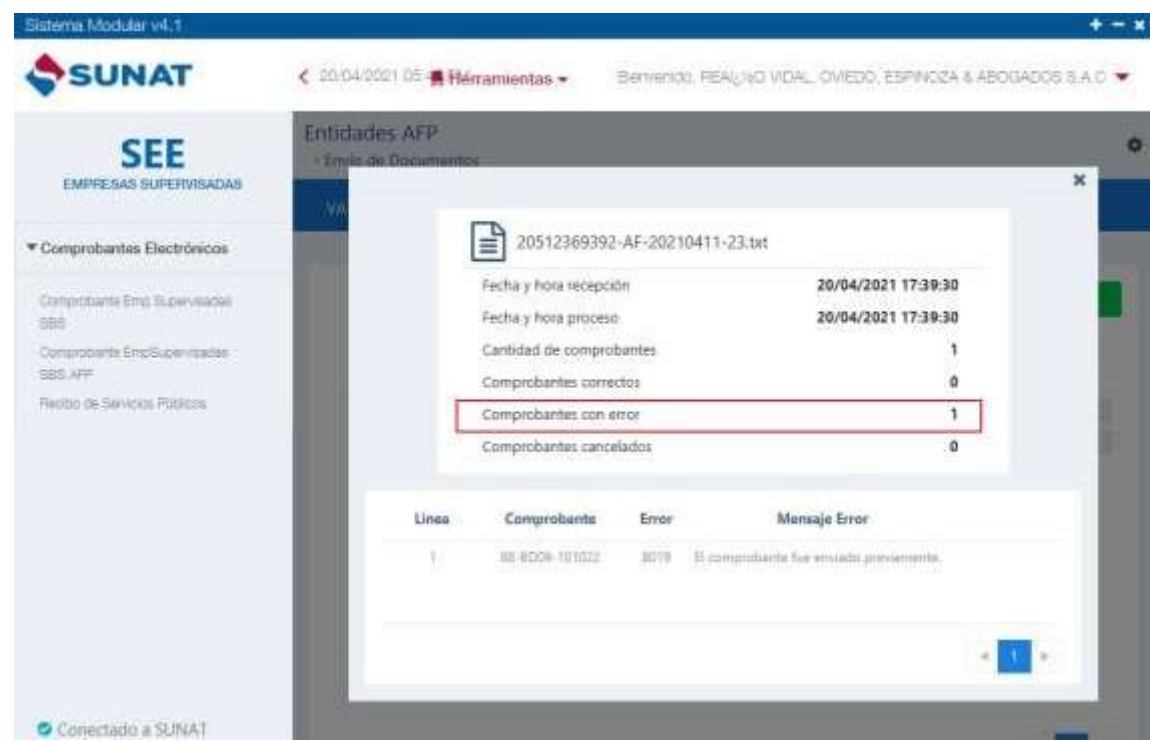

- o **Lupa**: muestra el detalle del error por el cual, un archivo no ha sido aceptado.
- o **Cancelar**: Permite interrumpir el proceso durante la Validación en Sunat, lo cual significa que el archivo fue aceptado y los comprobantes han sido registrado en Sunat hasta el momento de la cancelación.
- o **Eliminar**: Este botón permite eliminar de la grilla un archivo en función de su estado.
	- O Si el archivo se encuentra en estado "Validado" o "Error de transmisión" o "Error de validación", se elimina de la grilla de envío.
	- O Si el archivo se encuentra en estado "Concluido Ok" o "Concluido Error" o "Cancelado", no puede ser eliminado de la grilla de envío, sin embargo, desaparecerá al octavo día de su fecha de emisión.
	- O Si el archivo se encuentra en estado "Transmitiendo" o "Validando en Sunat" o "Cancelando", esta acción no puede utilizada.

#### **Detalle de los estados que se presenta al enviar el archivo txt**

**Estado Validado:** El archivo se encuentra listo para ser enviado (validación Ok), la única acción que se puede realizar en este estado es el de "Eliminar Registro", las demás acciones están bloqueadas, al eliminar, también se quita de la opción Validar.

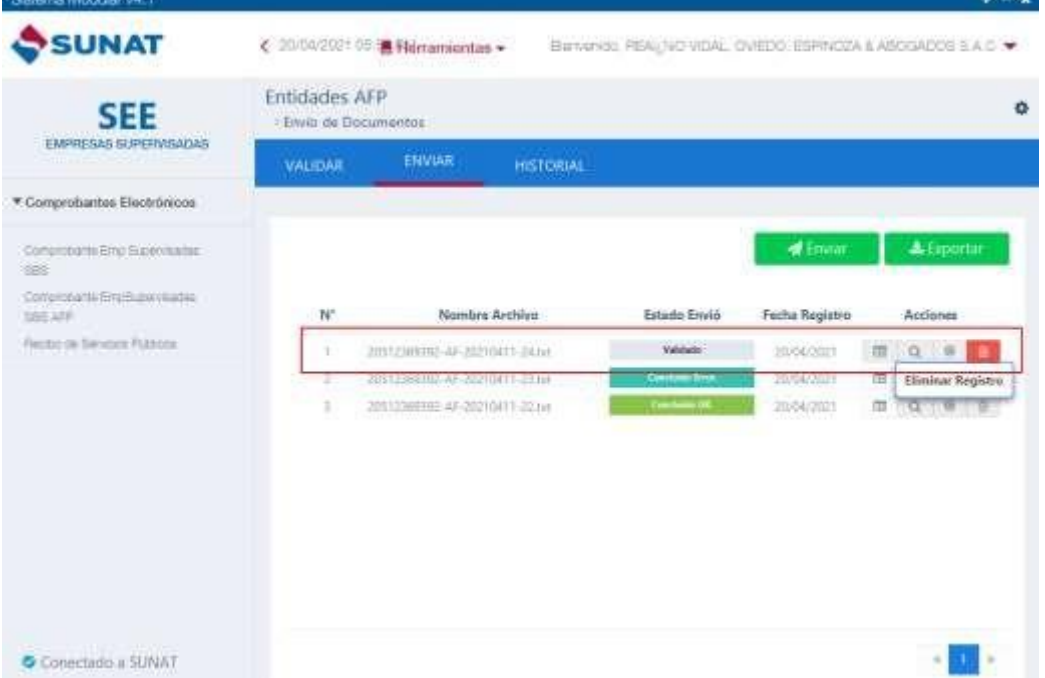

**Estado Procesando:** El archivo se encuentra preparando el txt para realizar el envío, en este estado no se puede realizar ninguna acción, es por ello que todas las opciones se encuentran bloqueadas.

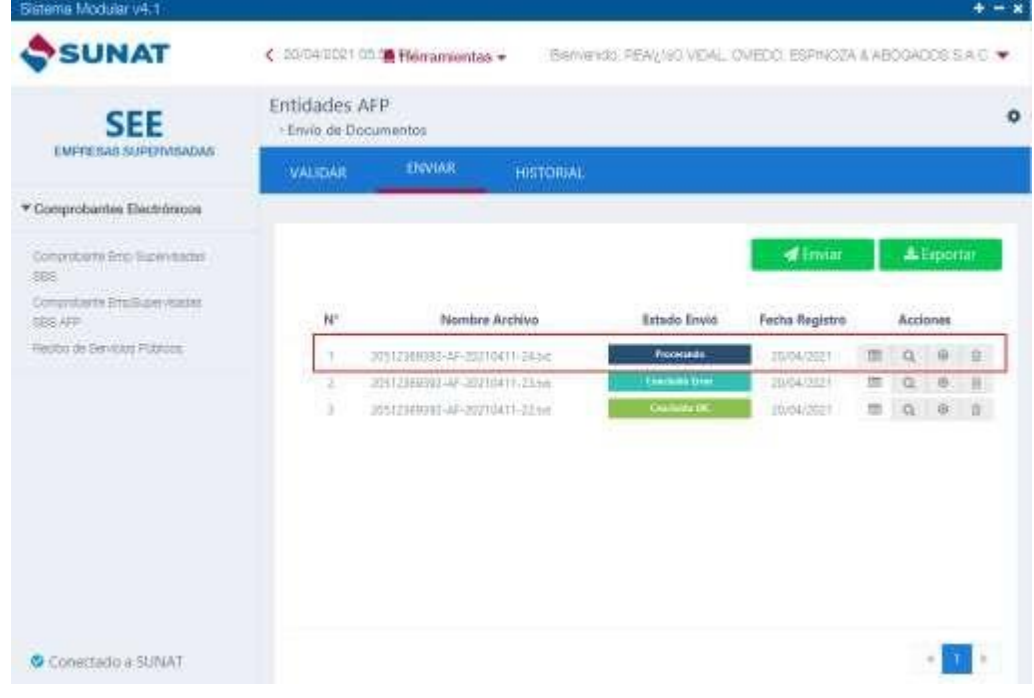

**Estado Cancelando:** En este estado se envía una petición de cancelación, en este estado no se puede realizar ninguna acción, es por ello que todas las opciones se encuentran bloqueadas. - x I

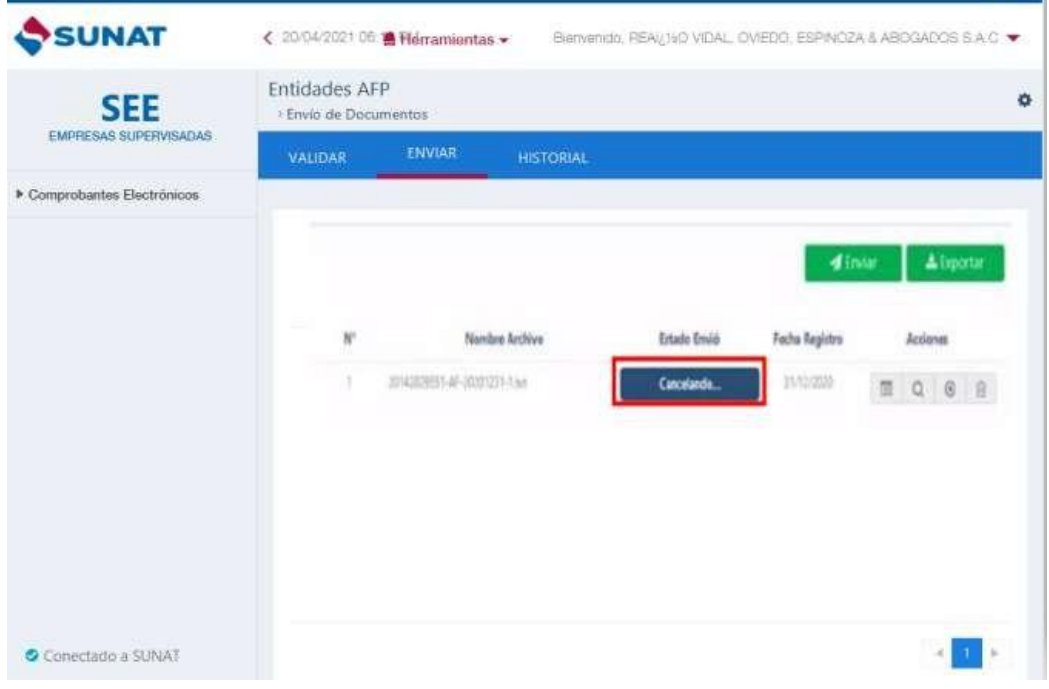

**Estado Error Validando en SUNAT:** El archivo enviado presentó errores controlados de validación en el servidor SUNAT, como por ejemplo cuando por alguna razón el archivo enviado no le corresponde al RUC con el que se ha logueado. En este caso solo está activa la opción Errores envío.

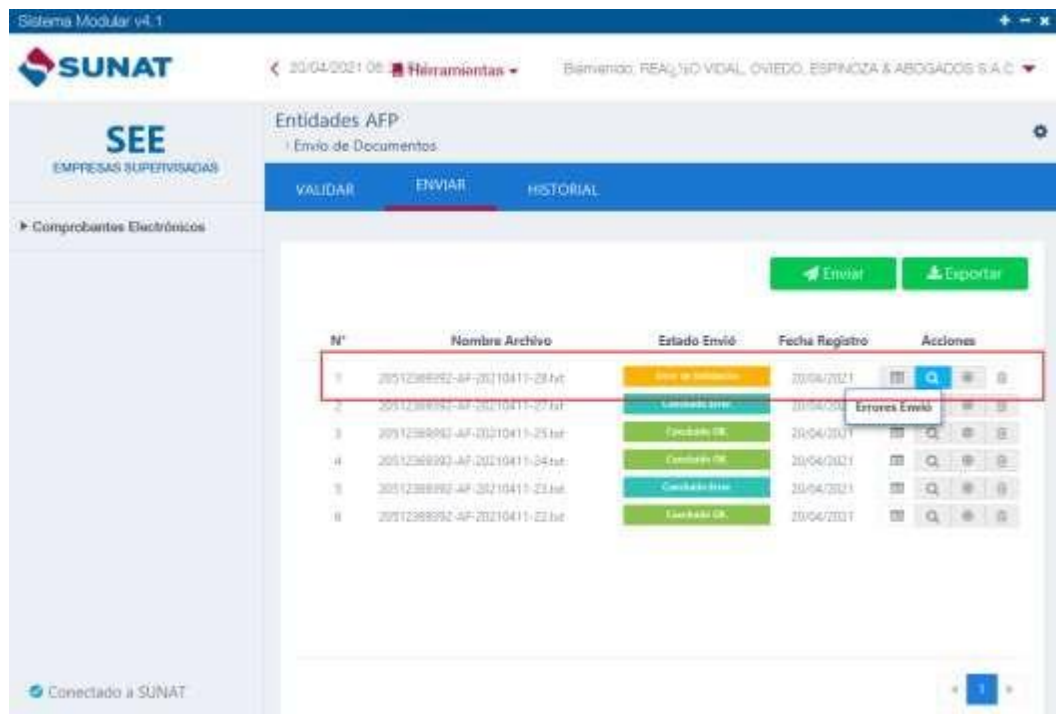

**Estado Validando en SUNAT:** El archivo enviado fue recepcionado correctamente por SUNAT y éste se encuentra en un proceso de validación en el servidor, se realiza la consulta interna cada 2 minutos.

En este estado la única acción que se puede realizar es el de cancelar el envío, dependiendo al tamaño del archivo, el sistema procederá acancelar el envío, si se canceló a tiempo el sistema mostrará el estado **Cancelado**, de lo contrario mostrará **Concluido con Error** o **Concluido Ok**.

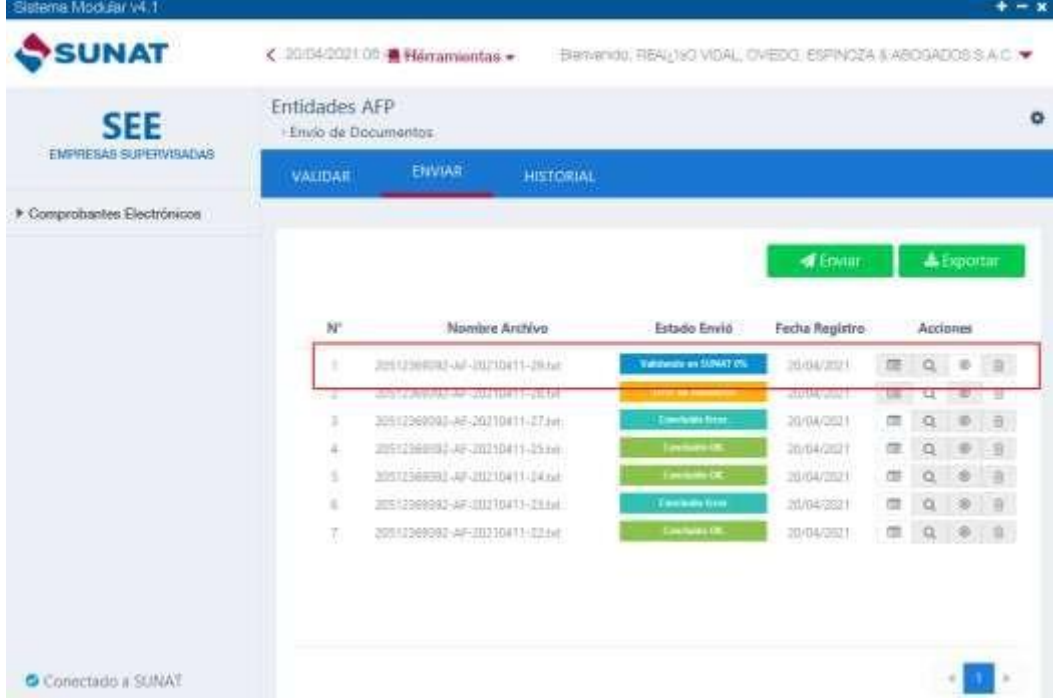

**Estado Concluido OK:** El archivo se registró correctamente en SUNAT y no presenta ningún error, es decir todos los comprobantes del archivo enviado se registraron satisfactoriamente, en este estado se retorna el DCR que es un archivo XML Zipeado que se podrá descargar en la opción de HISTORIAL. En este estado solo puedo realizar la acción de visualizar el reporte de envió.

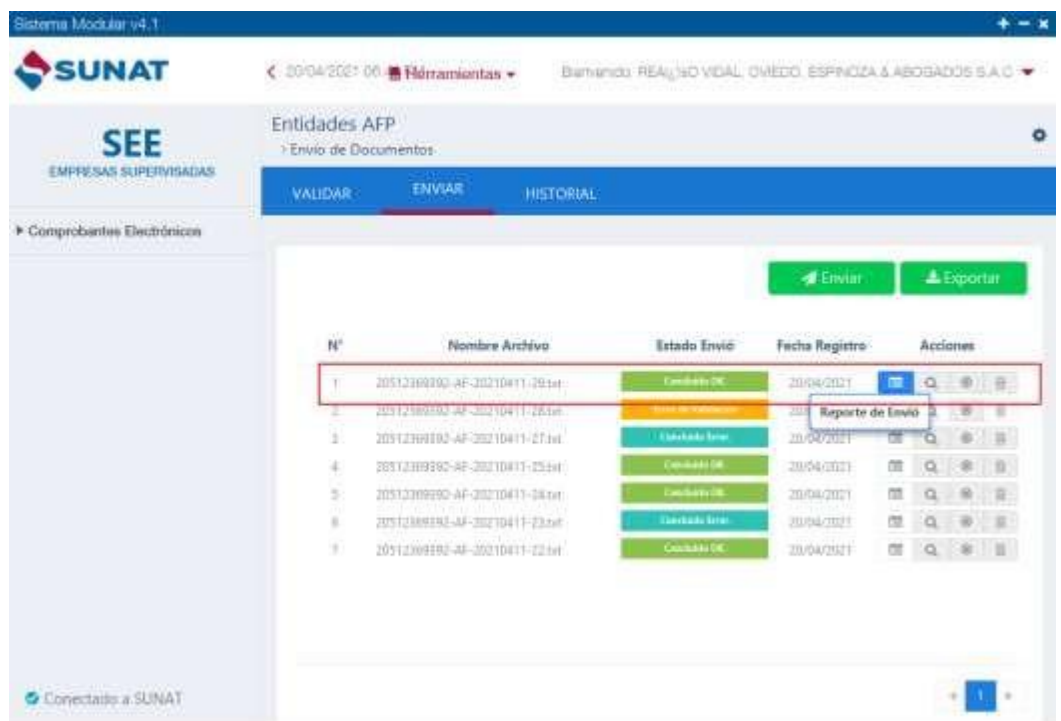

**Estado Concluido Error:** El archivo se registró correctamente en SUNAT pero presenta errores, como duplicidad entre otros, en este estado se retorna el DCR que es un archivo XML ZIpeado y un archivo txt con el detalle de los errores los cuales se podrán descargar en la opción de HISTORIAL. En este estado solo puedo realizar la acción de visualizar el reporte de envió.

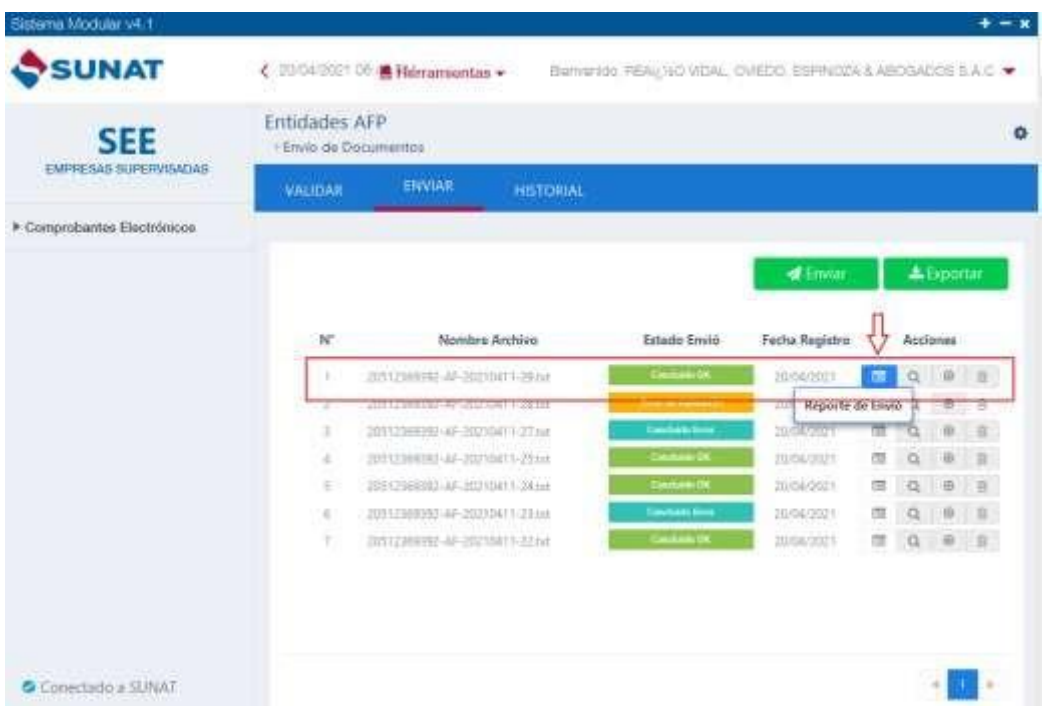

**Estado Cancelado:** El archivo se registró correctamente en SUNAT pero se realizó un proceso de cancelación, pueda que se hayan aceptado unos cuantos comprobantes o un buen porcentaje, en este estado se retorna el DCR que es un archivo XML Zipeado y un archivo txt con el detalle de los

#### SEE – Empresas Supervisadas – Manual de Usuario

cancelados, los cuales se podrán descargar en la opción de HISTORIAL. En este estado solo puedo realizar la acción de visualizar el reporte de envió.

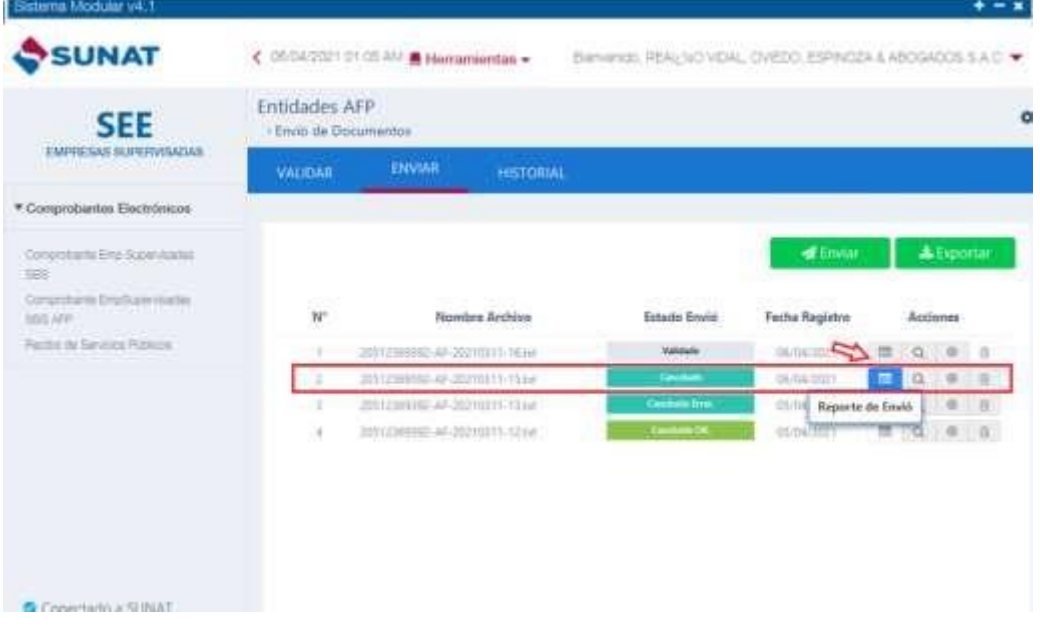

**Estado Error Transmisión:** El archivo no se envió al servidor de SUNAT, esto ocurre cuando los servicios no se encuentren activos, no se encuentre conectado a SUNAT, inconsistencia o alteración de los archivos a enviar.

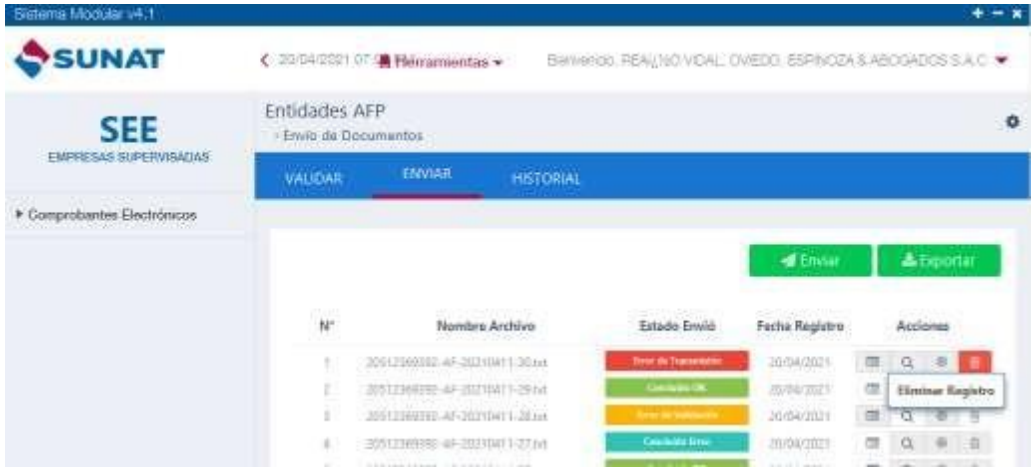

**NOTA**: **Desde la versión 6.0**, se implementó el reproceso automático diario (01:00 hrs.) de todos los envíos que terminen con estado "Error Validando en Sunat" y "Validando en Sunat"

Sí después del reproceso automático (Hasta 3 intentos) los estados persisten, reenviar el archivo considerando:

- Cambiar el número correlativo en el nombre.
- Modificar el orden de los registros.

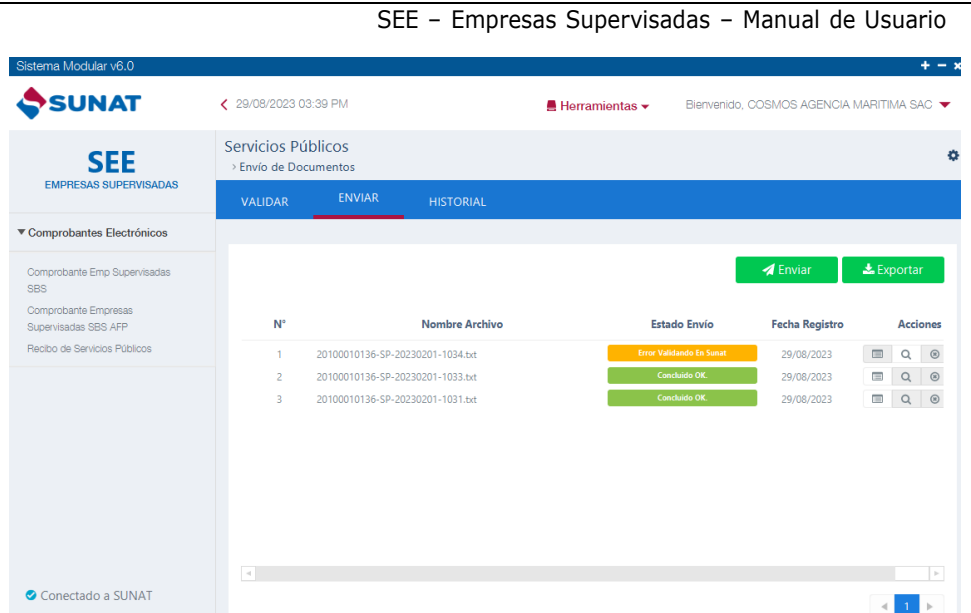

## Inicio del reproceso.

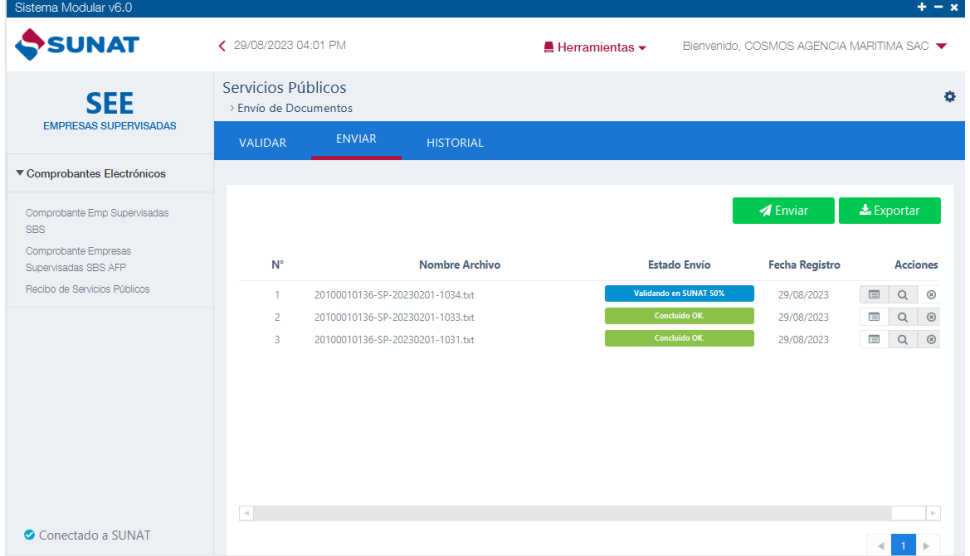

## Después del reproceso.

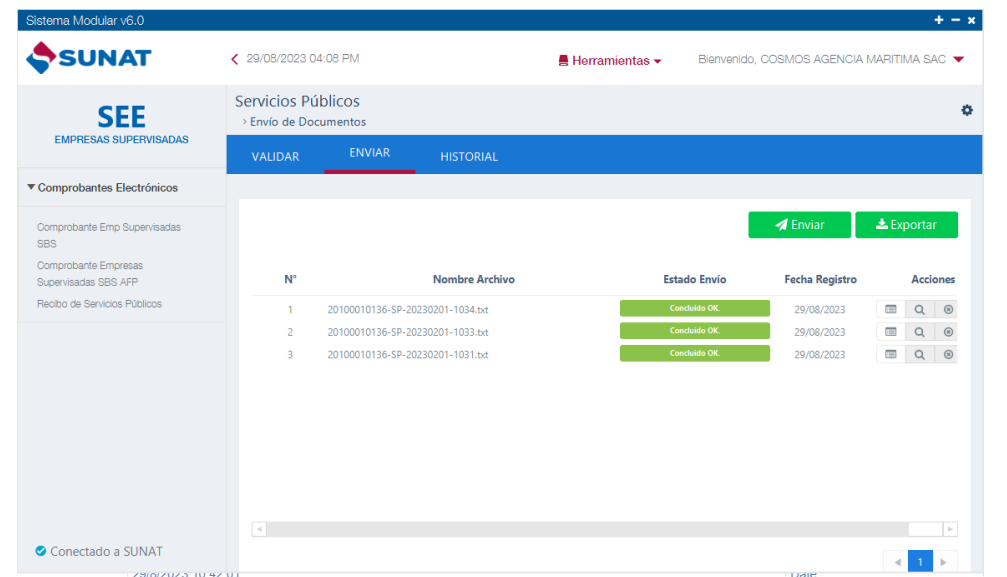

#### **D. HISTORIAL DE ENVIOS**

Disponible a través de la opción HISTORIAL. Esta ventana permite realizar una búsqueda por filtros de los envíos realizados a Sunat y obtener su correspondiente Constancia de Recepción (CDR).

Todos los archivos enviados que fueron aceptados por Sunat, ya sea que obtuvieron el estado "Concluido Ok" o "Concluido Error" o "Cancelado" pasan automáticamente al Historial de Envíos.

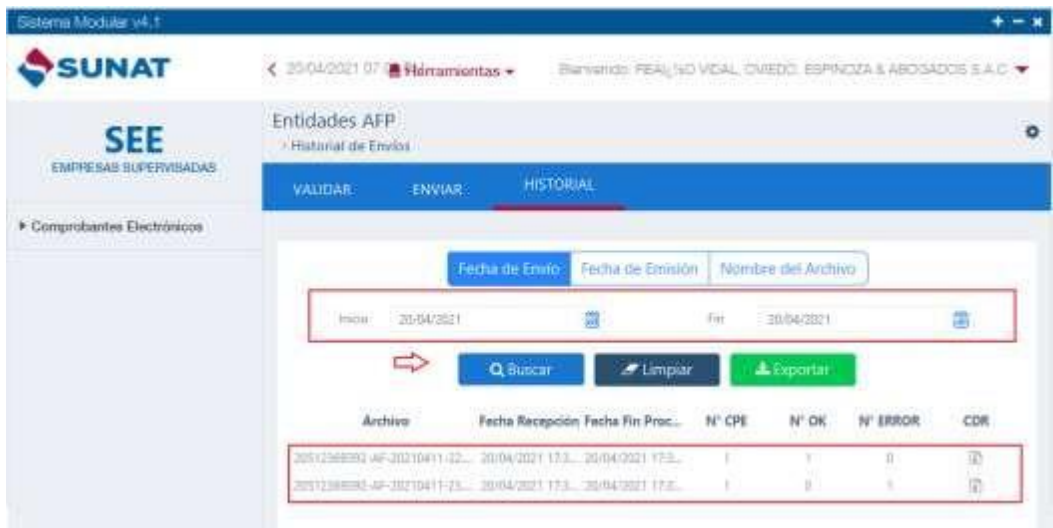

La aplicación permite realizar la búsqueda de tres maneras diferentes:

• Búsqueda por Fecha de Envío: la búsqueda debe ser en un rango máximo de 6 meses.

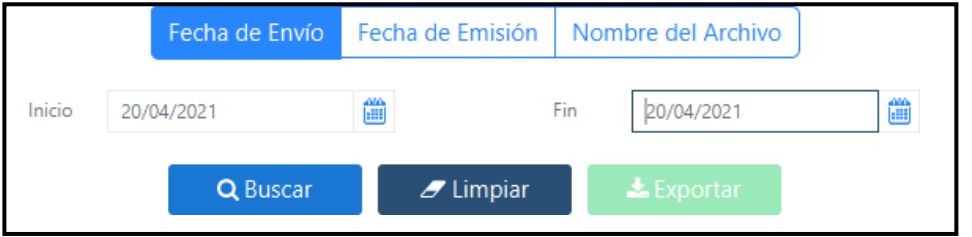

• Búsqueda por Fecha de Emisión: la búsqueda debe ser en un rango máximo de 6 meses.

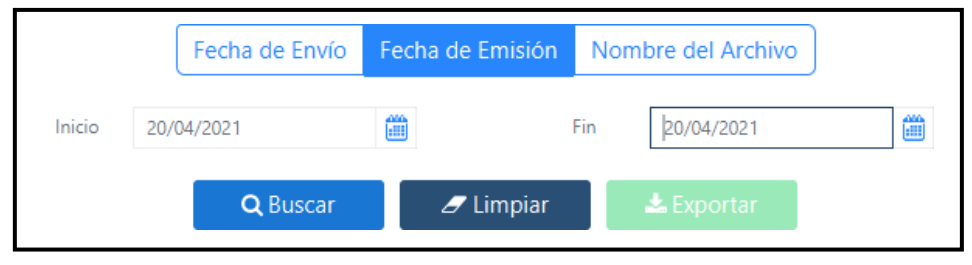

Búsqueda por Nombre de Archivo: debe ingresar al menos X caracteres

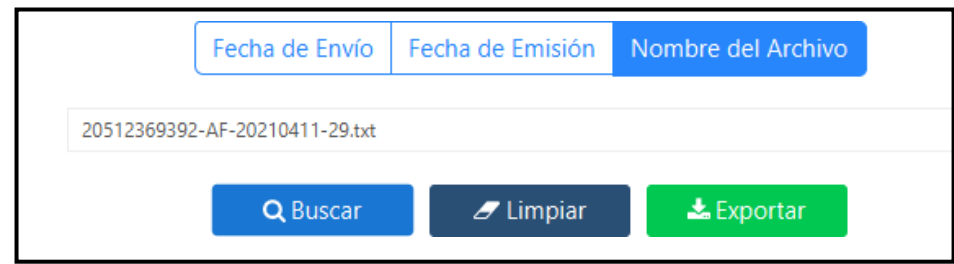

Tras realizar la búsqueda por cualquiera de los filtros, se debe mostrar en la grilla el/los resultado/s obtenido/s:

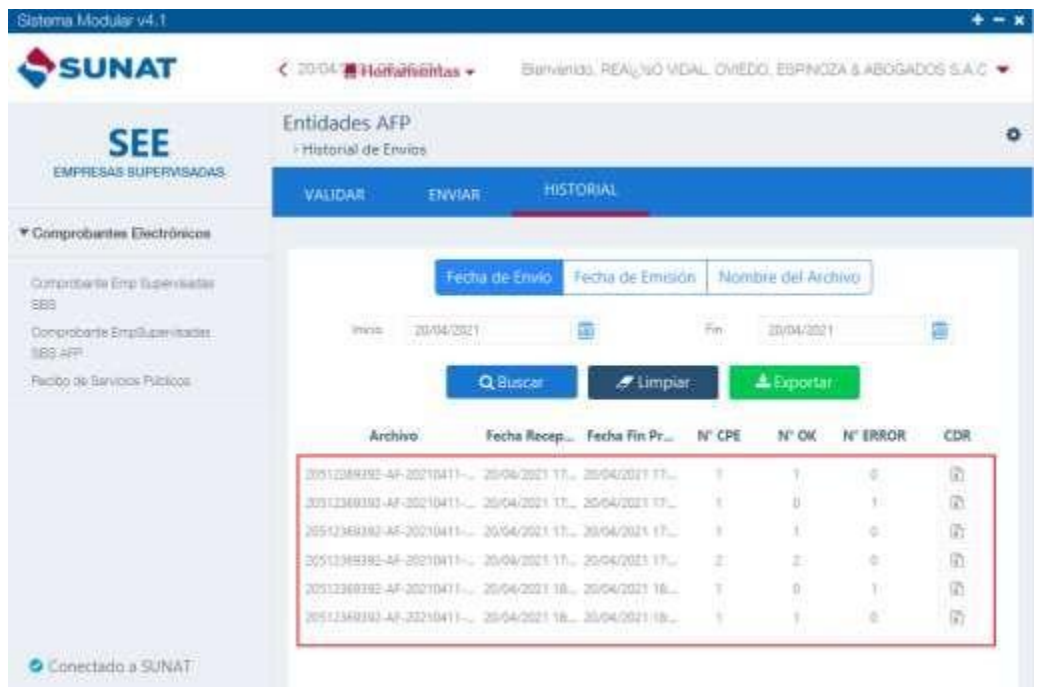

En la grilla de resultados se pueden ver los siguientes datos:

- **Archivo:** Nombre del archivo enviado.
- Fecha de Recepción: fecha y hora exacta en la que el archivo ha sido recibido por parte de Sunat.
- **Fecha Fin Proceso:** Fecha y hora exacta en que se terminó de Validar y registrar los comprobantes informados en el archivo.
- **N° CPE:** Cantidad de comprobantes informados en el archivo.
- **N° OK:** Cantidad de comprobantes correctamente informados y registrados en Sunat.
- **N° Error:** Cantidad de comprobantes que no fueron registrados por algún error (se especifica en el código de error).
- **CDR:** Ícono que permite descargar la Constancia de Recepción. El CDR viene en formato XML junto a un anexo en formato plano (extensión TXT) de haber comprobantes que presentaron error, todo empaquetado en un fichero ZIP.

*Descargar CDR:*

#### istema Modular v4.1  $+ - x$ SUNAT C Gumter como ×  $= 0$  functively  $\leftarrow$  =  $\leftarrow$   $\uparrow$   $\leftarrow$   $\downarrow$  > Eds equipe + Decumentos + Cdm ö. Organiza + Nueva carpeta  $\mathbb{R}$  . 0 **SEE** × M. Nonbin Ficila de modifica - Tipo Telespage EMPRESAS SUPERVISADAS Ningon alamente coincide com al criterio de hórqueda.  $+ 20100010116.59 - 202$ \* Comprobantes Electrónicas **&** Descegas Cocumentos Comprobable Emp Bulgermades Escritorio 薵 all Imagenes  $\psi$  . Construction  $\psi$ Comprobarile Empiliconvictaties<br>1882 AMP Nambre: 20512309392-4F-20210411-29-5p **Restricts Several Patients** Tipo: Anthony (MC-5p) Guardie Cancelar A Double cargetas 2012/09/08 47:30:0411 20:04/2011 05: 20:04/2021 01:  $\overline{E}$ 2011/14/09 AF 20/10/11 -: 20/06/2021 17: 20/04/2021 17:  $\langle \hat{z} \rangle$  $1031236838248 - 48-25710411 \ldots, 101040311117_1, 304043101117_1,$ 面  $\mathbb T$ n.  $\mathbb{R}^n$ 2011238910 AF 20210411 ... 20104-2021 17 ... 20104-2021 17 ...  $\alpha$  $\left\vert \mathbb{Q}\right\rangle$ ¥.  $\geq$ 2011 SANTA AL 2021 SET 1, 2010 2021 18: 2020 ADDITI 18: -95  $\left\langle \mathbf{r}\right\rangle$ 19 167 20312269392-4F-20210411-12030-03031110-12040-02110-1  $\overline{R}$ Π.  $\mathbb{R}^n$  $\mathbf{r}$ Conectado a SUNAT

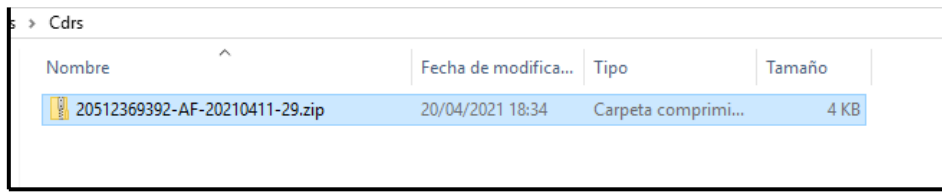

*Descomprimir archivo ZIP:*

| Cdrs                             |                          |                  |        |
|----------------------------------|--------------------------|------------------|--------|
| ᄉ<br>Nombre                      | Fecha de modifica   Tipo |                  | Tamaño |
| 20512369392-AF-20210411-29.zip   | 20/04/2021 18:34         | Carpeta comprimi | 4 KB   |
| R-20512369392-AF-20210411-29.xml | 20/04/2021 18:08         | Documento XML    | 7 KB.  |

#### *Archivo XML*

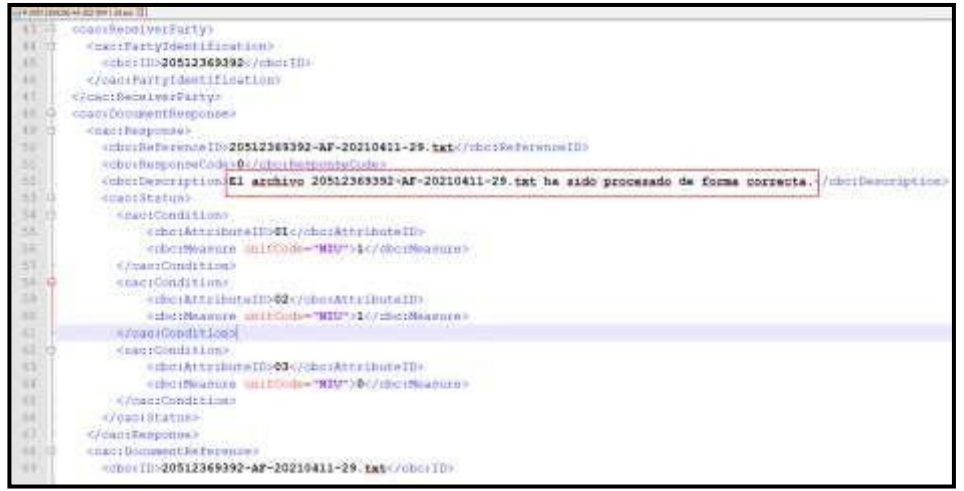

#### SEE – Empresas Supervisadas – Manual de Usuario

### **E.CONFIGURACION**

Disponible en el menú a través de la RUEDA DENTADA. Esta ventana permite configurar algunos parámetros de la aplicación.

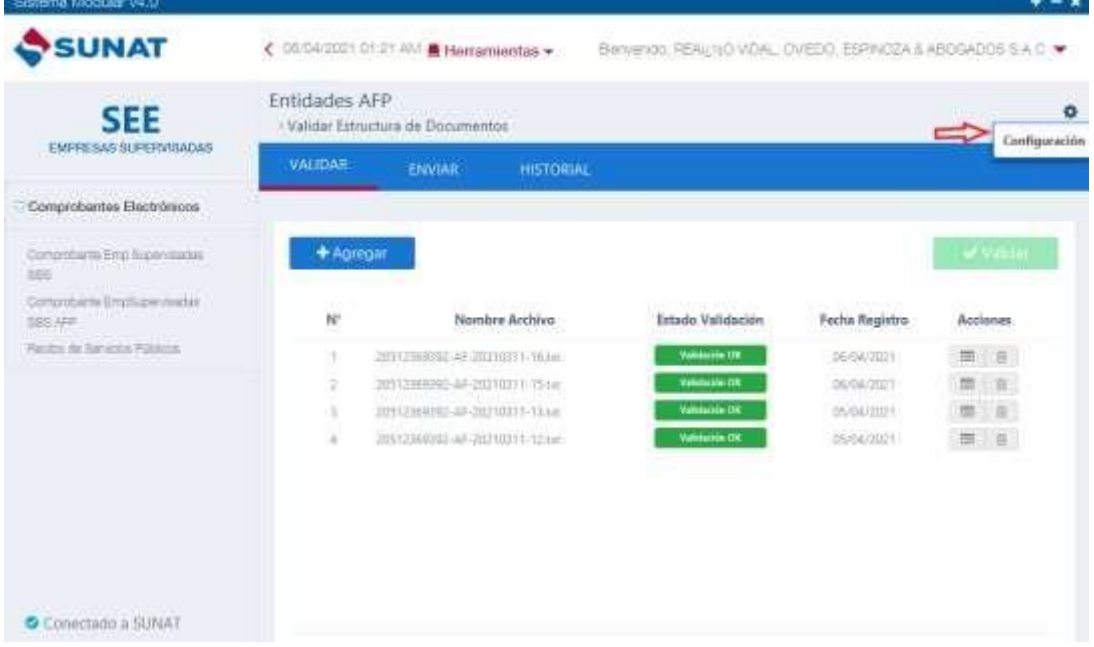

Los parámetros que se permiten modificar son:

- Número de validaciones en paralelo: Cantidad de archivos que la aplicación va a procesar en paralelo durante la validación. Por defecto muestra un valor de 5 y puede modificarse en un rango de 1 a 20.
- Número de envíos en paralelo: Indica cuantos envíos en paralelo va a realizar la aplicación a los servidores de Sunat. Por defecto está en3 y puede modificarse dentro de un rango de 1 a 5.

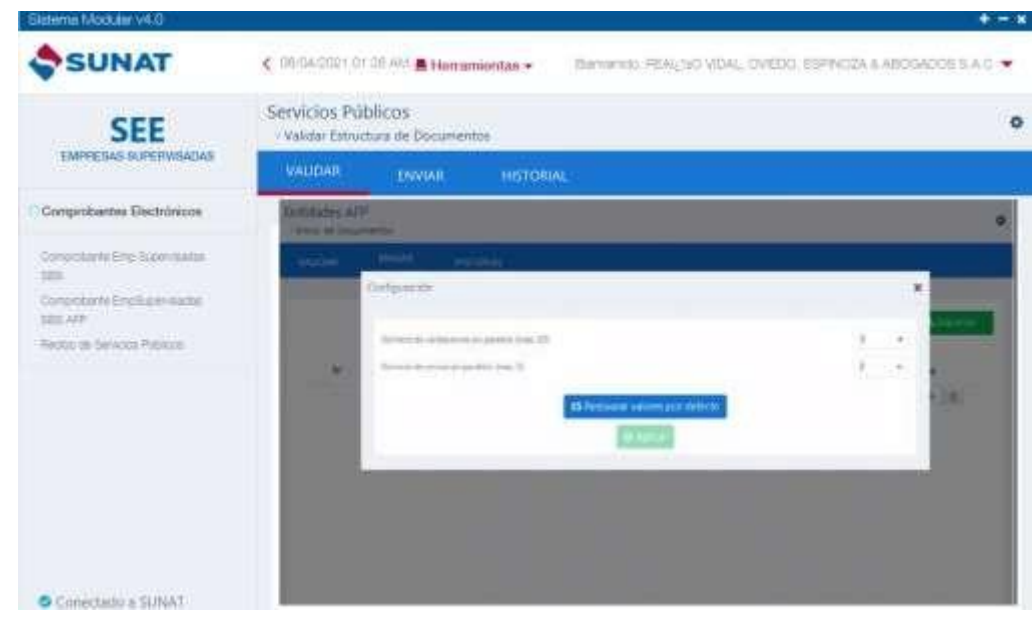

SEE – Empresas Supervisadas – Manual de Usuario

## **ACTUALIZACION DE VERSIONES - BACKUP**

#### **Aplicación Instalable**

#### **1) Información de la estructura de la aplicación**

1. Al instalar la aplicación, se muestra la ubicación de la carpeta donde se instalará el aplicativo

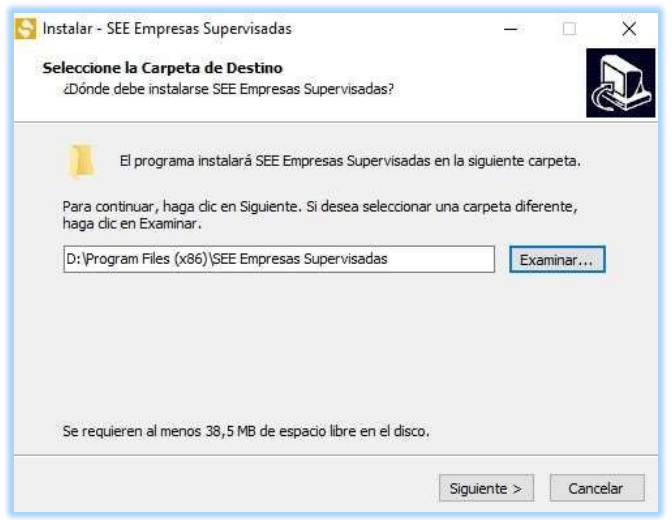

2. Ruta de instalación del Programa con los Archivos

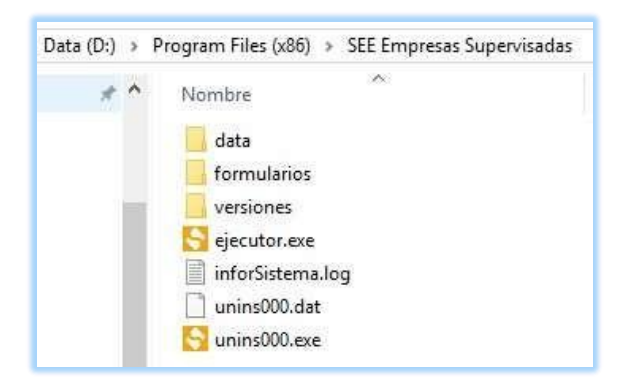

Contiene todos los archivos correspondientes al aplicativo

#### **3.** Ubicación de la Carpeta **data**

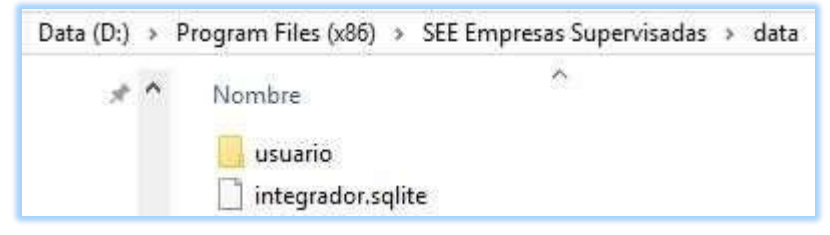

4. Archivo de la base de datos de la aplicación

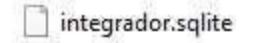

Contiene toda la información de los envíos realizados, conservar este archivo el cual tiene que ser incluido en las nuevas versiones de la aplicación instalable descargadas.

#### **2) Proceso de Instalación e incorporación del Backup para versiones nuevas**

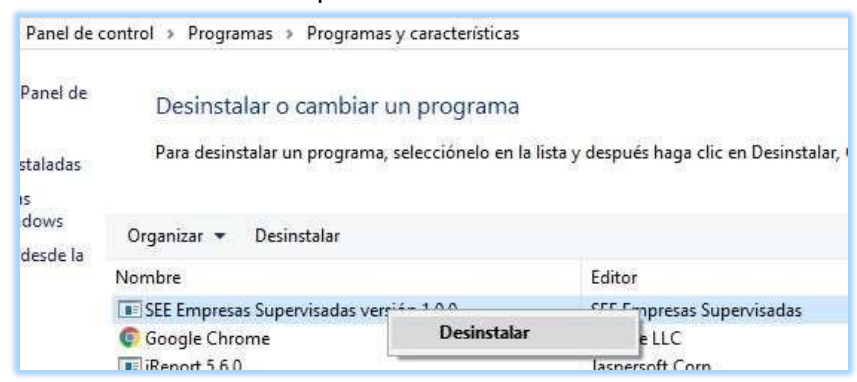

1. Desinstalar el Aplicativo

2. Ruta de instalación de la Versión anterior instalada

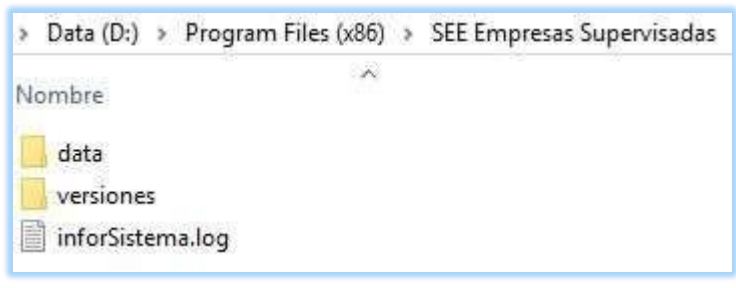

Conservar los archivos en la ruta especificada.

3. Ejecutar el instalador de la nueva versión descargada

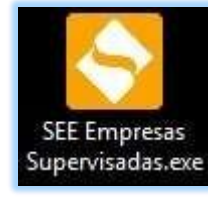

Ubicar la instalación en la ruta de instalación de la versión anterior

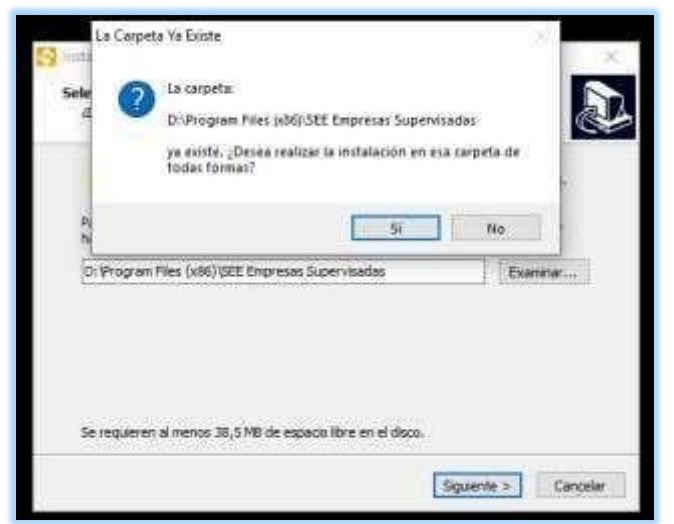

Al instalar se mencionará que ya existe la carpeta a instalar presionar **SI,** y continuar con la instalación.

4. Ruta de instalación, se muestra todos los archivos

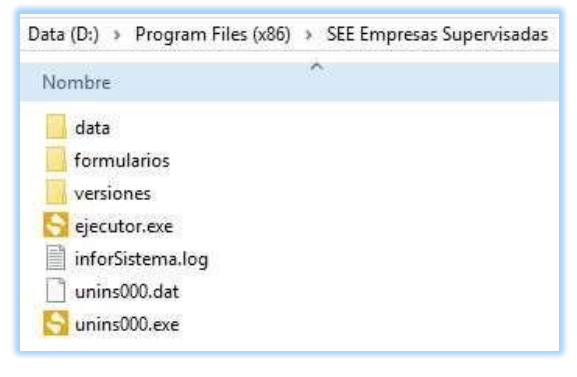

Para usar el aplicativo click en **ejecutor.exe** o en el menú inicio buscar el aplicativo

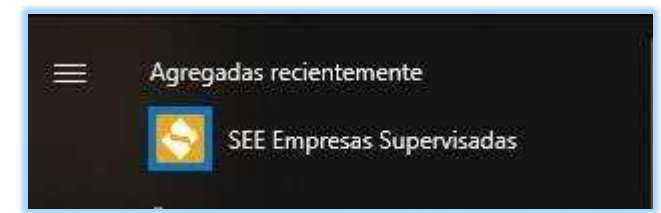

Con ello se tendrán todos los envíos realizados en la versión anterior el cual podrá consultar en la opción **HISTORIAL** de la aplicación.

**Nota:** en el caso de no instalar la nueva versión en la misma ruta de la

versión anterior

- Instalar el aplicativo en la nueva ruta
- $+$  Iniciar sesión
- Cerrar el aplicativo
- Realizar la carga del backup a través del aplicativo, opción herramientas→Cargar copia de seguridad.

Ingresar al sistema y con ello se tendrán todos los envíos realizados en la versión anterior el cual podrá consultar en la opción **HISTORIAL** de la aplicación.

*Se recomienda instalar la nueva versión en la misma ruta que las versiones anteriores.*

# **Aplicación Portable**

## **1) Información de la estructura de la aplicación**

1. Ubicación de la aplicación

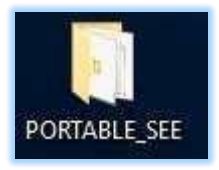

2. Archivos aplicación

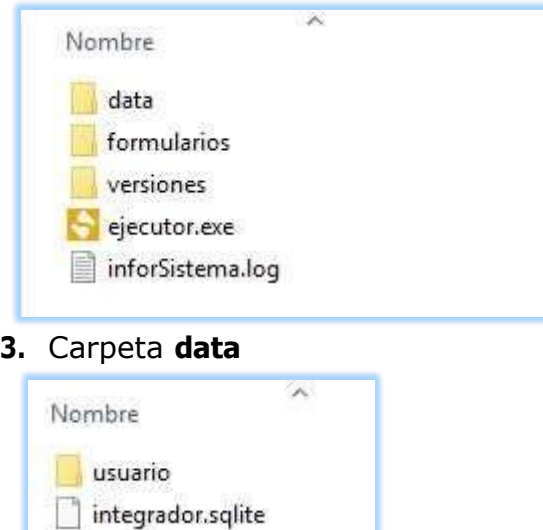

4. Archivo de base de datos

integrador.sqlite

Contiene toda la información de los envíos realizados, conservar este archivo el cual tiene que ser incluido en las nuevas versiones de la aplicación portable descargadas.

## **Generar Copia de Seguridad**

1. Ir a la opción de: Herramientas→Generar copia de seguridad

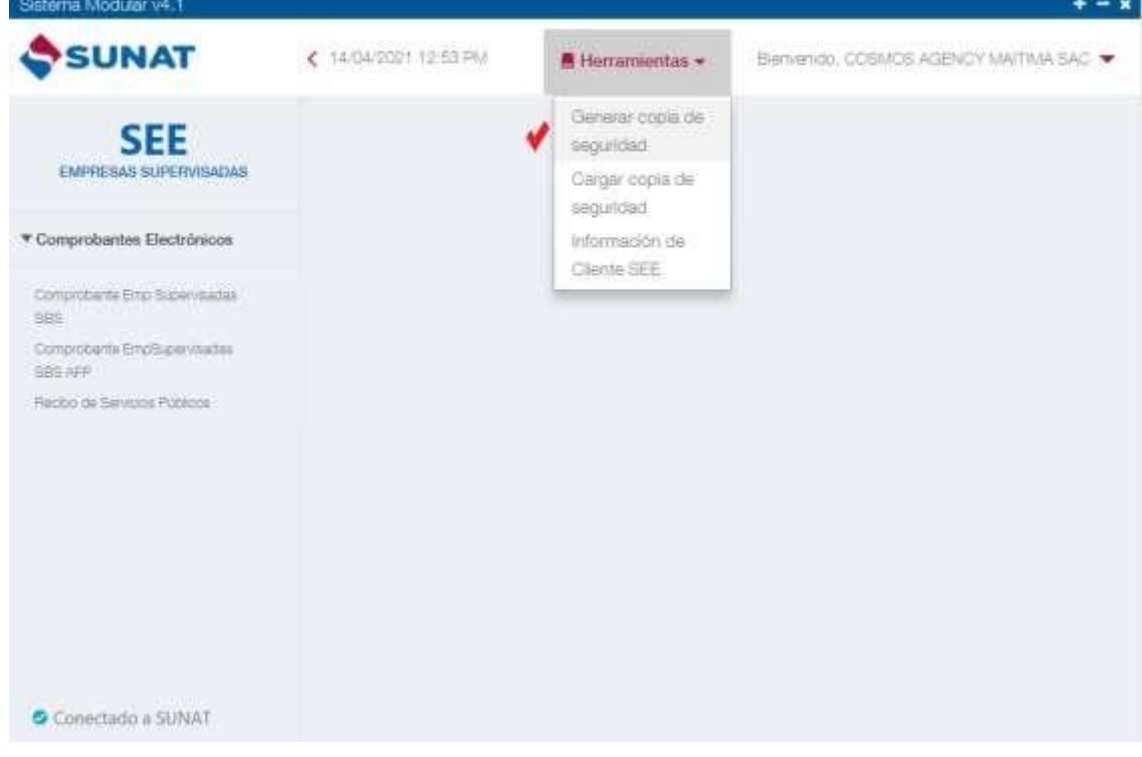

2. Elegir la ruta de respaldo, clic en "..." y luego clic en "guardar":

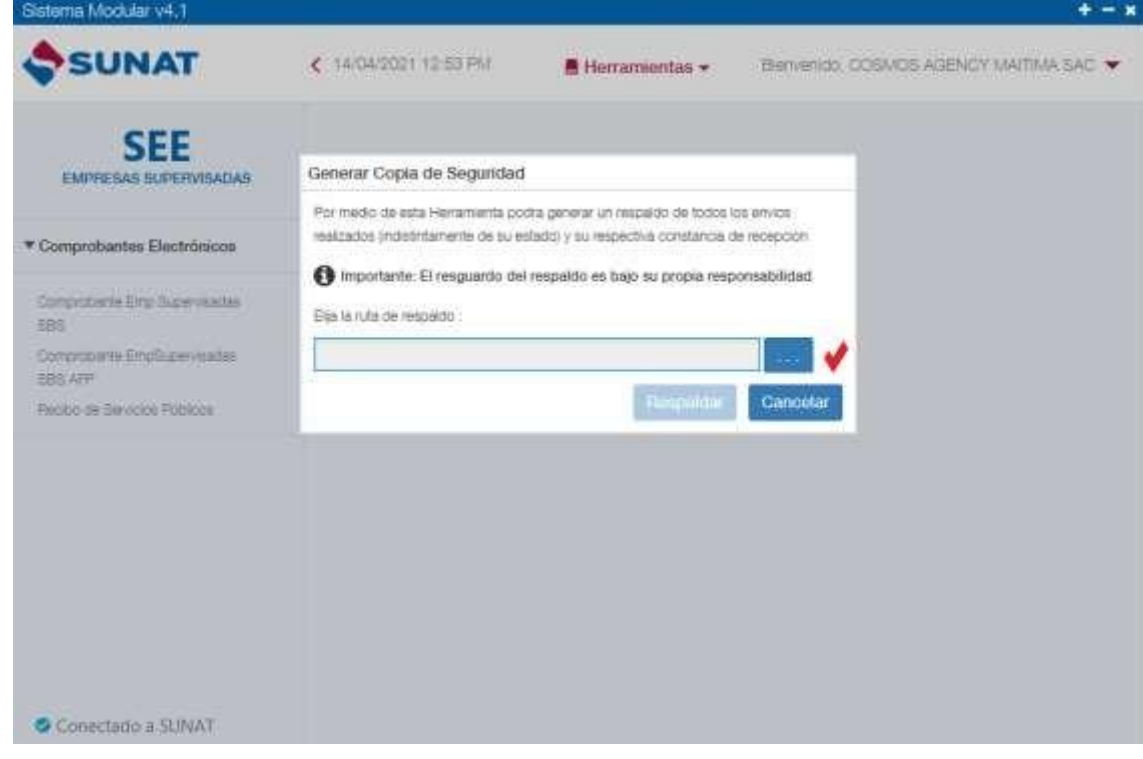

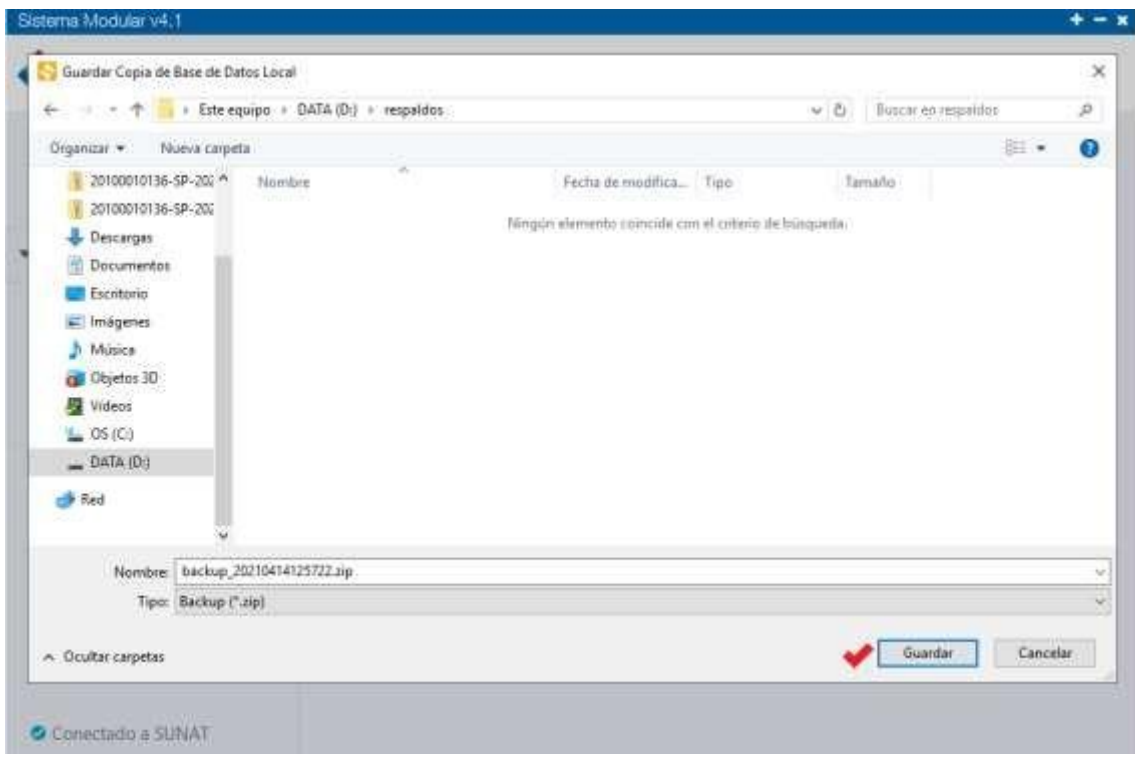

3. Clic en botón "Respaldar":

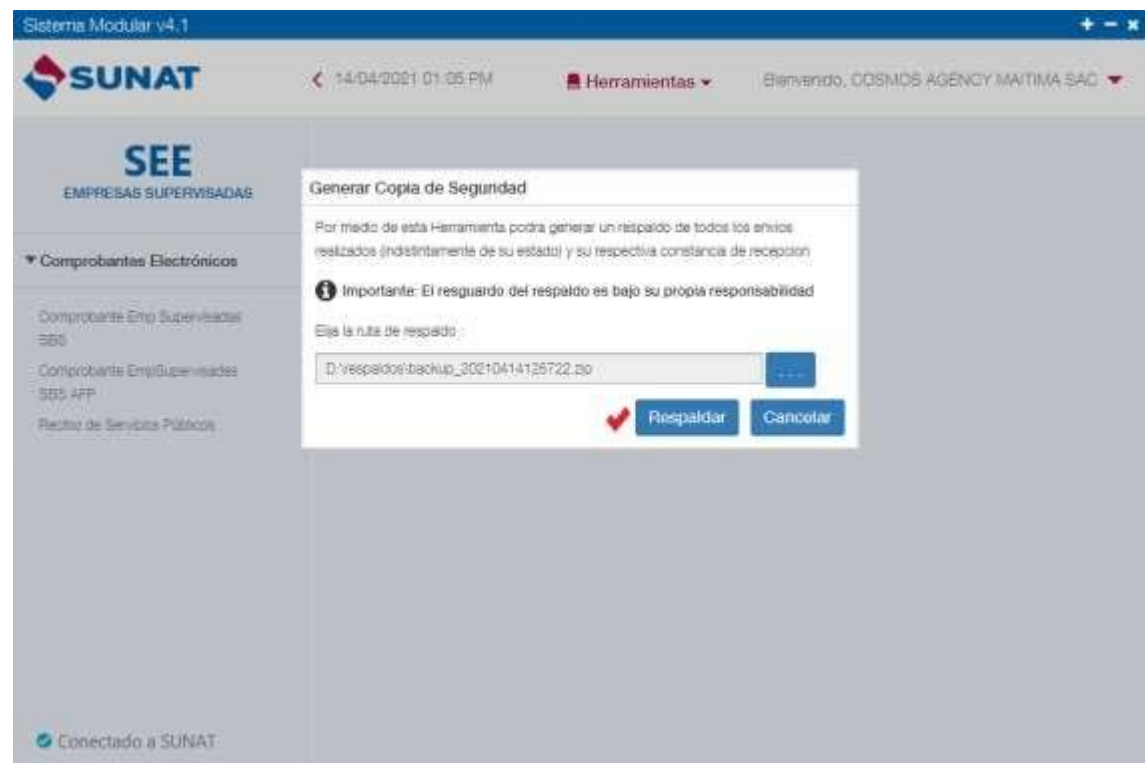

4. Clic en Botón "Listo":

## SEE – Empresas Supervisadas – Manual de Usuario

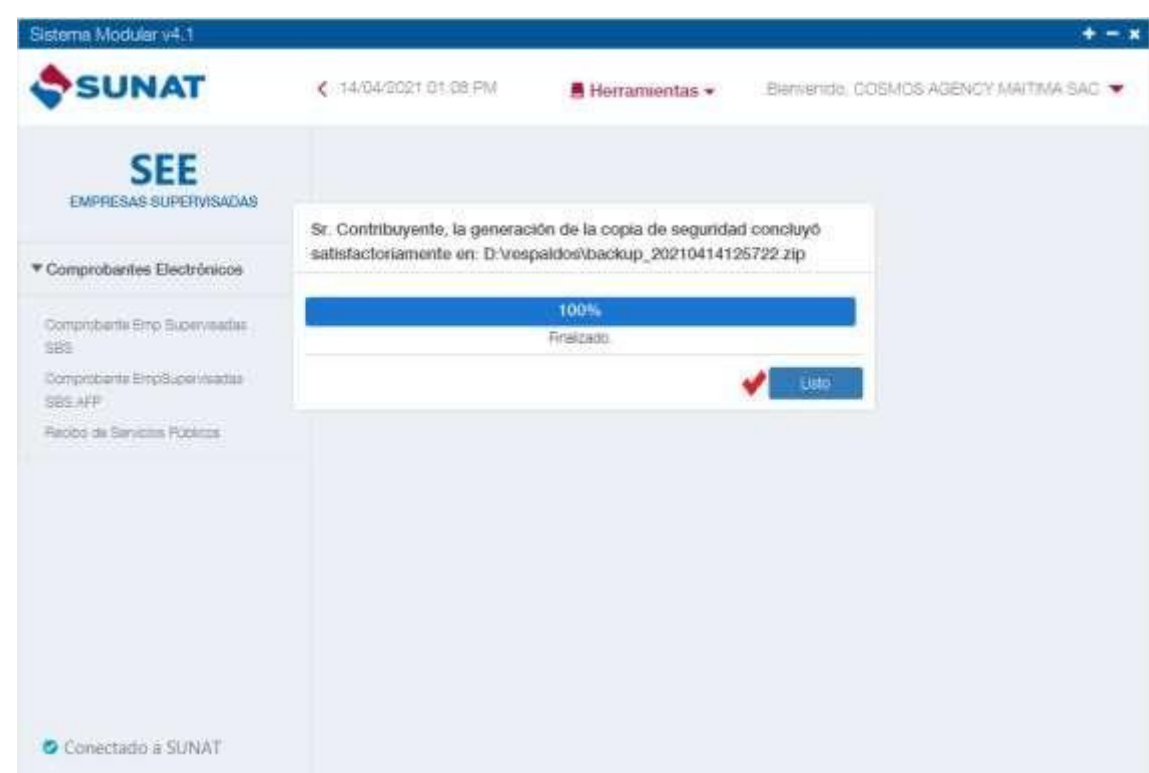

#### SEE – Empresas Supervisadas – Manual de Usuario

5. El respaldo se encuentra en la carpeta seleccionada:

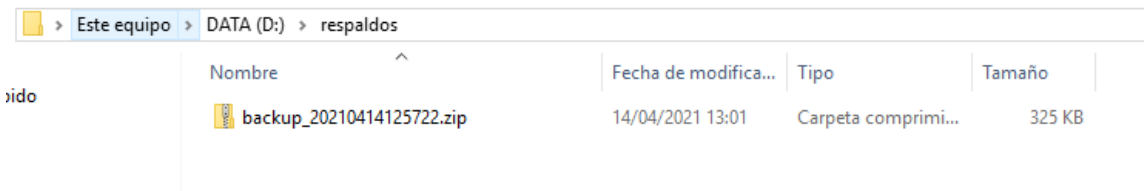

# **Cargar Copia de Seguridad**

1. Ir a la opción de: Herramientas → Cargar copia de seguridad

| Sistema Modular v4.1                           |                       |                               | $+ - x$                                |
|------------------------------------------------|-----------------------|-------------------------------|----------------------------------------|
| SUNAT                                          | ← 14/04/2021 01:18 PM | Herramientas +                | Bishverida, COSMOS AGENCY, MAITIMA SAC |
| <b>SEE</b>                                     |                       | Generar copia de<br>seguridad |                                        |
| EMPRESAS SUPERVISADAS                          |                       | Cargar copia de<br>seguridad  |                                        |
| * Comprobantes Electrónicos                    |                       | información de<br>Cliente SEE |                                        |
| Comprobante Emp Supervisadas<br><b>BBS</b>     |                       |                               |                                        |
| Comprobiente EmpSupervisadas<br><b>SBS APP</b> |                       |                               |                                        |
| Recibo de Senicios Públicos                    |                       |                               |                                        |
|                                                |                       |                               |                                        |
|                                                |                       |                               |                                        |
|                                                |                       |                               |                                        |
|                                                |                       |                               |                                        |
| Conectado a SUNAT                              |                       |                               |                                        |

SEE – Empresas Supervisadas – Manual de Usuario

2. Elegir la ruta de respaldo (Ubicación del respaldo), clic en "…" y luego clic en "abrir":

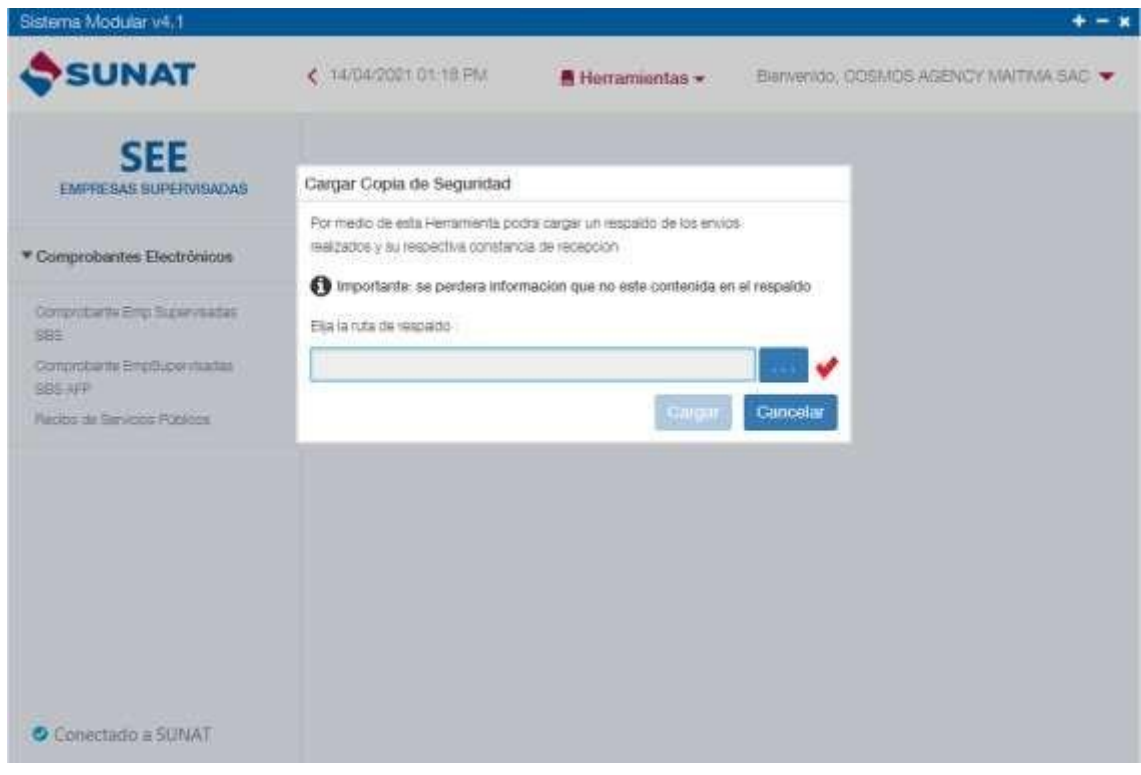

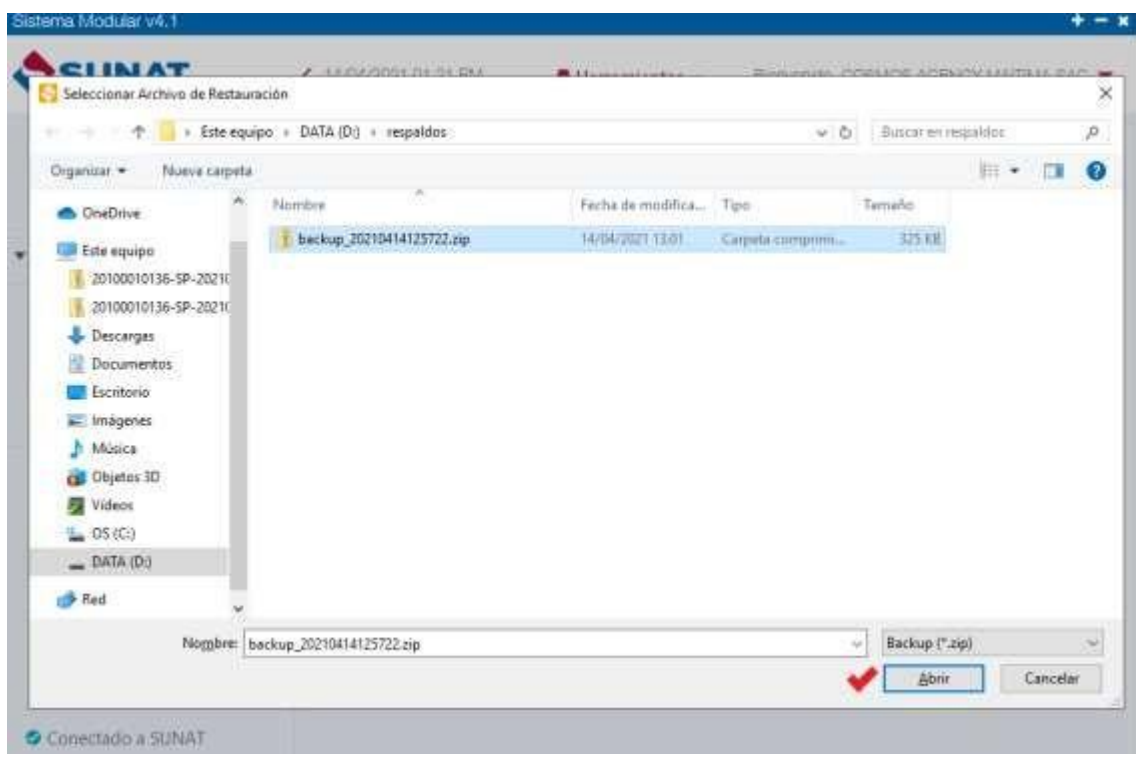

SEE – Empresas Supervisadas – Manual de Usuario

3. Clic en botón "Cargar" y luego clic en el botón "SI":

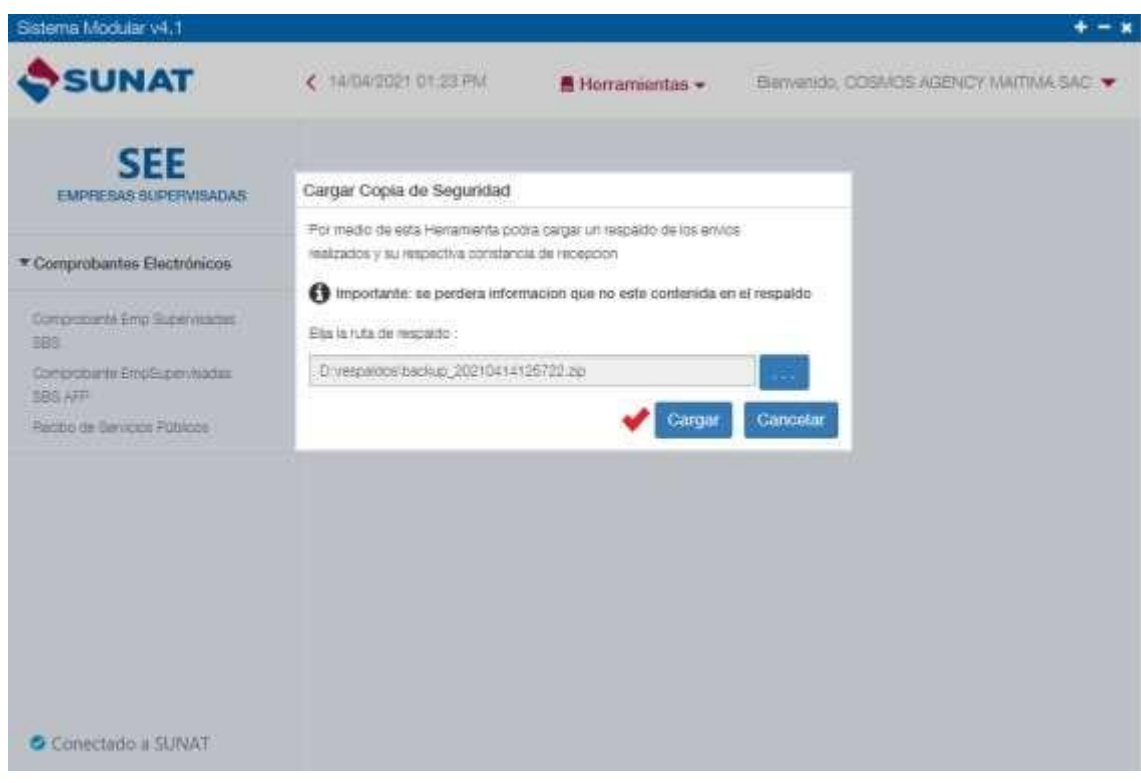

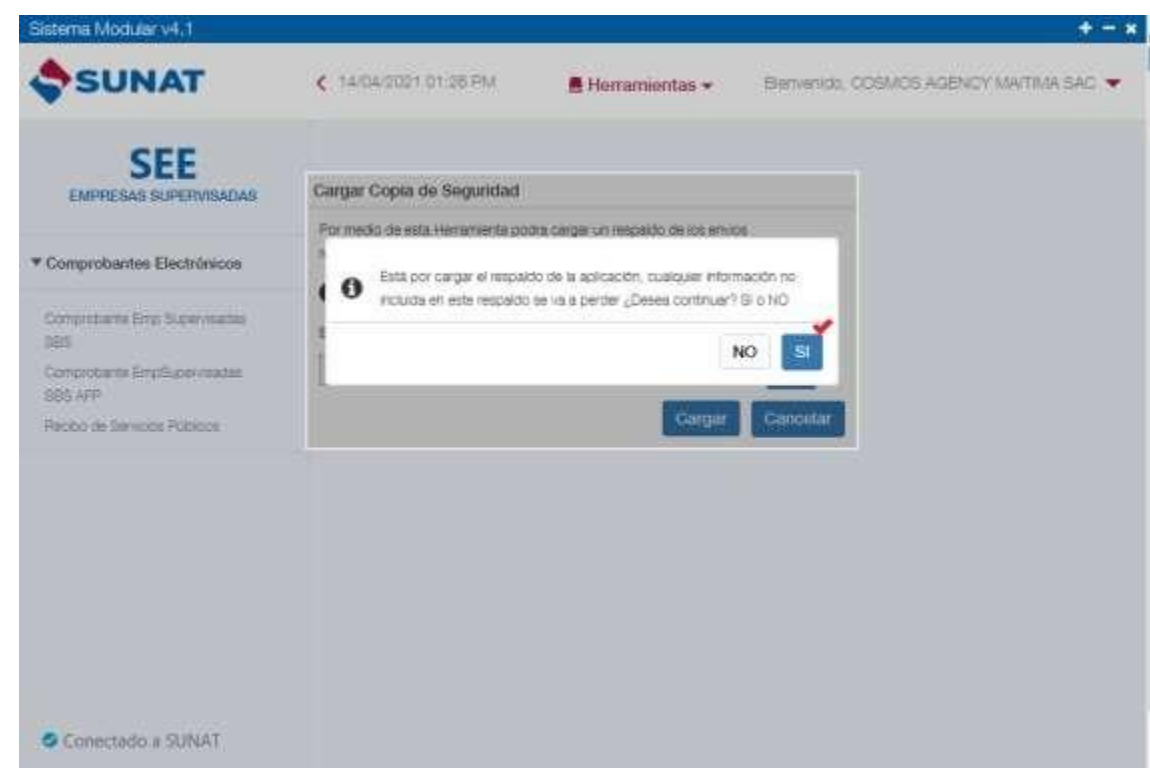

4. Clic en el botón "Listo"

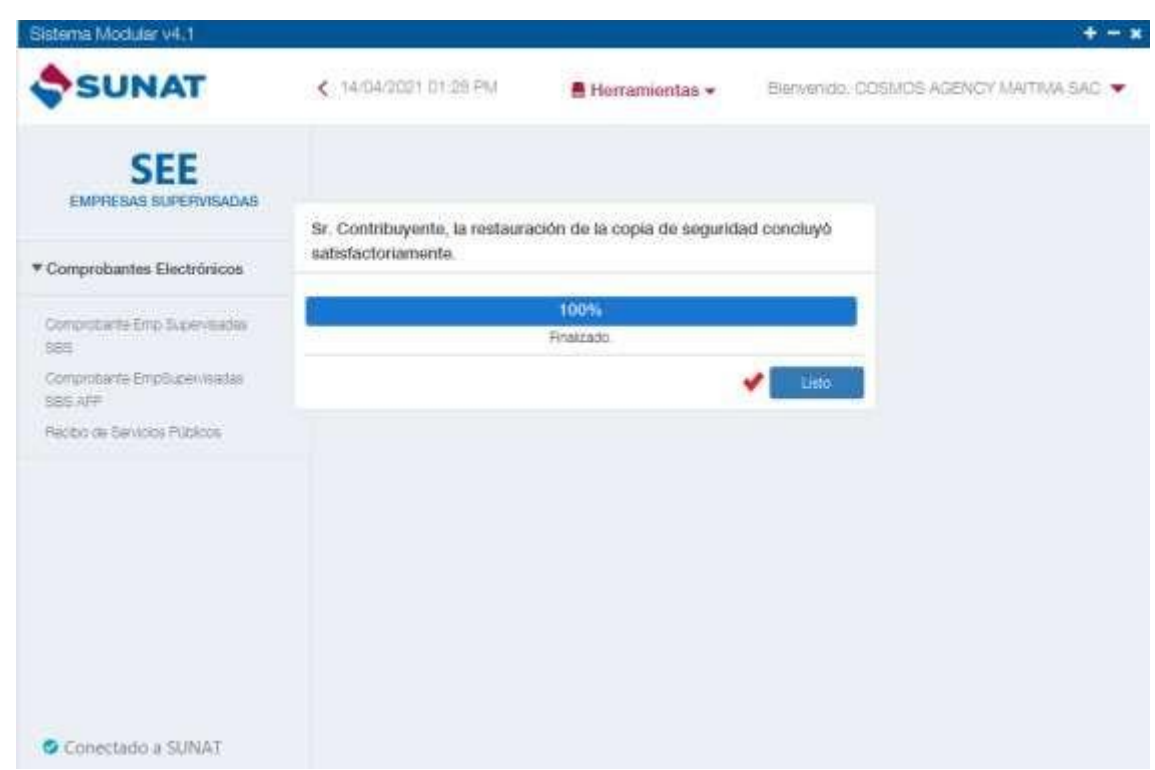

5. Se genera un respaldo (**integrador\_back.sqllite**) y se restaura la BD local (integrador.sqllite):

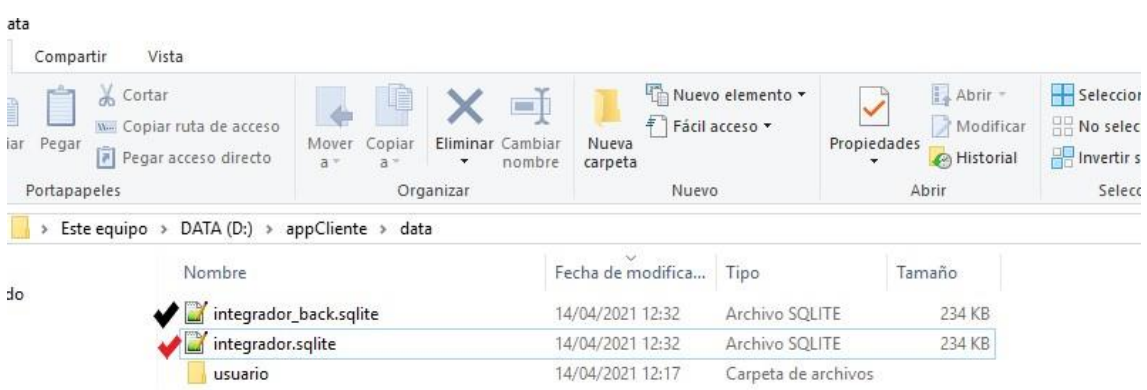

SEE – Empresas Supervisadas – Manual de Usuario

Se genera un respaldo de las carpetas validacion, **temporal** y envio:

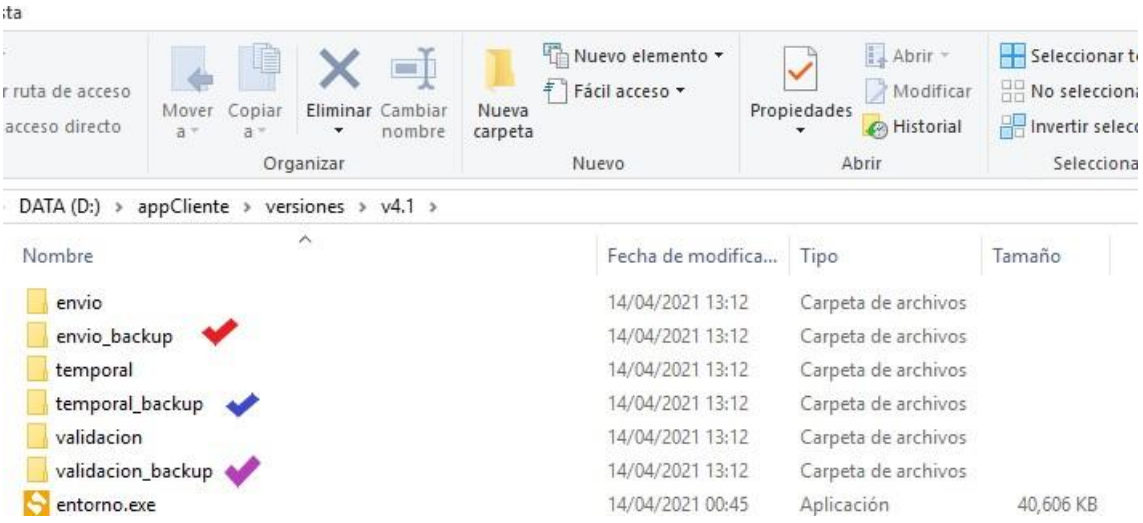

## **Inicio de la Aplicación en Modo Servidor**

## **1. Iniciar Aplicación**

Antes de que se acceda a la aplicación, asegure de contar con acceso a internet.

Al acceder a la aplicación se mostrará un formulario de Autenticación. En este formulario deberá ingresar su número de Ruc, un usuario asociado al RUC y su correspondiente contraseña, deberá deslizar le botón azul para pasar a modo servidor:

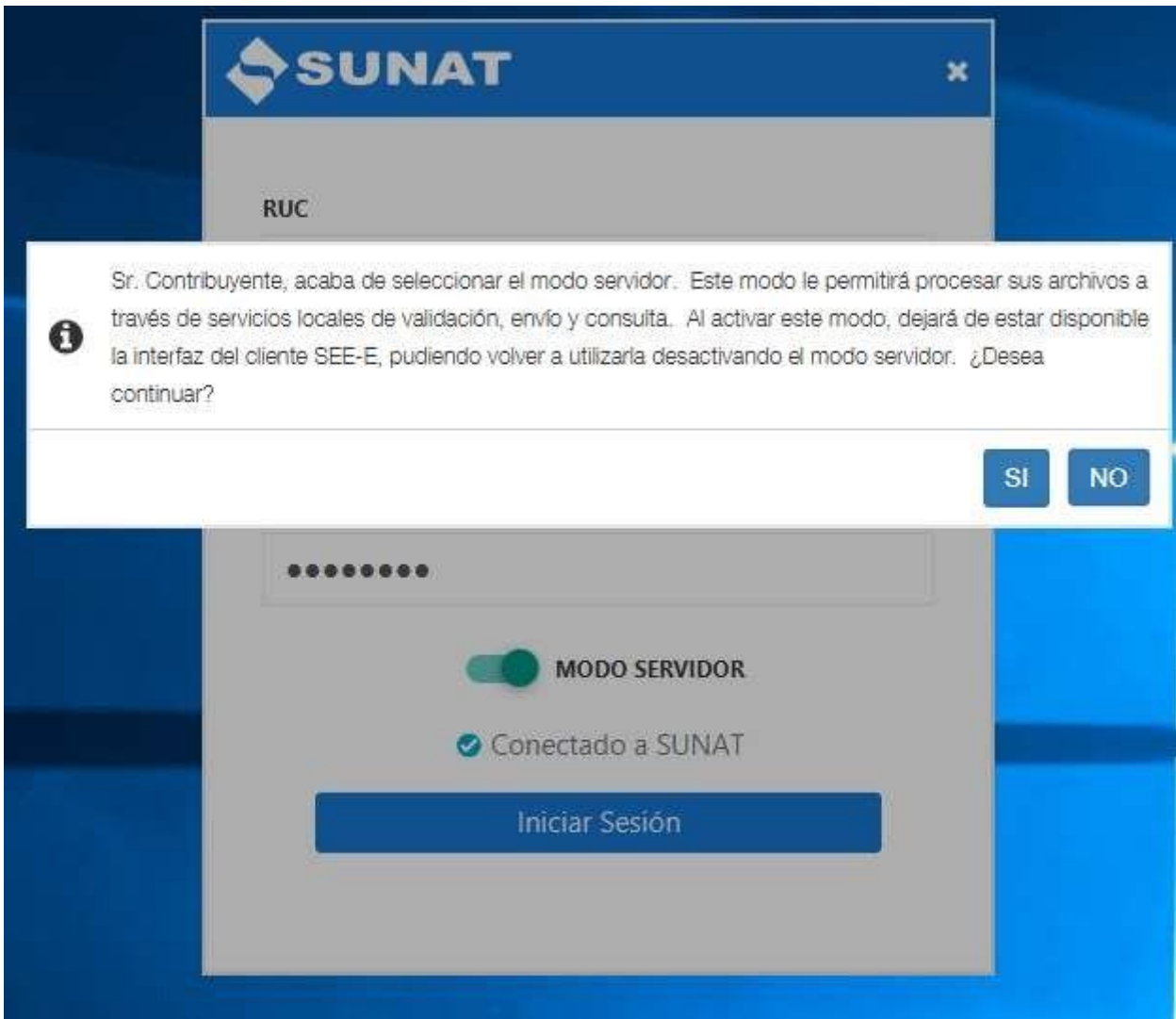

Dar clic al botón "Si":

Ingresar el puerto (entre <sup>1024</sup> y 60000) y dar clic al botón "Aceptar":

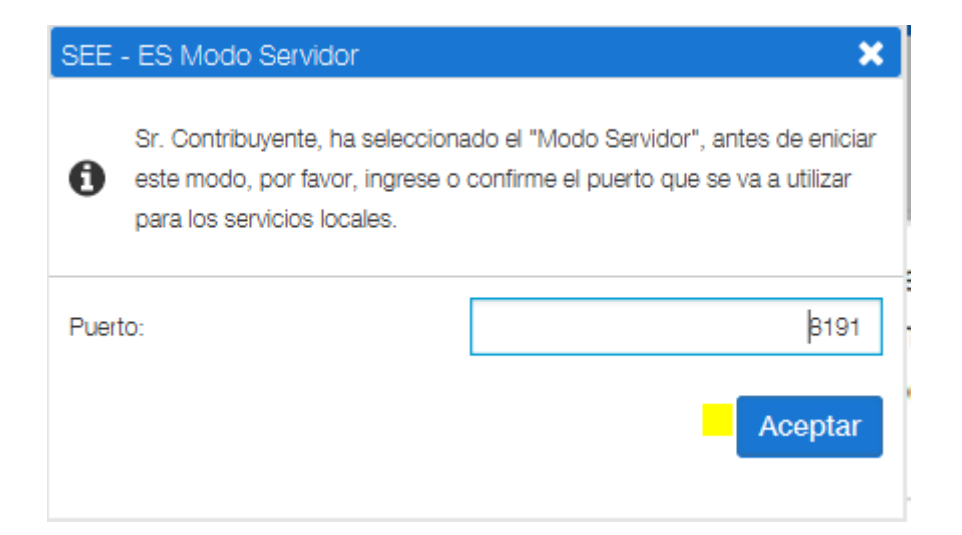

Se genera el icono en la barra de tareas:

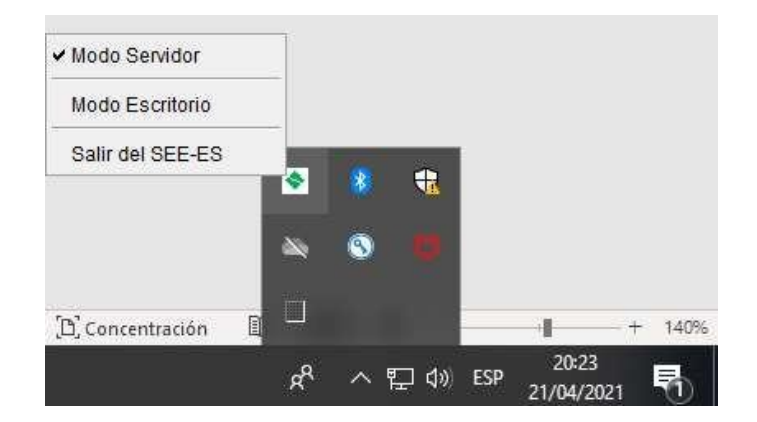

## **2. Validación de archivo:**

Llamada al endPoint de validación:

http://localhost:8191/v1/ssppclient/validacion

Enviar en el body en formato Json:

nomArc: El nombre del archivo con extensión (.txt). contArc: El contenido del archivo en base 64. nomMod: El nombre del Módulo (SP).

#### SEE – Empresas Supervisadas – Manual de Usuario

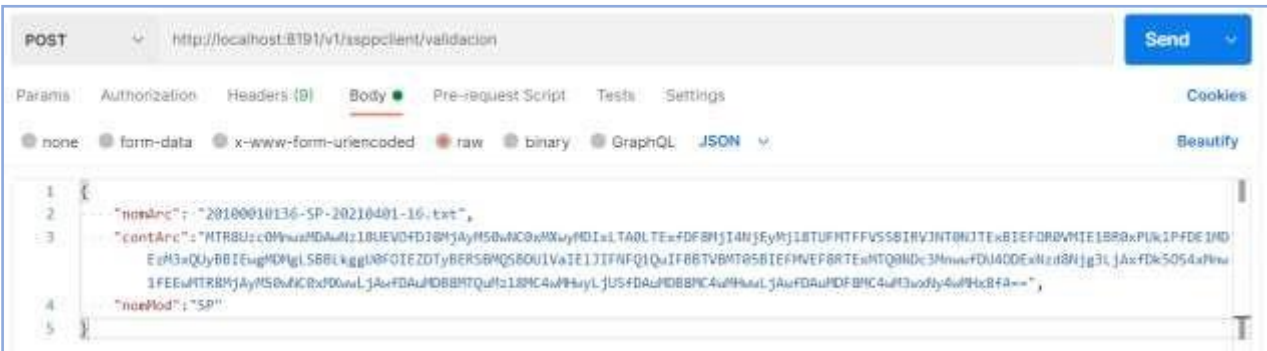

# Luego de la petición, se genera el id del archivo:

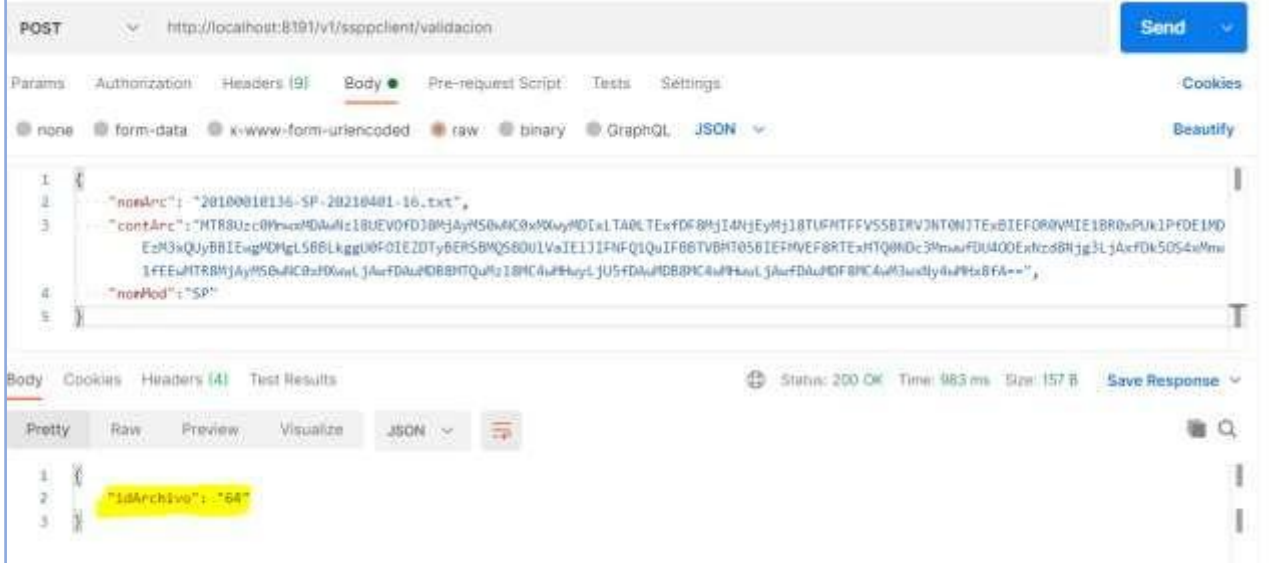

## **3. Envio de archivo:**

Llamada al endPoint de envío:

http://localhost:8191/v1/ssppclient/envio

Enviar en el body en formato Json:

Archivo: identificador de archivo generado en el proceso de validación.

id

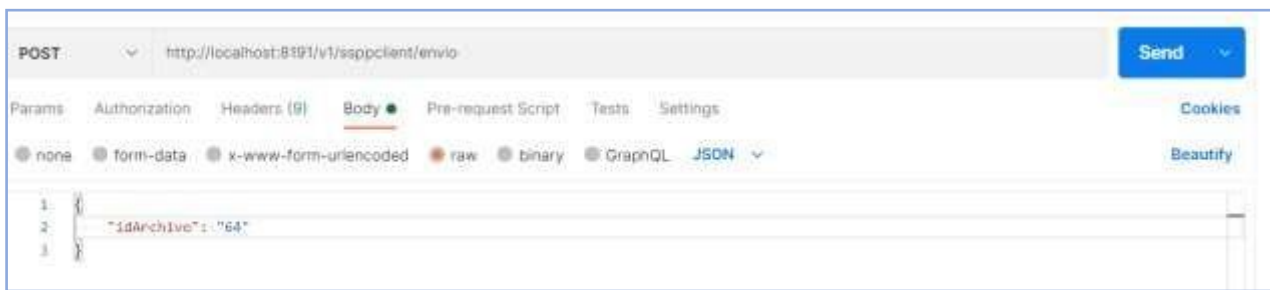

Luego de la petición, se genera el json:

numTicket: Ticket generado.

numEnvio: número de envió.

valEstado: estado del archivo (98)

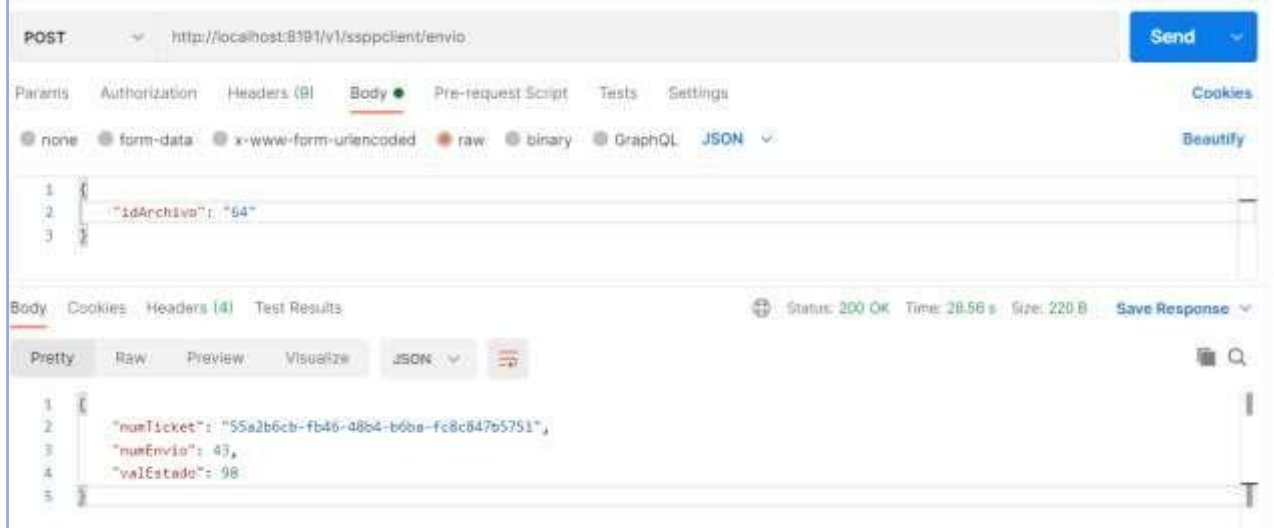

### **4. Consulta de Estado:**

#### Llamada al endPoint de envío:

http://localhost:8191/v1/ssppclient/envio/numEnvio/numTicket

donde:

numEnvio: número de envio generado en proceso de envío. numTicket: número de Ticket generado en el proceso de envío.

#### Luego de la petición, se genera el json:

numTicket: número de Ticket generado en el proceso de envío.

codEstado: código de estado del envio (**6: concluido ok**)

fecRecepcion: fecha de recepción.

fecFinalizacion: fecha de finalización.

cdr: cdr generado en base 64.

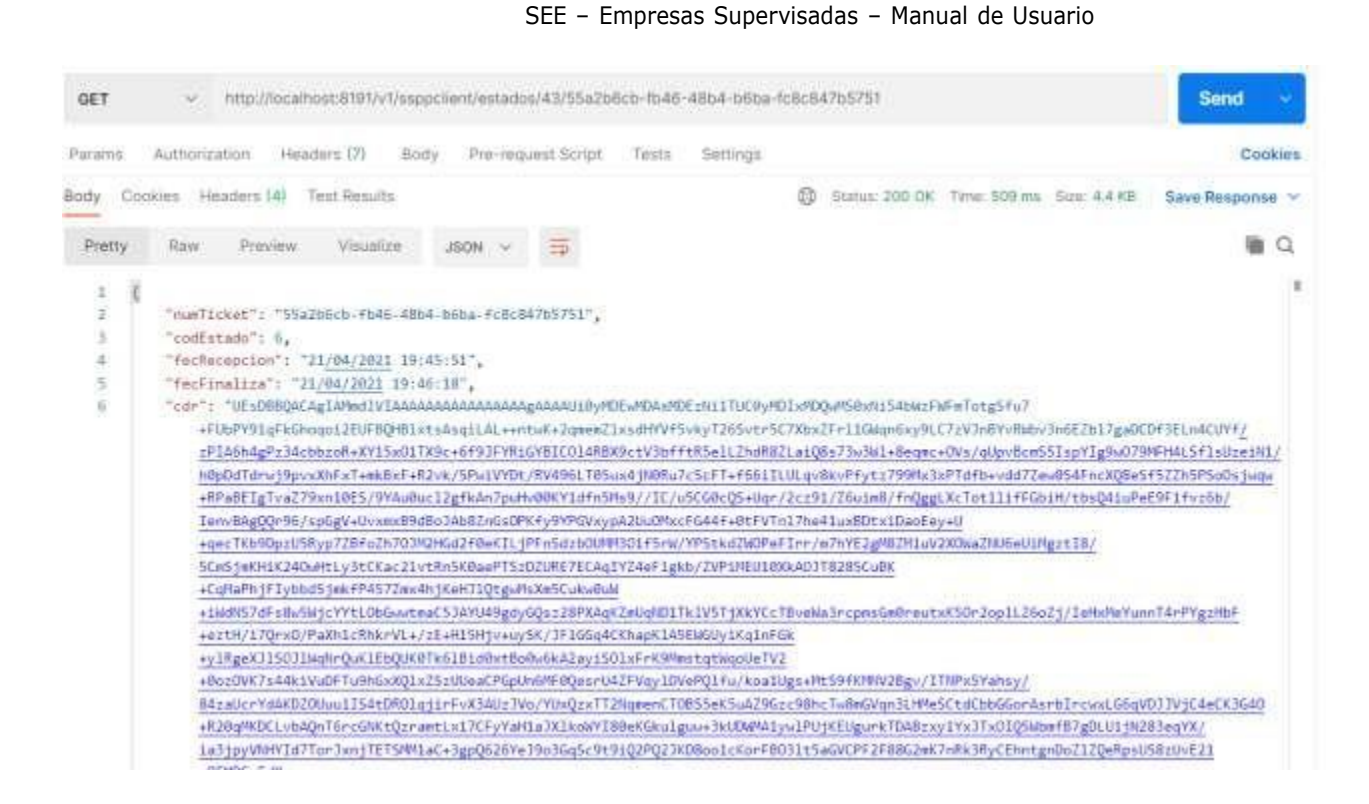

# **Errores en la validación y envio:**

Si ocurre un error en la petición de validación o envio se devuelve el json:

cod: Código de error del request. msg: Mensaje de error del request. errors: Lista de errores con su respectivo: cod: código de error de la validación.

msg: mensaje de error de la validación.

Ejemplo1 de validación, si alguno de los campos esta vacío o el contenido del archivo no está en base64:

SEE – Empresas Supervisadas – Manual de Usuario

| POST                          | http://localhost:8191/v1/ssppclient/validacion                                                                                                    | <b>Send</b>       |
|-------------------------------|----------------------------------------------------------------------------------------------------|-------------------|
| Paramis                       | Headers (9)<br>Pre-request Script<br>Authorization<br>Body ·<br>Tests<br>Settings                                                                                                    | Cookies           |
| <b>D</b> none                 | C form-data C k-www-form-urlencoded C raw: C binary C GraphQL JSON V.                                                                                                    | <b>Beautify</b>   |
| $\frac{1}{2}$<br>±.<br>â<br>5 | "numArc": "20100010136-SF-20210401-17.txt",<br>"contArc":"MTRBUzcBMWwwMDAwNz1BUEVDFDJBMjAyMSBwNCBwBDwyMDIxLTABLTExfDFBMjI4NjEyMj1BTUFMTFFVSSBIRVJNT8NJTExBIEFDRØVMIE1BRØxPLR1FfDE1MD<br>ExM3xQUyBBIEW@XMuLS88LkugU0FOIEZDTyBERS8MQS8DU1VaIE13IFNFQ1QuIFBBTV8MT05BIEFNVEFBHTExMTQ0NDc3MnwxfDUADDExHzdRNjg3LjAxfDx5O5dxMnw<br>14EEa/NTBSP/3AyPISBuNCBx9Wwd.1Au4EbAuPIDBSPTQuMz189C4a/NHwy1.1U54DAu4IDBSPC4u4HhwiL1Aw4DAu4PDF8HC4uM3wxNly4u4Hkx84A==",<br>"monWod":"" |                   |
| Bady<br>Pretty                | Cookles Headers (4)<br>œ<br>Status: 422 Unprocessable Entity (WooDAV) (RFC 4918) Time: 4 ms Stee: 366 B<br>Test Results<br>Raw: Preview:<br>Visualize<br><b>JSON</b>                                                                                                    | Save Response - > |
| Ï,<br>à<br>Ł<br>6             | "cod": 422.<br>"mag": "Unprocessable Entity - Se presentaron enrores de validacion que impidieron completar el Request",<br>"arrors":  <br>"cod": "BB01",<br>"msg": Les datos informados no son connectos.                                                                                                    |                   |
| в<br>$\Xi$<br>īά              |                                                                                                    |                   |

Ejemplo2 de validación, si el archivo ya se validó:

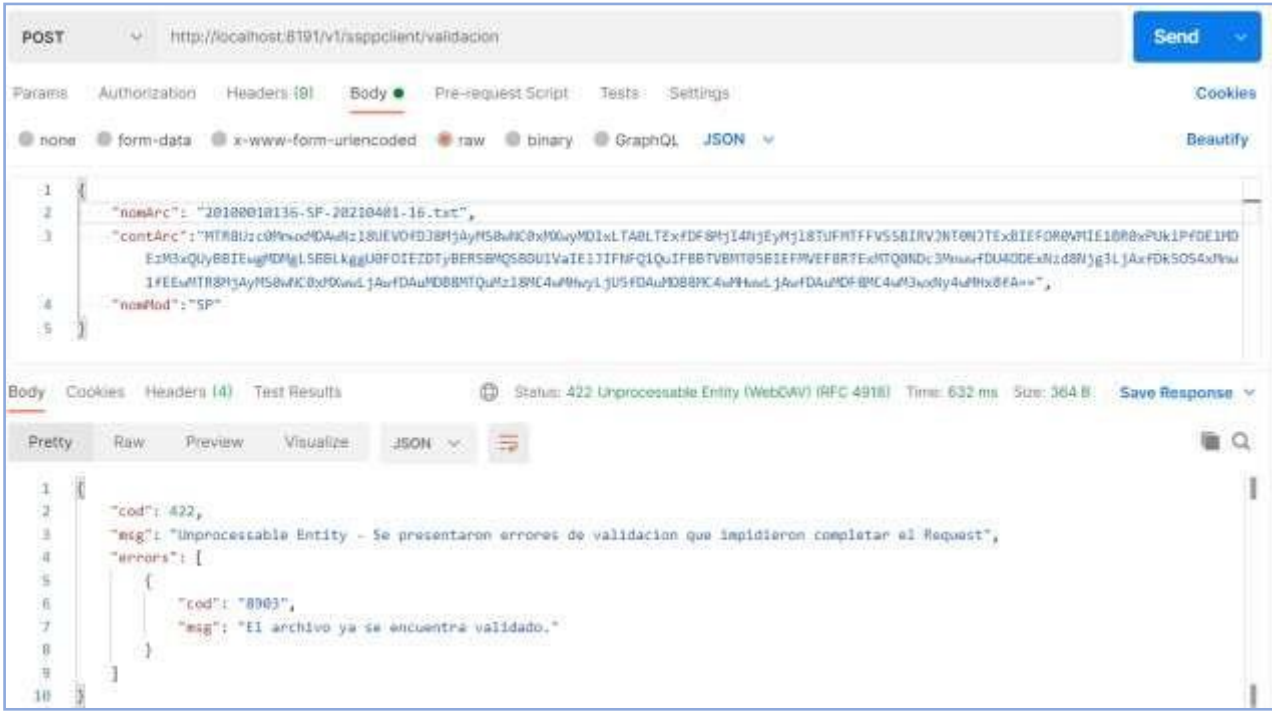

Ejemplo3 de envío, si el ruc del documento no coincide con el del usuario.
SEE – Empresas Supervisadas – Manual de Usuario

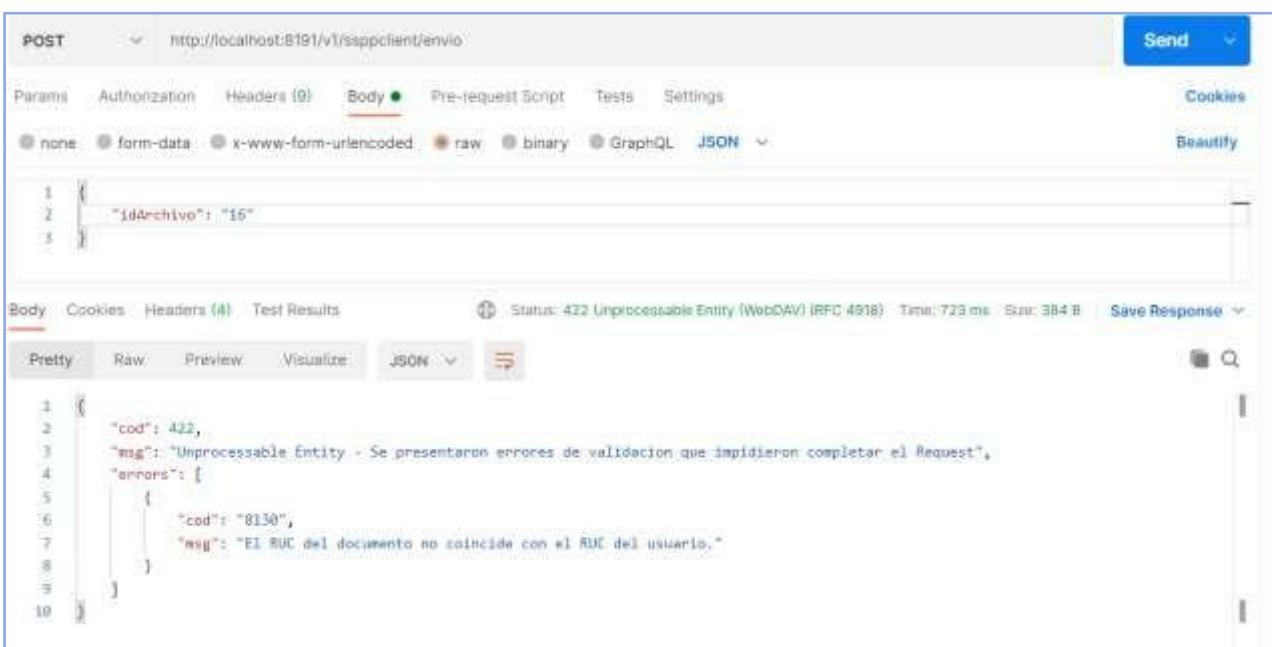

Ejemplo4 de envío, si el archivo no ha sido validado (en estado pendiente)

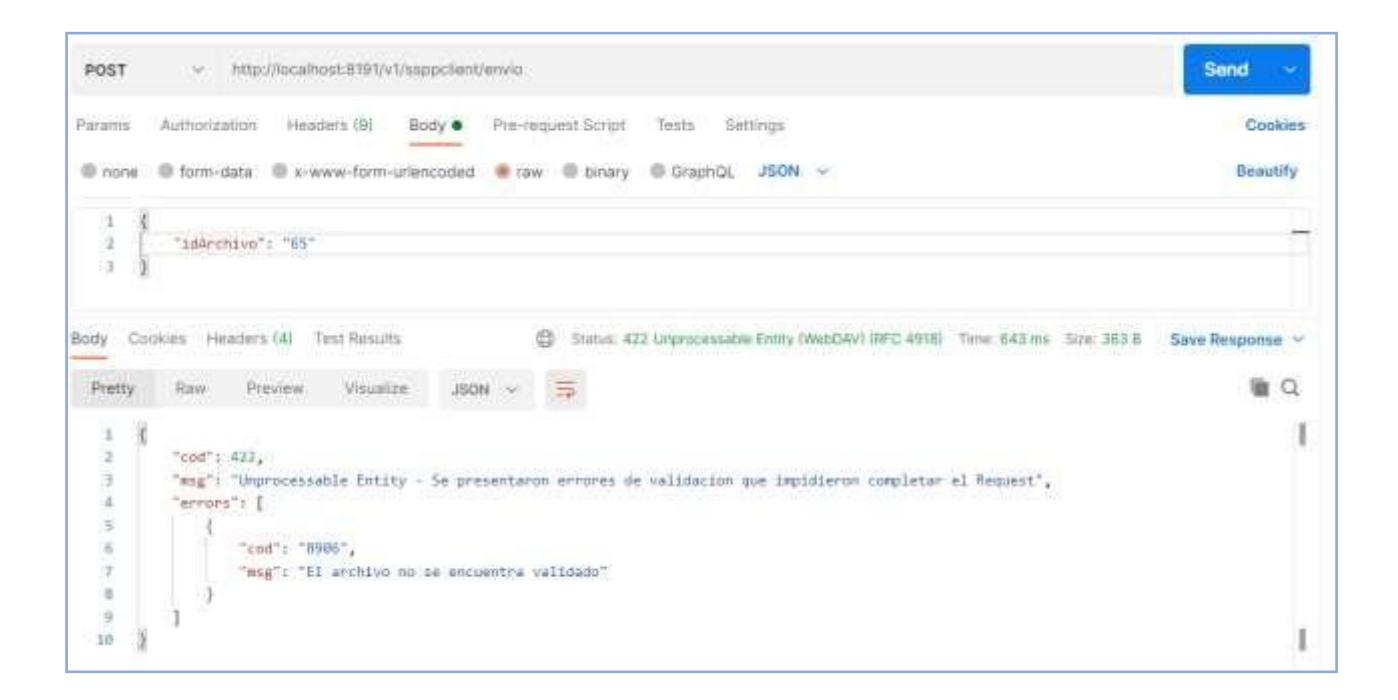

## **5. Intercambio entre un modo y otro**

Estando en modo servidor, pasar al modo escritorio:

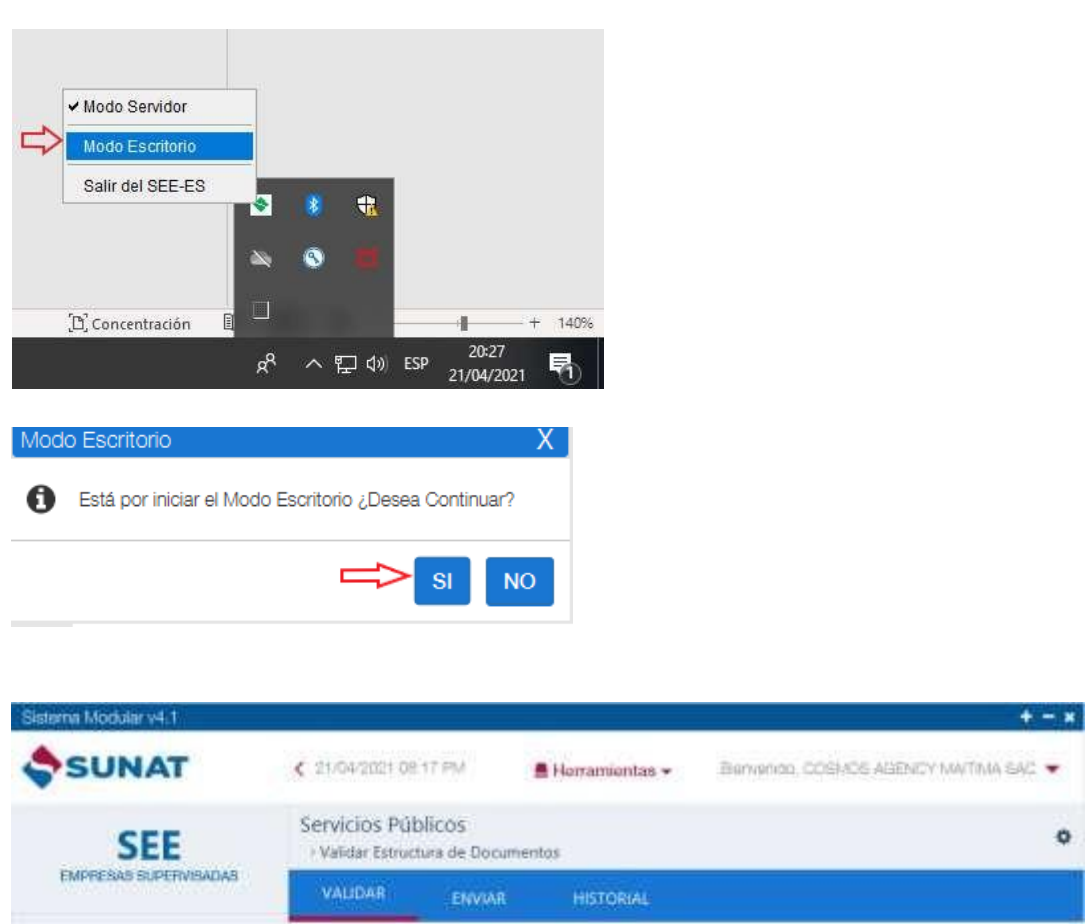

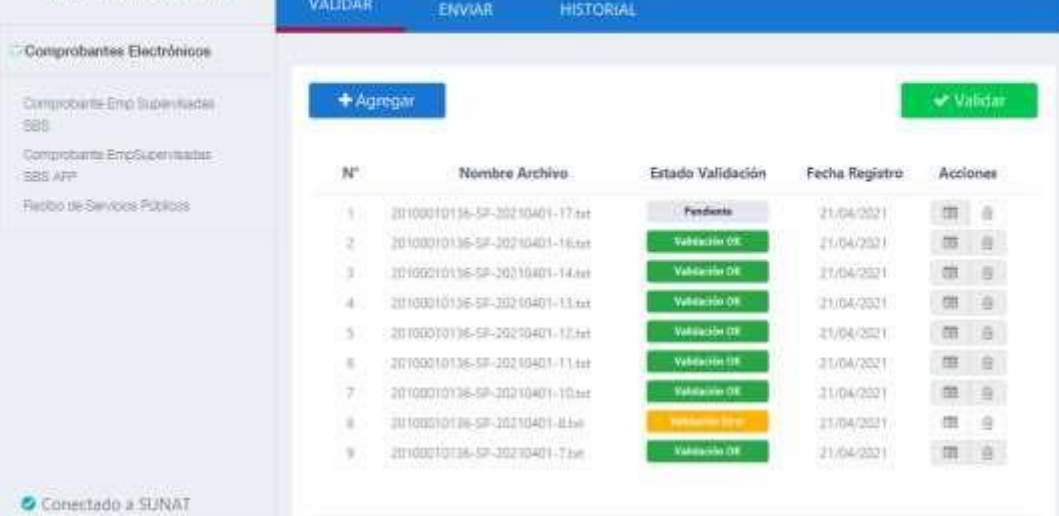

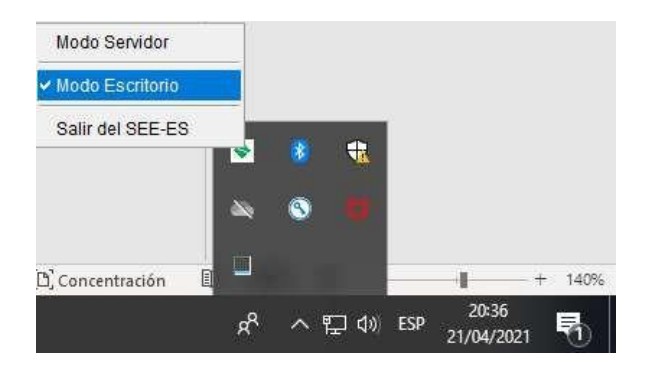

# SEE – Empresas Supervisadas – Manual de Usuario

Estando en modo escritorio, pasar al modo servidor:

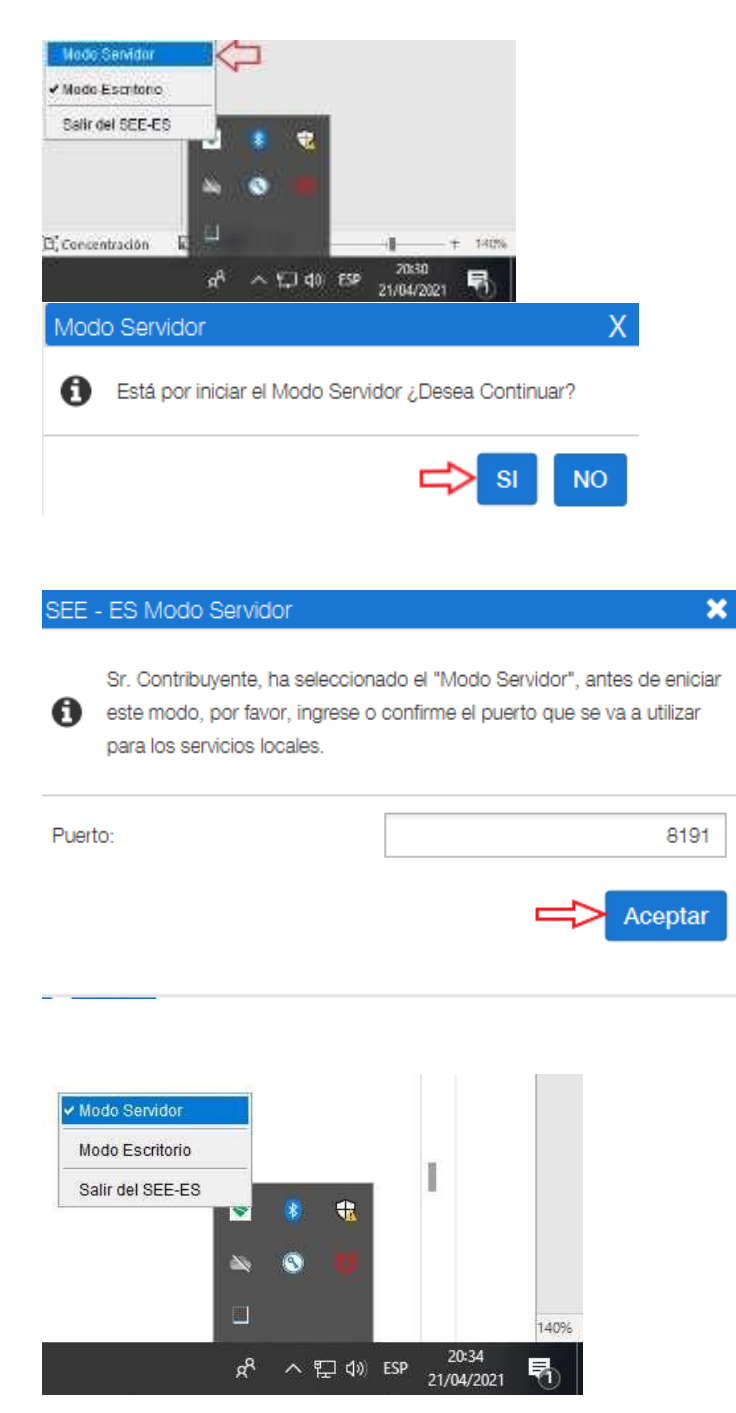

# **Información de Cliente SEE**

Dar clic en Herramientas→Información de Cliente SEE

1. Obtener Información de las versiones instaladas para los módulos y la última actualización de parámetros y catálogos:

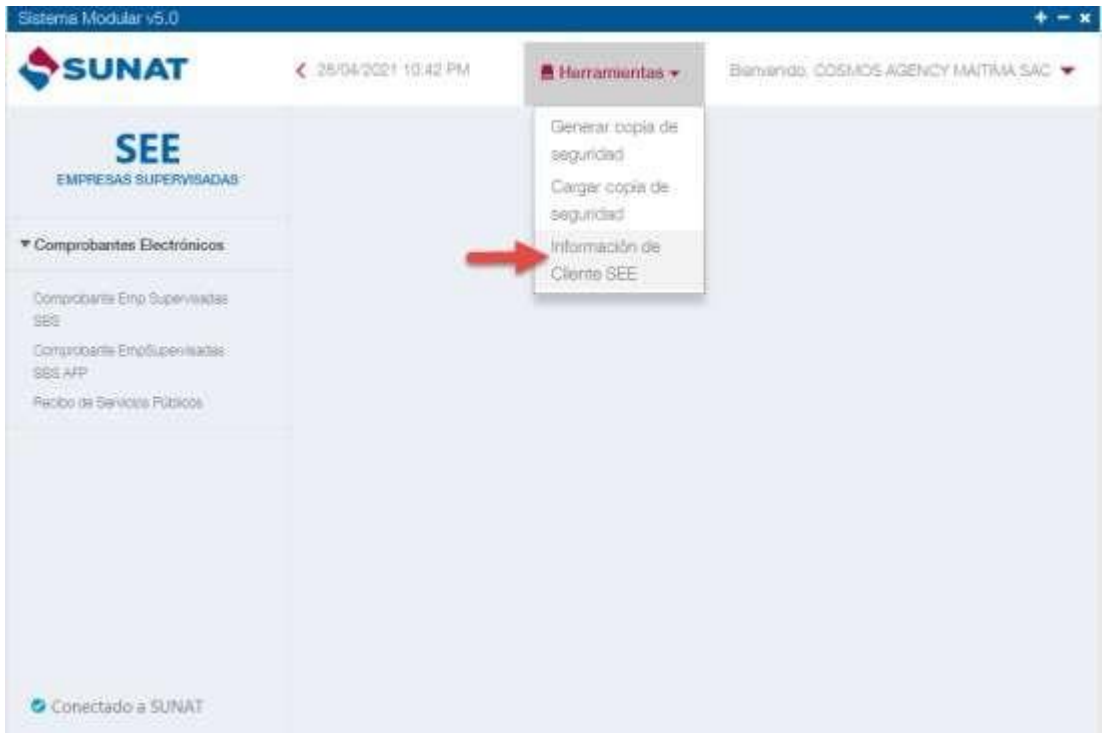

### SEE – Empresas Supervisadas – Manual de Usuario

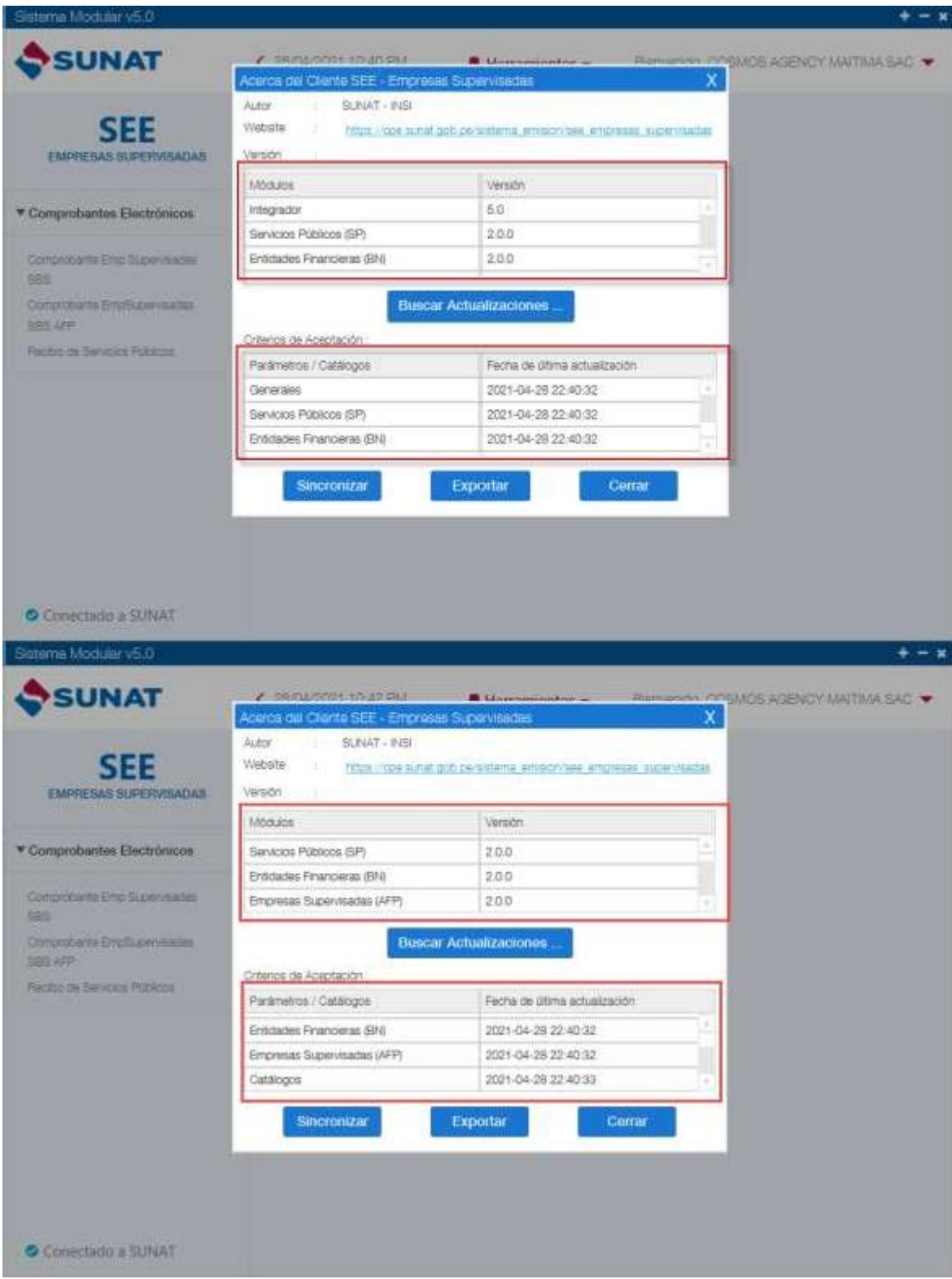

2. Buscar Actualización de versión

Si algún Modulo se ha actualizado (aplicativo entorno, Recibo de Servicios Públicos, Comprobante Empresas Supervisadas SBS AFP o Comprobante Emp Supervisadas SBS).

 $+ - x$ O.Pv abcoder use 7. 4 1 PSMOS AGENDY MAITIMA SAC ú. a del Cie Autor SUNAT- KISI **SEE** Wehster hitps (los sunat gos periglema emportises empresas supervisadas EMPRESAS SUPERVISADAS Versiön Modules Version \* Comprobantes Electrónicos Servicios Públicos (SP) 200 Entdades Financeras (BN) 2.00 Comprobable Emp Supervisitas Empresas Supervisadas (AFP) 200 ees Buscar Actualizaciones Comprehente Empfispersmatter **GBS APP** Criterios de Apaptación Recto de Servicios Pizzicos Parametros / Catálogos Fecha de útima actualzación Entdades Financieras (BN) 2021-04-28 22:40:32 Empresas Supervisadas (AFP) 2021-04-28 22:40:52 Catalogos 2021-04-28 22:40:33 Sincronizar Exportar Cenar Conectado a SUNAT

Dar clic en el botón : "Buscar Actualizaciones"

Si hay actualizaciones, Se mostrara un mensaje para reiniciar la aplicación:

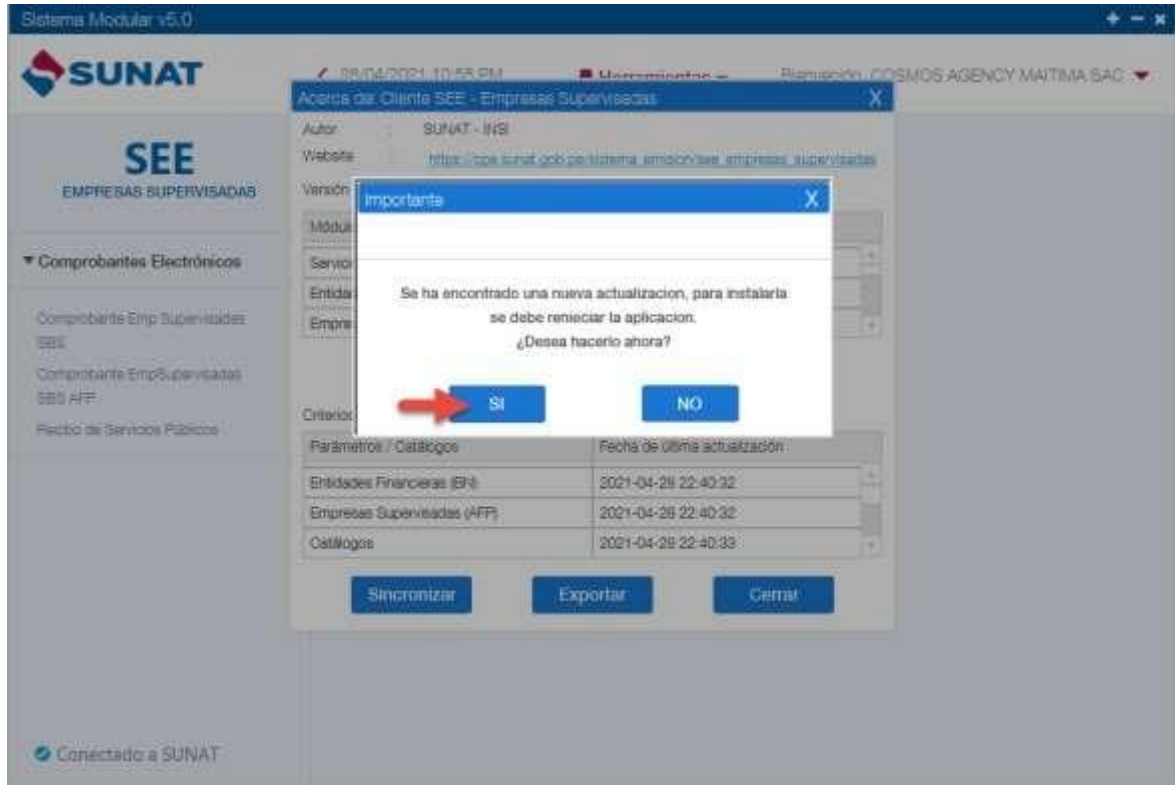

Dar clic en el botón "Si" y volver a loguearse:

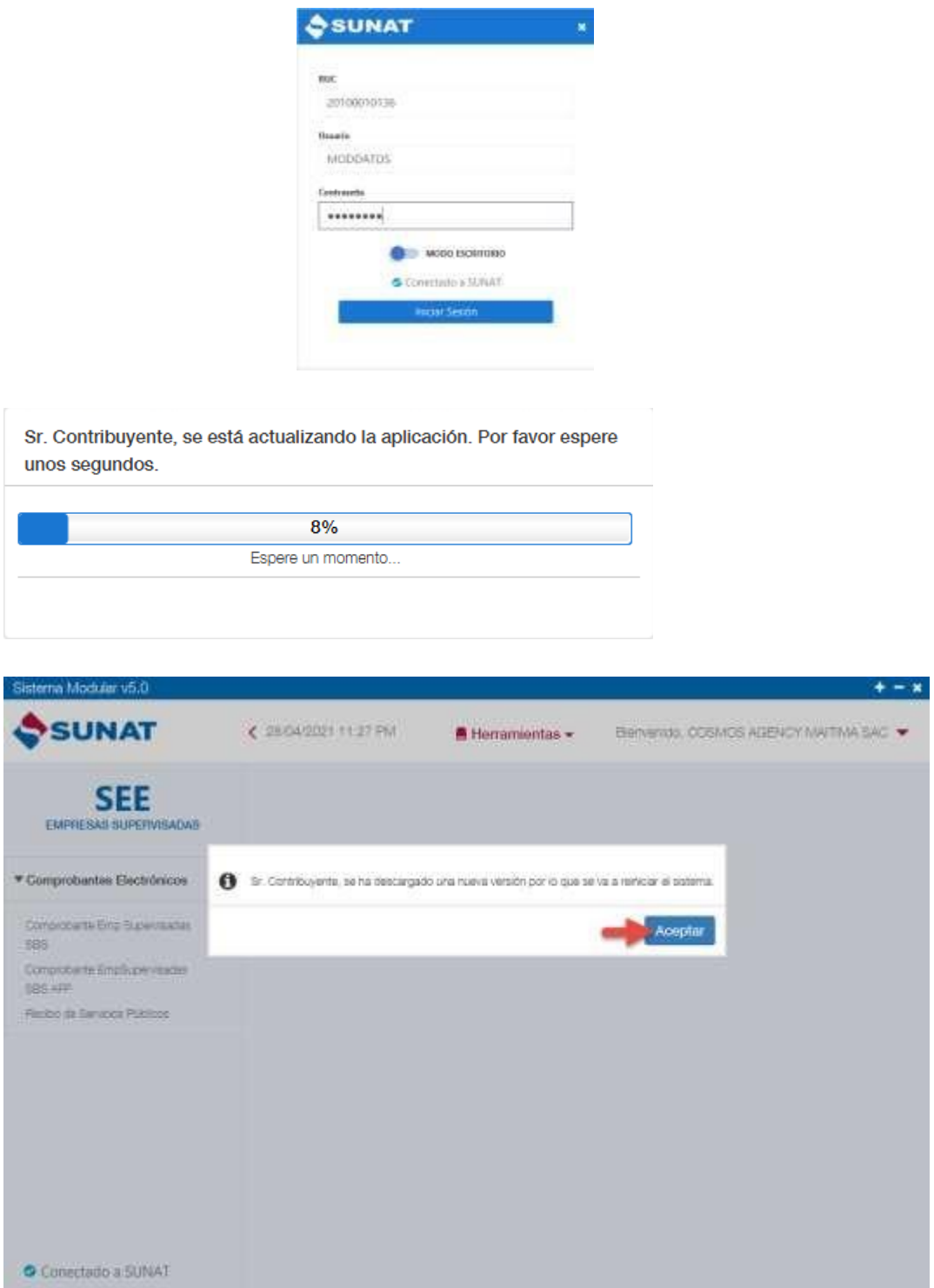

En el siguiente logueo se levantan con las versiones actualizadas: Para este ejemplo se ha actualizado la versión del aplicativo a 6.0

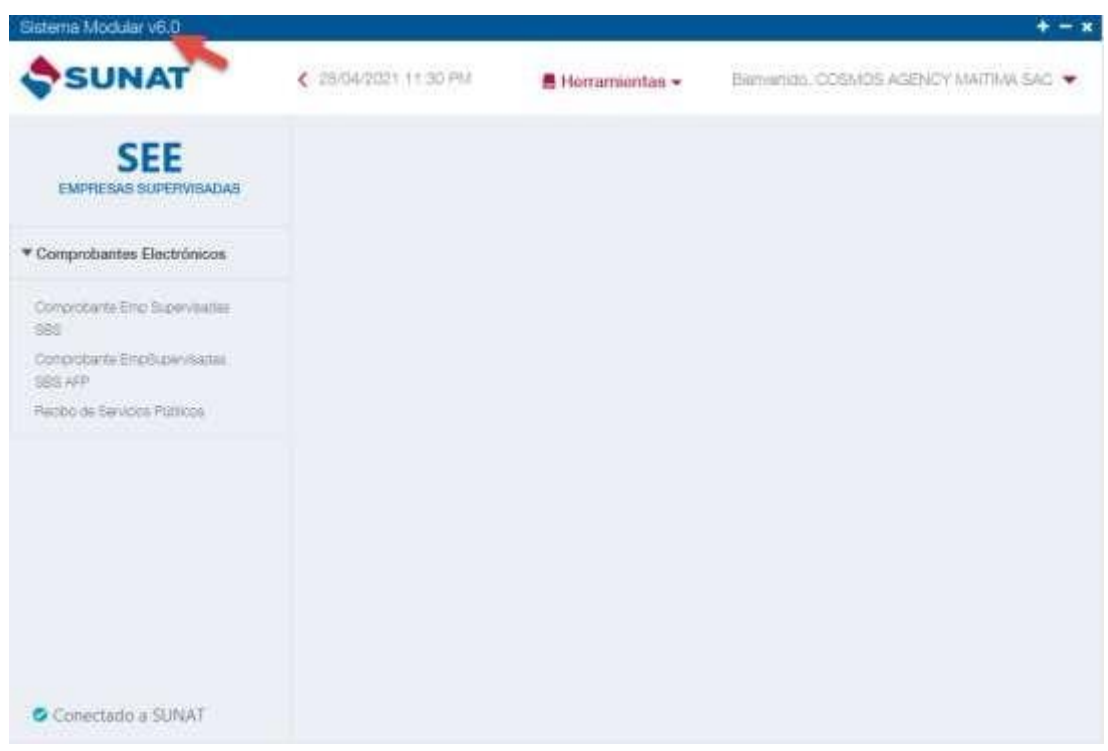

Si no hay actualizaciones, Se mostrara un mensaje que indica que no hay actualizaciones:

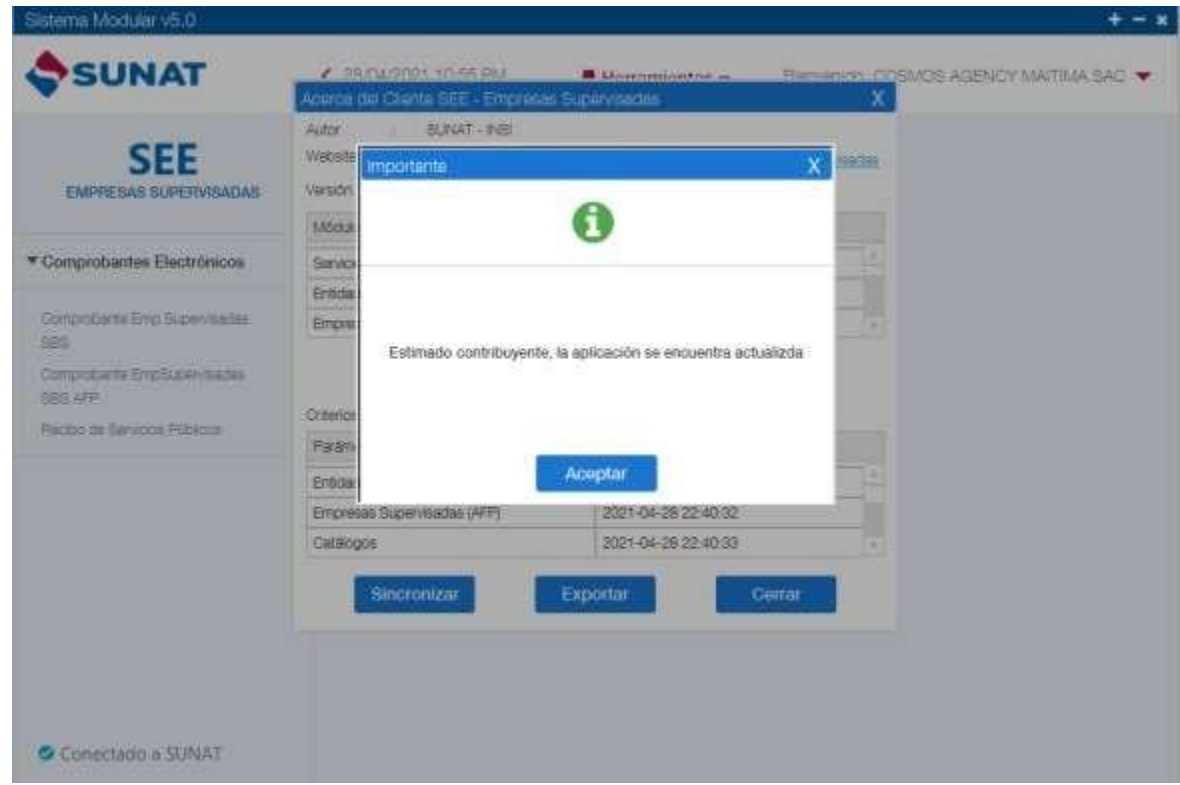

3. Buscar Actualizaciones de Catálogos y Parámetros:

# SEE – Empresas Supervisadas – Manual de Usuario

### SEE – Empresas Supervisadas – Manual de Usuario

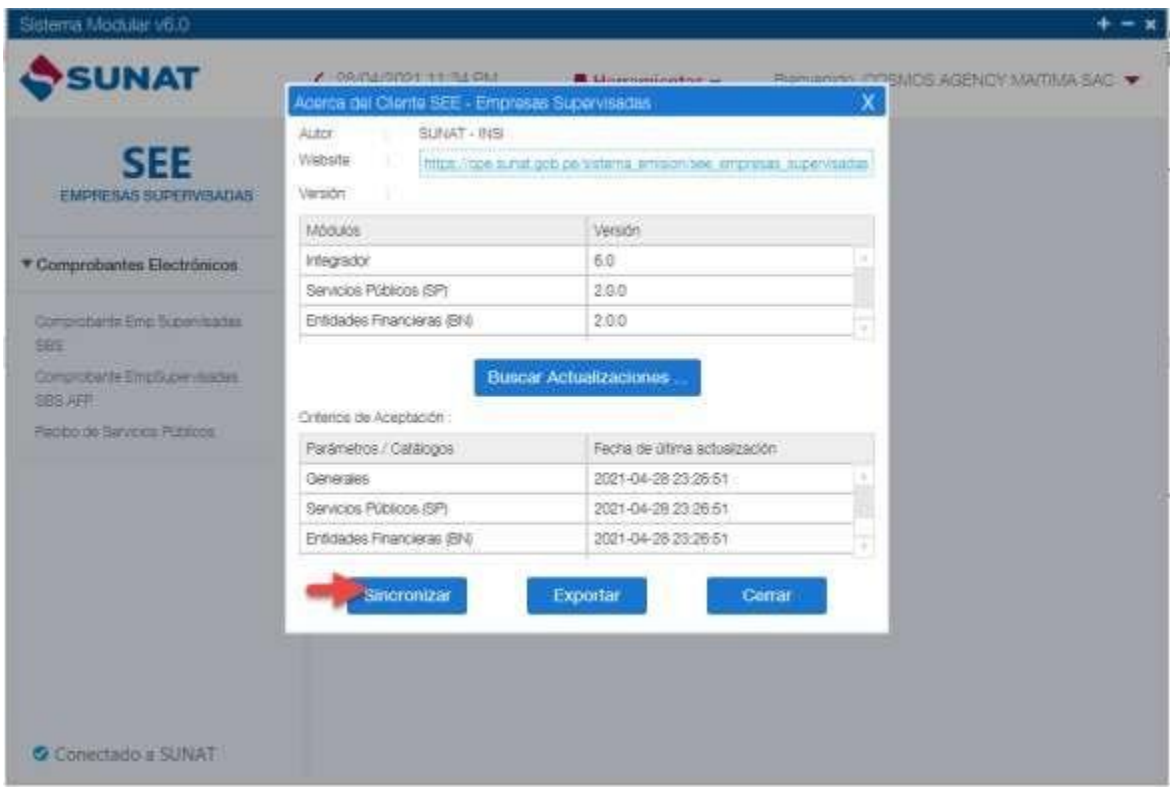

Si no existen actualizaciones se muestra el mensaje:

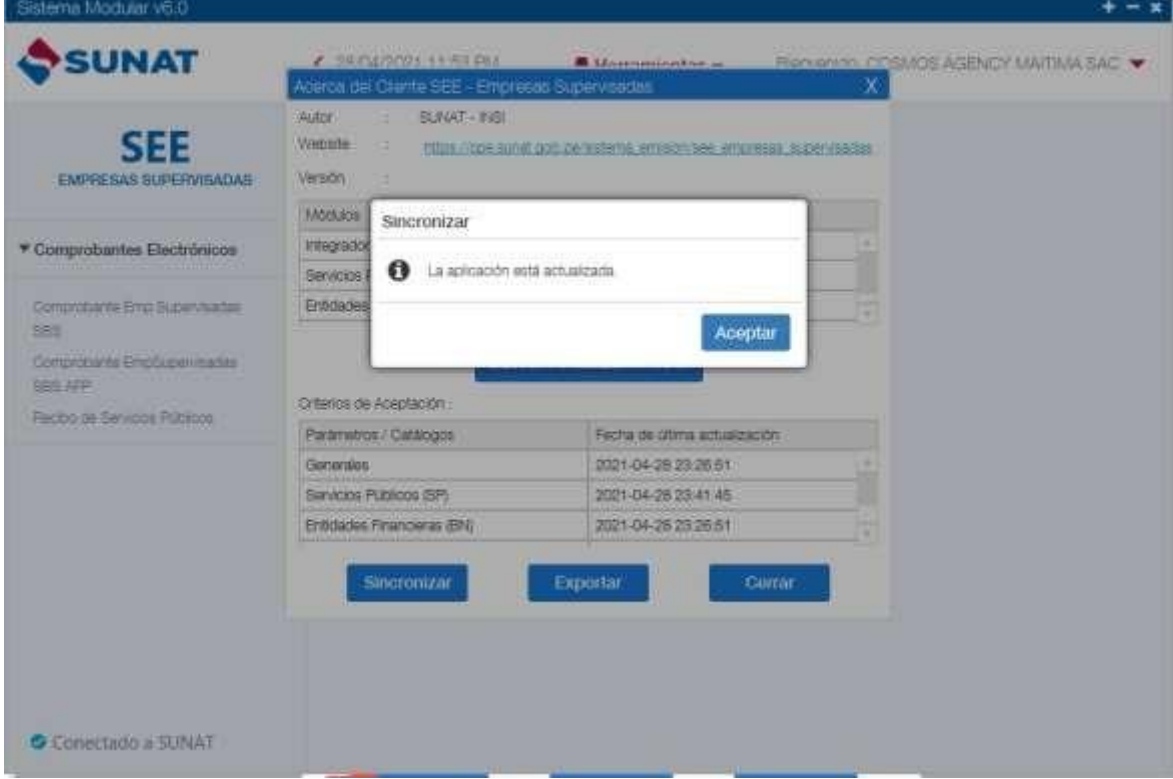

Si hay actualizaciones:

1. Se Actualiza algún Parámetro o Catálogo que no es obligatorio y permite continuar:

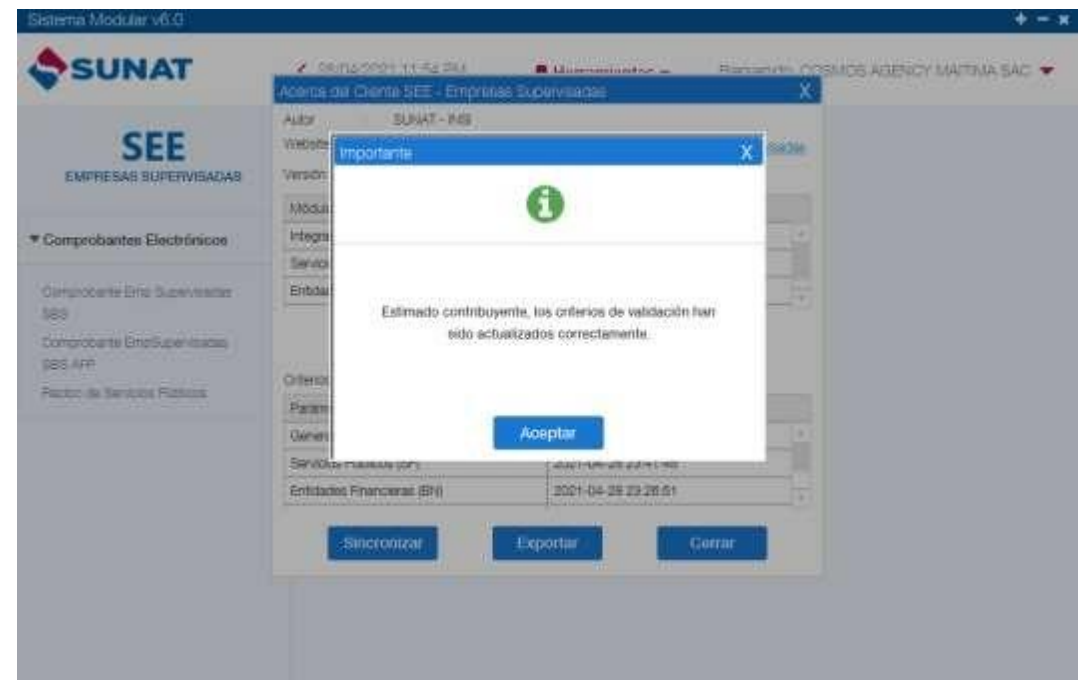

2. Se Actualiza algún Parámetro o Catalogo que si es obligatorio y cambia el estado de aquellos archivos que estando validados no hayan sido enviados  $\rightarrow$  Los vuelve al estado pendiente:

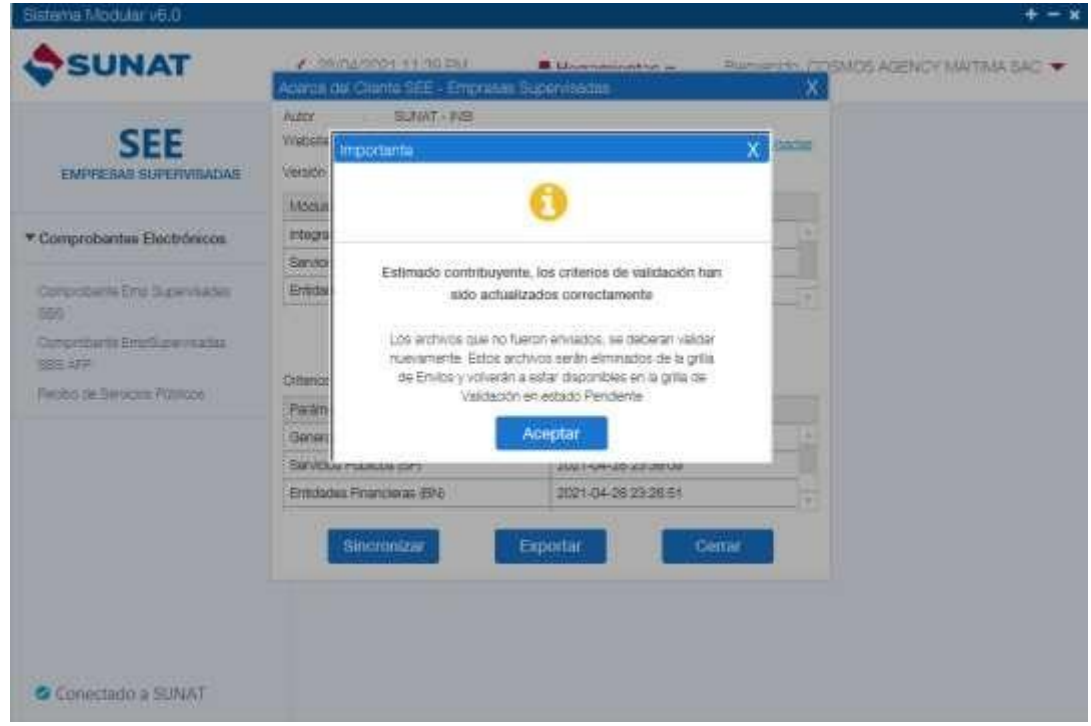

3. Se actualiza algún parámetro o catalogo que implica obtener una nueva versión:

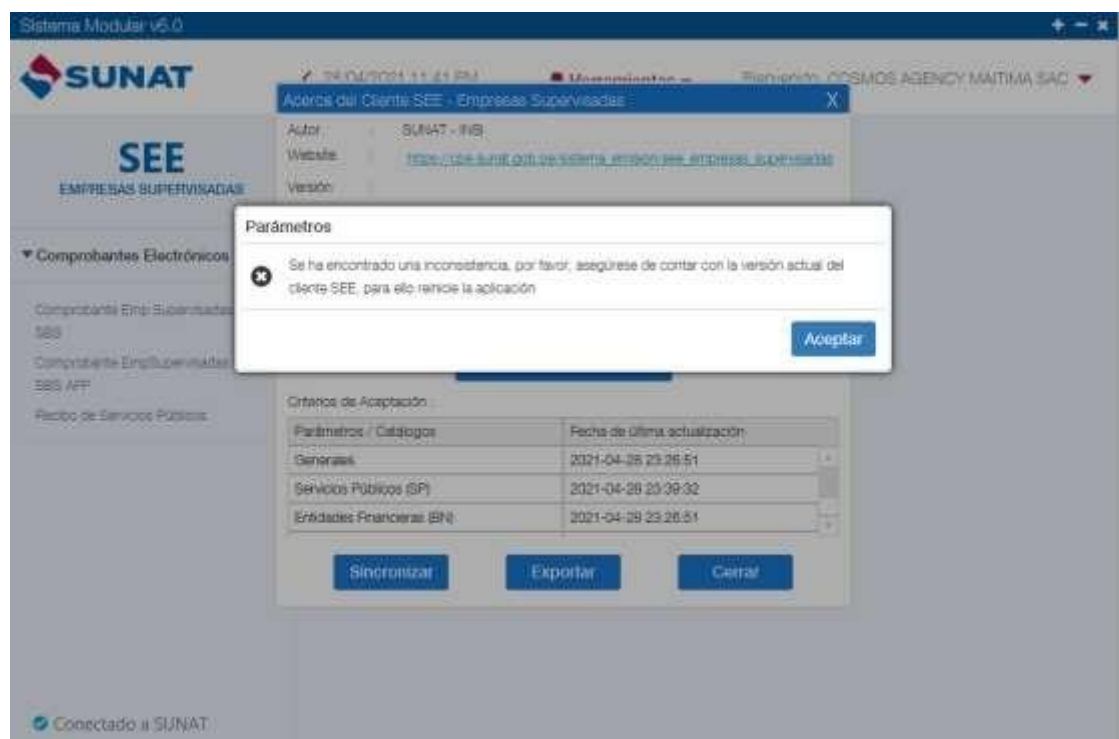

# SEE – Empresas Supervisadas – Manual de Usuario

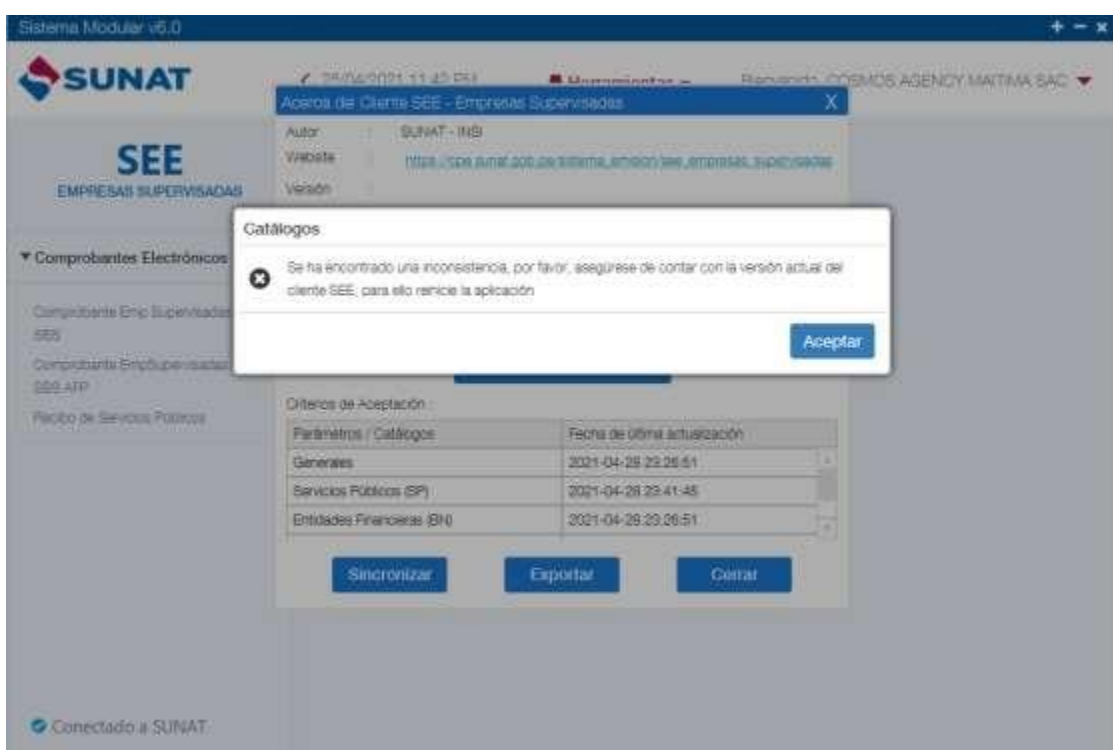

# **Actualización de Parámetros, Catálogos Y Versión al Validar y Enviar**

### **Al Validar**

Para Servicios Públicos, Empresas Supervisadas SBS y Empresas Supervisadas SBS - AFP Si no hay actualizaciones:

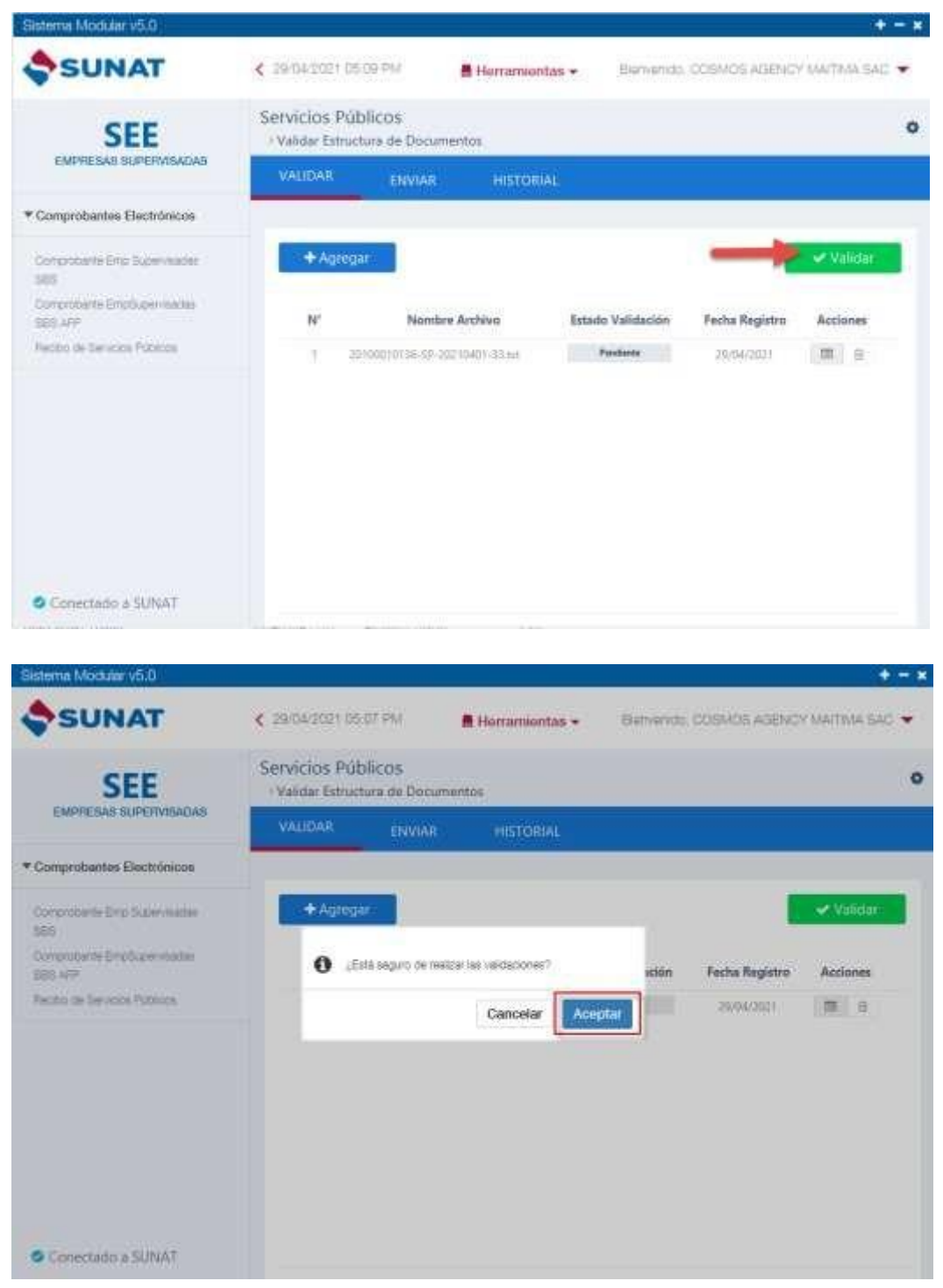

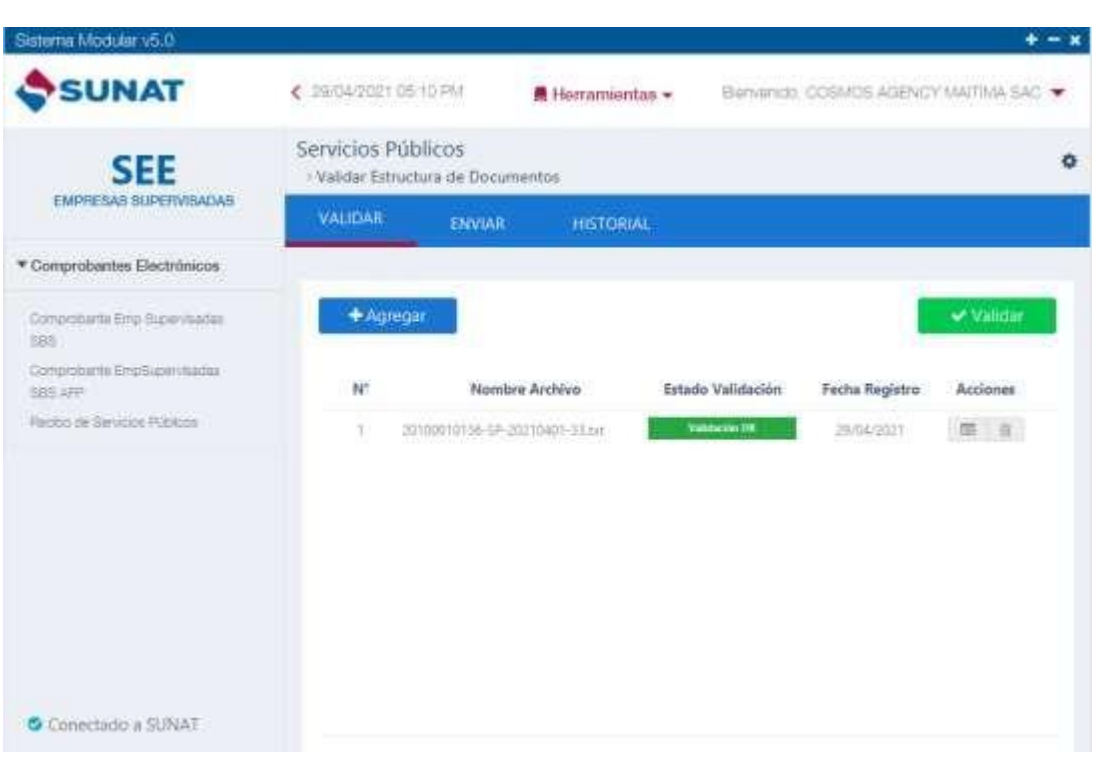

### Si hay actualizaciones:

1. Se Actualiza algún Parámetro o Catálogo que no es obligatorio y permite continuar:

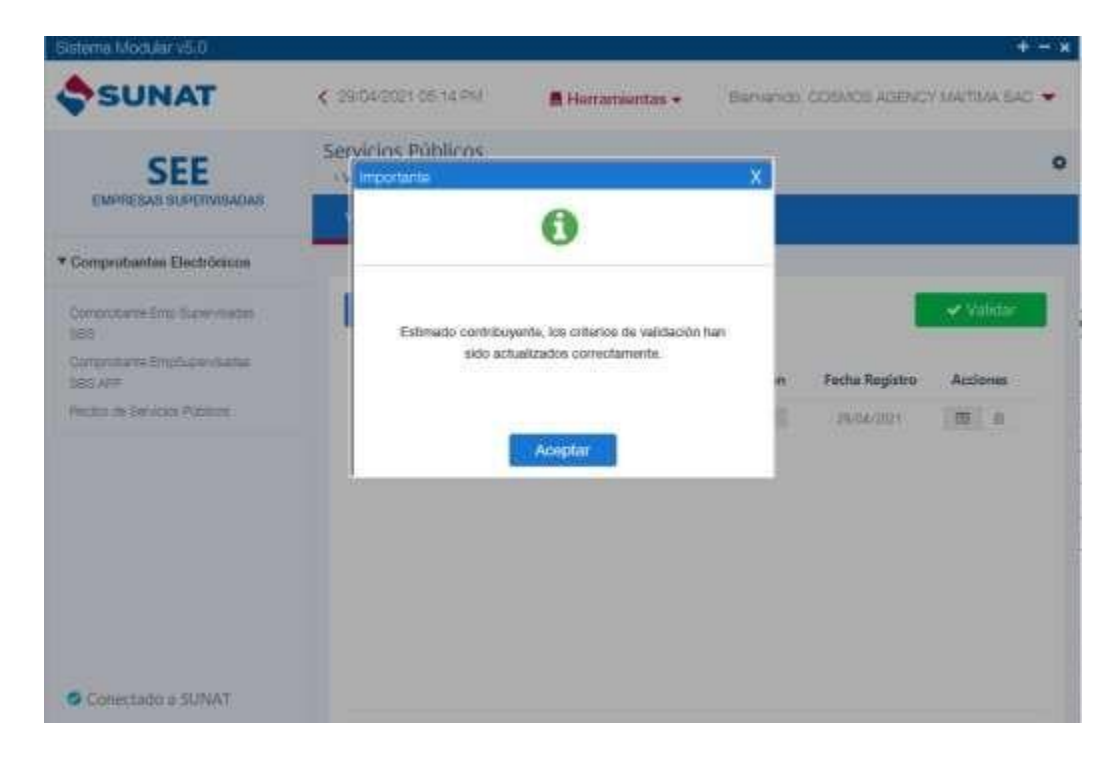

SEE – Empresas Supervisadas – Manual de Usuario

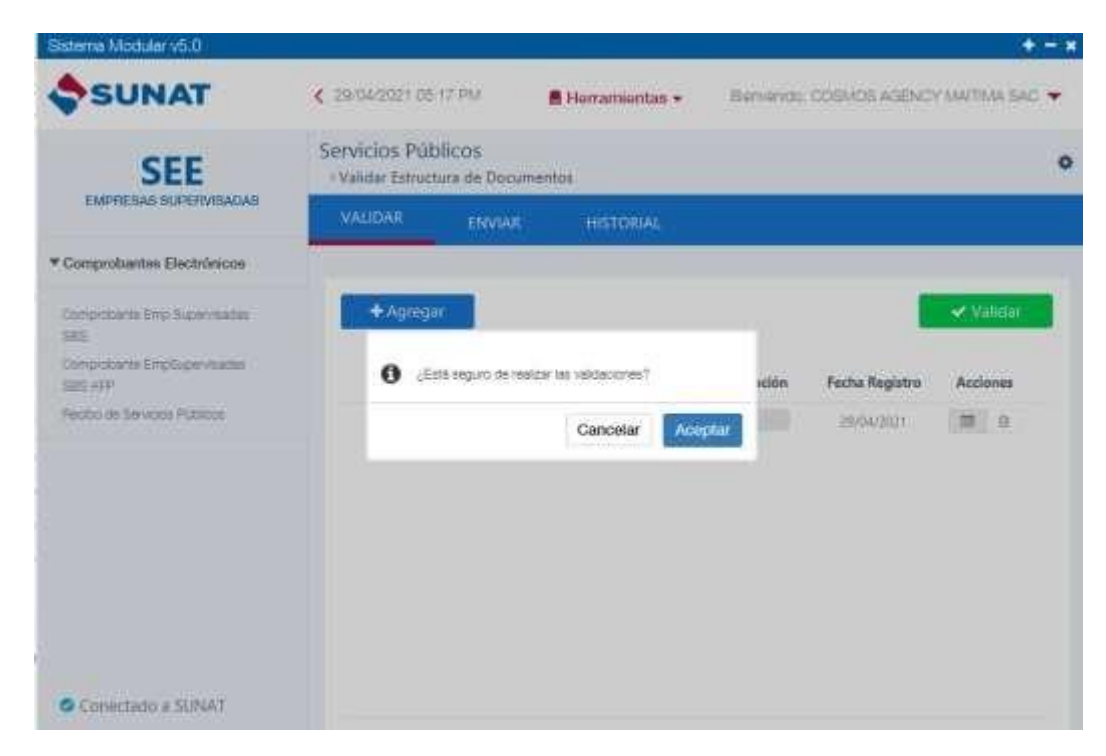

2. Se Actualiza algún Parámetro o Catalogo que si es obligatorio y cambia el estado de aquellos archivos que estando validados no hayan sido enviados  $\rightarrow$  Los vuelve al estado pendiente:

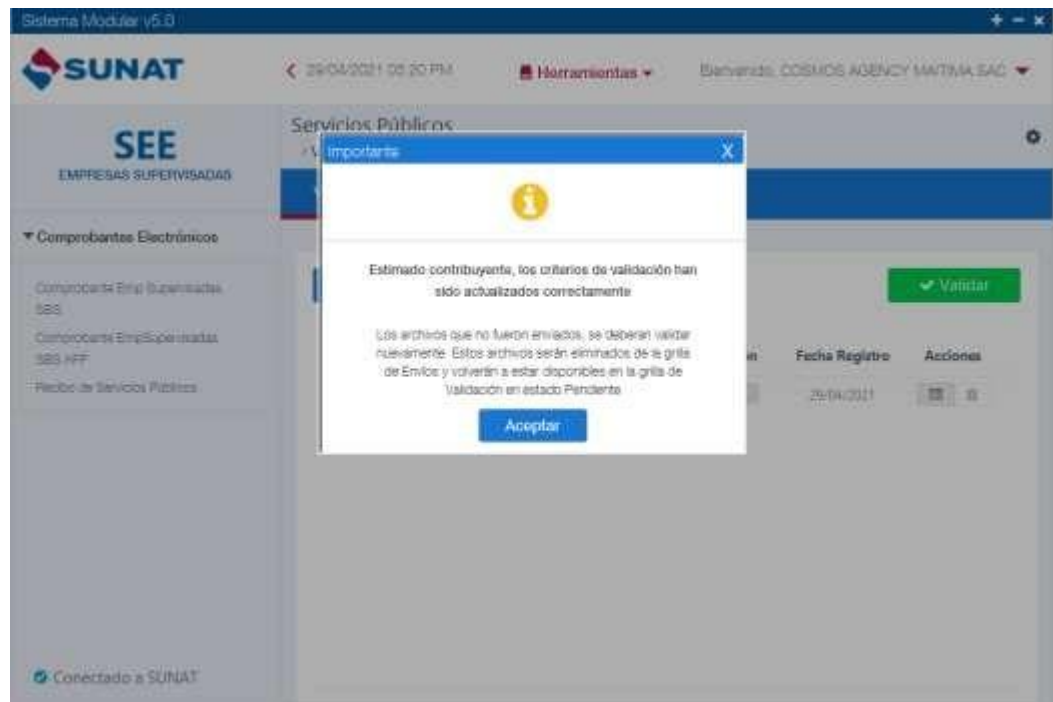

3. Se actualiza algún parámetro o catalogo que implica obtener una nueva versión:

SEE – Empresas Supervisadas – Manual de Usuario

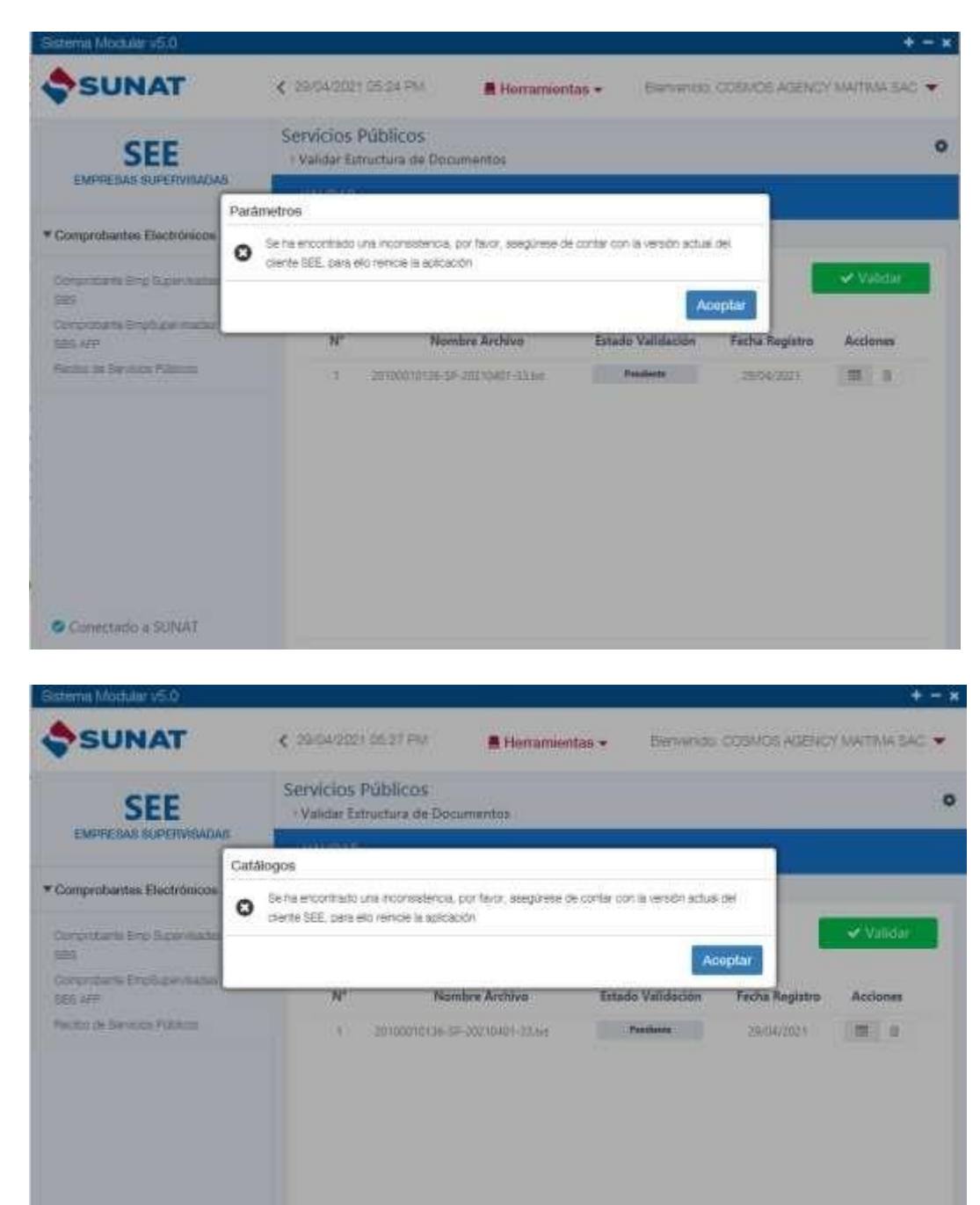

#### SEE – Empresas Supervisadas – Manual de Usuario

4. Si algún Modulo se ha actualizado (aplicativo entorno, Recibo de Servicios Públicos, Comprobante Empresas Supervisadas SBS AFP o Comprobante Emp Supervisadas SBS).

Conectado a SDNAT

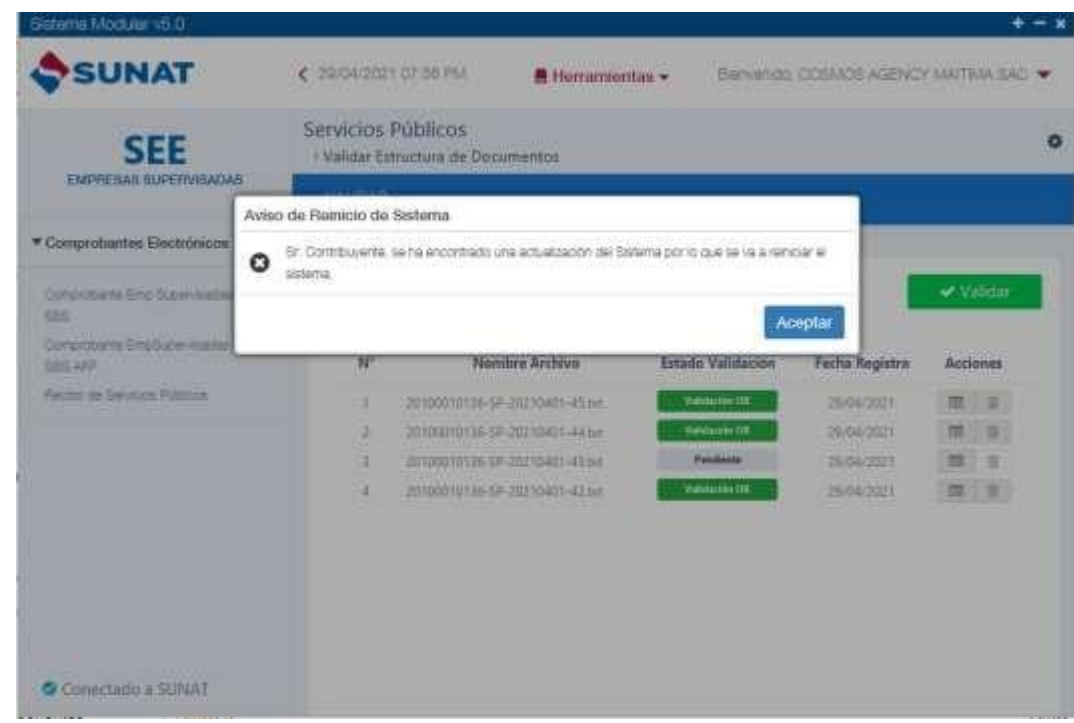

Al aceptar y volver a loguearse, se iniciará con la(s) nueva(s) versione(s) descargada(s).

# **Al Enviar**

Si no hay actualizaciones:

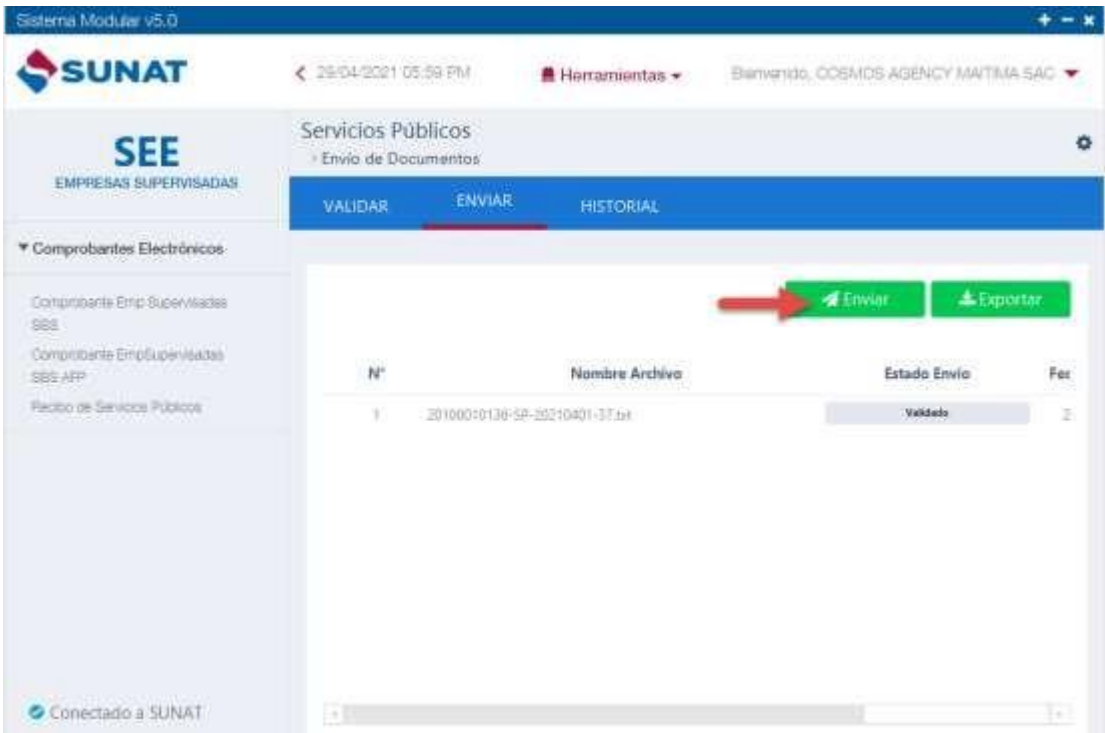

SEE – Empresas Supervisadas – Manual de Usuario

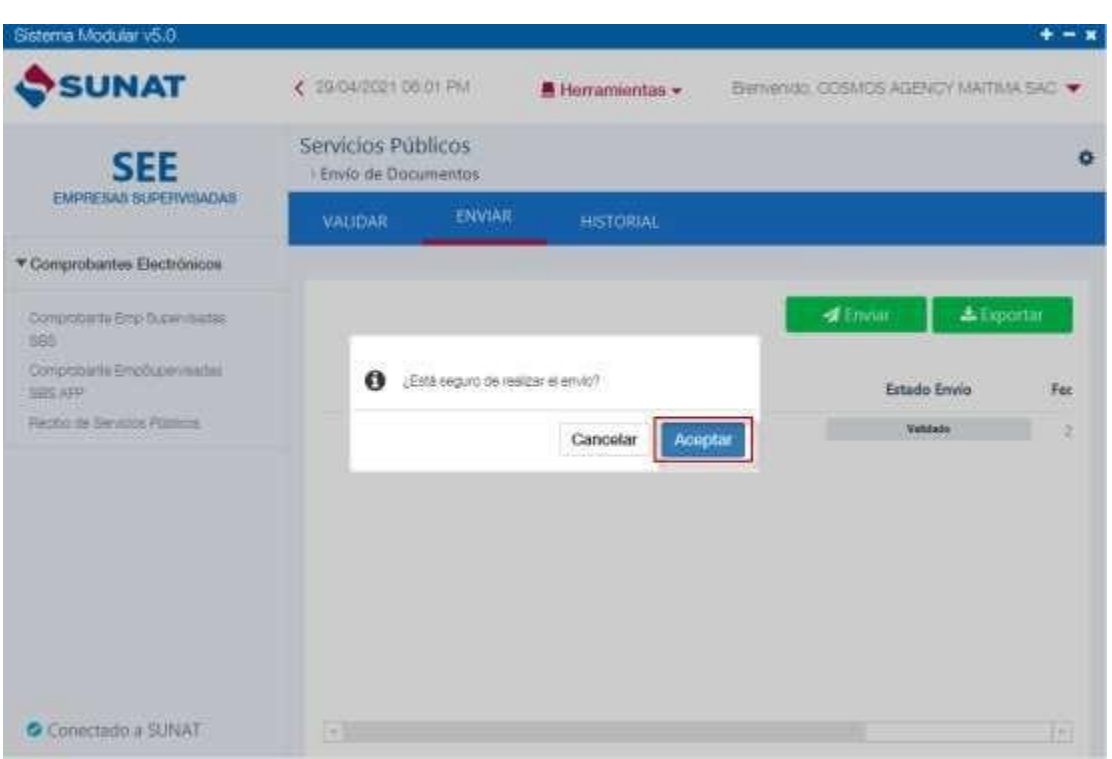

# Si hay actualizaciones:

1. Se Actualiza algún Parámetro o Catálogo que no es obligatorio y permite continuar:

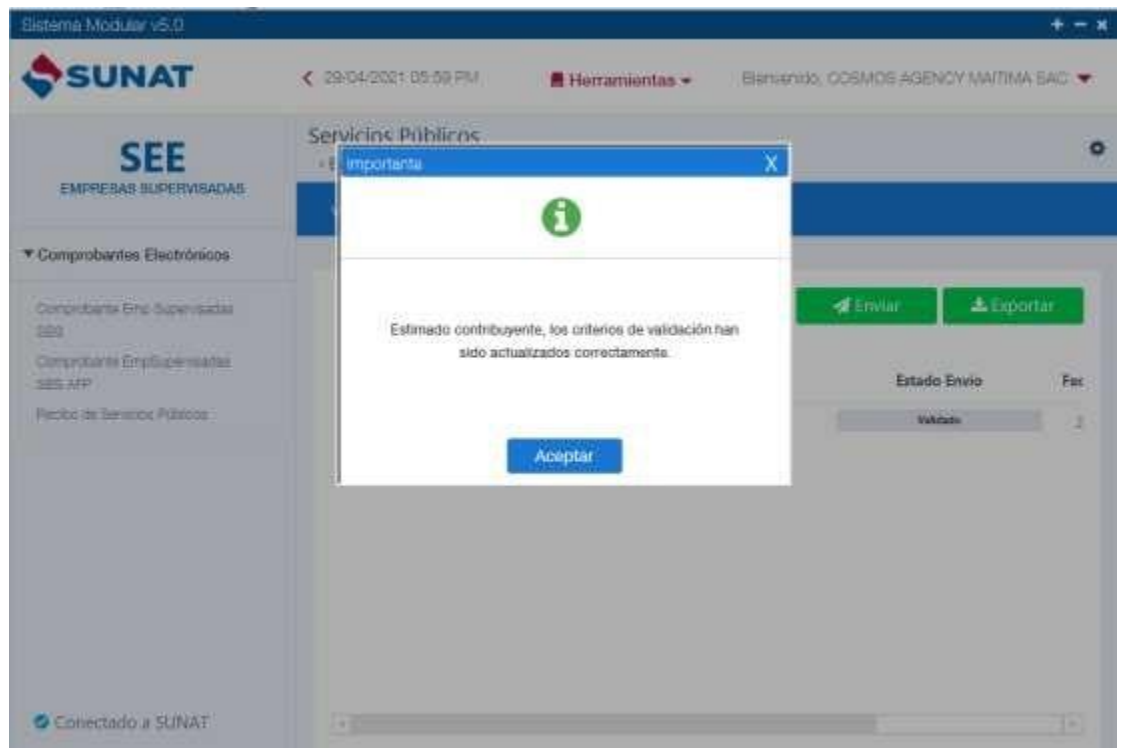

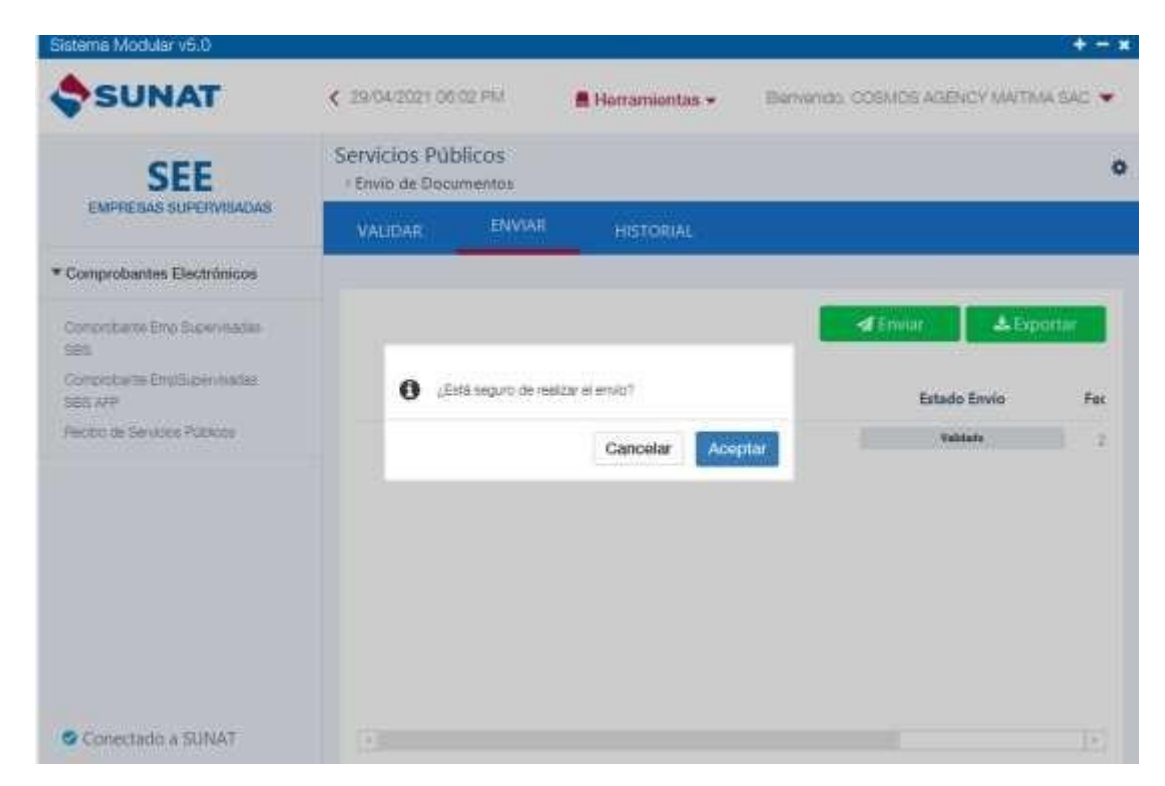

**2.** Se Actualiza algún Parámetro o Catalogo que si es obligatorio y cambia el estado de aquellos archivos que estando validados no hayan sido enviados → **Los vuelve al estado pendiente:**

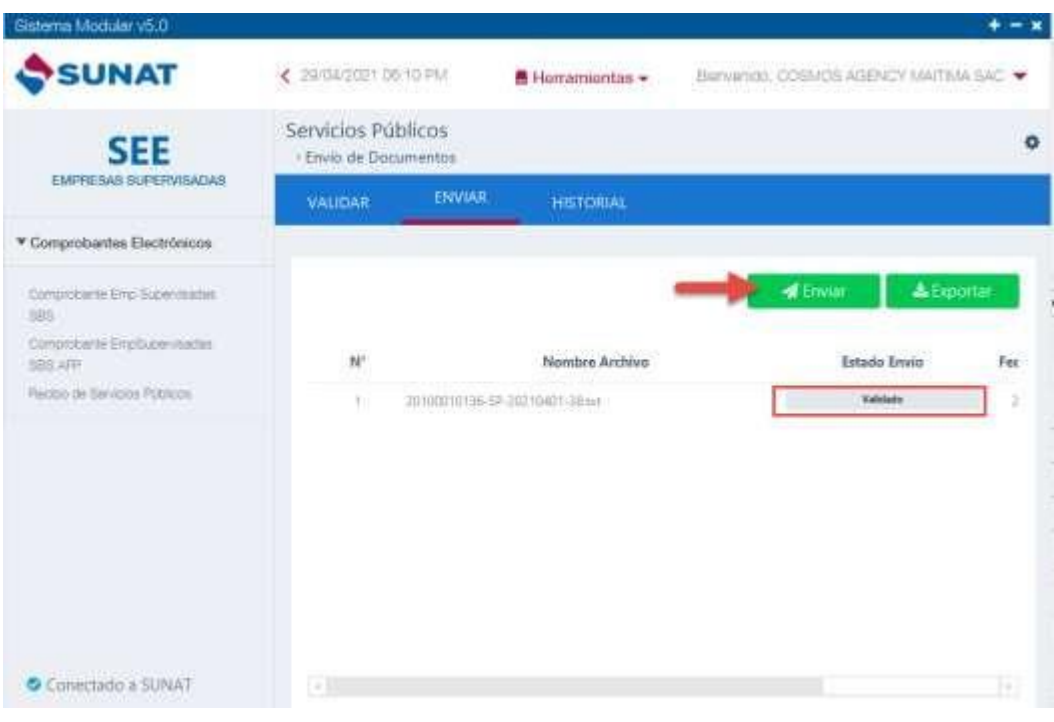

SEE – Empresas Supervisadas – Manual de Usuario

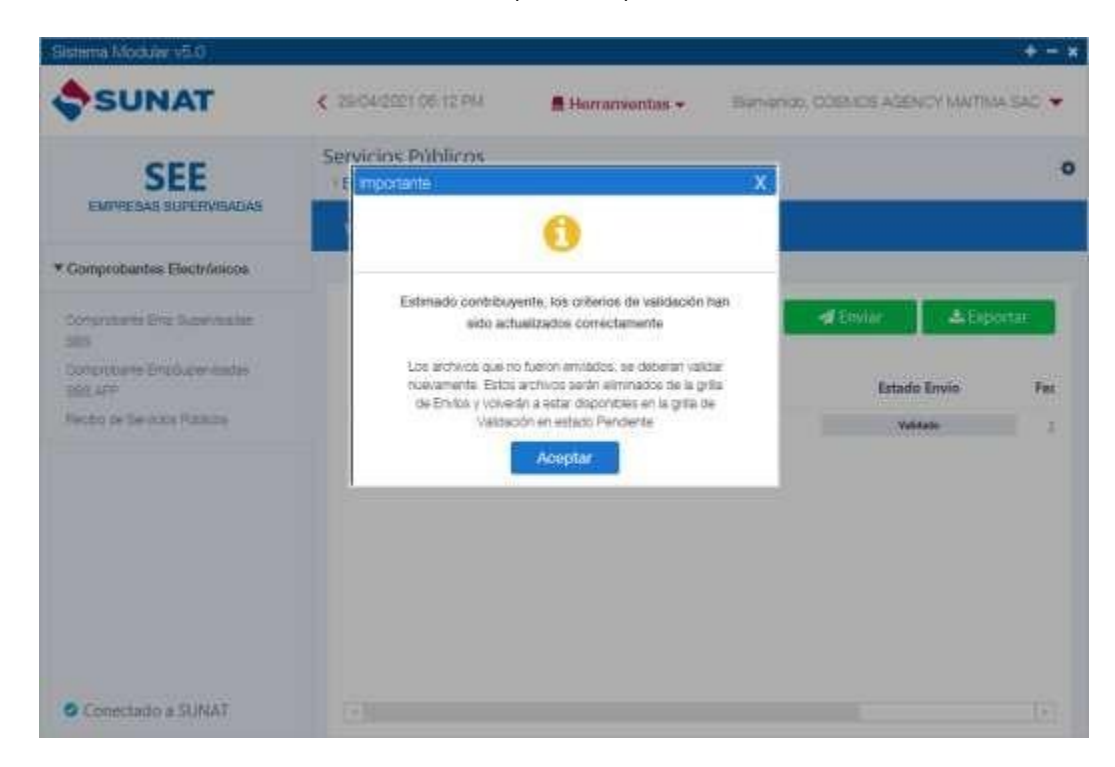

#### 6.5/ Istema Modular  $+ - x$ SUNAT < 29/04/2021 08:13 PM Herramentas -Baniends, COSMOS AGENCY MAITIMA SAC Servicios Públicos **SEE** ۰ - Envio de Documentos EMPRESAS SUPERVISADAS ENVIAR. VALIDAR HISTORIAL \* Comprobantes Electrónicos Comprobatie Eliric Guber/midter ses Comproberte Emplicate Visibles  $\mathcal{W}$ Nombre Archivo Estado Envio Fet 555 APP Recito de Benicos Publicos No existen registros para mostrar Conectado a SUNAT

#### SEE – Empresas Supervisadas – Manual de Usuario

| 29/04/2021 08:15 PM<br><b>SUNAT</b><br>A Herramientas -<br>K<br>Servicios Públicos<br><b>SEE</b><br>- Validar Estructura de Documentos<br><b>EMPRESAS SUPERVISADAS</b><br>VALIDAR<br><b>HISTORIAL</b><br><b>ENVIAR</b><br>Comprobantes Electrónicos | Berverido, COSMÓS AGENCY MAITIMA SAC |
|----------------------------------------------------------------------------------------------------|--------------------------------------|
|                                                                                                    |                                      |
|                                                                                                    |                                      |
|                                                                                                    |                                      |
|                                                                                                    |                                      |
| +Agregar<br>Consociares Emp Supervisities<br>385                                                                                                    | Watidar                              |
| Concrobarga EmpSuper-Isabel<br><b>CONTRACTOR</b> CONTRACT<br>Nombre Archivo<br>Estado Validación<br>N<br><b>SBS APP</b>                                                                                                    | Fecha Registro<br>Acciones           |
| Rentin de Sanctors Publicits<br><b>Pendhects</b><br>2010/00/10 36-58-20210 401 38 hzt                                                                                                    | (三) 目<br>29704-2021                  |

SEE – Empresas Supervisadas – Manual de Usuario

3. Se actualiza algún parámetro o catalogo que implica obtener una nueva versión:

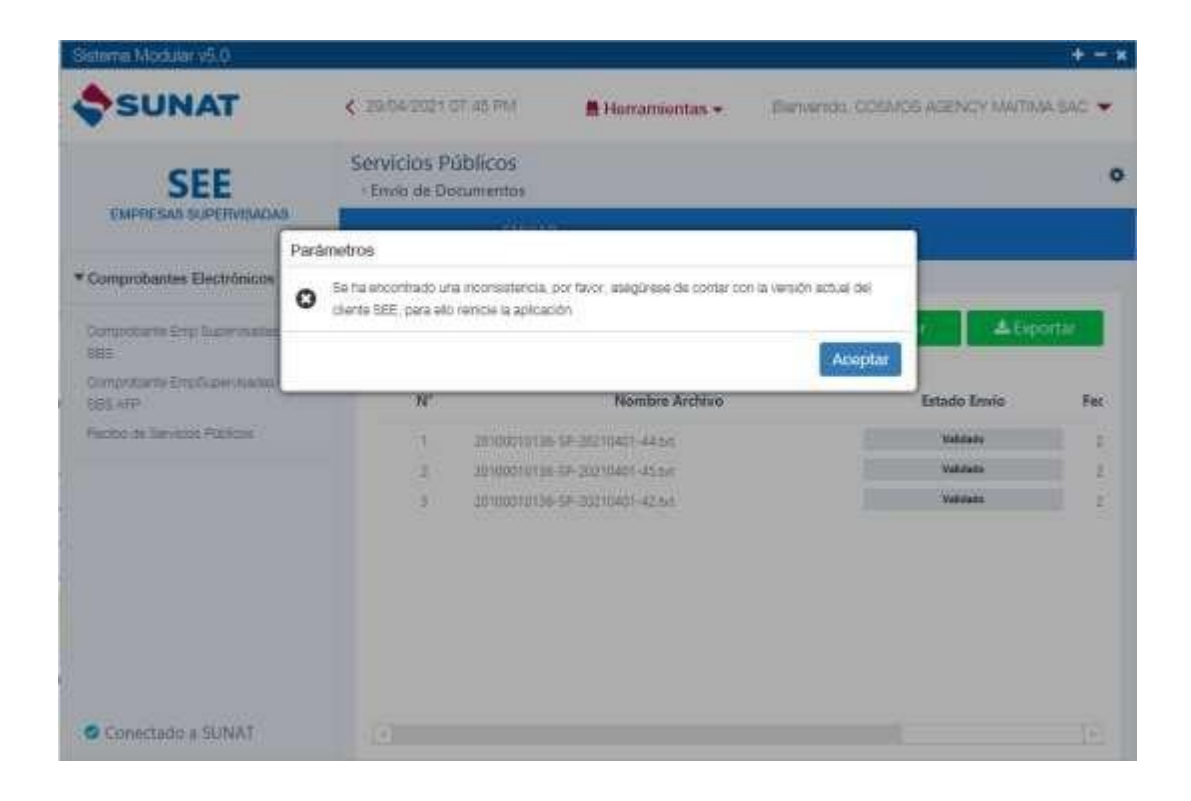

| Seterna Modular v5.0                                                          |                                                          |                                                                                               |                                       |     |
|-------------------------------------------------------------------------------|----------------------------------------------------------|-----------------------------------------------------------------------------------------------|---------------------------------------|-----|
| <b>SUNAT</b>                                                                  | C 29/04/2021 07:43 PM                                    | Herramientas v                                                                                | Betwendo, CCSMCS AGENCY MAITIMA SAD Y |     |
| <b>SEE</b><br>EMPRESAS SUPERVISADAS                                           | Servicios Públicos<br>Etivio de Documentos               |                                                                                               |                                       |     |
| Comprobantes Electrónicos<br>٥<br>Comprobation Employees waters<br><b>SEE</b> | Catálogo<br>cliente SEE, para ello reincia la ablicación | Se ha encontrado una inconsistencia, por favor, asegúrese de contar con la versión actual del | $E$ Exportant                         |     |
| Concrobacte EmilSicentialist<br>090,628                                       | w                                                        | Nombre Archivo                                                                                | Acoptar<br>Estado Envio               | Fec |
| <b>Facibio da Satisface Flatoos</b>                                           | ٠                                                        | 2010/07/12 26:57:252 10401-14:50                                                              | <b>Valution</b>                       | z   |
|                                                                               | z                                                        | 20100010136-0F-20210471-45:54                                                                 | <b>Validade</b>                       | z   |
|                                                                               | ×                                                        | 20100010138-5P-20210401-41 6/8                                                                | Validado                              | z   |
|                                                                               |                                                          |                                                                                               |                                       |     |
| Conectado a SUNAT                                                             | Te L                                                     |                                                                                               |                                       | и   |

SEE – Empresas Supervisadas – Manual de Usuario

4. Si algún Modulo se ha actualizado (aplicativo entorno, Recibo de Servicios Públicos, Comprobante Empresas Supervisadas SBS AFP o Comprobante Emp Supervisadas SBS).

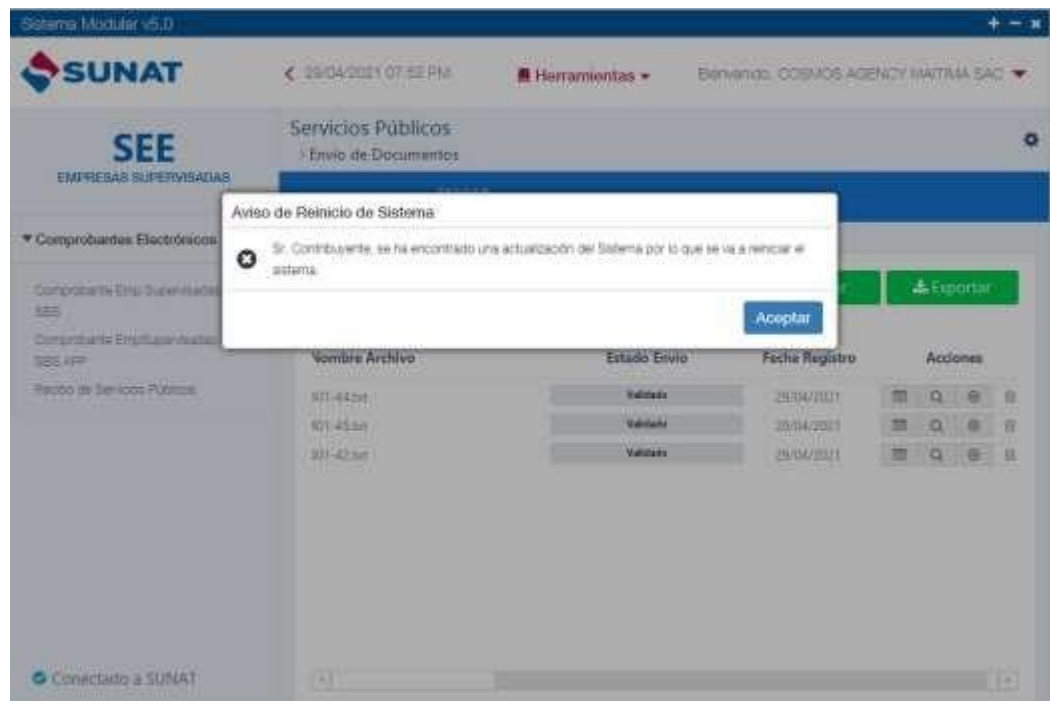

Al aceptar y volver a loguearse, se iniciará con la(s) nueva(s) versione(s) descargada(s).

# **Actualización de Parámetros, Catálogos Y Versión al Validar y Enviar en Modo Servidor**

# **Al Validar**

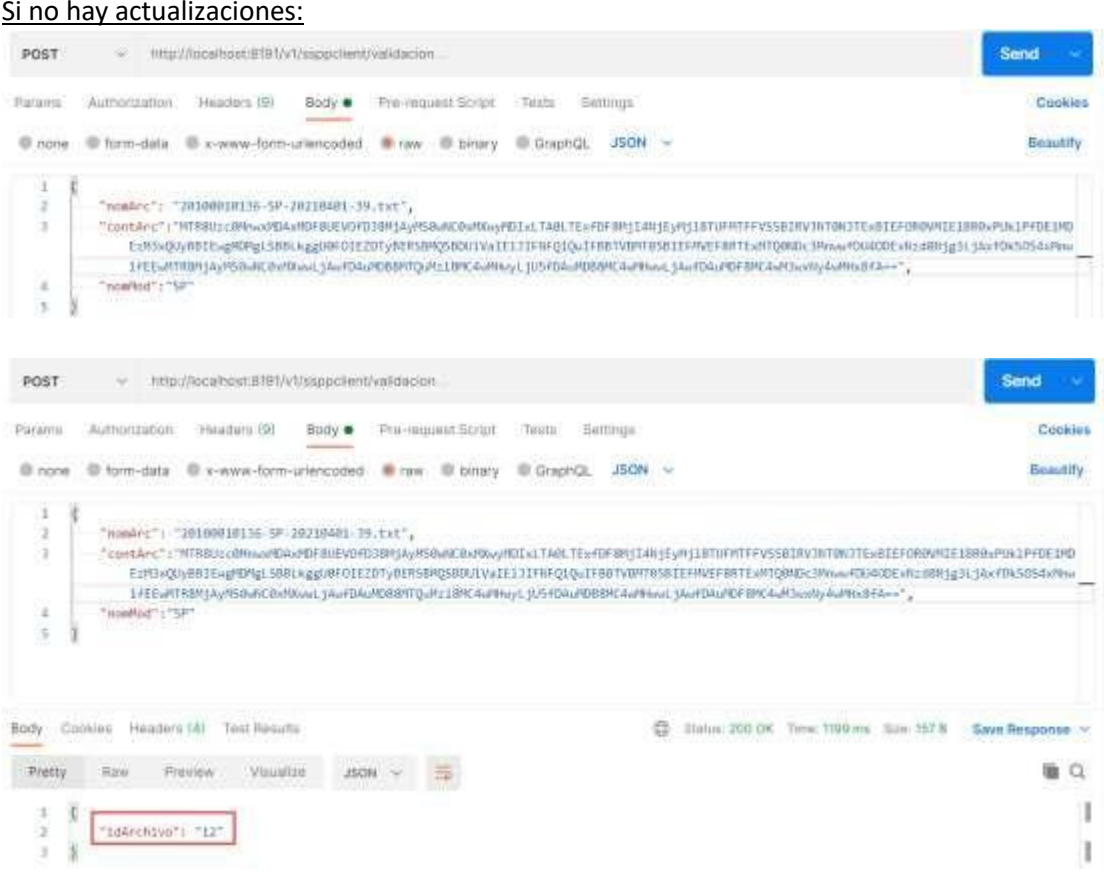

### Si hay actualizaciones:

1. Se Actualiza algún Parámetro o Catálogo que no es obligatorio y permite continuar:

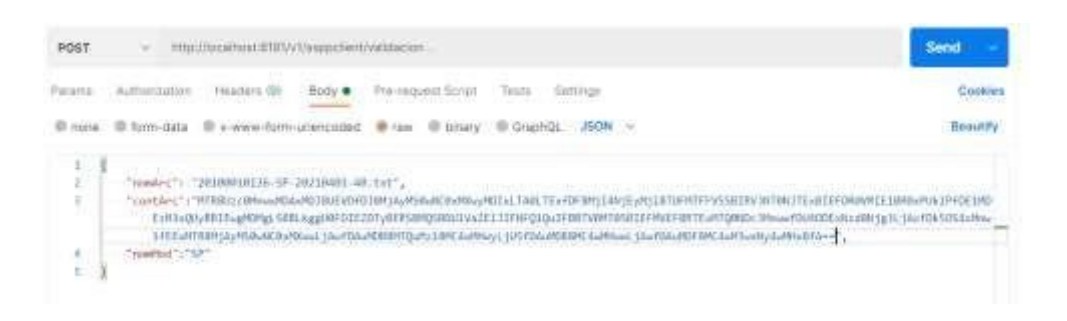

SEE – Empresas Supervisadas – Manual de Usuario

| http://holattom.870.V/Viranbolient/validacion<br>POST<br>MO.                                        | Sond                                                                                                    |
|----------------------------------------------------------------------------------------------------|----------------------------------------------------------------------------------------------------|
| Authorization<br>Hody.<br>Pre-request ficron<br>Huster's fitt<br>Paramo<br>7.877.327<br>and address | - 111<br>Gookids<br>Settings<br>Telefin<br>----<br>mach                                                                                                    |
| # raw # siney<br>tom-italia<br>Ill s-www-ham-unencoded                                              | Beautify<br>B GranhOL: JSON                                                                                                    |
| number / 20100010136-5P-2020481-4E-Fut",                                                            | "agricky=">"WTWInaPhoaPhAMO3NEVOYDIBY/AyYibaNAA00a/MDLLTANLTEaPDFBP/JANyI5APhPAFFFAASSRIFV/KYONTYEaDEEFDWARELINVAFIALPYSEIHU<br>EURO@wRRTE=gr0mgsHKkkagpHFXDEZDTy6ERSMQSDU/LVaTEL13FHFQ10x2FHFTVMTHSTEFMVEXRFTE=MTQMDvcMvweFDUADDE=NcxHbVHgHLj4ke5bES2S4xHvw |
| wanted " - "SP"<br>o an                                                                             |                                                                                                    |
| Haspiers 143<br>Tauri Genuitt                                                                       | ⊕<br>Protest 200 OK<br>Toront 5031 mm<br>Says Brisponse                                                                                                    |
| Wilselm<br><b>Harac</b><br>11 Franchise                                                             | $\Omega$                                                                                                    |
| x<br>"ERIST": "IT"                                                                                  |                                                                                                    |

**2.** Se Actualiza algún Parámetro o Catalogo que si es obligatorio y cambia el estado de aquellos archivos que estando validados no hayan sido enviados → **Los vuelve al estado pendiente:**

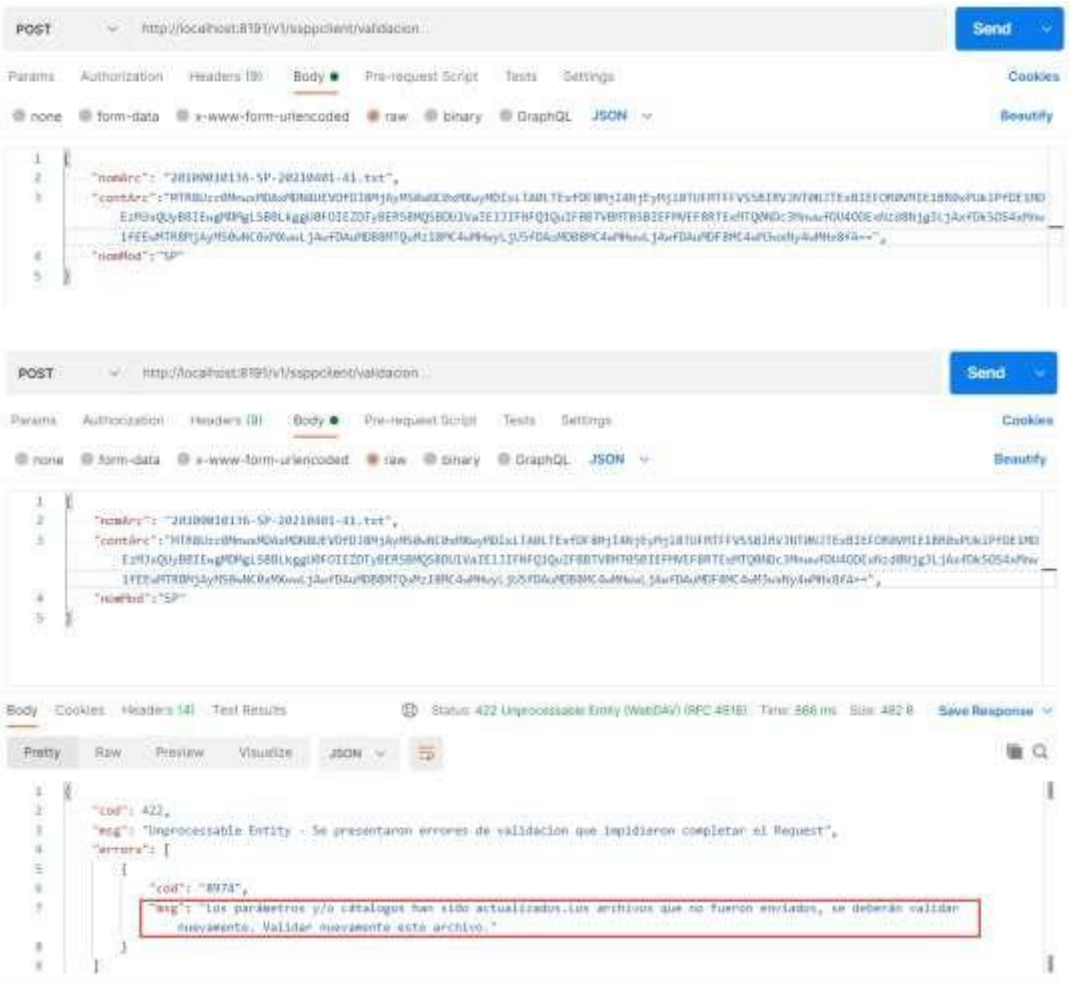

Se tiene que volver a validar:

SEE – Empresas Supervisadas – Manual de Usuario

| POST                    | http://localhost:8191/v1/sspockest/validacon                                                                                                    | Send                |
|-------------------------|----------------------------------------------------------------------------------------------------|---------------------|
| Paraima                 | Pre-remeet firms<br>Headwrs (III)<br>Authorization<br>Testa<br>Settimas.<br><b>Body</b>                                                                                                    | Criokies            |
| El mona                 | @ =-www-torm-uriencoded.<br>E caw . Ill pinary<br><sup>(B</sup> : DrauhDL)<br><b>JSON</b><br>u<br>Atem-data                                                                                                    | Beautify            |
| $\frac{1}{2}$<br>ä<br>÷ | TemArr": "JRIDOUIDIN-SP-2021B101-41.tet",<br>"contérs":"H18BUz:@MnwxMQAuMDNBJEVOrDJ@MjAyMS@wNCBwdNbyyMD1xLTAHLTExfDF@Mj1ANjEyMj1ZHUFRTFFV55B1HVJNTWLTExB1EFORWVMIZ1BHBwMJALDFDEDND<br>E247xQU;BBIEx;pMDMgLS8BLkggINFOIEZDT;@ERSBMQSBDLIVxTE11IFNFQIQuIFBBTVWH705B1EFPMIFBRTExHTQ0NDcJMxw/FQLLDDD(wKzdBMjg3LjAxADk5OS4xMyw<br>1FEE-PTROVSAyVEB-MC0x90wd;1AurERANTOvPzJERCA/MNyC3x7DA/ADB8MCA/MNwLSN/ER@MS-MShaRyArPHdEA++"<br>"Highland": "SB" |                     |
|                         | Cooklet Hosters (4) Text Resures<br>Status: 422 Unprocessable Emily (Watchky) (RPC 491B) Tahar 366 ms. Sisa: 482 8                                                                                                    | <b>Save Ruspons</b> |
| Prott)                  | Pensiow<br>Visualize<br>Raw                                                                                                    |                     |
| W<br>x                  |                                                                                                    |                     |
| é<br>ï<br>ä<br>Ξ<br>ï   | "cod": 422,<br>"weg": "Ungenoestable Entity - Se presentaron errores de validación que impidieron completar el Request",<br>"Serrors": I<br>"cod": "BW74",<br>"mag": "Los parámetros y/o catalogos hun sido actualizados.los archivos que no fueron enviados, se deberán validar<br>nievamente, Validae nievamente esté archivo."                                                                                                    |                     |
|                         |                                                                                                    |                     |

3. Se actualiza algún parámetro o catalogo que implica obtener una nueva versión:

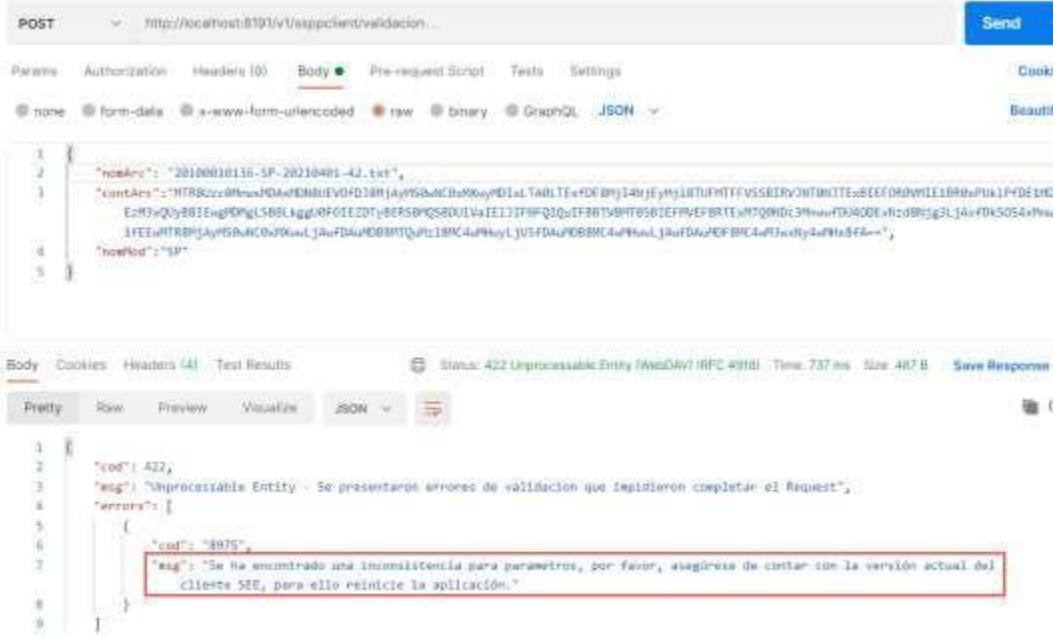

SEE – Empresas Supervisadas – Manual de Usuario

| POST.                                         | >> http://tocalhost.8391/v1/ssppctient/validation                                                                                                    | Send                 |
|-----------------------------------------------|----------------------------------------------------------------------------------------------------|----------------------|
| Parama                                        | Pre-request Script<br>Authorization<br>Headers (SI)<br>Takis<br>Sattings<br>Book ·                                                                                                    | Cookies              |
| nony                                          | <b>JSON</b><br>Il raw Ill binary<br>E x-www-form-unencoded<br>GraphQL<br>@ form-data                                                                                                    | <b>Beautify</b>      |
| 2<br>t<br>٠<br>s<br>Body                      | "Howles": "2010H010135-5P-J0210401-62.txt",<br>"contArt":"MTREU2cBPn=ME01MRENEXEYOYDDBMjAjMRAACDeMXryMRExiTABLTExtRFRMj1dEyHj1ATxEMTFFVSSBSW/NEWHEREEFFORWMEE1HRMsPS61PFDE1MD<br>E1H3xQJy8B3EvgMXMgLSBBLkggXRFOILI3TyBERSBMQSBDU3VuZE331FHFQ1QuTFBBTVIHT8SBLEFMVEF8RTExHTQ0NDxLMvwrFDLXCOExHzdBN1g3E5AyFDA5D5AJJWw<br>1FEEWITR8H1AVKSGvHE/Bu100uvL1JAuFDAUFDBBFFQu9c18KC4uX94uyL1USFDAUFDBBFC4uPHuuL1JAuFDAUFDF8KC4uP1wxNy4uPH+5EA=="J<br>"needled": "SP"<br>Cookies Headers (A) Test Results<br>Status: 422 Unprocessable Entry (WebbAV) Hilf C 4918) Time: 237 ms  Stor: 456 B. | <b>Save Response</b> |
|                                               | Preview<br>Visunitze<br>Raw<br><b>JSON</b>                                                                                                    | 匾<br>a               |
| K<br>$\frac{3}{3}$<br>$\frac{1}{1}$<br>ë<br>7 | 100": 422.<br>"wag": "Wyprocessable Entity < Se protestance errores de validacion que impidienon completan el Request",<br>"attents": [<br><b>DOCER</b><br>"cod": "8976",<br>Wag": "Se ha mocontrado una inconsistencia para catalogos, por favor, asegúrese de contar con la versión actual del cliante                                                                                                    |                      |
| ł,                                            | SEE, para elle reinicie la aplicación."                                                                                                    |                      |

4. Si algún Modulo se ha actualizado (aplicativo entorno, Recibo de Servicios Públicos, Comprobante Empresas Supervisadas SBS AFP o Comprobante Emp Supervisadas SBS).

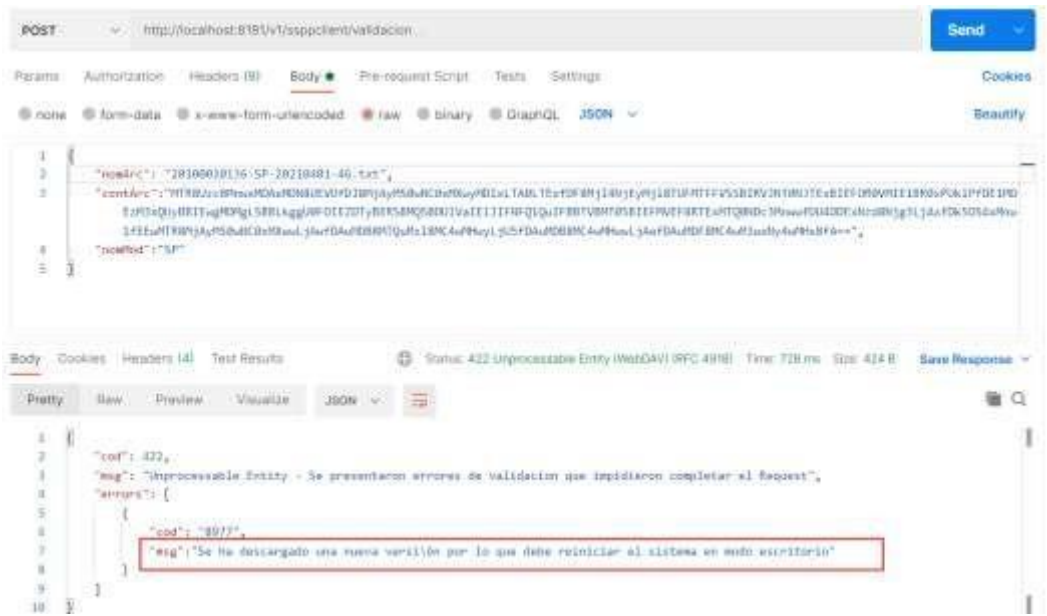

### **Al Enviar** Si no hay actualizaciones:

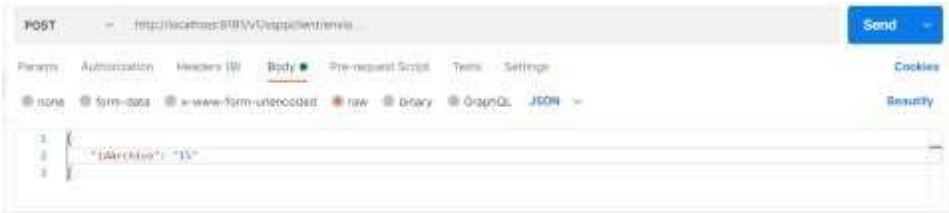

SEE – Empresas Supervisadas – Manual de Usuario

| $\leftarrow -$ http://hoathostit151/eUsspoliet0ence<br><b>POST</b>                                                                                                    | Smnd                                                                                      |
|----------------------------------------------------------------------------------------------------|-------------------------------------------------------------------------------------------|
| <b>Weighsteraus</b><br>42-142-111<br>11113<br><b>COURSE</b><br><b>COMMERCIA</b><br>$-0.013333$<br>Hearing III.<br>Bony .<br>Tavitá<br>Preveased Scrat<br>Falaris<br><b>Authorization</b><br>Settings<br>Mändlin<br>witnessiem<br><b>CONTRACTOR</b><br><b>SIL</b> | Cookies                                                                                   |
| @ form-coda @ a-wawy-form-uniencoded # raw @ bhary @ GraphQL JSON<br>1. 그 사는 생각 최고 생각 사고 이 회사는 동안 없다.<br>3. 그 사람 여자가 가슴을 사람하다                                                                                                    | <b>Busilify</b><br>$\sim$                                                                 |
| $\Box$<br>э<br>'Aféricaio': "IT"<br>1.1                                                                                                    | H                                                                                         |
| Cookers / Headers Ltb.<br>Test meads:<br>Bom<br>hannon an<br>e a con<br><b>LITT</b><br><b>STATISTICS</b>                                                                                                    | Φ<br>Status: 200 OK Time: 2816 A Stat: 222.8<br>Sava Beagume.<br><b>THE REAL PROPERTY</b> |
| $-1$<br>岂<br>Fow Preview<br>Visuation<br>HOIL                                                                                                    | 事高                                                                                        |
| $\frac{1}{4}$<br>Y.<br>"nellout": "Babic nit-inc inc trick/670",<br>"numberto"), 43,<br>$\sim$<br>"malfatadir'; 38                                                                                                    |                                                                                           |
| i,<br>mental palau                                                                                                    |                                                                                           |

### Si hay actualizaciones:

1. Se Actualiza algún Parámetro o Catálogo que no es obligatorio y permite continuar:

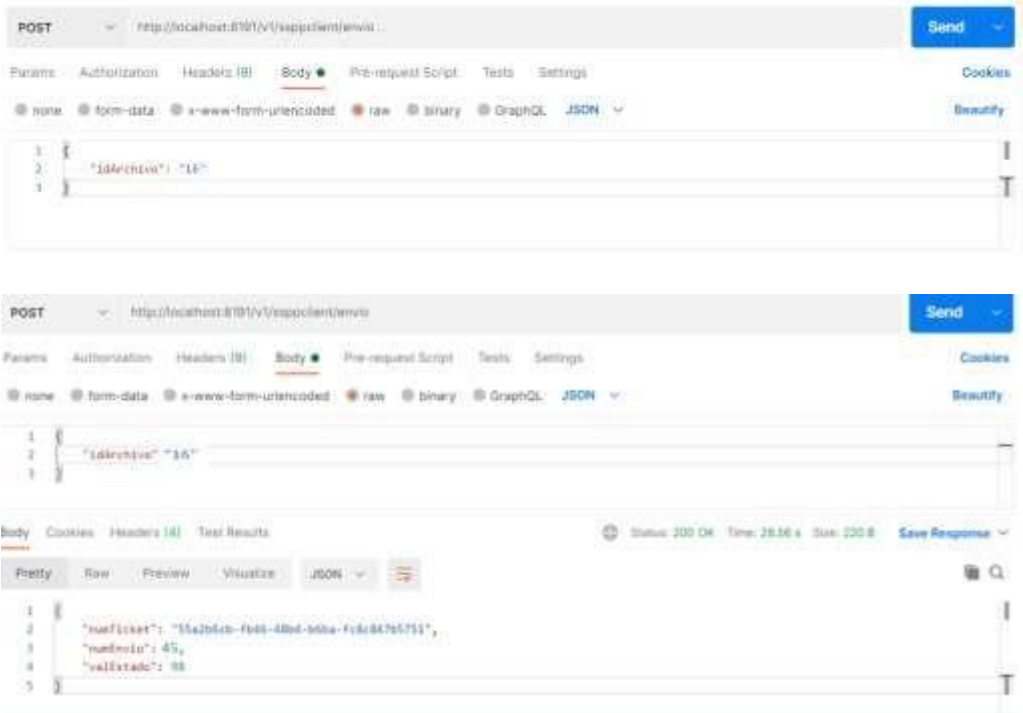

**2.** Se Actualiza algún Parámetro o Catalogo que si es obligatorio y cambia el estado de aquellos archivos que estando validados no hayan sido enviados → **Los vuelve al estado pendiente:**

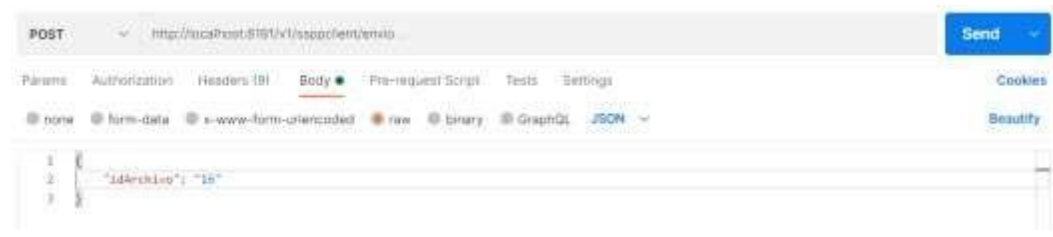

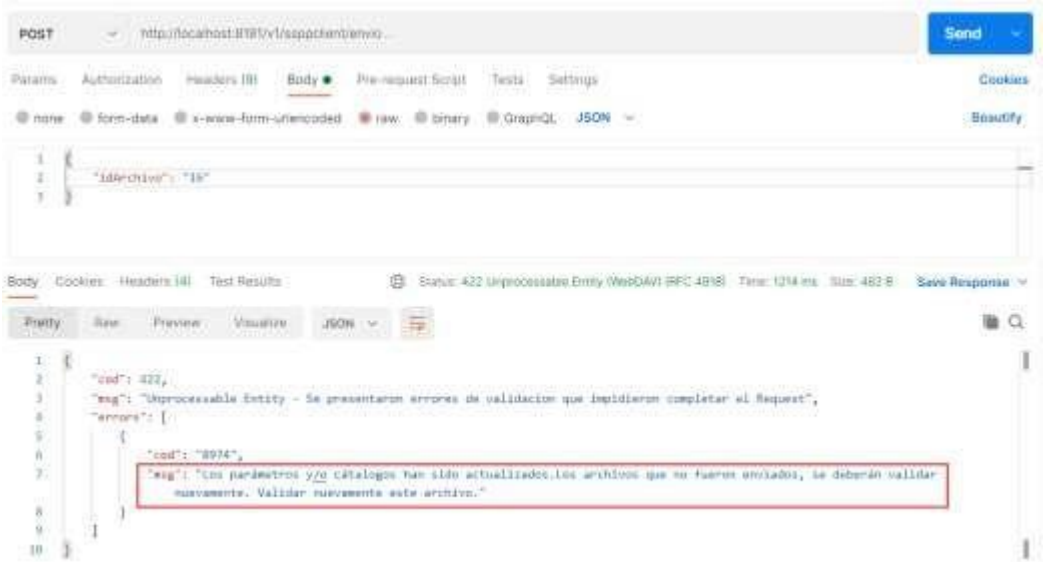

Se tiene que volver a validar el archivo:

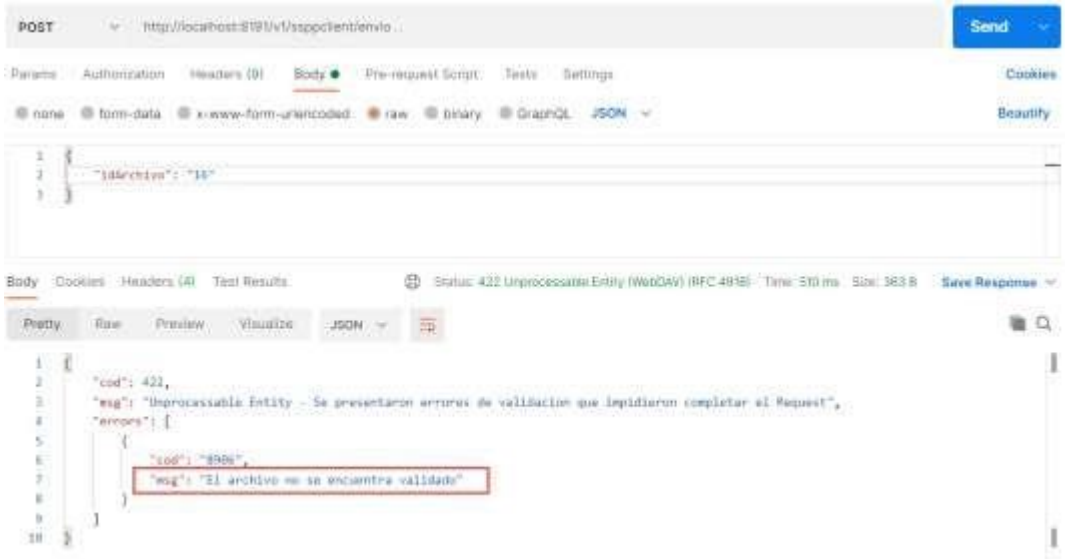

3. Se actualiza algún parámetro o catalogo que implica obtener una nueva versión:

SEE – Empresas Supervisadas – Manual de Usuario

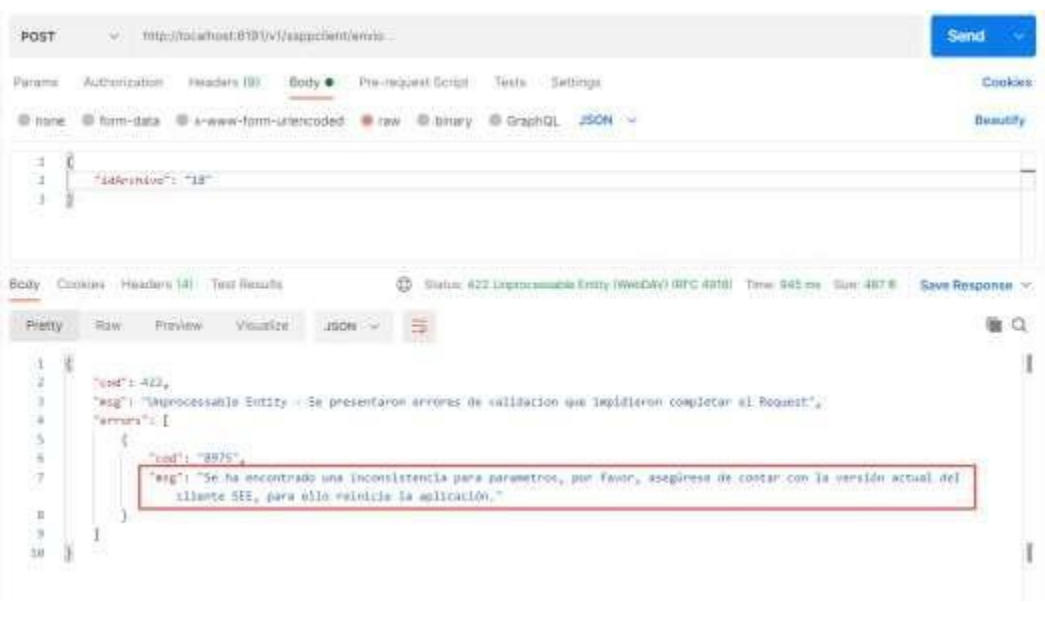

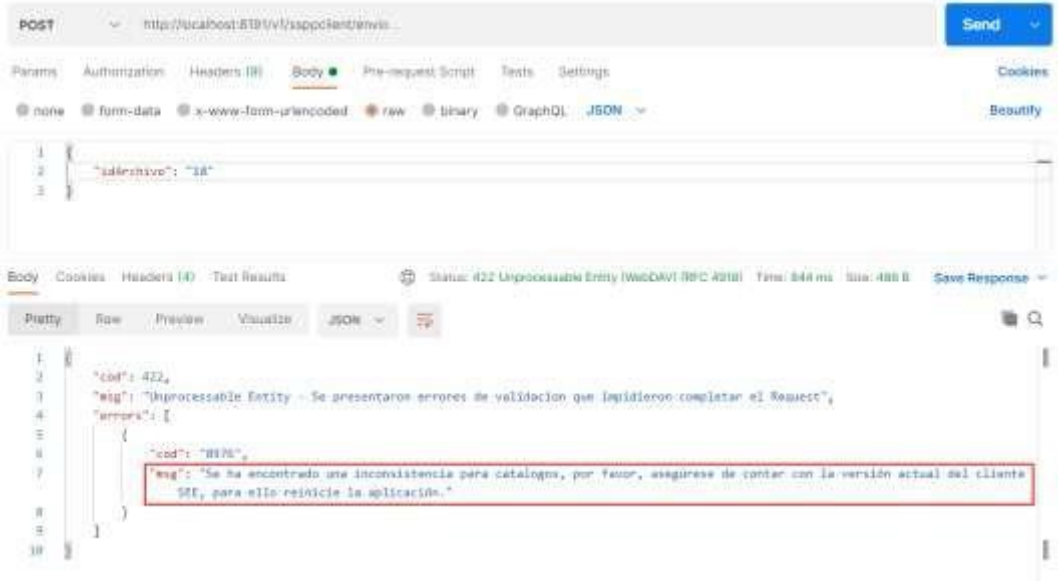

5. Si algún Modulo se ha actualizado (aplicativo entorno, Recibo de Servicios Públicos, Comprobante Empresas Supervisadas SBS AFP o Comprobante Emp Supervisadas SBS).

 $\label{eq:posterior} \textbf{POST} \hspace{2em} \sim \hspace{2em} \text{imultiplication}$ Send Parame Autholization Hesders (B) Body . Pre-request Script Tests Settings Cookies @ now @ farm-data @ x-ware-farm-urlencoded @ raw @ binary @ GraphQL J50N ~ Beautify  $\frac{1}{2}$ "introduction": "In" Rody Cockies Headlers (4) Test Results @ Sonar 477 (honormatic trony (readist) and 4918 Time 817 ms Size 434 R Save Response **Pretty** Raw Preview Writers JON  $\sim$   $\frac{m}{\sqrt{2}}$ 職員  $\mathbf{I}$ 神圣天主义的名词复数 "cod": 422,<br>"wag": "Worocessalle Estity - Se presentaron errores de validación que implifieron completar el Request",<br>"Arrors": [  $\mathcal{X}$  $\frac{r_{\rm ISP}r_1 \cdot r_{\rm SIP}r_2}{r_{\rm ISP}r_1 \cdot r_{\rm SI}r_{\rm SIP}r_{\rm SIP}r_{\rm IBP}r_{\rm IBP}r_{\rm IBP}r_{\rm IBP}r_{\rm IBP}r_{\rm IBP}r_{\rm IBP}r_{\rm IBP}r_{\rm IBP}r_{\rm IBP}r_{\rm IBP}r_{\rm IBP}r_{\rm IBP}r_{\rm IBP}r_{\rm IBP}r_{\rm IBP}r_{\rm IBP}r_{\rm IBP}r_{\rm IBP}r_{\rm IBP}r_{\rm IBP}r_{\rm IBP}r_{\rm IBP}r$ J.

SEE – Empresas Supervisadas – Manual de Usuario